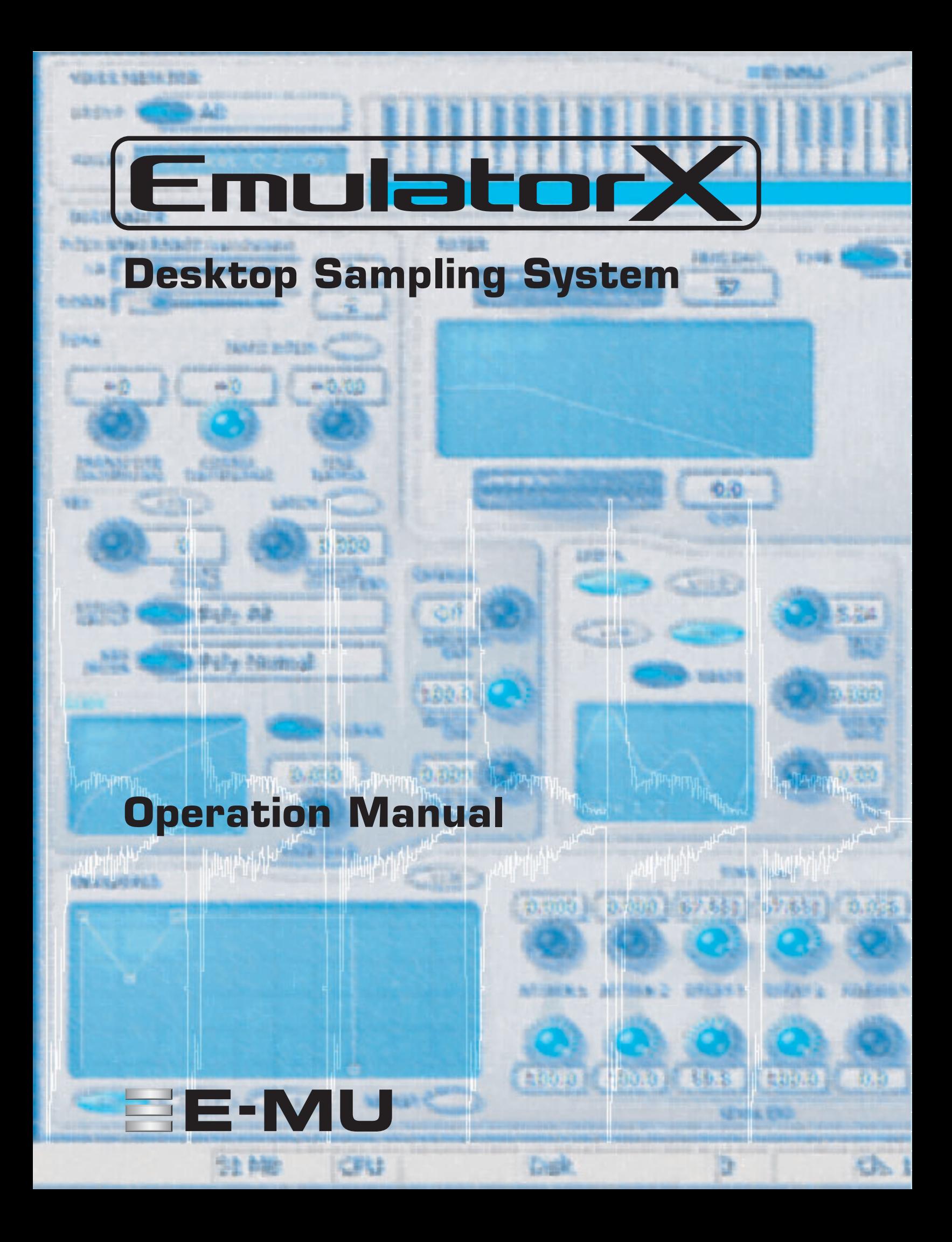

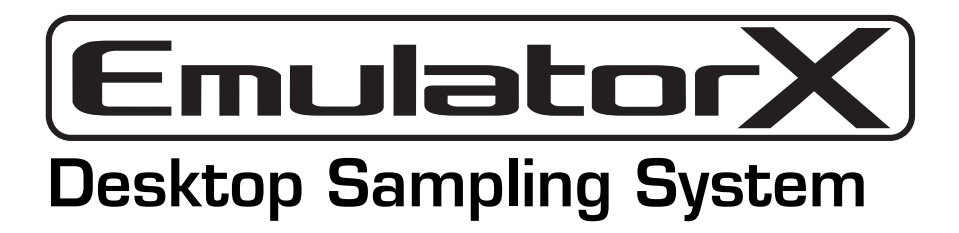

## *Operation Manual*

*© 2003 E-MU Systems All Rights Reserved Revision B*

## *E-MU World Headquarters E-MU Systems*

*1500 Green Hills Road Scotts Valley, CA USA 95067-0015*

## *Europe, Africa, Middle East Creative Labs Ballycoolin Business Park Blanchardstown Dublin 15*

*IRELAND*

## *E-MU Japan*

*Nihonbashi ICI Bldg. 2F, 2-2-12 Nihonbashi Bakuro-cho, Chuo-ku Tokyo 103-0002 JAPAN*

# **Table of Contents**

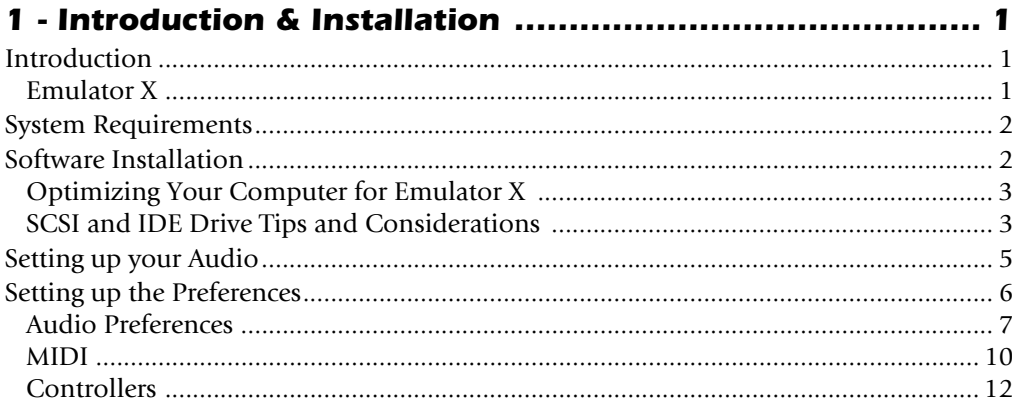

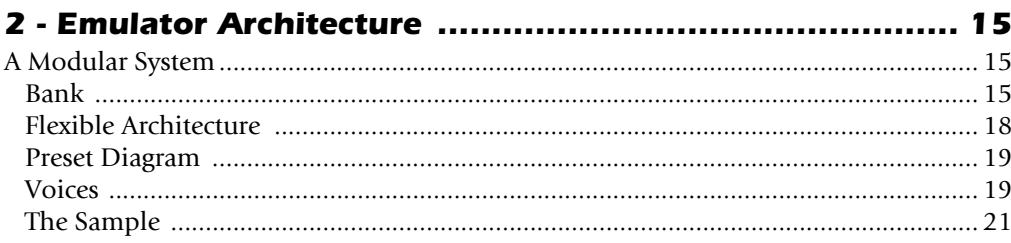

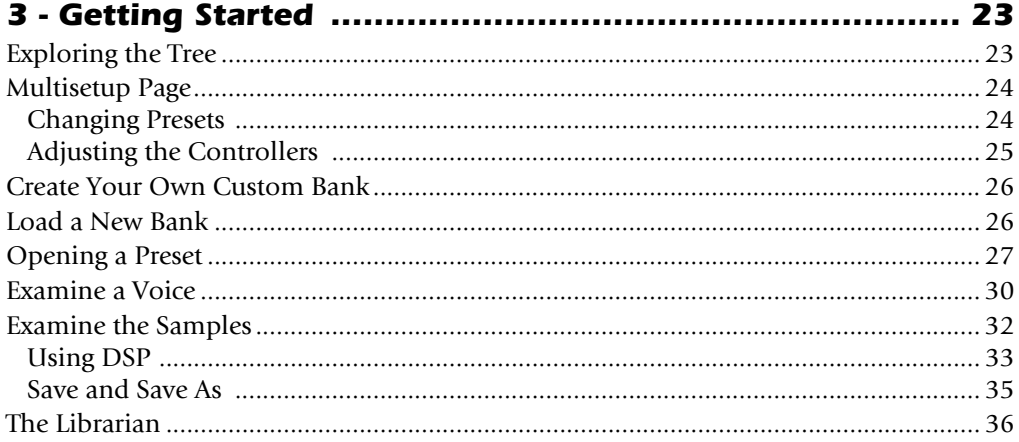

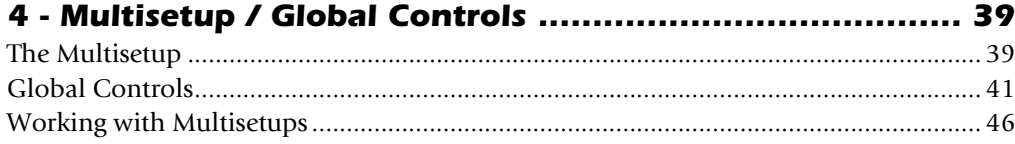

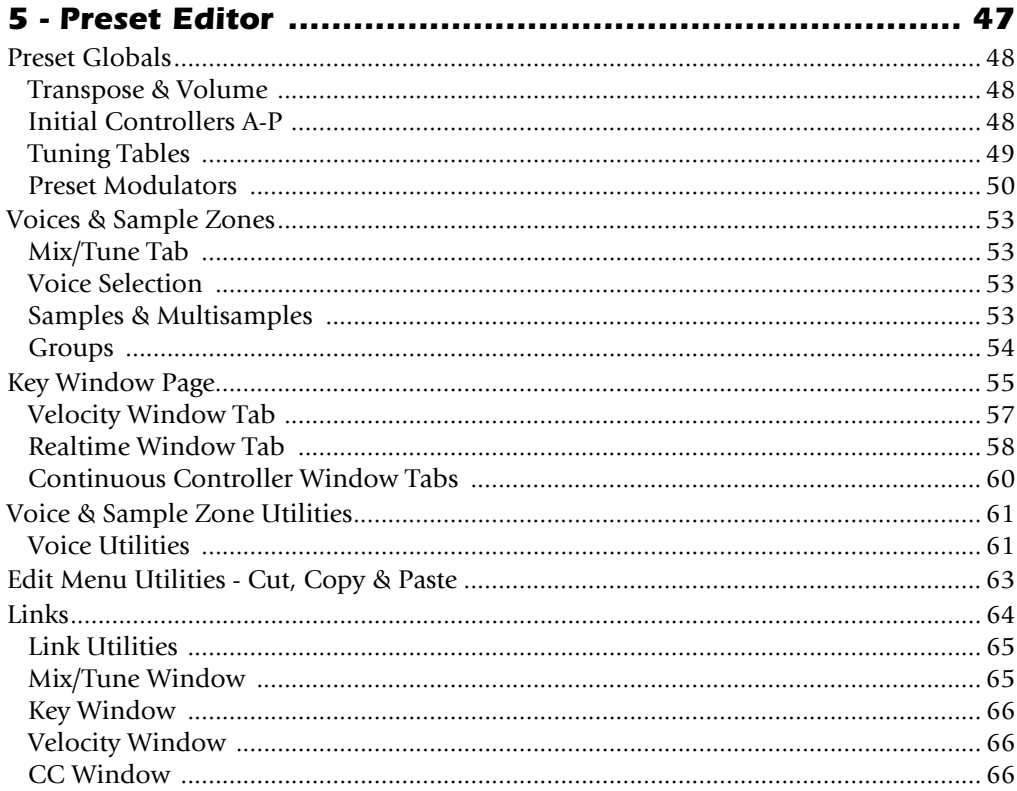

# 6 - Voice Editor / Synthesizer Level ................................. 67

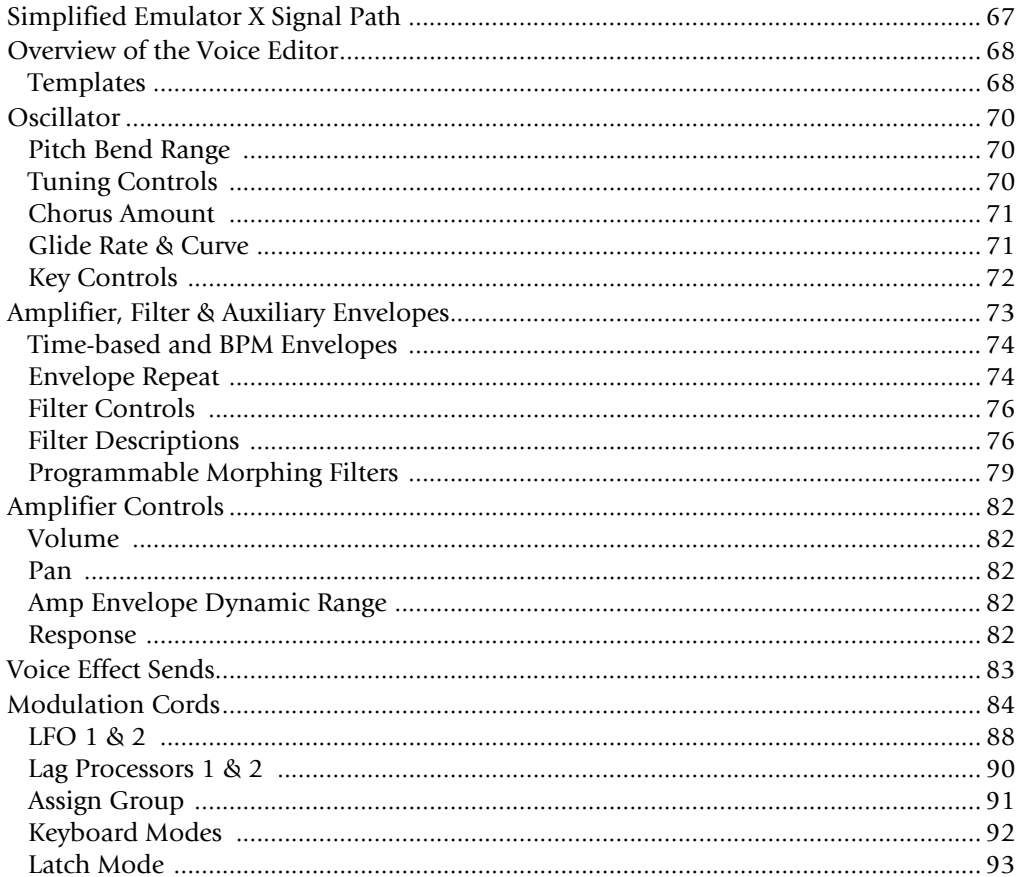

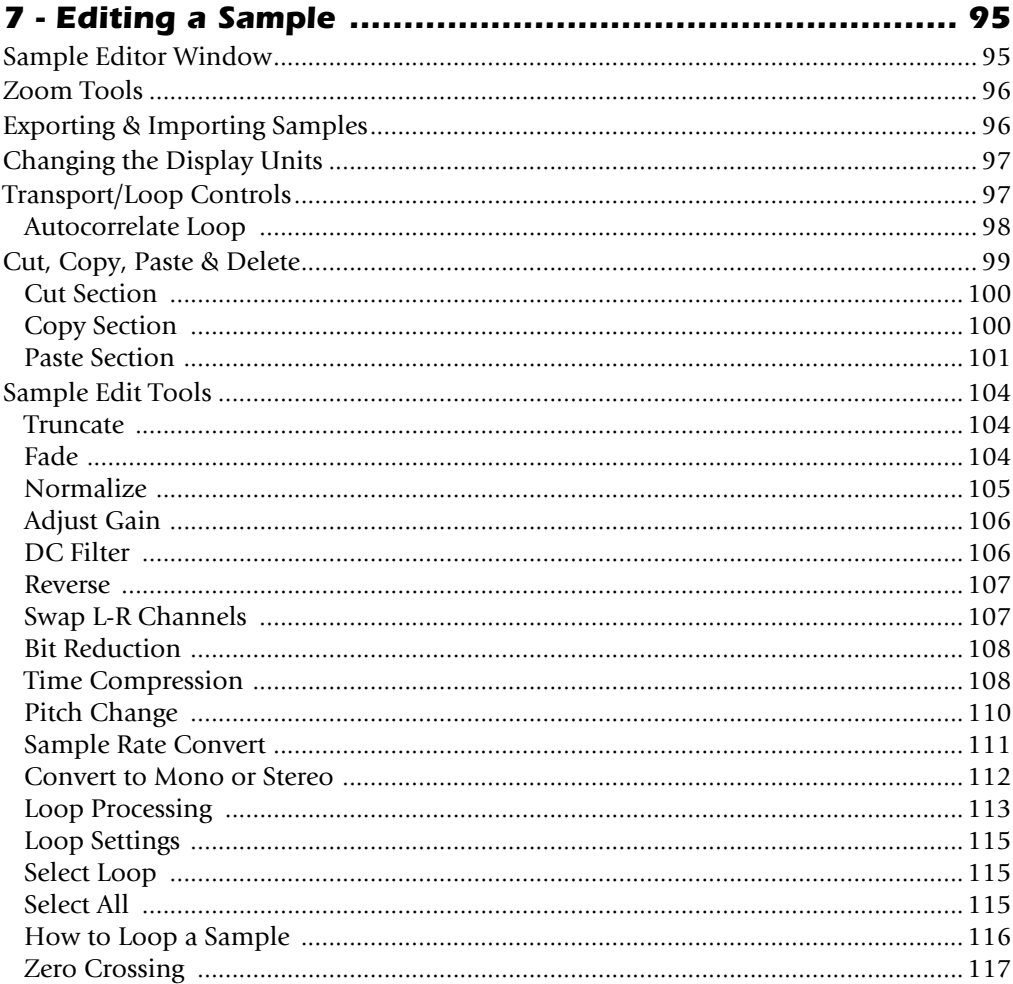

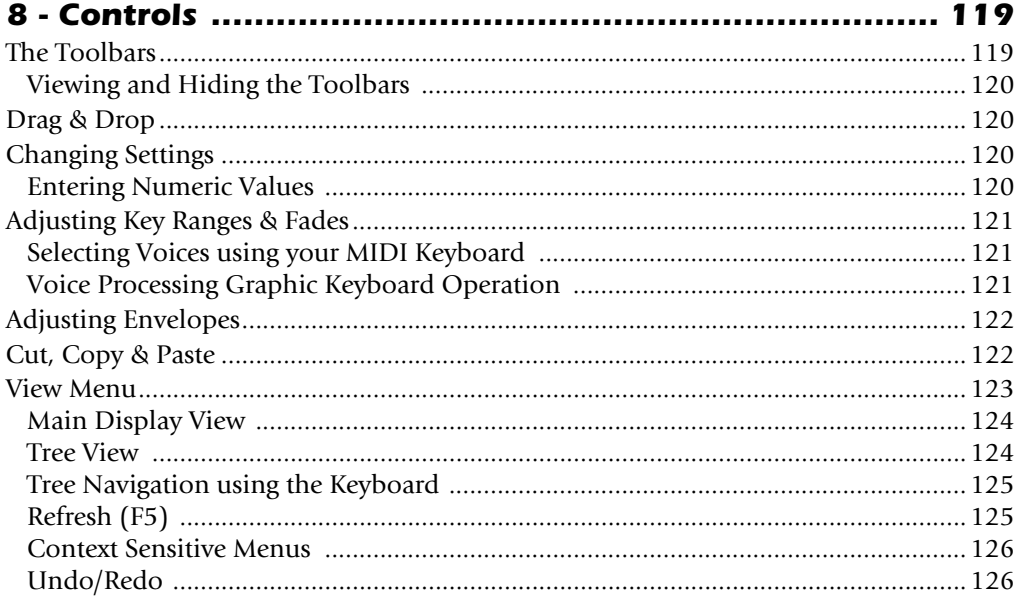

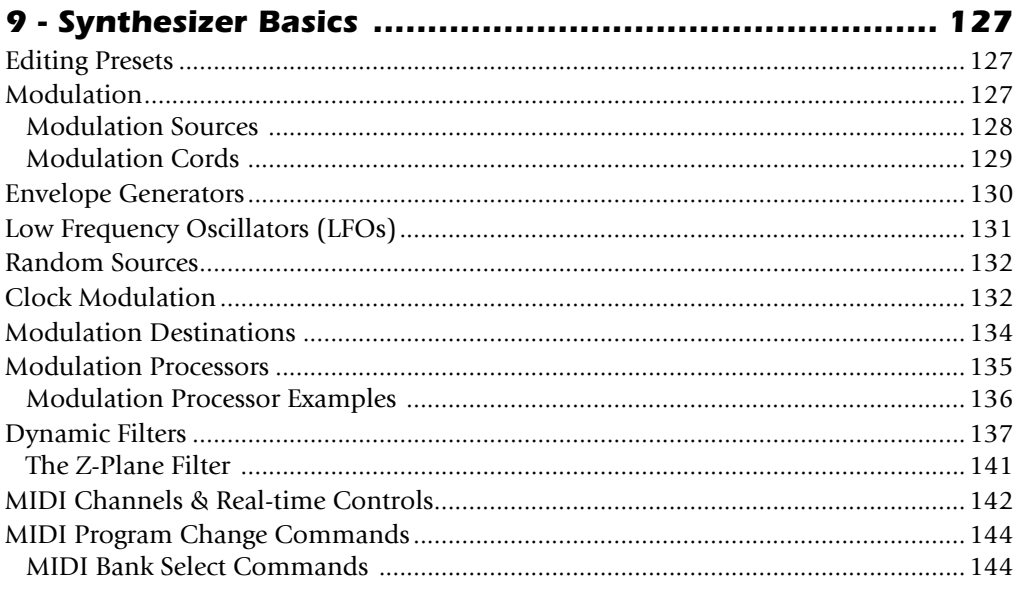

# 

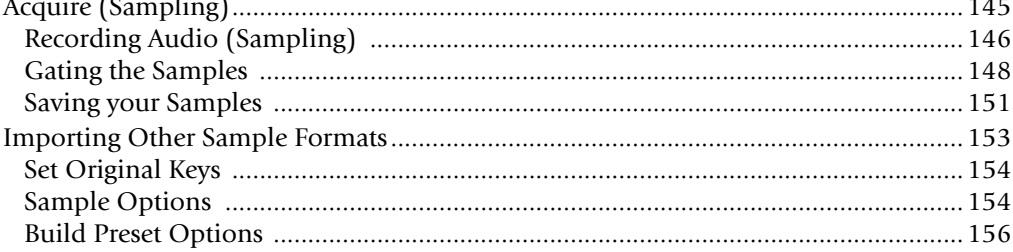

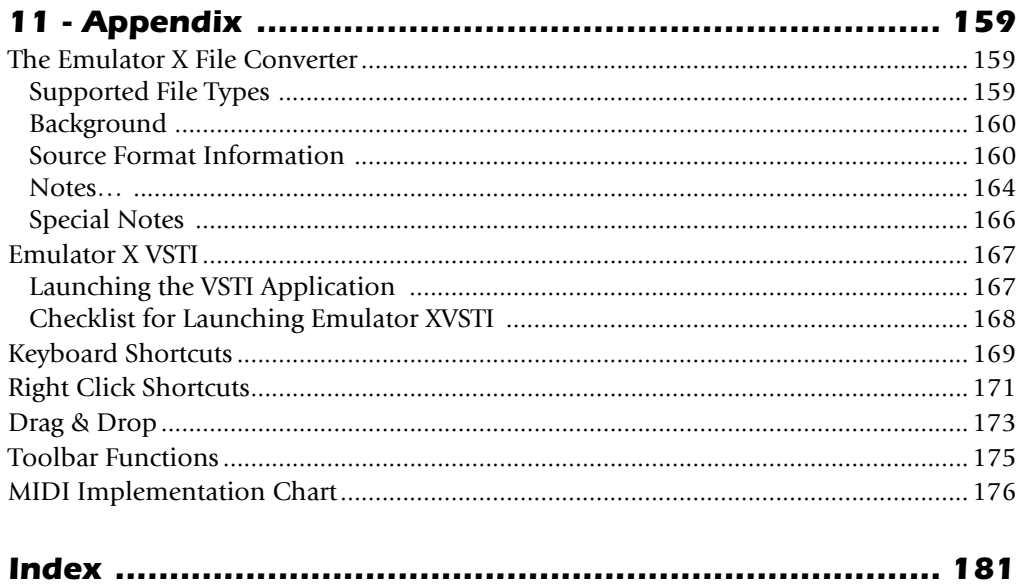

*1 - Introduction & Installation Introduction*

# <span id="page-6-0"></span>*1 - Introduction & Installation*

## <span id="page-6-1"></span>*Introduction*

The Emulator X Software sampler is a professional software sampler and synthesizer based on the Emulator series of hardware samplers. The engineers and designers at E-MU Systems have brought their years of experience and expertise to create the most comprehensive and flexible software instrument ever.

## <span id="page-6-2"></span>*Emulator X*

Emulator X allows quick and easy creation of multitimbral setups on up to 32 different MIDI channels. Other features include the following:

- *• 24-bit sampling and playback*
- *• Sample streaming from the hard disk allows huge sample banks.*
- *• Up to 192 kHz sampling and playback*
- *• 32-bit floating point internal processing*
- *• Drag and drop sample, voice and preset selection*
- *• Phase Locked Stereo signal path*
- *• Ultra High Precision Pitch Interpolation (user selectable)*
- *• High Voice Polyphony (system dependent)*
- *• Real-time controllers for all important control points*

Emulator X allows the serious synthesist and programmer to literally design custom instruments using the renowned Emulator 4 synthesis architecture.

- *• 54 different filter types including multi-pole resonant filters, phasers, flangers, vocal filters and multi-parameter morphing filters.*
- *• Extremely powerful, yet easy to use voice and sample zones allow crossfading by position, velocity or real-time controller up to 128 layers deep.*
- *• Three multi-stage envelopes, two lag processors and two multi-wave LFO's per voice.*
- *A complete collection of sample-based DSP functions including time compression/ expansion, equalization and sample rate conversion.*
- *• Multiple solo modes and assignment groups let you simulate the playing response of physical instruments and classic synthesizers.*

*• 36 patchcords per voice allow you to get as complex as you want when building*  instruments. Arithmetic modifiers in the patchcord section allow you to construct *complex synthesis models.*

## *Before you Begin…*

You should have a good working knowledge of you computer's operation system. For example, you should know how to use the mouse, standard menus and commands. You should also know how to cut, copy, paste, open and close files.

#### *Notes, Tips and Warnings*

Items of special interest are presented in this document as notes, tips and warnings.

- ◆ **Notes** provide additional information related to the topic being discussed. Often, *notes describe the interaction between the topic and some other aspect of the system.*
- E *Tips describe applications for the topic under discussion.*
- *Warnings are especially important, since they help you avoid activities that can cause damage to your files, your computer or yourself.*

## <span id="page-7-0"></span>*System Requirements*

To use Emulator X you will need at least:

- Pentium III 1GHz or equivalent CPU (P4, 2 GHz or faster recommended)
- 512 MB RAM (1 GB DDR or greater recommended)
- Hard disk capable of 200 MB/sec transfer rate.
- Windows 2000 or XP

## <span id="page-7-1"></span>*Software Installation*

## *Programs installed*

- Emulator X Ultra Sampler application
- Emulator X VSTi
- Emulator X Converter
- Emulator X Factory Sound Bank (optional)

#### *Important*

#### **Install the EMU Digital Audio System audio card before installing and running Emulator X.**

- 1. Insert the CD labeled "Emulator X Program Disc" into your CD-ROM drive.
- 2. On the CD-ROM, locate the file called "Install Emulator X" and double click on it.
- 3. Follow the instructions on the screen.
- The Emulator X applications have been installed inside "Creative Professional/ EmulatorX/Program Files."
- 4. Look for any "ReadMe" files in the Emulator X folder or in the Start menu and read these before continuing. The readme files may contain important last minute information that didn't make it into this manual.
- 5. Remove the Emulator X application disk from the CD-ROM drive.

#### *Install the Emulator X Sound Banks*

- 6. Locate "Sound Disk 1" and insert it into the CD-ROM drive. This disk contains the **Proteus Composer** bank used in the tutorials.
- 7. If Windows AutoPlay mode is enabled for your CD-ROM drive, the installer begins running automatically.
- 8. Follow the onscreen instructions to install the bank on your hard disk. The Factory Sound Banks are installed inside "Creative Professional\ EmulatorX\Sound Banks" by default.
- 9. You can install the other sound bank disks now or at a later time.
- *10.* Launch the Emulator X program by double clicking the Emulator X icon on the desktop or by selecting the Emulator X item from the Start menu.

#### *Register your Software*

Please register your software today to guarantee uninterrupted use.

## <span id="page-8-0"></span>*Optimizing Your Computer for Emulator X*

**Windows:** The following suggestions can help you configure your windows machine for optimal performance. Since systems vary, we recommend that you note the original settings of any system parameters you alter so that you can restore them in the event that unexpected problems occur as you seek to optimize your system for Emulator X:

- *• Seriously consider dedicating a computer as your audio workstation. This computer can be optimized for best audio performance.*
- *• If possible, avoid assigning slower devices to the IDE controller used by your audio drive.*
- *• Get the fastest hard disk drive you can afford, as this is the single most important component affecting Emulator X performance. Many drives now offer an 8MB data buffer, which can also improve performance.*
- *• Defragment your hard drive often.*
- *• Perform a "clean" install of your operating system with only the minimum components and programs installed.*
- *• Use the System Restore feature of Windows XP or other restoration program such as "Ghost®" or "Go Back®" to keep your system uncluttered and fast.*

## <span id="page-8-1"></span>*SCSI and IDE Drive Tips and Considerations*

When considering the purchase of a new SCSI or IDE drive for use with Emulator X, make sure that the new drive supports a sustained data transfer rate of at least 2 megabytes per second. While it is impossible to reliably calculate the needs of your computer's operating system — which must be considered in addition to Emulator X's requirements — you can get an approximate idea of the necessary speed of your hard disk drive based on the bit depth and number of voices you need.

## *Data Transfer Rate Chart*

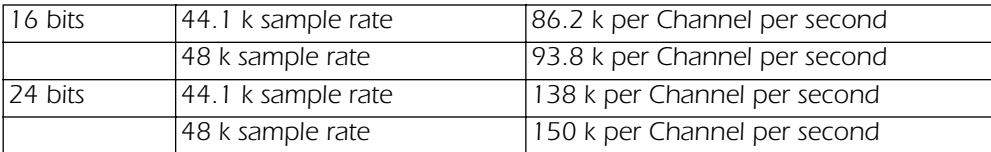

• Regularly check your hard drive for fragmentation and de-fragment the drive when necessary. Your drive will operate most efficiently when it's not fragmented.

• If possible, use a two-drive system: one for audio, one for your system.

# <span id="page-10-0"></span>*Setting up your Audio*

Before you can start making music, you have to establish a connection between Emulator X and your audio output hardware. This is done by selecting a software driver that makes this connection between hardware and software.

*1.* Select the **Preferences** screen from the menu bar.

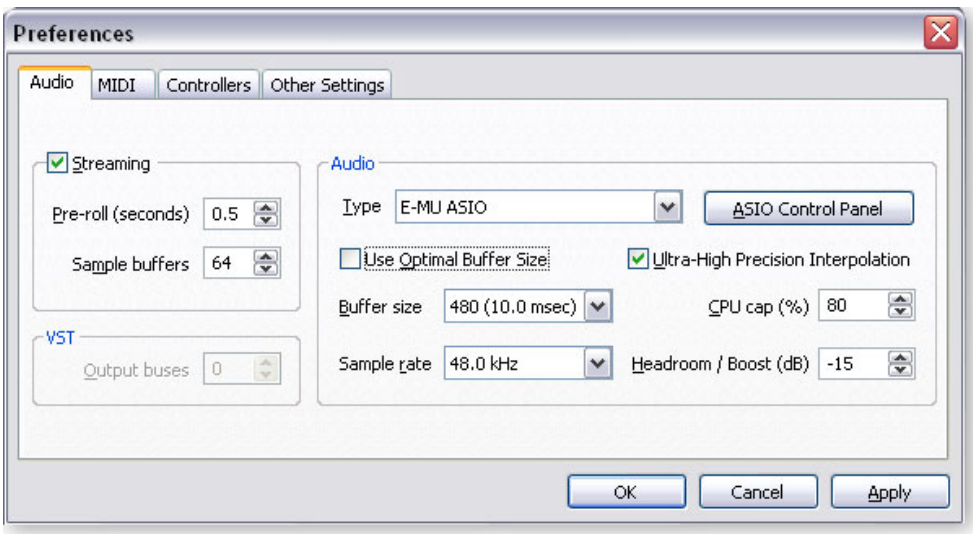

- *2.* In the Audio section of the menu, select E-MU ASIO (if not already selected). This setting interfaces with the E-MU Digital Audio System.
- *3.* With E-MU ASIO selected, the Emulator X will interface properly with the E-MU Digital Audio System. After running Emulator X, you may want to adjust the Audio Preferences for optimum performance on your computer system. [See Audio Prefer](#page-12-0)[ences on page 7.](#page-12-0)
- *4.* If for some reason you want to use hardware that doesn't support ASIO, select the DirectSound driver. For Emulator X to communicate with your sound card, you need to have Microsoft DirectSound installed on your computer and there must be a DirectSound driver installed for your audio hardware.

**Please go to [page 7](#page-12-0) for complete explanations of the Audio Preferences.**

*1 - Introduction & Installation Setting up the Preferences*

# <span id="page-11-0"></span>*Setting up the Preferences*

The preferences menu contains a variety of important controls used to configure Emulator X for your audio hardware and to customize the controls to suit the way you work.

### - *To Access the Preferences Menu*

*1.* Select **Preferences** from the **Options** menu. The following screen appears.

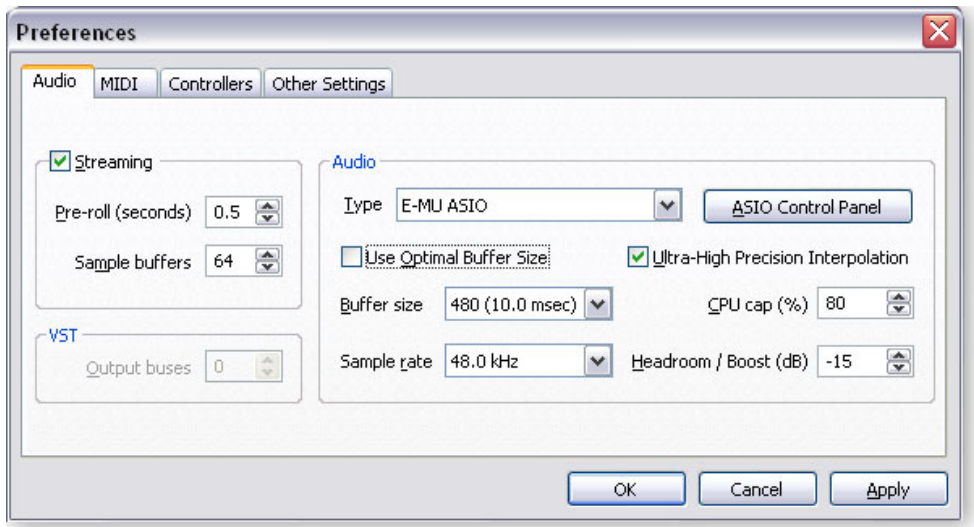

*2.* The preferences menu is divided into four main groups. Click on the tab heading to select one of the four sets of controls.

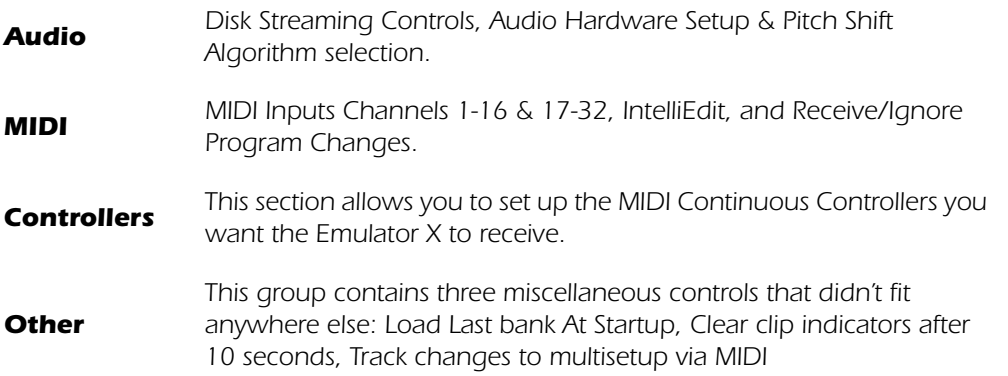

## <span id="page-12-0"></span>*Audio Preferences*

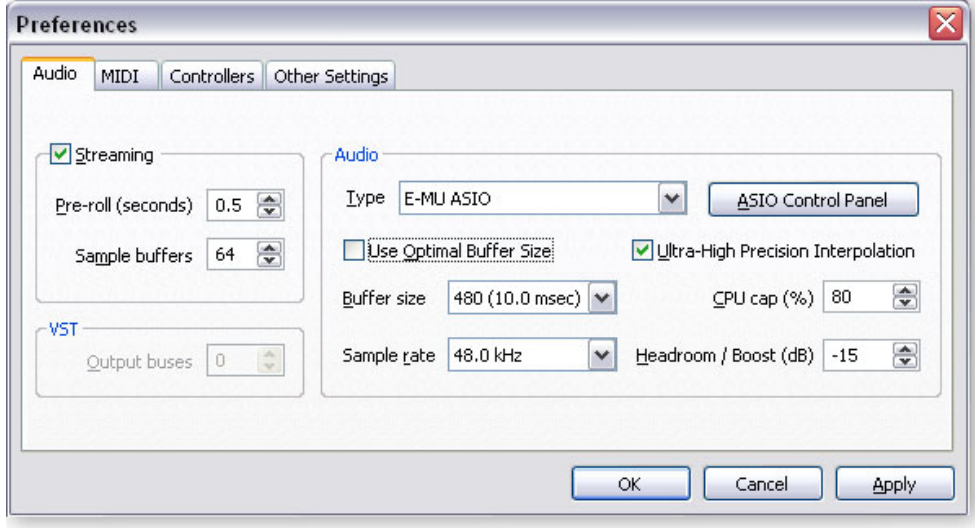

#### *Streaming*

When you load an Emulator X bank, you are not actually loading the sample files themselves into your computer's RAM. Only the preset information and the first few seconds of the sample are loaded. The rest of the sample data is taken directly from the hard disk when needed.

This streaming technique makes fast loading times possible even when using huge banks that would clog a RAM-based sampler. Multi-layer, minute-long, stereo samples on each key are no problem for Emulator X. Sample streaming is not new. It was originally developed for hard disk audio recorders so that fast punch-ins and punch-outs could be achieved.

You have the option to enable or disable streaming audio. If streaming is turned off, the Emulator loads (or attempts to load) the entire bank into your computer's RAM.

If streaming is so great, why would you ever want to turn it off? Well, if you're using your computer as an audio workstation, performing multiple simultaneous functions, sooner or later, you'll exceed your computer's CPU, memory or disk access resources. Sample streaming makes very heavy demands on your hard disk. If you're recording other audio tracks, using multiple software plug-ins and playing Emulator X with a lot of voices, you may run into a disk access bottleneck. By disabling streaming and loading the bank into your unneeded RAM, your hard disk can be reserved for more critical operations.

## *Pre-roll*

This important control allows you to set **how many seconds of each sampl**e should be loaded into RAM when the bank is loaded. This setting greatly influences the performance of Emulator X when streaming is on. The setting you choose depends on: the number of samples you want to use and the amount of RAM in you want to dedicate to Emulator X.

The smaller the pre-roll, the more disk access will be required for sustained sounds. Frequent disk access can overtax your computer system depending on its speed and the number of other disk dependent applications you have running. Large pre-roll times will improve polyphony and performance at the expense of system RAM and slower bank loading. If you set the pre-roll high enough, the entire bank will be loaded into RAM and no disk streaming will occur.

 $\triangle$  **Tip:** Decrease Pre-roll *time for fast load times when auditioning sounds and creating new banks.*

*Increase pre-roll time when you're playing many notes or dense sequences.*

#### *Sample Buffers*

This control allocates the amount of RAM that will be set aside for Emulator X (in other words, the number of the largest complete samples in the bank that can be kept in the RAM cache). As samples are played, they are loaded from the hard disk into RAM. If you play those samples again, they don't have to be reloaded if they are already in RAM. This control sets the size of the RAM cache that will be kept and lowers disk access at the expense of RAM.

## - *To Optimize the Performance and Polyphony of your System:*

The polyphony of the Emulator X is dependent on a variety of factors including:

- *The Pre-roll setting (if streaming is enabled).*
- *The Sample Buffers setting (if streaming is enabled).*
- *The CPU Cap setting.*
- *The bit depth of your samples —16 or 24 bits (24 bits = fewer voices)*
- *The sample rate of the audio hardware—44.1kHz, 48kHz, 96kHz.*
- *The speed of your computer—CPU speed, RAM and hard disk access time.*

#### **Begin by choosing 44.1kHz or 48.kHz as your output sample rate.**

The software-based filters can eat up CPU cycles and reduce polyphony.

#### *Cost of Filters on Voice Count*

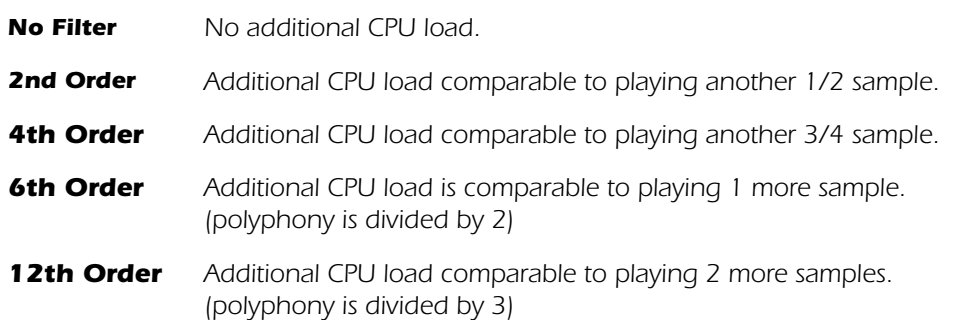

Synthesizer parameters also use CPU cycles. When creating presets, feel free to use modulation cords as needed, but don't leave cords half connected if you aren't using them since these patch settings waste CPU cycles. Turn off both the source and destination of unused cords.

## *Audio Setup*

These controls let you set audio quality parameters related to Emulator X and your sound card.

#### *Type*

You have a choice to use either Direct Sound or ASIO audio drivers. If you have another high quality sound card installed in your system, it will be shown in this field.

ASIO (Audio Stream Input/Output) is a cross-platform, multi-channel audio transfer protocol. ASIO is fast and supports 16-bit and 24-bit data width. **To use Emulator X with the E-MU Digital Audio System, select the E-MU ASIO driver.**

Selecting Direct Sound uses the audio output device specified in the control panel of your computer. In general using Direct Sound is not recommended because of speed and latency issues.

#### *1 - Introduction & Installation Setting up the Preferences*

*Buffer Size*

This control sets the number of sample periods between updates of the synthesizer parameters. The buffer size can adjusted according to speed of your computer's CPU. A faster CPU can handle a lower buffer size. The default setting is 128 sample periods, a good compromise of performance to CPU usage.

#### *Use Optimal Buffer Size*

When this box is checked, the Emulator X will choose the best buffer size based on the ASIO Buffer Latency setting (located in the ASIO control panel). You should normally leave this feature enabled for best audio performance. In certain rare cases you may want to manually set the buffer length to improve MIDI or synth performance.

#### *Sample Rate*

This control sets the output sample rate of the Emulator X, and will always match sample rate of your sound card. The default setting is 44.1kHz.

## *CPU Cap*

This control sets percentage of CPU resources that will be used by Emulator X and consequently the maximum number of samples that can be played at the same time. Depending on the design of the preset, a single Emulator X voice may contain multiple samples which play simultaneously. The maximum setting is 80% CPU usage. If you hear notes being "stolen" in your sequence or as you play the keyboard, or if the disk meter readout at the bottom of the window goes into the red, increase the value of this control. If you have other applications running, you may want to reduce the setting of this control to free up more CPU for them.

#### *Headroom/Boost*

Headroom is the amount of dynamic range remaining before clipping occurs. The headroom can be a bit confusing because the higher the number, the lower the volume.

The amount of headroom is adjustable from 12 dB to -30 dB in 1 dB increments. A headroom setting of -15dB provides the hottest output level, (and the highest signal to noise ratio) but may produce "clipping" if too many notes are played at once. The default headroom setting is -15 dB, which maintains an excellent signal to noise ratio while keeping a reasonable amount of headroom in reserve. If you hear the signal clipping or breaking up, increase the amount of headroom. In practice, you can think of this control as adjusting the control range of the Master Volume control.

#### *Ultra-High Precision Interpolation Button*

This button allows you to select between E-MU's ultra-high precision pitch shifting algorithm or a lower quality pitch shifting scheme which uses fewer CPU resources.

If you are using presets with a sample placed on every key, as is the case on many banks, you can switch high precision off to free up CPU with no penalty in audio quality. No pitch shifting is occurring anyway. High quality pitch shifting is only needed when you are playing presets which have a few samples mapped across the entire keyboard. In this case, the Emulator X shifts the pitch of the available samples to fill in the keyboard.

## *ASIO Control Panel*

This button brings up the E-MU ASIO control panel which allows you to set the ASIO buffer latency in milliseconds. This important setting determines how fast notes will sound after you play them. If this time is too long, (<10mS) the keyboard response will feel slow and sluggish. If set too fast, however, you will hear the sound break up and crackle when you play too many notes. Experiment to find the setting that gives the best performance on your computer.

 *Warning: Sounds with long release times will exhibit "voice stealing" more than short percussive sounds.*

## *VST Output Buses*

This control is only active in the Emulator X VSTI application. This setting allows you to add additional VST buses. Emulator X channel outputs can be assigned to VST buses in the Multisetup, Output field. These outputs are sent to the VST Mixer in your recording application. You must restart the VSTI for the changes to take effect.

### <span id="page-15-1"></span><span id="page-15-0"></span>*MIDI*

This group of preferences allow you to set up the MIDI inputs, adjust the master MIDI volume and velocity curves and turn the "IntelliEdit" feature on or off.

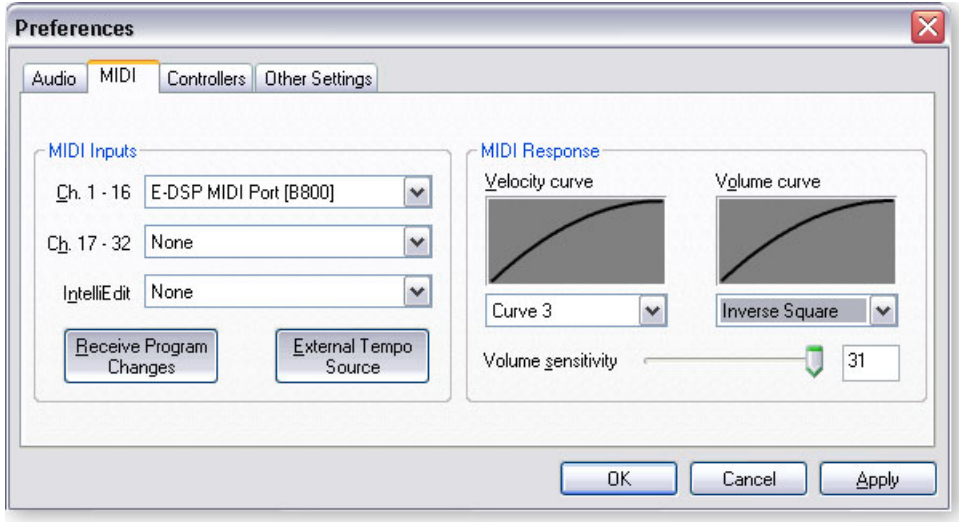

## *MIDI Inputs*

#### *Channels 1-16, 17-32*

The Emulator X can respond to 32 MIDI channels at once. Since there can be only 16 MIDI channels per MIDI cable (or input) two inputs are provided. Set the MIDI Inputs (Ch. 1-16, Ch. 17-32) to match up to two outputs from your MIDI interface or sequencer. If you don't need 32 channels you can turn either input off.

#### *IntelliEdit*

This control allows you to set the MIDI device for IntelliEdit. Selecting "None" disables the feature.

When editing sample key ranges or editing voices sit is convenient to select the key position by simply playing your MIDI keyboard. IntelliEdit lets you selectively edit key ranges using the keyboard when you need to, but blocks keyboard editing when you may not want it, such as when your keyboard is playing in the background. Here's how it works.

## - *To Use IntelliEdit:*

- *1.* Make sure IntelliEdit is set to the same MIDI port your keyboard is using.
- *2.* In one of the Voices and Sample Zones screens such as "Key Window", **position the cursor inside one of the Key Range fields** (Low or High).

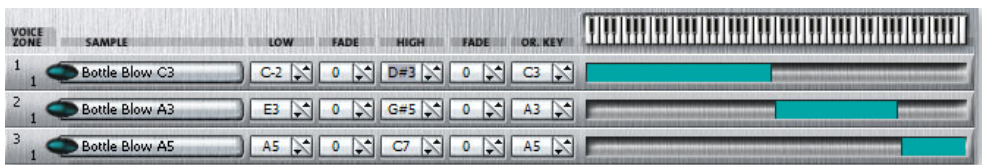

- *3.* Press and hold, **Ctrl+Alt** on your computer keyboard.
- *4.* Play your MIDI keyboard. The key range will be edited.
- *5.* In the Voice Edit window, holding **Ctrl+Alt** lets you select voices for editing. If more than one voice is assign to the key, the voices will cycle around with repeated pressing of the same key.
- *6.* To select multiple voices, you must use the Group feature. [See Groups on page 54.](#page-59-1)

#### *Receive Program Changes*

This button selects whether or not MIDI Program Change messages from your MIDI controller or sequencer will be received or ignored by the Emulator X. Depress the button to receive program changes.

#### *External Tempo Source*

This button selects between internal tempo clock or MIDI clock as the tempo source. The Emulator X uses a global master tempo for Tempo-based Envelopes, Tempo-based LFOs, and clock modulation. When this button is pressed, MIDI clock will be used for the global tempo and the tempo control in the Multisetup window will be disabled.

#### *MIDI Response*

These controls allow you to customize the MIDI response of the Emulator X to match your MIDI Controller or other instruments.

#### *Velocity Curve*

Incoming velocity values can be scaled by one of 24 curves to better adapt to your playing style or MIDI controller. Selecting "linear" leaves the velocity data unaltered. The shape of the selected curve is displayed in the window. Select the curve that works best for you.

#### *Volume Curve*

This is an adjustment to help match MIDI controller #7 volume response to other manufacturers' equipment. Three curves are provided: Linear, Inverse Square or Logarithmic. The action of this control is displayed in the window.

#### *Volume Sensitivity*

This control allows you to modify the response curve for MIDI continuous controller #7 (Volume). This allows you to match the Emulator's response to other manufacturers' equipment. Low numbers compress the volume control range, raising the volume level at lower controller #7 values.

### *Important!*

*If External Tempo Source is set to external, the tempo control in the Voice Editor will be "greyed-out" and nonfunctional.*

## <span id="page-17-1"></span><span id="page-17-0"></span>*Controllers*

This is where you set up which MIDI Continuous Controllers the Emulator X will receive. Match these controls to the MIDI continuous controller numbers that your keyboard or sequencer transmits. What the controllers actually do is programmable in each preset. [See Modulation Cords on page 84.](#page-89-1)

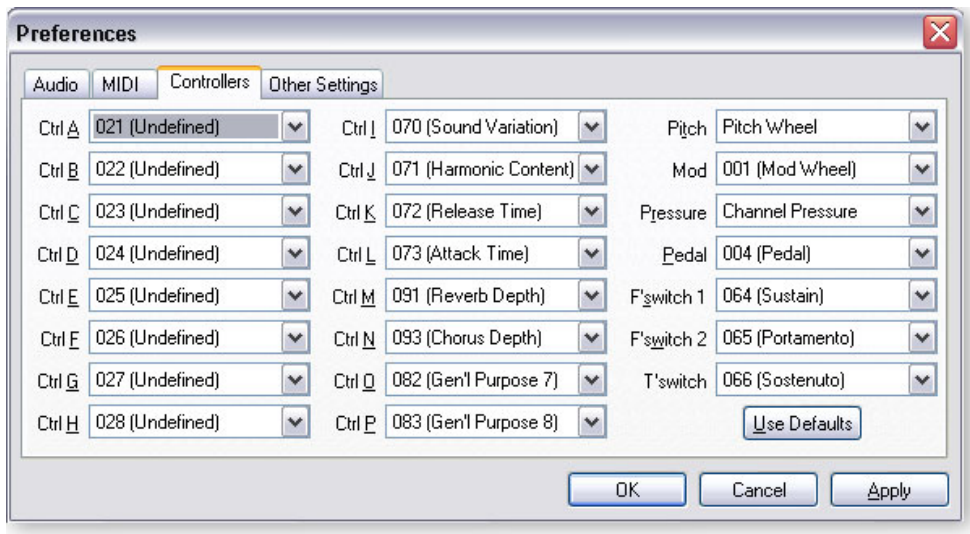

As you can see, MIDI Continuous Controller numbers are assigned to letters (A-P) or labels (Pitch, Mod, Pressure, Pedal, etc.) in this screen. When programming a preset, these letter or name labels can be assigned to control various parameters such as filter frequency or attack time.

The name labels such as pitch and mod wheels are so commonly used that they have their own assigned name, but these can also be freely assigned in any way you choose.

If you're just getting started, it's probably best to use the default settings. Press the "Use Default" button to restore the default settings which are shown above.

## *Other Settings*

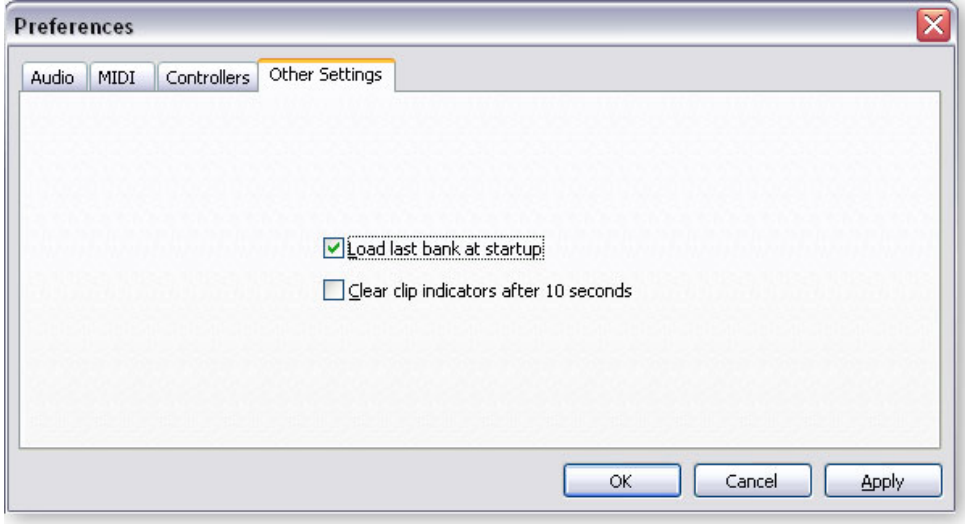

**Load Last Bank at Startup** - This feature automatically loads the last bank you had loaded whenever you start the Emulator X application.

**Clear clip indicators after 10 seconds** - This feature automatically clears the main output meter clip indicators. If this function is set to Off, the clip indicators will stay on until you manually click on them.

### *Appearance Settings in Windows*

Adjusting the "Performance Options" in Windows will make the Preference buttons much easier to read and increase the smoothness when dragging windows around on the screen.

#### - *To Improve the Appearance Settings:*

- *1.* Open the Windows **Control Panel**. *(Start, Settings, Control Panel)*
- *2.* Select **System**.
- *3.* Select the **Advanced Settings** tab.
- *4.* Under Visual Effects, select **Adjust for Best Performance**.
- *5.* Click **OK**.

*1 - Introduction & Installation Setting up the Preferences*

# <span id="page-20-3"></span><span id="page-20-0"></span>*2 - Emulator Architecture*

This chapter contains important background information about the organization of the various modules of the Emulator X. Although this chapter doesn't contain any hands-on tutorials, this information is vital to your understanding of this ultra powerful instrument. Read This!

# <span id="page-20-1"></span>*A Modular System*

You can think of the Emulator X as a collection of sound organizing modules, all contained within the current bank. The following is a brief description of the five main elements of the Emulator X hierarchy starting from the largest element, the Bank.

## <span id="page-20-2"></span>*Bank*

Before you can play the Emulator X, you load a *Bank* of presets. The bank contains all the sounds you wish to use in a particular sequence or performance. If you need additional sounds, they can be added by simply dragging and dropping them into the bank from the system or library. Unneeded sounds can likewise be removed from the bank. When loading a bank, the Emulator X only loads a small portion of the digital samples and so bank load time is greatly reduced.

## *Saving*

The bank retains data only for as long as your computer is plugged in and turned on. Of course, we don't expect you to leave the thing on all the time, which brings us to the subject of saving data.

Saving the bank to a hard disk permanently stores data so that even after turning off your computer, the disk stores a record of your work.

## **IF YOU DO NOT SAVE A BANK, ANY CHANGES YOU HAVE MADE WILL BE LOST WHEN YOU TURN OFF THE COMPUTER!**

Do not wait until the end of a session to save. Save your work periodically in case of power failure or some other unforeseen circumstance that might erase the computer's memory. Hard disks and computers are not infallible. All hard disk banks should be backed up periodically to another hard disk or other media. Should you improve the preset or sample later, you can always replace the original with the revised version. And if something goes wrong, the original will still be available to save you the ordeal of starting from scratch.

When you choose **Save**, (as opposed to Save As) only the edited presets, voices and samples will be written, saving time and memory.

When you choose "**Save As**" from the file menu, the entire bank—presets, voices and samples—are re-written to the hard disk. This method, although somewhat wasteful of memory, ensures that all your samples remain bound with your bank.

 *Whenever you have done enough work that you would hate to lose it, BACK IT UP!*

# *Emulator X Bank*

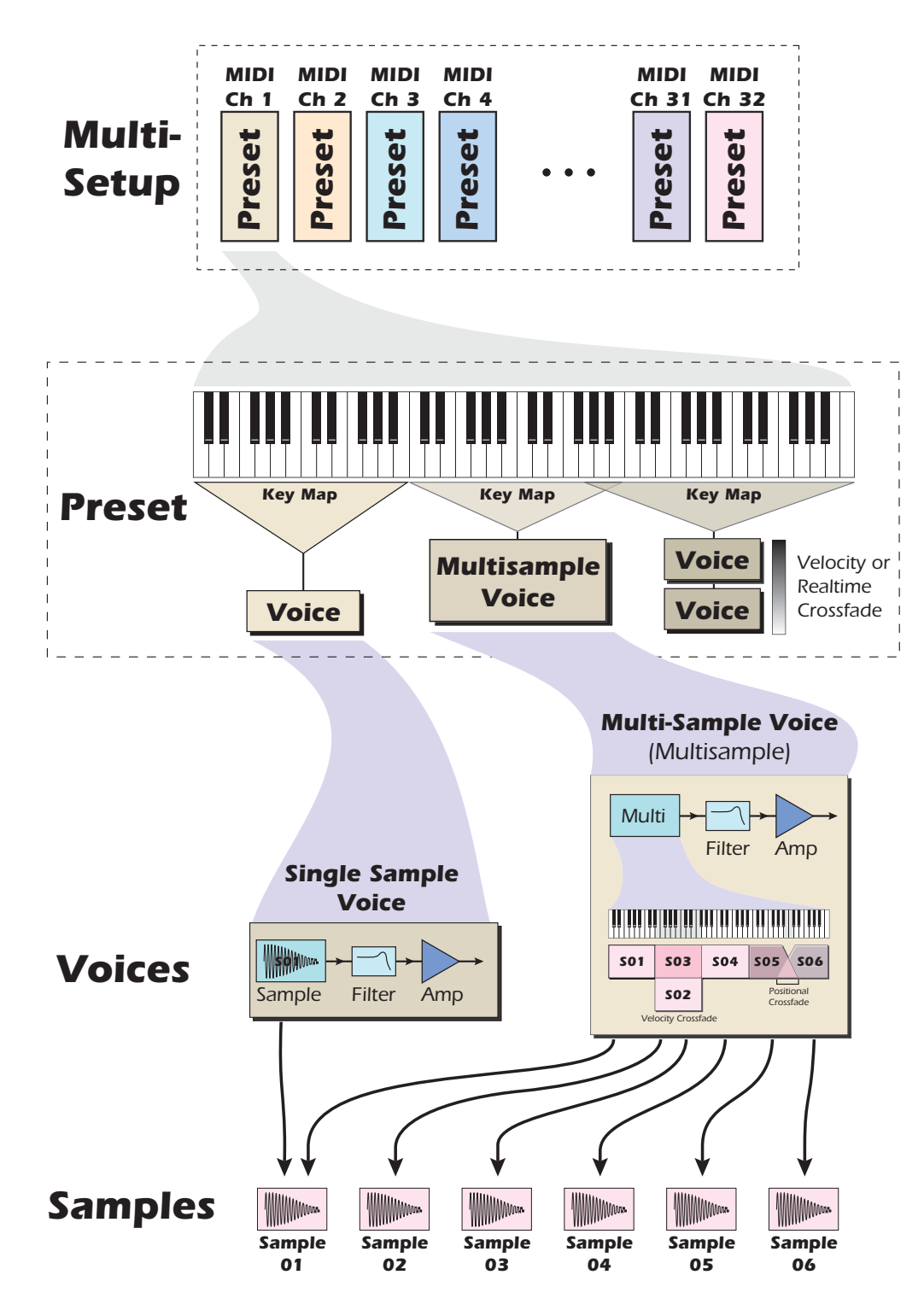

#### *Multisetup*

A map that assigns a preset, volume, pan position and output routing to each of the 32 MIDI channels. Multisetups can be saved and recalled for use with a particular song or sequence so that all the MIDI channels play the proper preset.

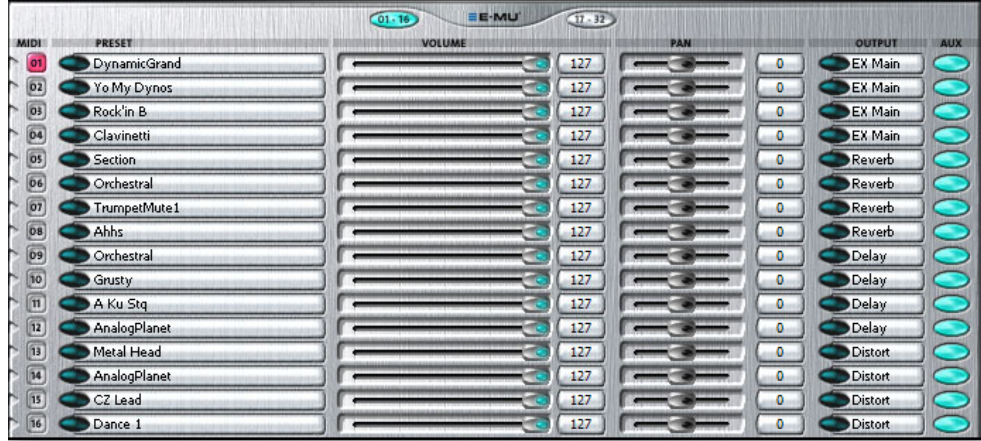

#### *Preset*

One complete **keyboard setup** controlled by one MIDI channel. Presets are composed of multiple *voices*. The assignment to voices to keyboard keys is completely flexible.

E *A Preset is the same as a MIDI Program.*

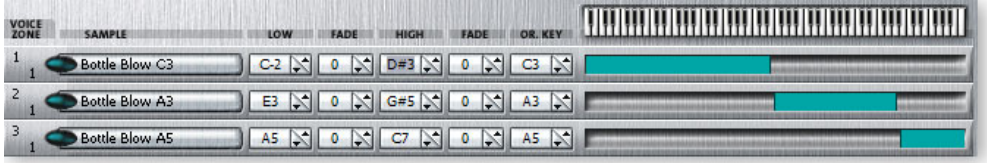

## *Voice*

One complete **sound,** containing one or more samples with keyboard and velocity mappings and all programmable synthesizer parameters. Voices can be assigned to a single note on the keyboard, or transposed to cover a wider keyboard range.

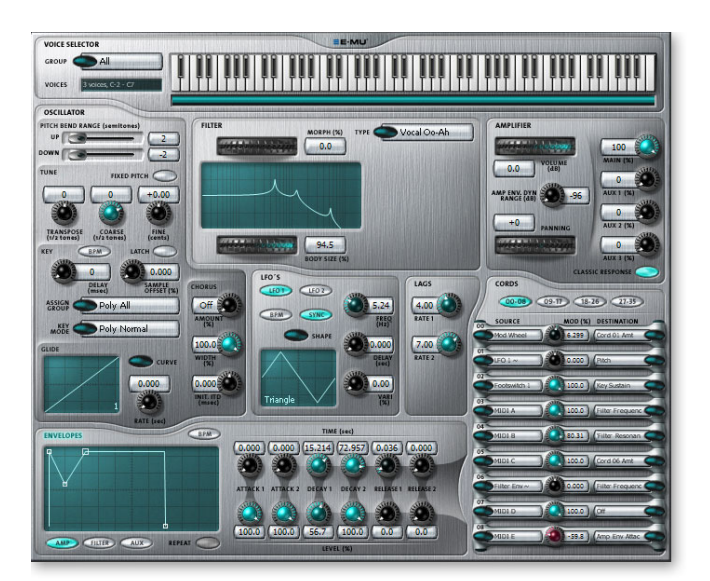

*2 - Emulator Architecture*

*A Modular System*

## *Sample*

An individual digital recording with a name, sample rate and looping information.

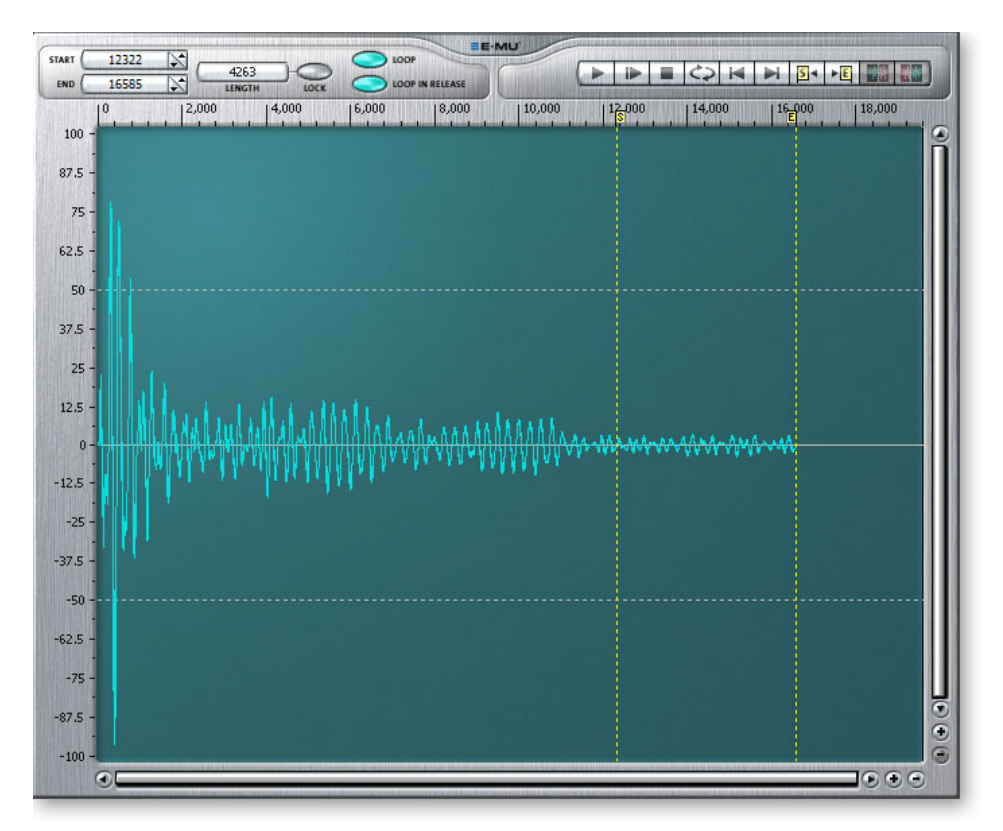

## <span id="page-23-0"></span>*Flexible Architecture*

The Emulator X allows you great flexibility in the way you construct presets. Consider this — you can assign multiple samples to the keyboard inside the voice or assign single sample voices to the keyboard.

Unless you specify otherwise, only one sample is assigned per voice. In this case you would assign voices (and the single sample each one contains) to the keyboard and create presets. On the other hand, you may want to create finished voices before you start designing presets and treat the voice as your finished sound. In this case, the preset can be used to crossfade, layer or switch multiple complex voices.

## <span id="page-24-0"></span>*Preset Diagram*

The diagram below illustrates the concepts of a preset and voice.

- *Preset A complete keyboard layout with unlimited voices.*
- *Voice A complete synth sound containing a single sample or a Multisample.*
- *Sample An individual digital recording with loop information.*

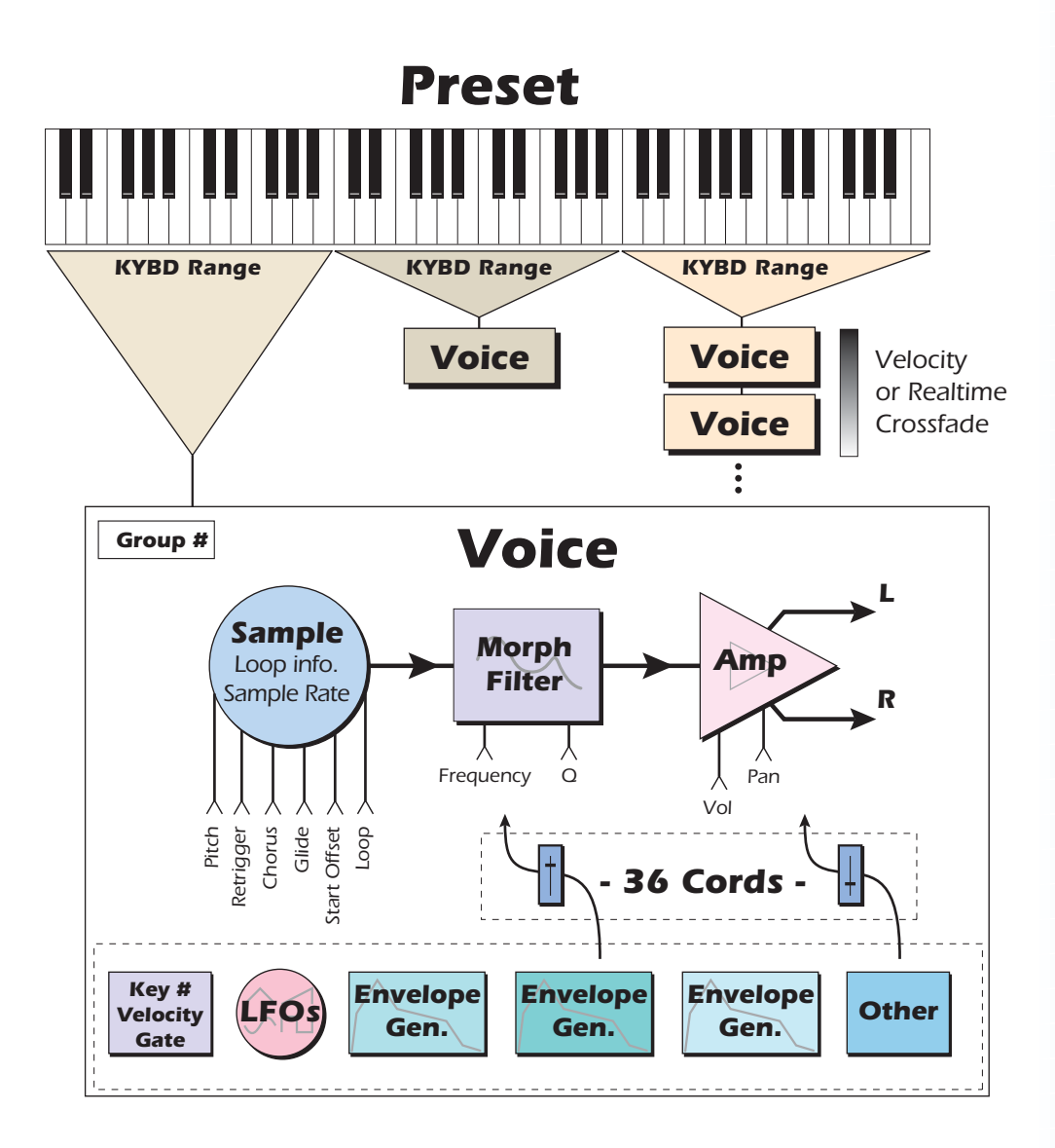

## <span id="page-24-1"></span>*Voices*

A voice is a complete sound that can be assigned to a range of the keyboard. A sample is the part of a voice that generates the actual sound. You can think of a voice as a complete instrument consisting of one or more samples which can then be used as a building block in constructing more complicated presets.

**A voice consists of one or more samples, a dynamic filter, a dynamic amplifier, up to three 6-stage envelope generators, up to two multi-wave LFOs and up to 32 modulation routings called "Cords" to connect everything together.**

*2 - Emulator Architecture A Modular System*

When you record a sample into the Emulator X, a new voice is typically created for each new sample (recording). In this case, each sample will its own complete set of synthesizer parameters.

## *Multisample Voices*

In another scenario, you might record several samples of an instrument (such as a piano), then place them into the same voice in order to share the same set of synthesizer parameters. If a voice contains more than one sample, this multiple sample object is called a "Multisample". A diagram of a multisample voice is shown below.

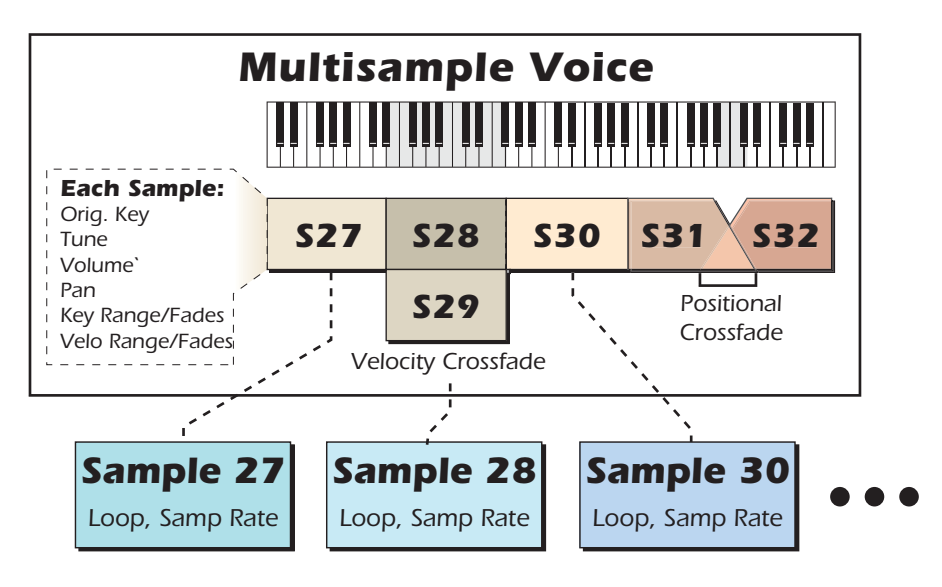

*Multisample voices are designed to arrange groups of samples into one manageable entity. The window below shows an opened multisample. The key mapping of the multisample overrides the key mapping of the samples contained within it.*

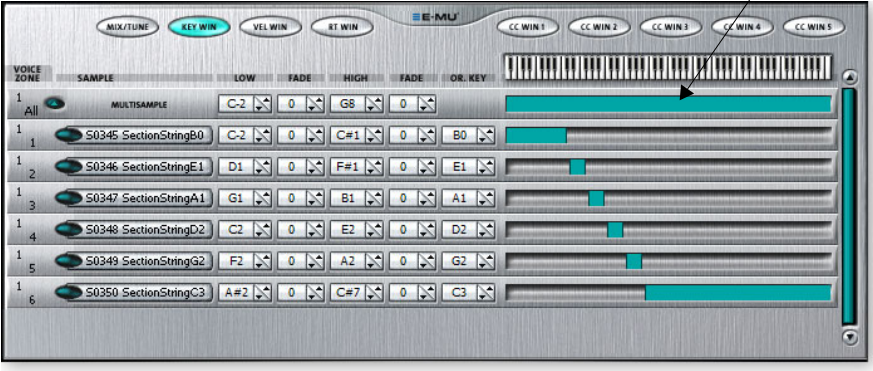

Normally these samples would be placed side by side on the keyboard as in the diagram above. You assign the sample to a range by setting the original key, (which is usually the original pitch of the sample) a high key and a low key. The number of samples needed for a realistic emulation varies with the instrument, but in general, "more is better."

When a sample is taken, it can be automatically placed into a voice with one sample. You could also manually place the voice (and its sample) on the keyboard if you wish. If more than one voice is assigned to the same range, then pressing a key in that range plays all the voices assigned to that range. Voices assigned to the keyboard can be crossfaded by their position on the keyboard, or the key stroke velocity. Voices can also be switched or faded depending on the value of a realtime controller such as a modulation wheel, an LFO or an envelope generator.

f *A voice can contain a single sample or multiple samples, whichever you prefer.*

## <span id="page-26-0"></span>*The Sample*

Loading in any sound, in mono or stereo, creates a sample, the raw material with which the Emulator X works.

The term sample commonly means two different things:

- *A digital recording of a complete sound, or*
- *Each snapshot of the sound that makes up the complete sample.*

In this manual, we'll assume sample means the complete recorded sound unless indicated otherwise.

You can modify a raw sample in several ways. A sample can be transposed up or down in pitch to cover a particular range of the keyboard making it unnecessary to record a sample for every key. Sample editing might consist of *Looping* a sample (allowing even short samples to play indefinitely), *Truncating* (cutting off unneeded parts of a sample), or any of a number of digital processes that actually change the raw sample data.

**The Original Key assignment determines the pitch at which the sample will be played back.** Therefore it's important to map your samples to the proper original key.

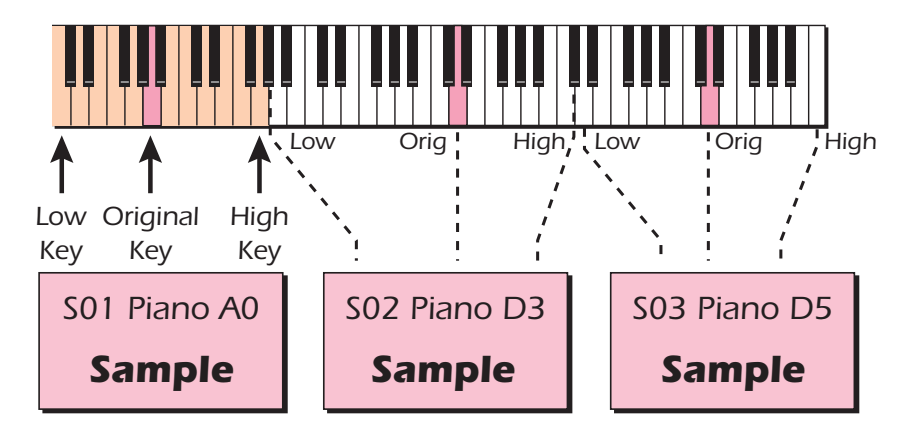

You can also name samples. It's usually a good idea to include the original pitch in the name so that you can place it on the keyboard later at the proper pitch.

You can have any number of samples in a bank. The number of possible samples is only limited by the size of your computer's hard disk.

*2 - Emulator Architecture A Modular System*

*22 Emulator X Operation Manual*

# <span id="page-28-0"></span>*3 - Getting Started*

## <span id="page-28-1"></span>*Exploring the Tree*

In this section you'll learn how to navigate around Emulator X using the Tree. Don't worry if you don't know what everything does just yet. Everything will be explained later on.

*1.* With the Emulator X application running, a bank is loaded by selecting Open from the File menu. The screen shown below appears.

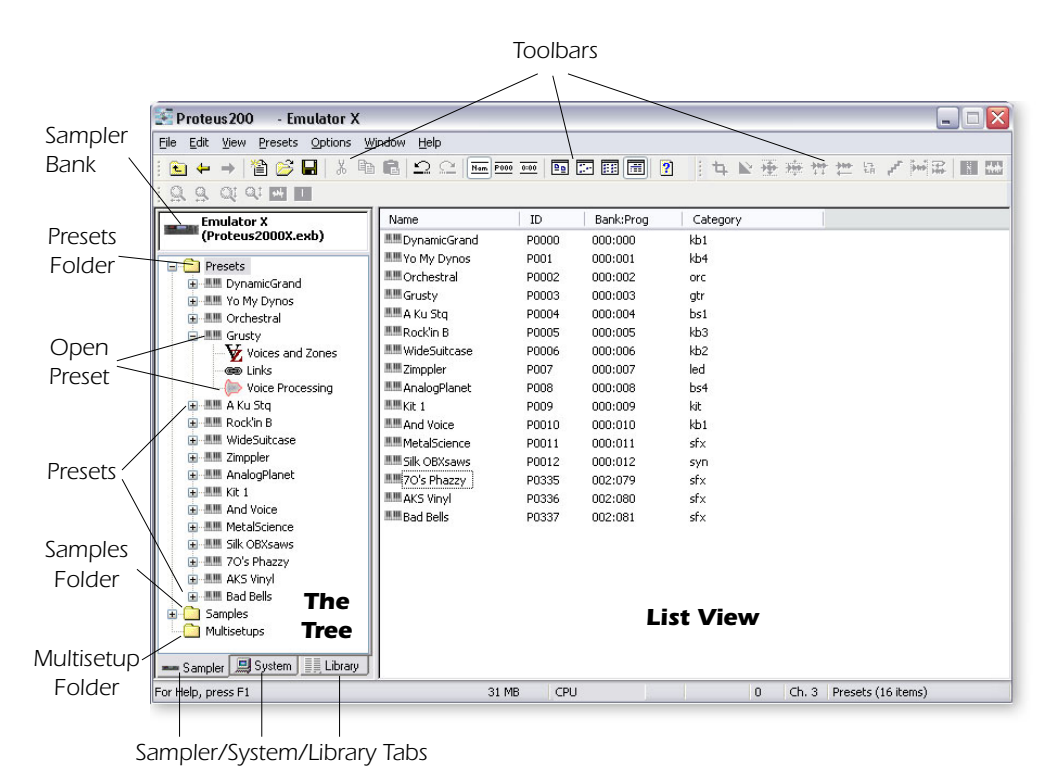

The **Tree** is the section shown on the left of the screen. There are three tabs at the bottom of the Tree labeled **Sampler**, **System** and **Library**.

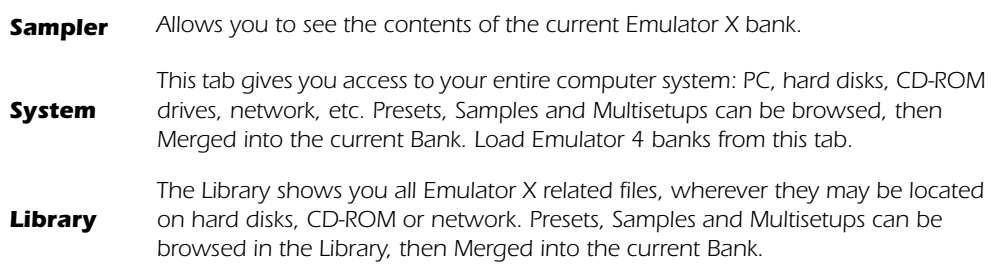

# <span id="page-29-0"></span>*Multisetup Page*

The Multisetup is the top level of the Emulator hierarchy and is the place where you choose and assign presets to each of the MIDI channels.

A multisetup assigns a preset, volume, pan position and output routing to each of the 32 MIDI channels. Multisetups can be saved and recalled for use with a particular song or sequence so that all the MIDI channels play the proper preset.

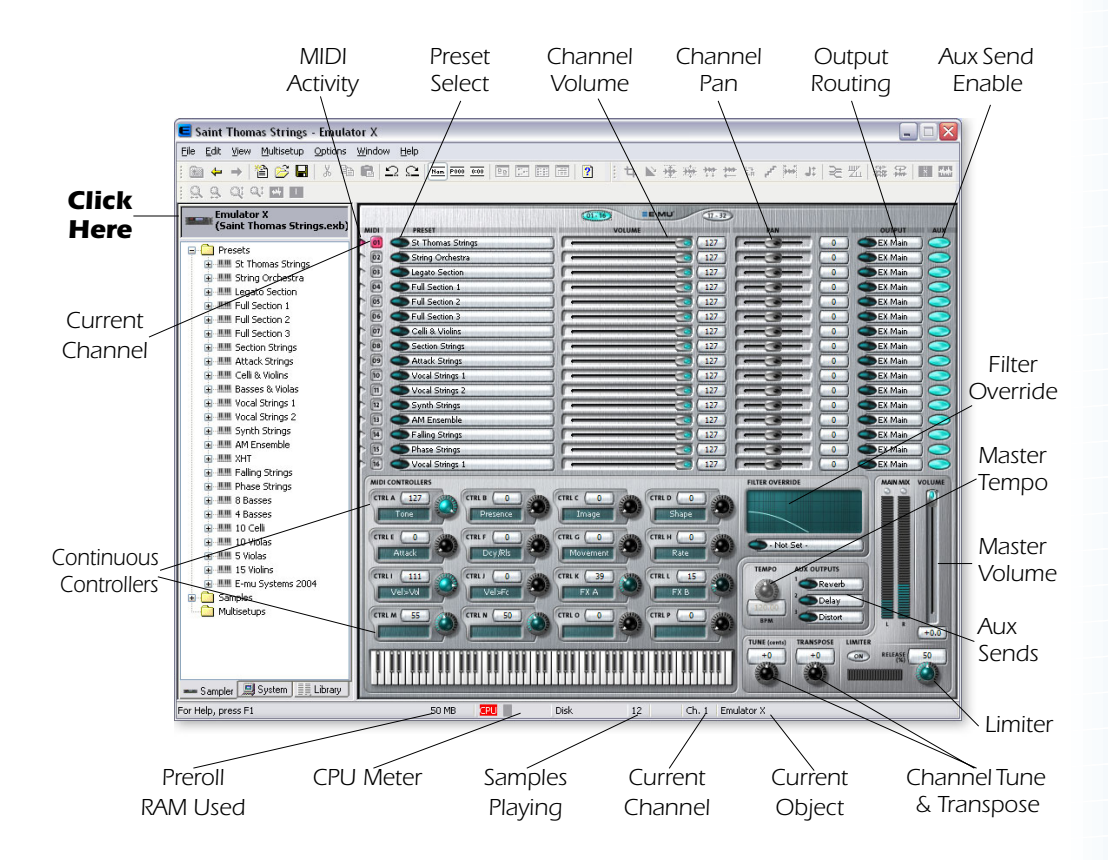

**Click on the Emulator X icon to display the Multisetup screen.** See [page 39](#page-44-0) for a complete description of the Multisetup screen.

## <span id="page-29-1"></span>*Changing Presets*

Play your MIDI keyboard and note that one of the MIDI activity LEDs comes on. This is the channel on which your MIDI keyboard is transmitting. If you don't see MIDI activity, check your MIDI connection and make sure MIDI is set up properly in the Preferences menu. See [page 10](#page-15-1).

#### $\blacktriangleright$ *To Audition and Select Presets*

- *1.* Click once on the Preset Select button on the channel used by your MIDI keyboard. The complete list of all presets in the bank appears.
- *2.* Click once on a preset to audition it. Play your keyboard to hear it.
- *3.* Try out a few more presets. When you find one you like, double-click on it to select it and return to the Multisetup screen.
- *4.* Change the Current Preset by clicking on the number to the left of the preset. The number you selected turns red.
- *5.* Play the small keyboard at the bottom of the screen. Notice that the MIDI Activity LED of the current preset now plays along with whatever sound is selected for that channel. (Your MIDI keyboard still plays on the channel to which it is set.)
- *6.* Change the channel on your MIDI keyboard then play it. The Emulator now plays the preset on that channel.

#### - *Selecting Presets from the Tree*

When you click on a preset in the tree, you have just selected it for the current MIDI channel. This action also calls the Preset Global page.

To go back to the Multisetup page click the back arrow or click on the Emulator X icon at the top of the tree.

#### - *Changing the Current MIDI Channel*

The Current MIDI Channel is simply the MIDI channel you are currently working with. To change the current MIDI channel, click on the channel number in the Multisetup page. The selected channel number turns red. Note also that the channel number at the bottom of the window changes to reflect the current channel.

## <span id="page-30-0"></span>*Adjusting the Controllers*

Each preset has a set of 16 continuous controllers which are used to adjust and control the sound as you play. Your MIDI keyboard may have several knobs or sliders that are transmitted over MIDI. These can be used to control the Emulator X if you match the CC numbers your MIDI keyboard transmits to the same CC numbers on the Emulator X. These global settings are located under Options, Preferences, Controllers. See [page 12](#page-17-1) for additional information.

#### - *To Modify the Sound using the Controllers*

- *1.* Play your MIDI keyboard as you adjust the controllers knobs on the screen. Notice that the sound changes. If the sound doesn't change, make sure the current preset (red number) is the same one that your keyboard is playing.
- *2.* If you have controller knobs on your MIDI keyboard and have set up the Controllers (Options, Preferences, Controllers) to match your keyboard, you can use these knobs to modify the sound. Notice that the screen knob follows the movement of the hardware knob.
- *3.* Try changing the filter type. Click on the selector to the right of the filter name and select one of the 53 different filter types.
- *4.* Adjust the Tone and Presence controls while playing the keyboard to hear your changes.
- *5.* Change the Volume and Pan controls for the MIDI channel you are using. These settings can be adjusted remotely using MIDI controller #7 (volume) and controller #10 (pan).

# <span id="page-31-0"></span>*Create Your Own Custom Bank*

It's easy to create your own custom sound banks by simply "dragging and dropping" the presets or samples you want onto the Emulator X icon in the tree.

## - *To Create a New Custom Bank*

- *1.* Select **New** from the File menu. This creates a new empty bank. (You can also merge presets or samples into an existing bank if you wish.)
- *2.* Select the **System** Tab. The Desktop icon will appear in the tree.
- *3.* Locate the presets you wish to include in your new bank. These will be located in the "E-MU Systems" folder located in "Program Files" The included CD-ROMs contain several other great banks of sounds. Run the installer application on the library CDs to install these banks on your hard disk.
- *4.* When you have found a preset you want to include, simply **click** (left mouse button) **and drag the preset over the Emulator X icon** at the top of the tree. The cursor changes to a plus sign as you pass over the icon. Release the mouse button and a pop-up progress bar will inform you that the preset is being loaded.
- *5.* Continue to add presets to your new bank.
- *6.* Save the bank when you are satisfied.

## - *Alternate Method using the Librarian to find Presets*

- *1.* Select the **Library** Tab instead of the System Tab in step 3 above.
- *2.* If you haven't done so already, **Update** the Library.
- *3.* Choose presets from the Library, then drag and drop them on top of the Emulator X icon at the top of the tree.

## <span id="page-31-1"></span>*Load a New Bank*

Load up a new bank in preparation for the next few examples. Load the **Proteus Composer** bank located in your Emulator X folder.

*1.* Select **Open** from the File menu, then locate **Proteus Composer** and click **Open**.

E *Note: Emulator 4 banks are accessed and loaded from the System Tab, rather than from the File menu.*

# <span id="page-32-0"></span>*Opening a Preset*

A preset is a complete keyboard setup for one MIDI Channel. Think of a preset as one complete sound, which usually contains multiple voices and samples.

*1.* Click on the Preset Folder in the Tree to show all the presets in the bank.

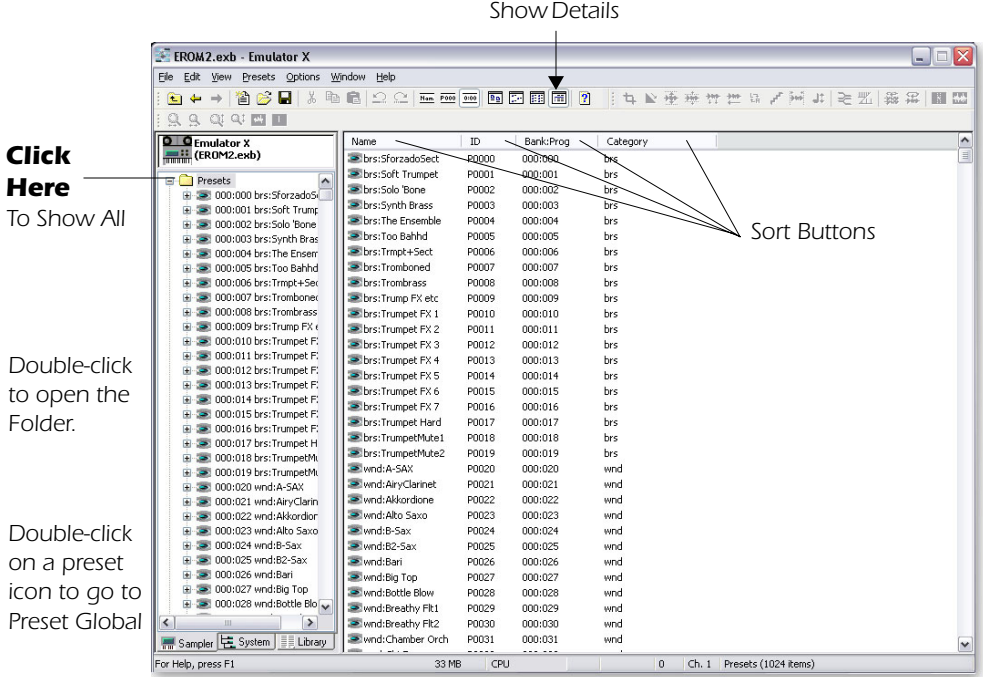

- *2.* Click the Show Details button. The details of the presets are now shown. The sort buttons allow you to sort the presets by name. ID number, bank/program number, or category. Click on the button again to sort in reverse order.
- *3.* Clicking on the plus sign (+) next to the **Preset** folder or double-clicking on the folder itself opens the folder and displays the bank's presets in the tree.
- *4.* Clicking on the plus sign (+) next to one of the preset icons displays the submodules of the preset: Voices & Presets, Links, Voice Processing.

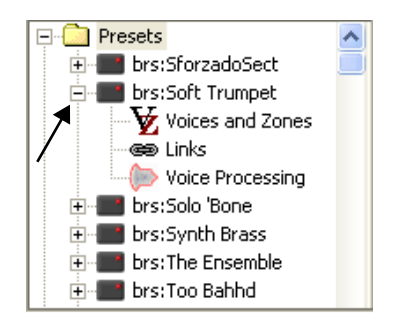

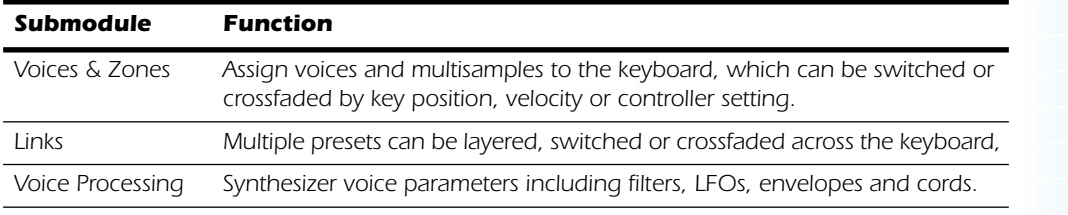

E *Please refer to chapter ["2 - Emulator](#page-20-3)  [Architecture" on page 15](#page-20-3) for complete explanations of the submodules.*

- *5.* Open the preset "**And Voice**" by clicking on the plus (+) sign next to the folder.
- *6.* Next, click on the "Voices & Zones" icon. The Key Window appears. The blue bars show that the two multisamples in this preset are mapped across the entire keyboard.

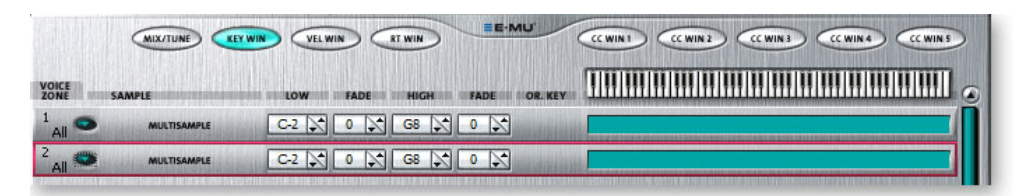

*7.* Click on the Mix/Tune tab at the top of the window.

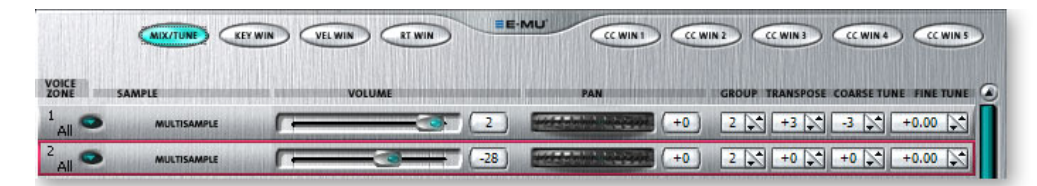

*8.* There are two multisampled voices in this preset. Adjust the volume slider for each of the voices as you play. Now try playing with the pan position and transpose. Before you leave this window, turn up the volume controls on both voices.

#### - *Exploring the Key and Velocity Windows*

*1.* Click the Key Win tab again.

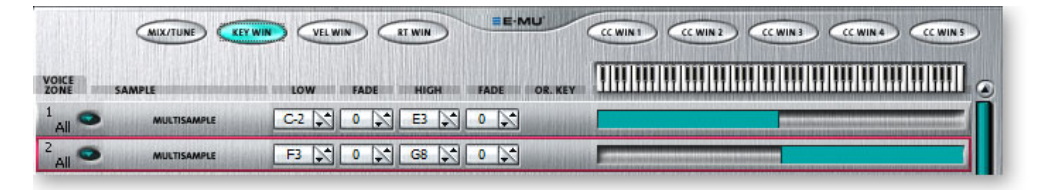

- *2.* Click and drag the ends of the blue bars so they look something like the screen shown above. The settings don't have to be exact.
- *3.* Play the keyboard from the lowest key to the highest. Voice 1 plays at the low end of the keyboard and voice 2 plays on the high keys.
- *4.* To return both voices to their original positions, select Edit, Undo from the toolbar. Select Undo again until both voices are assigned to the entire keyboard.

#### *Velocity Switching and Crossfading*

*5.* Click on the Vel Win tab. The following window appears:

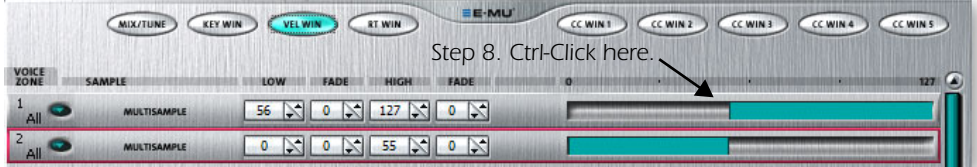

*6.* This screen controls the voices using key velocity or how hard the keys are played. Set the bars something like the screen above.

- *7.* Play the keyboard anywhere, but begin playing softly and gradually play harder. Notice that the choir (voice 2) plays with lower key velocity and switches to piano (voice 1) when you play hard. You've just created a velocity cross-switch.
- *8.* **Ctrl-click** the end point of the bar in voice 1 and drag it to the left. The color intensity of the bar fades. The fade in color is analogous to volume. the darker the color, the louder the volume for a certain velocity.
- *9.* Drag the fade points of the two voices so they look something like the window shown below.

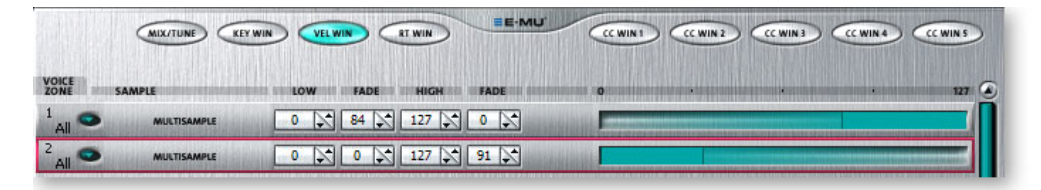

*10.* Play the keyboard anywhere, but begin playing softly and gradually play harder. Notice that the choir plays with lower key velocity and fades into piano as you play harder. You've just created a velocity crossfade.

## - *Add a Voice*

- *1.* Select **Preset, New Voice** from the toolbar. A new, empty voice appears below voice two.
- *2.* The label area of the new voice is blank. Click on the selection box to the right of the empty label area to bring up the entire list of samples in the bank.
- *3.* Select sample **0350 SectionStringC3** by double-clicking on it. You've just assigned a sample to the voice you created.
- *4.* Play the keyboard and now you have orchestral strings as well.

#### - *Delete the Voice*

- *1.* Select the voice you just created by clicking once on the sample name or number to the left of the name. The number turns red.
- *2.* Select **Preset, Delete Voice** from the toolbar. The voice has now been deleted.

#### *Much More…*

Now you've had a small taste of what you can do with the Voices and Zones section. Read chapter 5 to learn more about the Preset Editor. See [page 47.](#page-52-1)

# <span id="page-35-0"></span>*Examine a Voice*

Each voice has its own synthesizer section (called Voice Processing) to process the raw samples. You can process each voice separately or select all voices to be processed in the same way.

- *1.* Go to the Tree and click on preset **P0015 Dyna-heim.** Play the keyboard. You should be able to hear the preset.
- *2.* Open the preset by clicking on the plus (+) sign, then click on the Voice Processing icon. **The Voice Processing page shown below appears.**

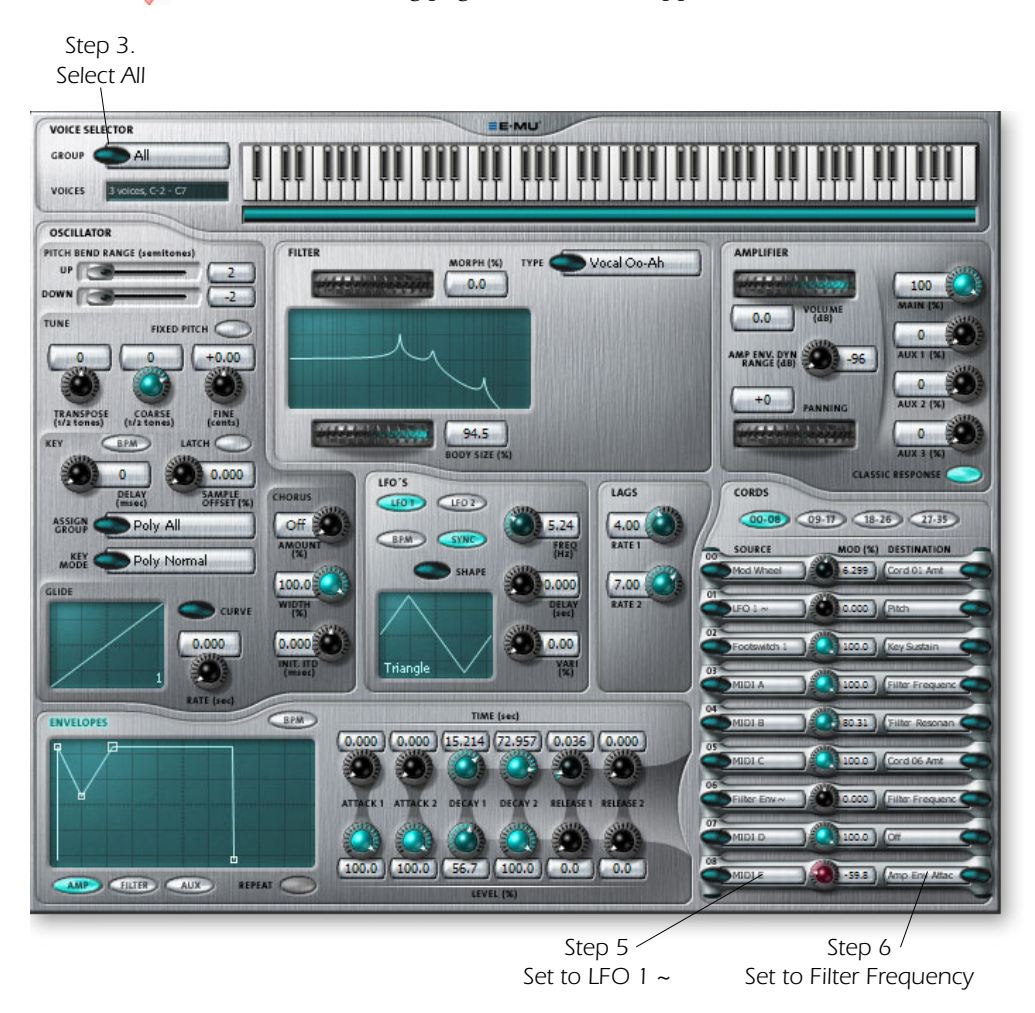

- *3.* Near the top of the screen near the keyboard you'll see the Group Selector. Set this to All, to select all voices in the preset.
- *4.* Feel free to explore the synthesizer section. The filter section is probably a good place to begin. Change the filter type, then adjust the frequency and Q controls as you play the keyboard. Note that the filter response display changes as you change the filter settings.

#### *Cords*

The reason synthesizers are able to generate such complex sounds is because most if not all of their processes can be placed under automatic control. Here's an example.

*5.* Tired of turning the filter frequency by hand? Let's program one of the LFOs to do it. Choose Cord #8 and set the left selection box to **LFO 1 ~**.

E *Note: See Groups on [page 54](#page-59-1) for detailed information on how to select groups of voices.*
- *6.* You've just connected one end of a Cord. Like all cords, you've got to connect both ends for it to do anything. Connect the other end of the cord to **Filter Frequency**.
- *7.* Each Cord has its own attenuator which controls "how much" signal goes through the cord. Turn the knob in the center of the cord all the way to the right (+100%).
- *8.* Now set the filter frequency knob about 1/3 of the way up and play a note on the keyboard. You should hear the filter being turned up and down automatically.
- *9.* Change filter types and adjust the filter frequency if you don't hear the filter being modulated.
- *10.* Adjust the **Frequency** of LFO 1.
- *11.* Change the **Shape** of LFO 1. (You'll have to re-key to hear the new waveform.)

#### *Modulating Cords*

In the Emulator X even the Cords themselves can be controlled by other modulation sources or controls. Let's use your keyboard's mod wheel to control the amount of LFO to filter modulation.

- *12.* Cord 0 already has the Mod Wheel assigned as an input. Set the output of **Cord 0** to go to **Cord 8 Amount**.
- *13.* Turn up the amount of **Cord 0** to **100%**.
- *14.* Set the amount of **Cord 8** to **0%** (off). *(You're going to turn it up with the mod wheel.)*
- *15.* Now play a note and move the Mod Wheel of your keyboard up. *(Most keyboards have two wheels or controllers. One bends pitch and the other is the modulation wheel.)*

#### *Experiment*

*16.* Try setting the output of Cord 11 to **Pitch**. Now try changing the LFO Shape. Now it's much easier to hear the different LFO wave shapes.

#### *Wipe the Slate*

The preset might be a little messed up after your experiments. It's good to know that as long as you don't Save it, none of the original data is destroyed. If you want to get back to the original preset, simply load the bank again.

You can also Undo any changes you made by repeatedly clicking the back arrow button  $(4).$ 

# *Examine the Samples*

Samples are the digital recordings which are the basis of an Emulator X sound. As you've seen, samples can be layered and switched or treated by the Voice Processing functions to create entirely new sounds, but the actual samples can also be modified and sculpted.

A single preset may use over a hundred samples and a bank may contain thousands of individual samples. Let's take a look.

- *1.* Click on the plus sign (+) next to the **Samples** folder to open the folder and display the samples in the bank. (If the Preset folder is already open, you can click on the minus sign (-) next to the folder to close it and clean up the tree.)
- *2.* Click on any sample to display its waveform.

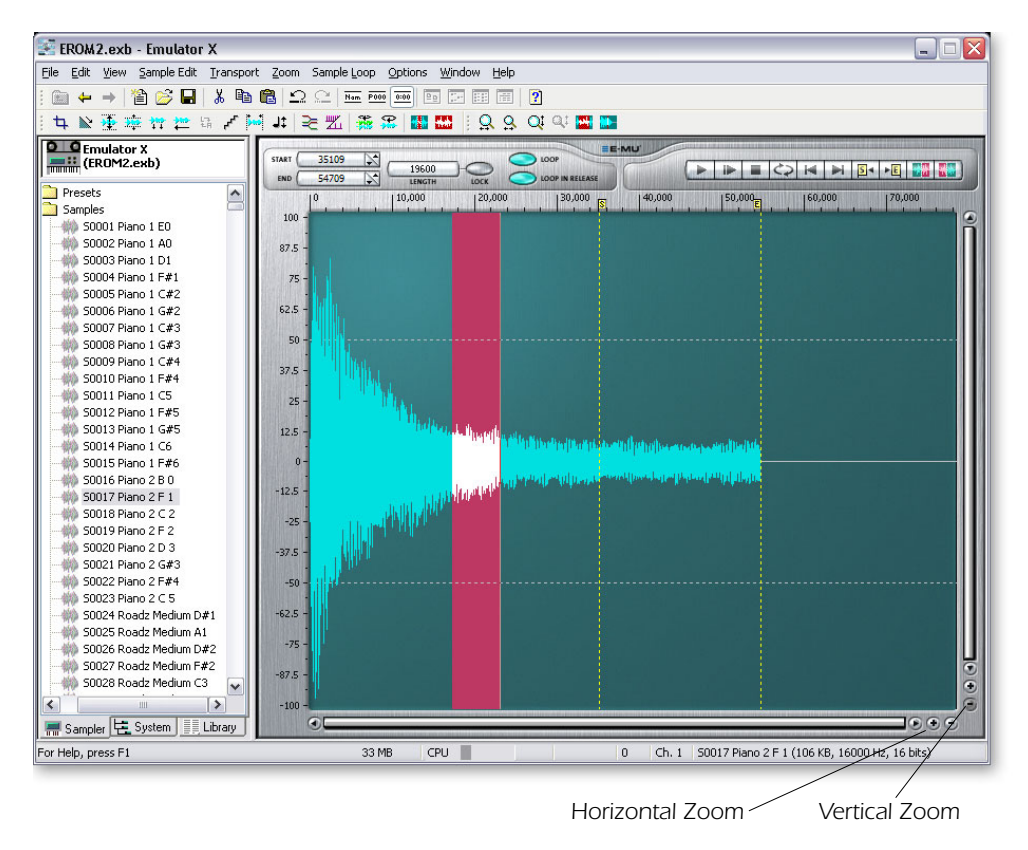

- *3.* The transport controls are just above the waveform display. Click on the **Play** button  $\blacktriangleright$  to listen to the sample.
- *4.* Press the Stop button to stop playing.
- *5.* Click on the larger magnifying glass of the Horizontal Zoom buttons. The time-base of the waveform is magnified allowing you to see more detail. Continue clicking and eventually you'll reach maximum magnification. The individual sample measurements are shown here as dots. If the sample rate is 44.1 kHz, then there will be 44,100 of these dots per second of sound.
- *6.* Click repeatedly on the smaller magnifying glass and the horizontal magnification decreases.
- *7.* The Vertical Zoom buttons allow you to zoom in or out on the vertical axis. Neither the vertical or horizontal zoom buttons change the wave in any way. They're just display controls.

#### *3 - Getting Started Examine the Samples*

# *Using DSP*

There are a number of DSP or digital signal processing functions that you can perform on the raw samples. Samples can be spliced together, merged, time-stretched, reversed and on and on.

Unlike Voices & Zones or Voice Processing functions, the DSP tools actually change the recorded sample data. This means that you should be careful whenever you use these functions so that you won't accidentally overwrite the valuable recordings. It's usually a good idea to save the bank (Save As) before doing any DSP operations.

That said, let's break the rule right away and change a couple of samples.

*Time Compression/Expansion*

- *1.* Select sample **Riff Trip Gb.** Press Play on the transport controls to check it out.
- *2.* Suppose you wanted to change the tempo to fit into your song. The time compression/expansion DSP tool can do this for you. Select **Time Compress** from the DSP toolbar.  $\frac{1}{2}$  The following dialog box appears.

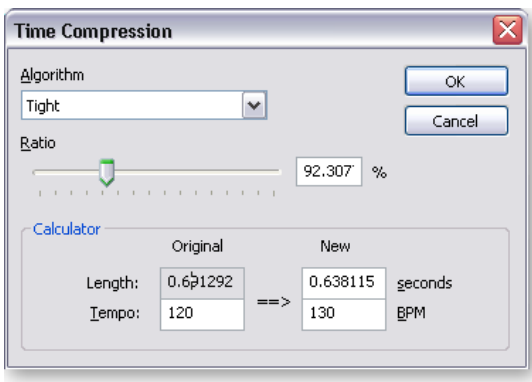

- *3.* **Change the ratio.** Ratios below 100% compress or shorten the time. Ratios above 100% expand or lengthen the time. Note that the tempo and length fields change to show the new length and tempo.
- *4.* Press **OK** to change the time scaling. Press **Play** again and note the change in tempo of the sample.

#### *Loop Play*

5. Turn on **Loop Play**  $\left| \frac{d}{dx} \right|$  on the Transport toolbar. Now the sample will continue to loop until you press **Stop**.

#### *Reverse*

- 6. Select **Reverse** from the toolbar.  $\mathbb{Z}$  The sample is immediately reversed.
- *7.* Press **Play** and hear the sample played backwards.

#### *Copy and Paste*

- 8. Select the entire sample by pressing the **Select All** button **and** on the DSP toolbar.
- *9.* Choose **Copy** from the Edit menu. The sample is placed on the clipboard.
- *10.* Click anywhere on the waveform display to deselect the sample, then position the cursor at the very end of the sample by pressing the **Loop End** button  $\overrightarrow{f}$  in the transport controls. The flashing cursor line is now positioned at the end of the sample.

E *Note: The original tempo shown may not reflect the actual tempo of the sample. You have to set this value manually in order to have the new tempo accurately calculated.*

*11.* Choose **Paste** from the Edit menu. The following dialog box appears.

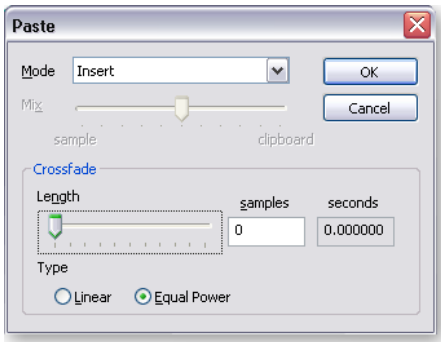

- *12.* Insert mode is already selected and it's the mode we want. The clipboard contents will be inserted at the cursor location, extending the length of the sample. Press **OK**.
- *13.* Now position the mouse pointer at the very end of the sample. Press the shift key down and click the left mouse button. The section of wave you just pasted is selected.

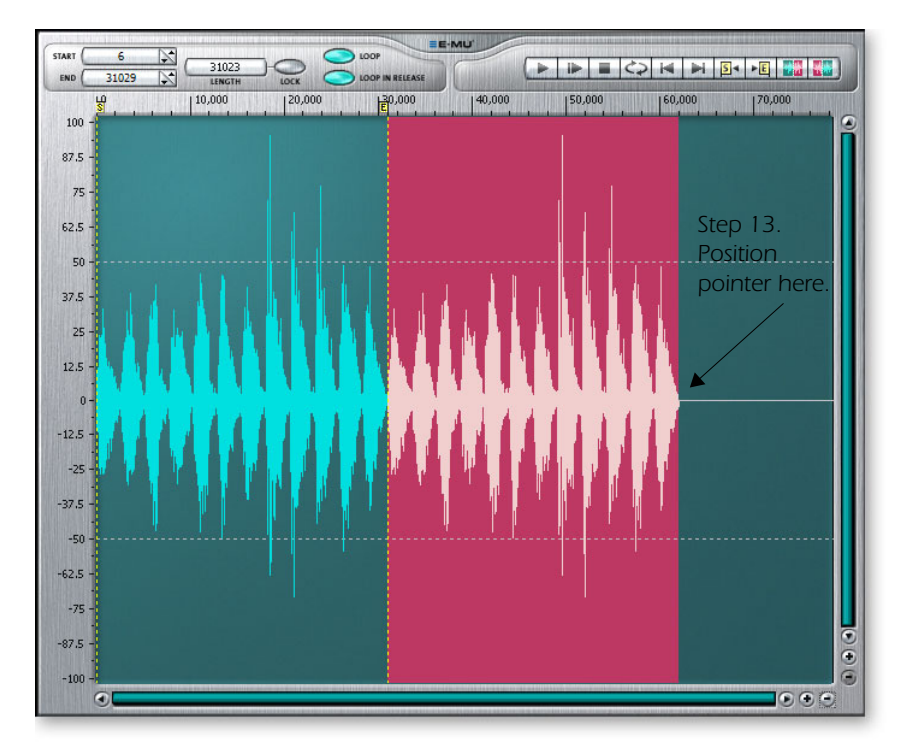

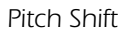

14. Select Pitch Shift **J:** from the DSP toolbar. The following dialog box appears.

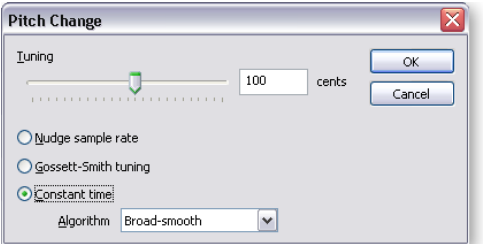

E *All the DSP tools utilize 32-bit precision.*

- *15.* Set the **Tuning** interval. 100 cents equals one semitone. Try a setting of 700 cents or a perfect fifth.
- *16.* Select **Constant Time**. This setting changes the pitch but will leave the rhythm constant. Don't change the algorithm. See [page 110](#page-115-0) for more information about the pitch change options.
- *17.* Press **OK** to change the pitch.
- 18. Click on the **Loop Start** button  $\overline{B}$  in the Transport Controls to set the cursor to the beginning of the sample and press **Play**.

#### *Experiment!*

Please feel free to try out all the other DSP processes. Be sure to read the Sample Edit chapter ([page 95](#page-100-0)) to learn all about these powerful tools, but you should actually try them out as you read.

**Remember that nothing is made permanent until you save the bank,** so experiment as much as you like.

Samples can also be exported as WAVE or AIFF files using the **Export** function in the Sample Edit menu. This allows you to use other sound processors in your computer. Externally processed samples can be re-imported using the **Import** option in the File menu.

### *Save and Save As*

When you choose "**Save As**" from the file menu, the entire bank—presets, voices and samples—are re-written to the hard disk. This method, although somewhat wasteful of memory, ensures that all your samples remain bound with your bank.

When you choose **Save**, (instead of Save As) only the edited presets, voices and samples will be written, saving time and memory.

# *The Librarian*

As your sample library grows so does the problem of managing all your banks, presets and samples. As you've probably already discovered, a single bank can contain literally thousands of individual samples.

The Library is accessed by clicking the Library tab at the bottom of the Tree. To use the librarian, you first "Update" from the File menu. This creates a searchable database of all your samples, presets, banks and audio files which can be quickly searched. Audio files can be either WAVE or AIFF.

You can select which drives you wish to add to the catalog or manually "Add Locations" to narrow down the selection range to speed the update process. The Add Location button also allows you to specify network drives to catalog. Only the selected targets are overwritten with new data when the update process is performed. Unselected targets remain as they were. The "Clear Library" button erases the entire library so you can start from scratch.

#### - *Using the Librarian*

*Catalog your Disks*

*1.* Select **Update** from the File menu. A popup dialog box appears asking you to select the disks you wish to catalog.

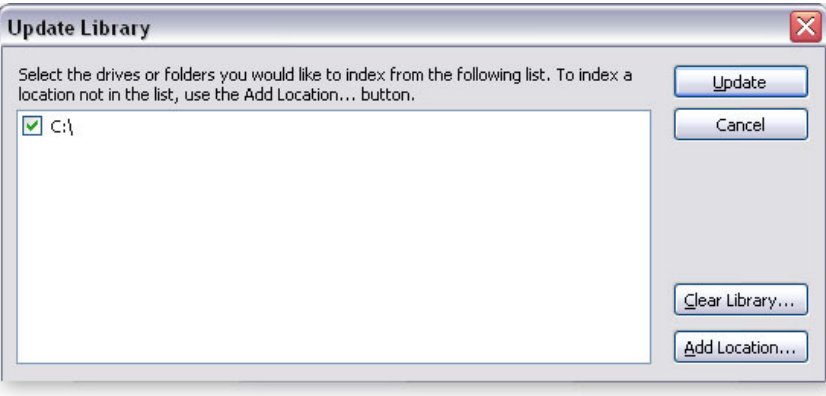

# $\triangleleft$  **Cool Tip:** Categorize

*multiple Presets: 1. Go to the Tree*

- *2. Double-click Presets folder.*
- *3. Select multiple presets.*
- *4. Right-click and choose*

*category.* 

*5. Select category.*

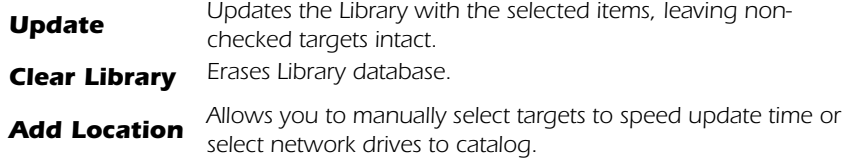

- *2.* Select any disk drives that contains the banks, presets and samples that were included when you installed the Emulator X application. Using the **Add Location**  button, you can select network drives to add to the Library catalog. The Add Location button also allows you to select specific folders or locations for cataloging.
- *3.* Click the **Update** button to begin cataloging. The display will read: "Updating". This process may take a minute or two depending on how many files need to be cataloged.

*Find your Files*

4. Select the Library tab at the bottom of the Tree. All Emulator X Banks, Presets, or Samples can now be accessed here.

#### *3 - Getting Started The Librarian*

- 5. Select a **Category** of presets from the list. Presets have a three-letter prefix denoting the type of sound. (bs = bass, kb = keyboard, etc.) Select **Any** to select all cataloged files.
- 6. Browse through the Bank, Preset, and Sample folders to find the sounds you want.

#### *Load your Files*

7. To add a file to the bank, **Left-click and Drag** the desired object in the Library over the Emulator X icon at the top of the tree and release the mouse button. The file is added to the bank. **Or…** Select the object you want from the Library and Right-click. Then select **Merge** to merge the object into the current bank.

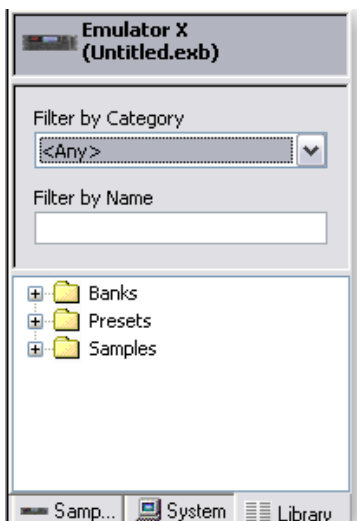

*Tip: You can add Category tags to your own presets and samples by Right-clicking on them.*

*3 - Getting Started The Librarian*

*4 - Multisetup / Global Controls The Multisetup*

# *4 - Multisetup / Global Controls*

# *The Multisetup*

The Multisetup is the top level of the Emulator hierarchy and is the place where you choose and assign presets to each of the MIDI channels.

A multisetup assigns a preset, volume, pan position and output routing to each of the 32 MIDI channels. Multisetups can be saved and recalled for use with a particular song or sequence so that all the MIDI channels play the proper preset.

#### - *To Select the Current Multisetup:*

*1.* Click on the Emulator X icon at the top of the Tree. The current multisetup appears.

### *The Current MIDI Channel*

The lower section of this window displays parameters associated with the currently selected MIDI channel. Change the current channel by clicking anywhere on the desired channel strip. The red indicator displays the currently selected channel number. The lower portion of the display changes to show the settings of the currently selected MIDI channel.

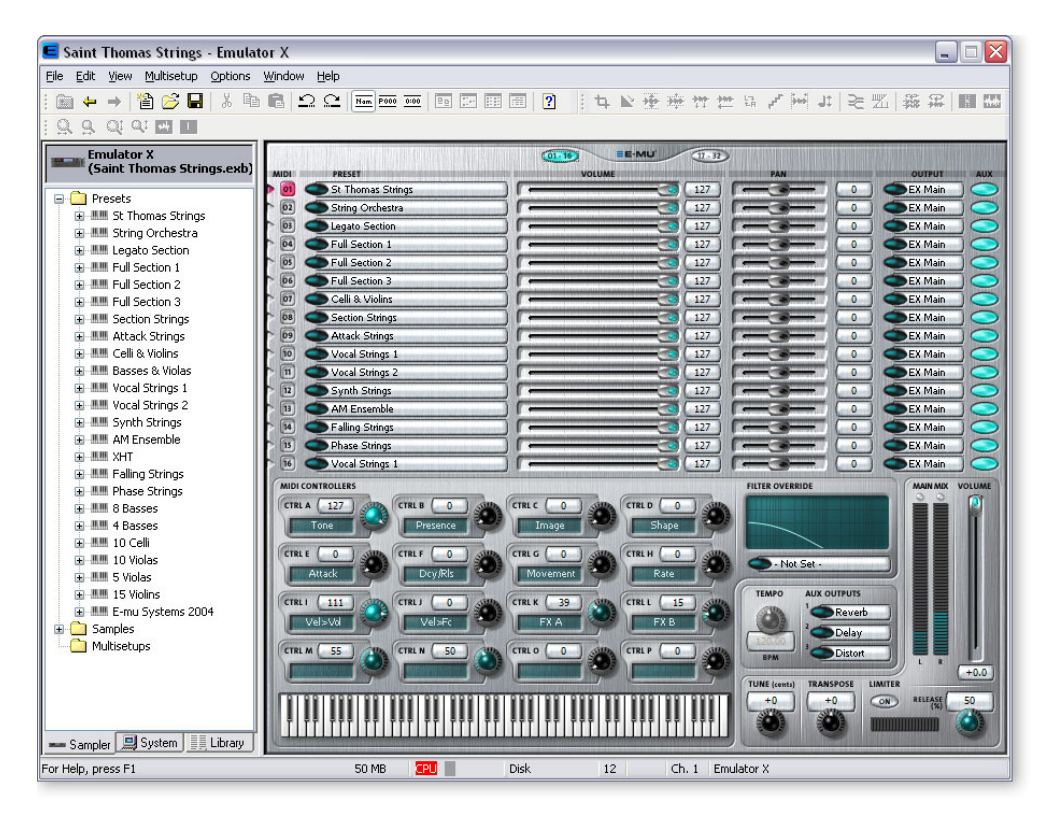

#### $\blacktriangleright$ *To Select a Preset from the Tree:*

- 1. Set the Current Channel to the one you're using by clicking on the channel number in the Multisetup window.
- *2.* Choose the preset you want in the tree and **Right-Click** on its preset icon.
- *3.* Choose **Select on Current Channel.** The preset is now selected for that channel.
- *4.* You can also select the preset for the current channel by double-clicking it from the tree.

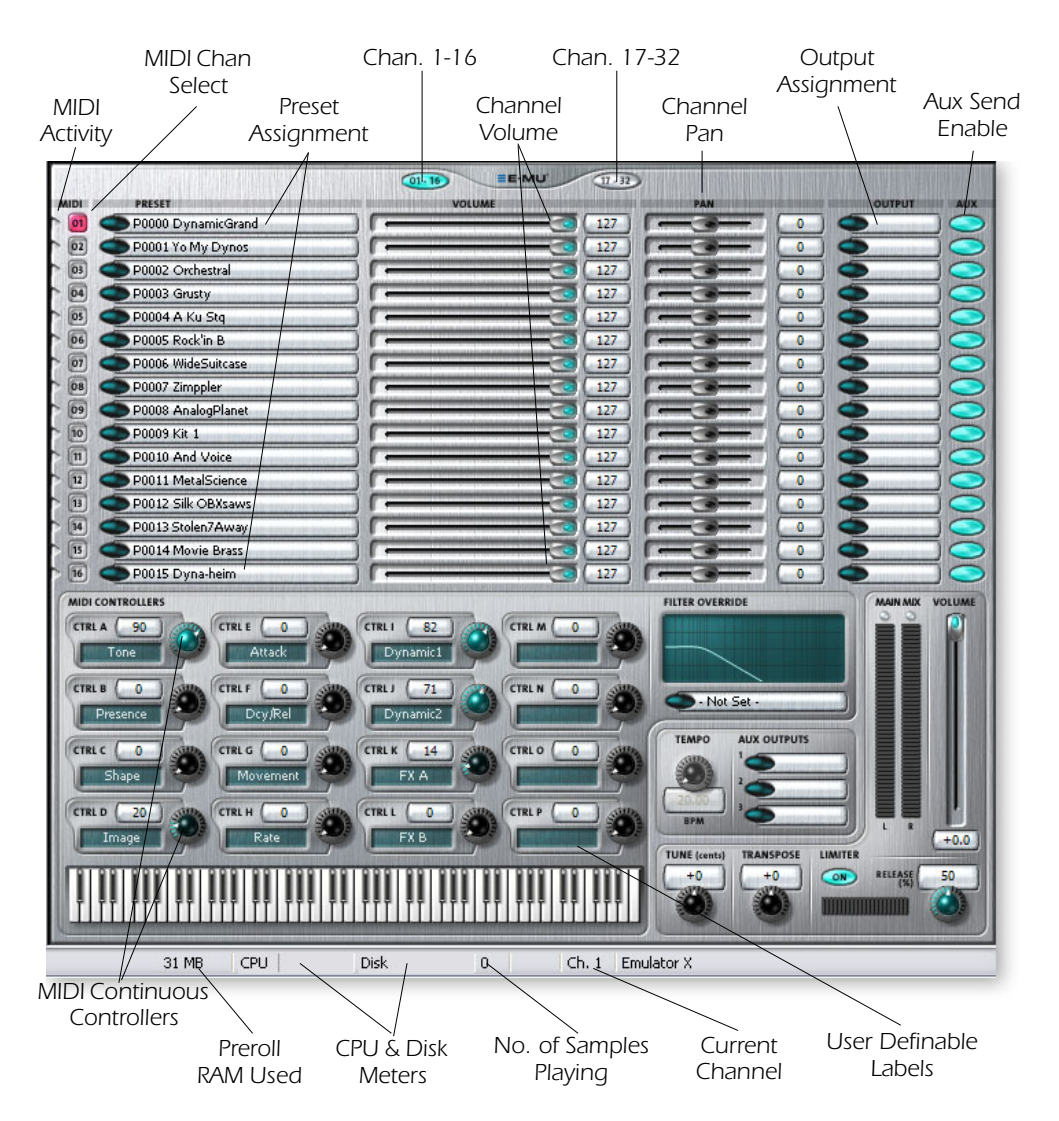

#### *MIDI Channel*

Each channel only responds to MIDI data on its particular channel. Use the keyboard at the bottom of the window to audition presets on the currently selected channel. Select the current channel by clicking anywhere on the desired channel strip. The red indicator displays the currently selected channel number.

#### *Preset Assignment*

Assign presets to MIDI channels by clicking on the selector button to the right of the preset field. A pop-up dialog box appears with the list of presets in the bank. Select a preset, then click OK to select.

#### *Channel Volume*

This control sets the relative volume of the MIDI channel. This is equivalent to MIDI controller #7 (channel volume) and changes made over MIDI will be shown here.

#### *Channel Pan*

This control sets the stereo position of the MIDI channel. This is equivalent to MIDI controller #10 (channel pan) and changes made over MIDI will be shown here.

#### *Output Assignment*

This control sets the main stereo output assignment for the MIDI channel. 100% of the stereo output signal is sent to the selected output bus.

The number of stereo channels available depends on the number of stereo channels your sound card provides. For example, if a sound card provides 8 ASIO stereo outs, one of 8 physical outputs will be available for each MIDI channel.

ASIO input strips in PatchMix DSP will be listed by the channel's scribble strip name. Add ASIO input strips in PatchMix DSP to increase the number of available outputs. The **EX** session templates in PatchMix DSP are designed to be used with the Emulator X.

#### *Aux Send Enables*

When pressed (red), these buttons allow the Aux Routings selected in the voices to be used. This allows you to hear the preset with or without effects.

# *Global Controls*

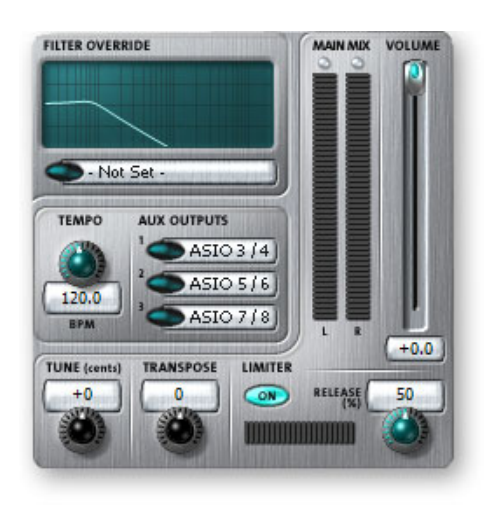

### *Master Volume Control & VU Meter*

This is the master volume control for the Emulator X. This slider controls the output volume of all MIDI channels.The range of this control can be adjusted using the Headroom/Boost control in the preferences dialog box. [See page 9.](#page-14-0)

The VU meter indicates the overall output level of the Emulator X on ASIO outputs 1&2. It serves as a handy indicator to show clipping or to troubleshoot audio output problems.

#### *Tempo Control*

This control and associated display sets the master tempo when the Emulator is chosen as the tempo source. Emulator X contains a global master clock which is used for Tempo-based Envelopes, Tempo-based LFOs, and clock modulation."**External Tempo Source" in the MIDI Preferences dialog must be Off for this control to operate.**

*4 - Multisetup / Global Controls Global Controls*

When "External Tempo Source" in the preferences dialog box is On, and an external MIDI device or application is generating MIDI clock, the Emulator X tempo will lock to the MIDI clock tempo.

#### *Aux Outputs*

These three output assignments assign the Aux Routings selected in the voices to pairs of ASIO channels or to DirectSound. Every Voice ([page 19](#page-24-0)) has three effects sends with programmable amounts. The three effect sends from all voices are summed into these three Aux Outputs where they are assigned to an ASIO pair. The Aux ASIO streams can be routed to the PatchMix DSP mixer or to other software devices running on your computer. Please refer to the diagram on [page 44](#page-49-0).

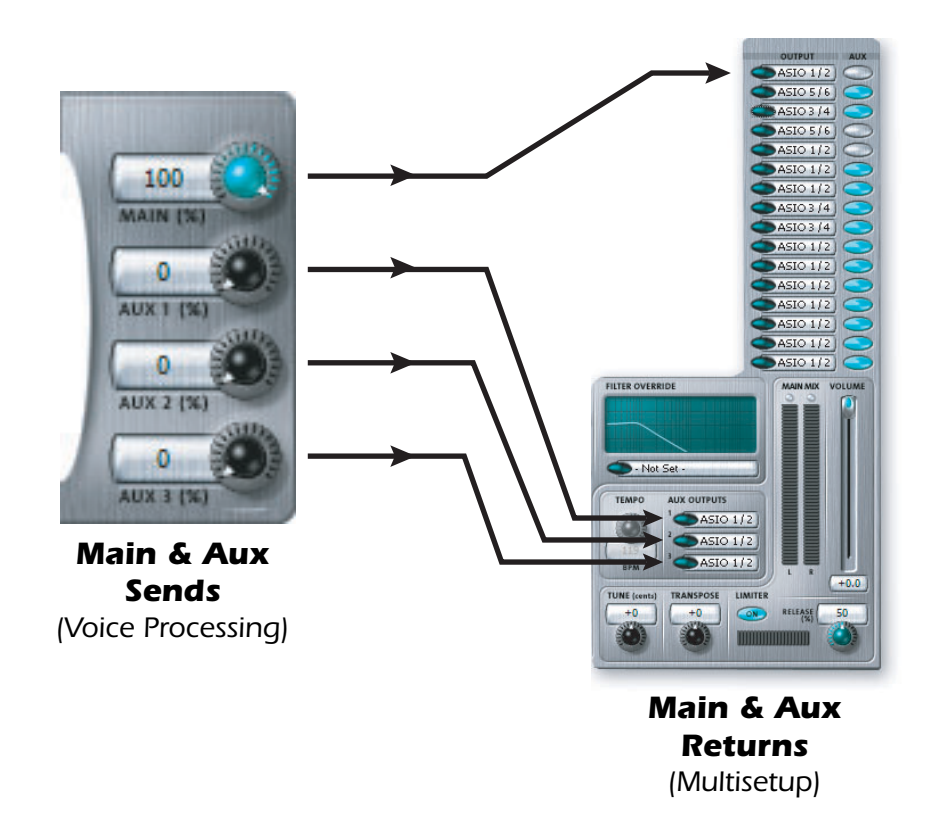

#### *Emulator Sessions in PatchMix DSP*

The Emulator factory banks have been designed to be used with special Sessions in the E-MU Digital Audio System. These Sessions connect the Aux Outputs to PatchMix DSP mixer input strips containing the proper effects. The PatchMix DSP screen on the following page shows the Main and Aux Output connections from Emulator X.

#### *IMPORTANT*

*The act of creating PatchMix DSP ASIO mixer strips makes them available for Emulator X or any other application. You must create the ASIO mixer strips before Emulator X or any other application will see them.*

#### **• To Open the Emulator Sessions in PatchMix DSP**

- 1. Open PatchMix DSP by clicking on the  $\equiv$  icon and select **New Session**.
- 2. Select **EX** or **EX Studio**.
- 3. Select **Percussion EQ EX Studio** for use with the percussion banks on Disk 3. Select **Percussion EQ EX** for all other banks.

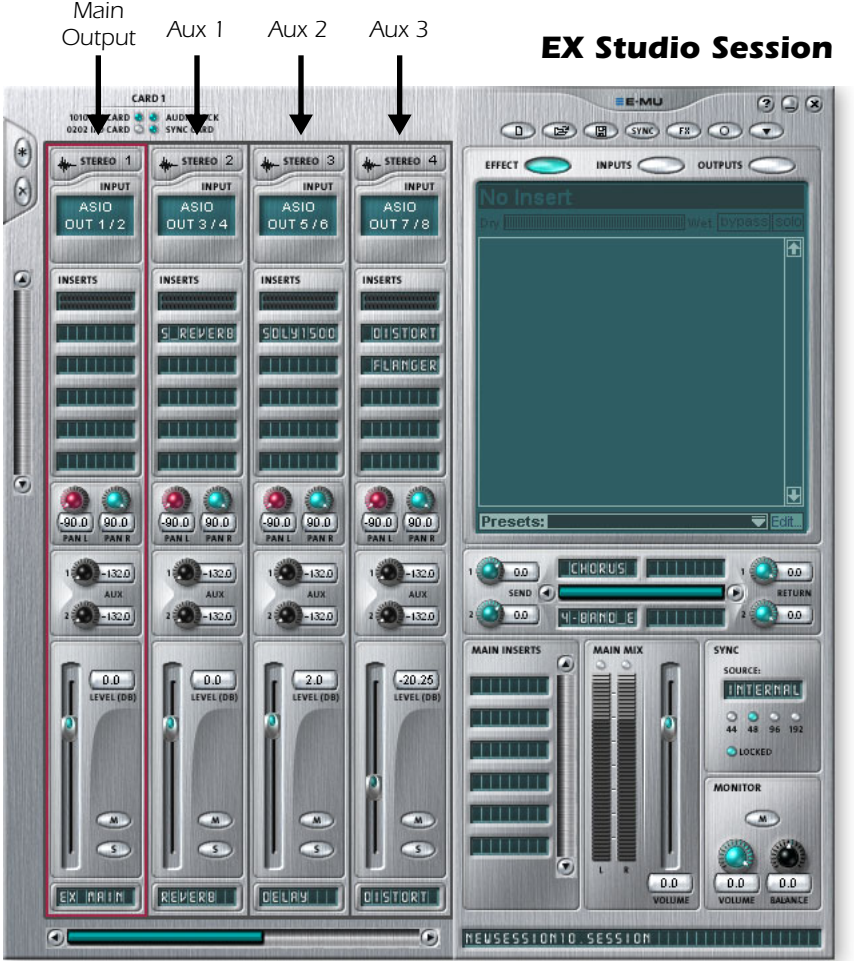

#### *Master Tune*

Master Tune adjusts the overall tuning of all presets so you an tune Emulator X to other instruments. The master tuning range is  $\pm 1$  semitone in one cent steps (1/100th of a semitone). A master tune setting of  $0¢$  indicates that the Emulator X is precisely tuned to concert pitch (A=440 Hz).

#### *Master Transpose*

The master transpose parameter transposes the key of all presets in semitone intervals. The transpose range is  $\pm 12$  semitones (1 octave).

#### *Limiter*

When playing the Emulator X you may sometimes hear digital clipping. This clipping occurs in the digital hardware and is not caused by the Emulator X, which uses high resolution floating point processing and has tremendous internal headroom.

To avoid the clipping, you could always lower the volume controls, but there's a better way. The Limiter monitors the signal ahead of the output stage and automatically turns down the volume before clipping can occur.

#### - *To Use the Limiter*

- *1.* Press the Enable button, illuminating the label.
- *2.* Set the Release knob to about 30% to start. Release controls how fast the limiter turns the volume back up after reducing it to avoid the clipping peaks.

 $\bullet$  Increase the release *time if you hear obvious volume changes (pumping). Reduce the release time for percussive playing.*

#### <span id="page-49-0"></span>*Aux Output Diagram*

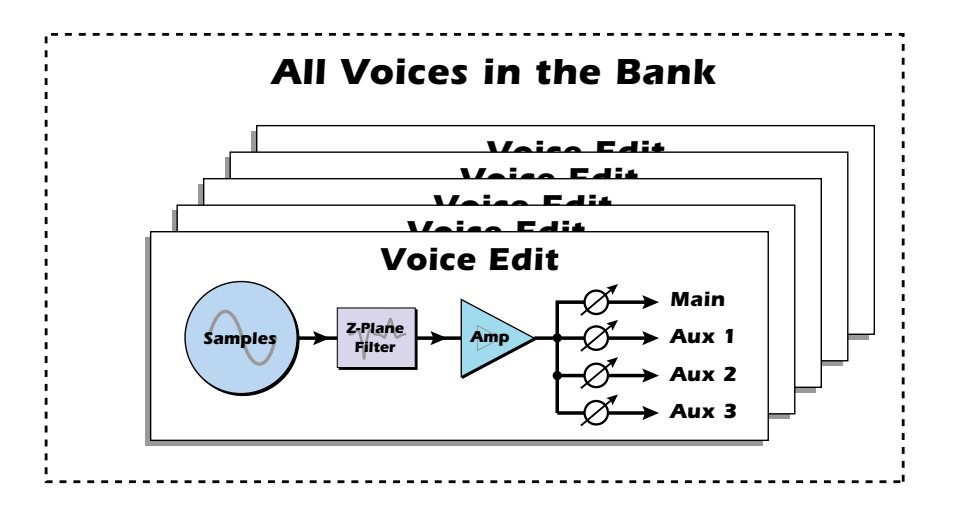

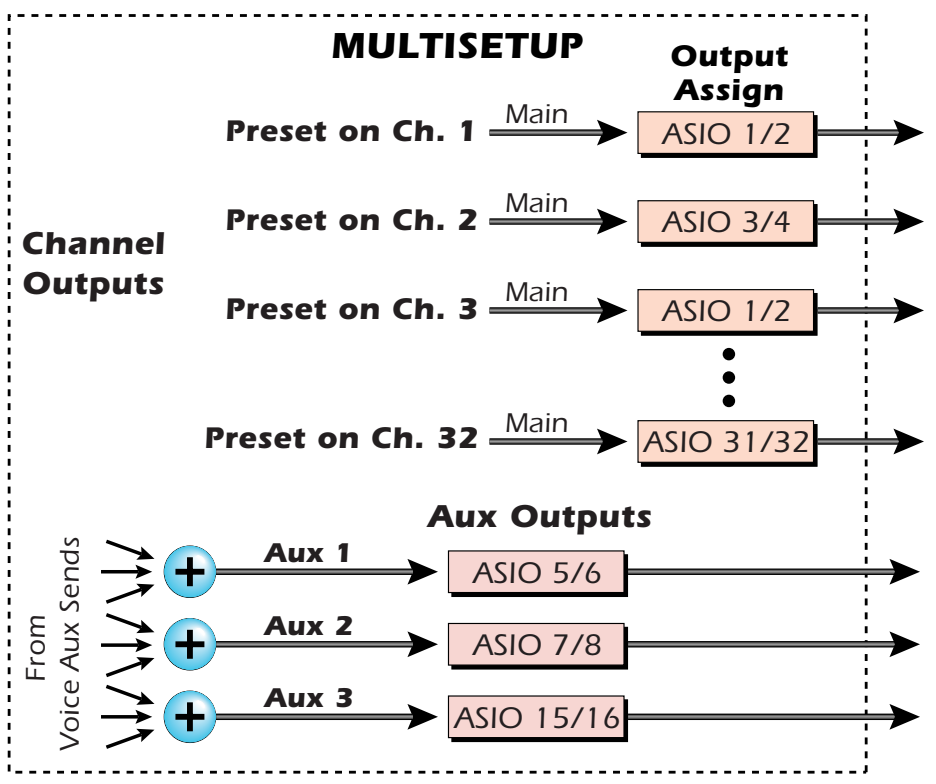

*The Main Output of the voice is directed to the main output for the MIDI Channel. The Aux 1-3 amounts are summed and sent out the ASIO pair as selected in the Multisetup page. The Send enable button turns on the Aux Sends for that MIDI Channel.*

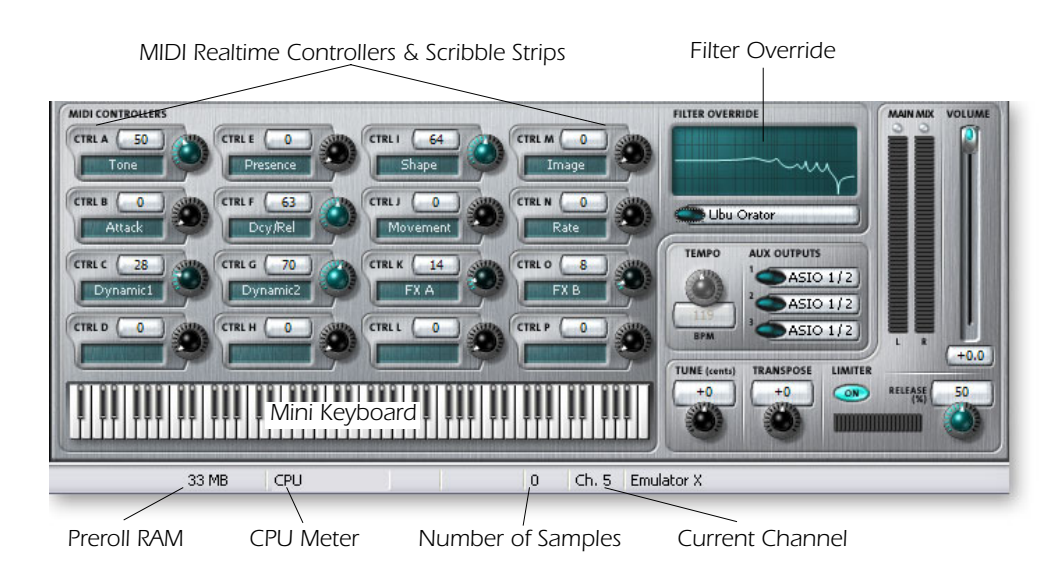

#### *Filter Override*

The filter type of the first voice in the preset (on the currently selected channel) is shown in this display. If you change the filter type in this field, ALL the voices in the preset will change to the filter type you select. When the display reads, "- Not Set -" the filters programmed in each voice will be used.

#### *MIDI Controllers & Scribble Strips*

Sixteen realtime MIDI Controllers are available to control the preset on the currently selected channel. These controllers are connected to MIDI sources as assigned in the Preferences dialog box [\(page 12](#page-17-0)) and changes made over MIDI will be reflected here.

The scribble strip names and the initial settings of the controller knobs are user programmable in the Preset Globals window. See [page 48.](#page-53-0)

#### *Mini Keyboard*

The mini keyboard is used to audition presets and settings without changing the channel of your MIDI keyboard. The keyboard plays the currently selected MIDI channel. Select the current channel by clicking anywhere on the desired channel strip.

#### *Preroll RAM Used*

This display shows how much of your computer's RAM is being used by pre-roll sound data. The amount of Pre-roll RAM can be adjusted in the preferences dialog box. When Sample Streaming is disabled this number shows the total RAM usage. See [page 6](#page-11-0).

#### *CPU Meter*

This display shows how much of your computer CPU power is being used by the Emulator X.

#### *Number of Samples Playing*

This display shows you how many samples are currently being played. The maximum number of samples that can be played depends on a variety of factors such as: HD speed, RAM memory speed and CPU speed. See ["Audio Setup" on page 8](#page-13-0) for more information about performance.

#### *Current Channel*

This displays the currently selected MIDI channel. Change the current channel by clicking anywhere on the desired channel strip.

# *Working with Multisetups*

A Multisetup is a "snapshot" of the current Emulator X settings. Multisetups store the preset, volume, pan position, and output bus routings for 32 MIDI channels along with the Global Tempo and the three Aux Send destinations.

#### - *To Save the Current Multisetup*

- *1.* Set up all the multisetup parameters the way you want them.
- *2.* Select **Save** from the Multisetup window on the toolbar.
- *3.* Choose a **name and number** for the multisetup. Changing the number allows you to place the Multisetup anywhere you want in the list.
- *4.* Press **OK** to save.

#### - *To Restore a Multisetup*

- *1.* Open the multisetup folder in the Tree. Any multisetups contained in the bank will be listed below the folder.
- *2.* **Left-click** on the desired multisetup icon in the tree and **drag it** over th**e Emulator X icon** above the tree. This multisetup will be restored.
- *3.* Alternate Method **Right-click** over the Multisetup icon in the Tree and choose **Load**.

#### - *To Rename a Multisetup*

- *1.* **Open** the multisetup folder in the Tree. Any multisetups contained in the bank will be listed below the folder.
- *2.* **Right-click** on the desired multisetup icon in the tree, then select **Rename** from the pop-up dialog.
- *3.* Type in a new name for the multisetup.

#### - *To Delete a Multisetup*

- *1.* Open the multisetup folder in the Tree. Any multisetups contained in the bank will be listed below the folder.
- *2.* **Right-click** on the desired multisetup icon in the tree, then select **Delete** from the pop-up dialog.
- *3.* The Multisetup will be deleted.

#### - *To Duplicate a Multisetup*

- *1.* Open the multisetup folder in the Tree. Any multisetups contained in the bank will be listed below the folder.
- *2.* **Right-click** on the desired multisetup icon in the tree, then select **Duplicate** from the pop-up dialog window.
- *3.* The Multisetup will be duplicated renamed "Copy of…XX" and placed in the first empty Multisetup location.

#### - *To Rearrange the Order of Multisetups*

*1.* Click once on the multisetup folder in the tree. The list of multisetups appears.

*2.* Select **Details View** from the view options in the toolbar and change the ID number. If you try to save a Multisetup with a number that is already used, a popup dialog box will appear asking you if you want to use the next available ID number or enter a new ID.

# *5 - Preset Editor*

The Preset Editor allows you to edit presets and their key maps. Samples can be arranged into single-sample or multi-sample voices with synthesizer processing applied. Then these complete voices can then be arranged anywhere on the keyboard.

The Preset Editor contains three sections. The first section, **Voices & Zones**, is used for arranging voices and samples on the keyboard and editing global preset parameters.

The **Links** section makes it easy to build new presets by combining other finished presets. Multiple presets can be crossfaded or cross-switched according to key position, key velocity, or by the position of MIDI continuous controllers.

The third section, **Voice Processing**, is used to perform more detailed editing of voices such as envelope shaping of amplitude and filters as well as modulation parameters. This is the synthesizer section of Emulator X containing E-MU's legendary Z-plane filters and powerful matrix modulation.

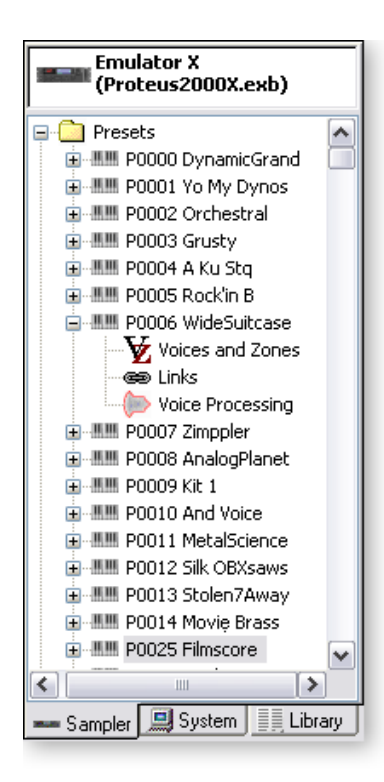

#### - *To Edit a Preset:*

- *1.* **Select the Sampler tab** from the Tree. The contents of the current Emulator X bank appears in the Tree.
- *2.* **Double-click on the Preset folder** from the tree *(or click once on the (+) symbol)*. The preset folder expands to display the presets contained within.
- *3.* Click on one of the **Preset icons** in the Presets folder to view the Preset Globals window.
- *4.* **Double-click on the desired preset icon** from the tree *(or click once on the (+) symbol)*. The preset icon expands to display the subsections: **Voices and Zones**, **Links**, and **Voice Processing** levels.
- *5.* Select the desired section: Voices & Zones, Links, or Voice Processing by clicking on the associated icon.

#### - *To Select a Preset from the Tree:*

- *1.* Set the Current Channel to the one you're using by **clicking on the channel number** in the Multisetup screen.
- *2.* Choose the preset you want in the tree and **Right-Click** on its preset icon.
- *3.* Choose **Select on Current Channel.** The preset is now selected for that channel.

*5 - Preset Editor Preset Globals*

# <span id="page-53-0"></span>*Preset Globals*

These parameters affect the entire preset and are saved with the bank.

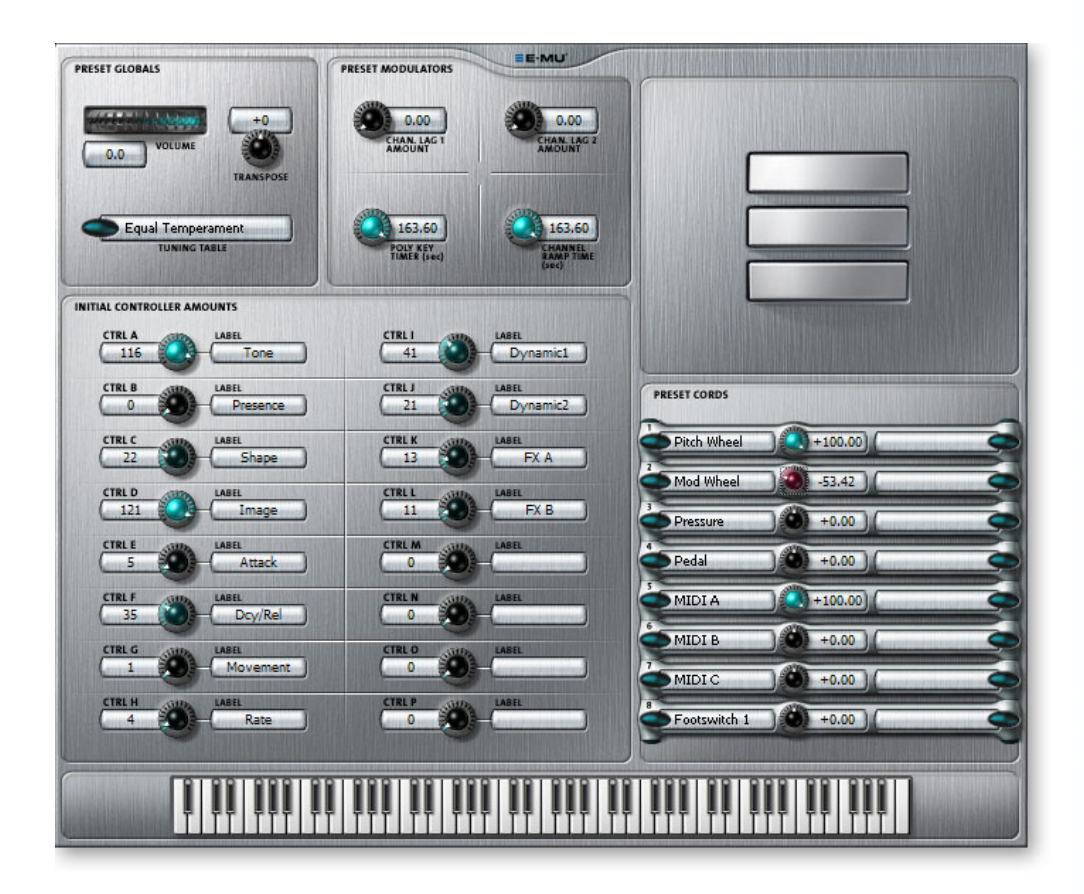

### *Transpose & Volume*

Transpose works by shifting the keyboard position. The actual samples are not retuned. In other words, if you have the same sound on each key, such as a piano, the piano will change key when you transpose. On the other hand, if you have a different drum assigned to each key, changing transpose will shift the position of the drums on the keyboard.

The volume control allows you to adjust the volume for the entire preset. This control is variable from -96 dB (off) to +10 dB.

### *Initial Controllers A-P*

These set the initial value of MIDI controllers A-P for the preset. As soon as a MIDI controller is moved, it jumps immediately from this initial setting to the new setting of the control. The controllers A-P are assigned to MIDI continuous controller numbers in the Preferences dialog box.

Controllers A-P can be adjusted via MIDI or by turning the controller knob in the Multisetup.

The Label fields to the left of the initial controller knobs are user definable. These labels or "Scribble Strips" also appear in the Multisetup screen to show the function of the realtime controller knobs.

See ["MIDI Channels & Real-time Controls" on page 142](#page-147-0) for additional information about Controllers A-P.

f *Changing the initial controller settings is an easy way to customize a preset. Simply change the knobs and save the bank.*

# *Tuning Tables*

In addition to the standard equally divided octave tuning, Emulator X contains twelve factory programmed tuning tables. The Keyboard Tuning parameter selects which tuning is used by the current preset.

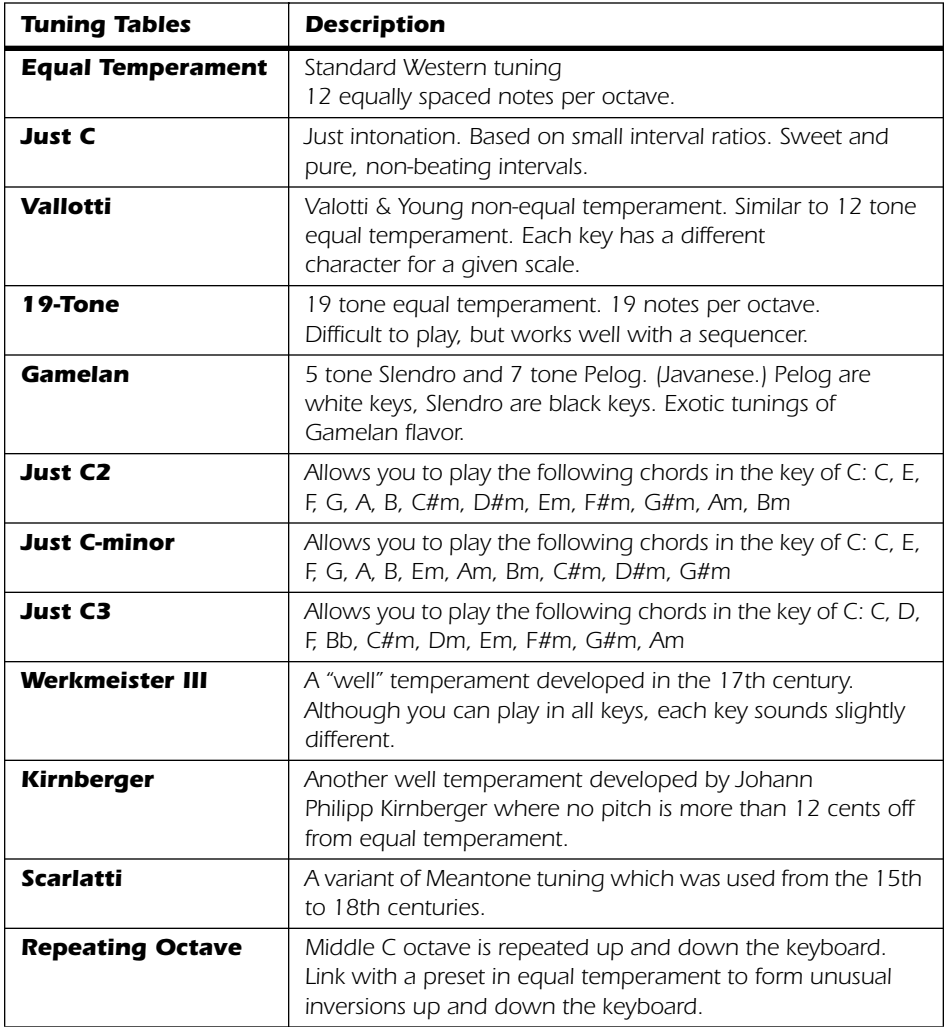

The factory keyboard tuning tables are described in the following table.

### *The Just C Tuning Tables*

Well Tempered and Just were standard keyboard tunings up until the 20th-century when the current "equal tempered" scale became prevalent. In an equal tempered scale, the octave is equally divided into 12 parts. In Just or Well Tempered scales, the 12 notes are separately tuned to produce pure chords. However, in Just tunings you are limited to playing certain chords and if you play the wrong chord it may sound terrible!

Tuning tables can be changed as you play using a program change (create several presets with the same sound and different tuning tables) or using a continuous controller (link 2 presets and crossfade between them using a controller).

### *The Just C2, Just C min, Just C3 Tuning Tables*

Fully explaining the mysteries of just intonation is beyond the scope of this manual, but the subject is covered exhaustively in Hermann Helmholtz's On the Sensations of Tone, available at most libraries and bookstores.

The four just intonation tables are called Just C2, Just C3, and Just C Minor. Try playing in the key of C/Cm using each table. You'll quickly discover both the wonders and the frustrations of just intonation! In Just C, for example, you'll find that the chords C, Em, F, G, and Am sound beautiful. If you hold one of these chords, you'll hear no "beating". After playing for a few minutes, switch back to Equal Temperament for a rude awakening!

At this point you might wonder why anyone would use Equal Temperament to begin with. For the answer to that question, play a D, Dmi, or Bb chord!.The intervallic ratios that make the C & G chords sound so pure make the D chord sound horribly out of tune. That's why we had to include Just C3. In this tuning, D, Dmi and Bb sound in tune, but the G chord will sound wrong.

Each of the 4 tables allows you to play a different group of common chords in just intonation. Sadly, there is no single 12 note tuning that will allow all of the common chords to be in tune, and of course that's why they invented the equal temperament tuning system that we use today.

#### *Just C*

Play these chords: C, E, F, G, A, Cm, C#m, Em, F#m, Gm, Am

### *Just C2*

Play these chords: C, E, F, G, A, B, C#m, D#m, Em, G#m, Am, Bm

#### *Just C minor*

Play these chords:  $C$ ,  $D^b$ ,  $D$ ,  $E^b$ ,  $G$ ,  $A^b$ ,  $Cm$ ,  $Em$ ,  $Fm$ ,  $Gm$ 

#### *Just C3*

Play these chords: **C, D, F, B**b**, C#**m**, D**m**, E**m**, F#**m**, G#**m**, A**m

#### *Preset Modulators*

The Preset Modulators are special class of modulation sources in that they *originate* **at the** *Preset Level***, but their output is used in the** *Voice PatchCords.* There are three types of preset modulation sources.

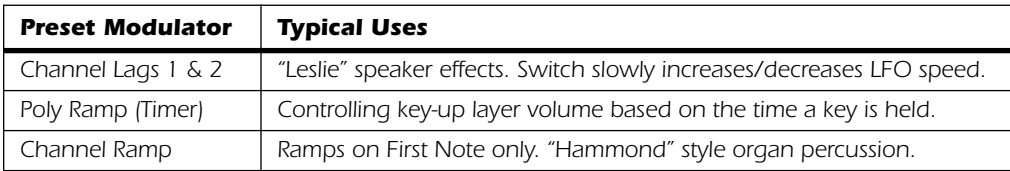

#### *Channel Lag 1 & 2 Rate*

Like the Layer Lag processors *(described on [page 90\)](#page-95-0)* the Channel Lag slows down rapid changes in the input signal. The output "lags" behind the input at a preprogrammed rate.

Unlike the layer level lag processors, the *Channel Lags 1 & 2* take effect as soon as the preset is selected. In contrast, the Voice level lag processors begin acting only after a keyboard key has been depressed. The Channel Lag also has a *Lag Amount* input which controls the lag time. Positive lag amounts increase the lag time. A MIDI controller *(front panel knob)* is commonly used to control lag amount.

The Channel Lags could be used to slowly increase or decrease the speed of an LFO which in turn controls some other effect, perhaps left/right panning, pitch, or the filter. When a MIDI footswitch is used as the input, the lag acts to slow down the instantaneous change of the switch. The slowly changing output value can then be routed using a patchcord to crossfade between voices or change the speed of an LFO.

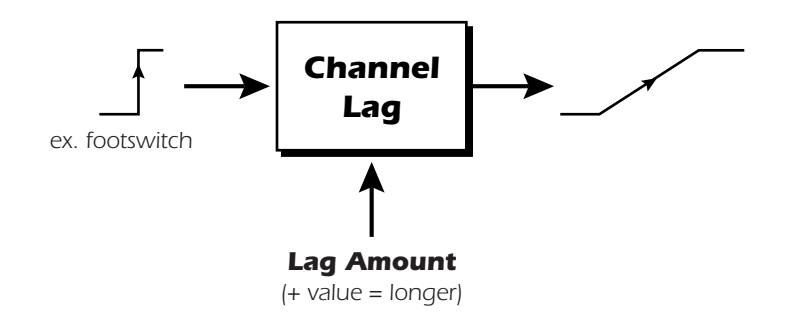

#### *Poly Key Timer*

This processor starts a timer which begins counting down whenever a key is pressed and stops when the key is released. The value of this timer can be used on any voices assigned to the key after the key release. The Poly Key Timer is a special modulation source controlled by the key and not the voice.

Poly Key Timer can be used to control the volume of a Release Layer in order to reduce its volume the longer a key is held. This control is commonly used on grand piano presets to lower the pedal damper volume the longer the keys are held.

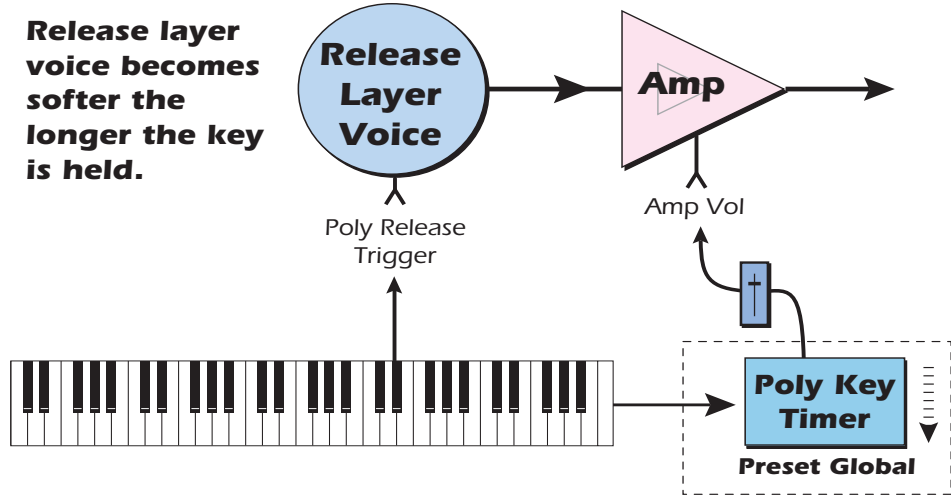

*Note-On - Poly Key Timer begins counting down. Note-Off - Poly Key Timer stops counting and outputs value.*

#### *Channel Ramp*

This processor generates a single negative going slope whenever the **first** key is depressed on the MIDI channel. This preset level processor was originally designed to simulate the percussion key click on Hammond organs, but you may find other uses.

# **Channel Ramp**

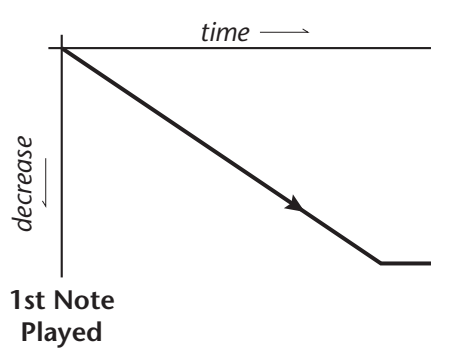

The Channel Ramp instantly resets when all notes have been released and the next *first key* on the MIDI channel is pressed. The value of the ramp rate sets the increment. Large values produce fast ramps and small values produce slow ramps.

To use the Channel Ramp as a first-note decay envelope, patch the Channel Ramp out to Amp Volume and set the Amp Envelope for a fast attack and 100% sustain and short release.

#### *Preset PatchCords*

Preset PatchCords give you real-time control of the Preset Modulators. There are 12 Preset PatchCords per preset with a source, a destination and an amount control. The amount can be set from -100 to +100.

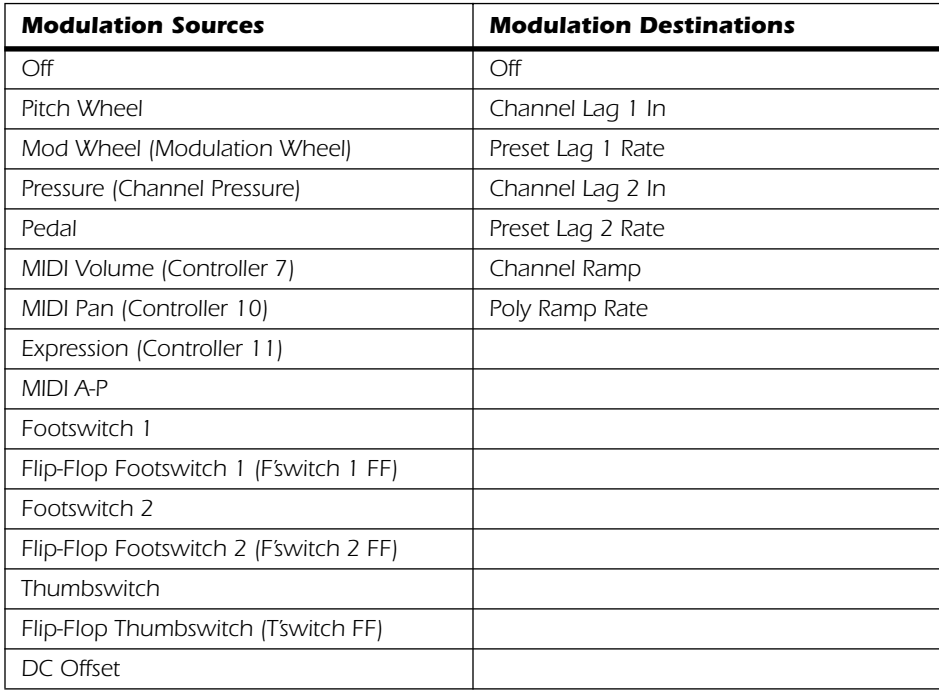

# <span id="page-58-0"></span>*Voices & Sample Zones*

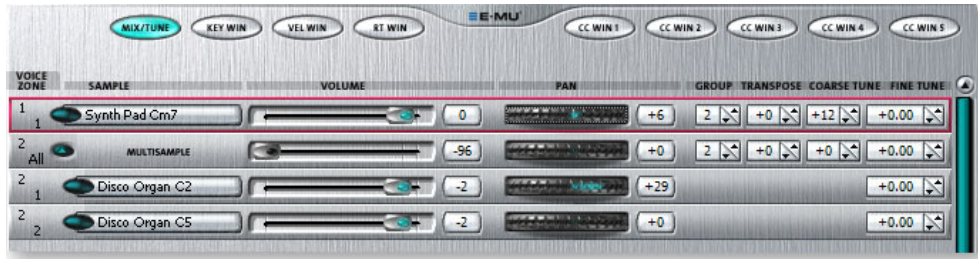

### *Mix/Tune Tab*

Volume, pan, transpose, coarse tuning and fine tuning can be adjusted separately for each voice. See [page 70](#page-75-0) to understand the difference between transpose and coarse tune. You can also set the group number from this page.

The Mix/Tune parameters are the same controls displayed in the Voice Editor [\(page 70](#page-75-1) & [82](#page-87-0)) and changes made to either page will appear in both places.

### *Voice Selection*

A voice can be selected by clicking anywhere on the voice strip. Selection is shown by a red box around the voice strip.

- *1.* **Select the first voice** in the "Voices & Zones" screen (red number).
- *2.* Hold the **Shift** key to select contiguous voices. Hold the **Control** key to select noncontiguous voices. Press **Control-A** to select all voices.

**Note about multiple voice editing:** If you open several voices for editing which have different voice parameter settings, the parameters in the different voices will remain as they were until you change them. That is, if you have three voices selected and you change the filter cutoff, all three voices will jump to the new cutoff setting, but all the other parameters will remain as they were.

### *Samples & Multisamples*

The samples contained in the voice are displayed and can be edited. If the voice contains more than one sample, the word, "Multisample" will displayed in the sample field. All the samples in a multisample share the same set of synthesizer parameters. However, the volume, fine tune and pan parameters can be adjusted separately for each sample in a multisample.

#### - *To View & Edit the Samples in a Multisample*

- 1. Click on the down arrow  $\bullet$  to display the individual samples and key ranges which comprise the multisample.
- 2. Click the arrow  $\triangle$  to collapse the multisample.

*Expand/Collapse Multisample*

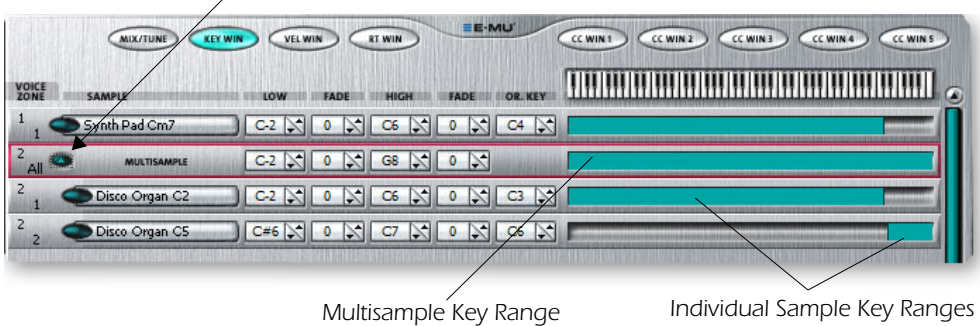

*Multisamples allow you to place multiple samples under the same set of synthesizer voice parameters.* 

The multisample key range sets the overall key range limit for the samples in the multisample. In the diagram above, the top sample will not played, because its key range is outside the limit of the Multisample key range.

### *Groups*

Voices can be categorized into Groups as a way to organize and select similar voices, say a layer of piano voices and a layer of string voices, into unified entities.

You can create a temporary group if you want to edit several voices. Grouping the voices and then selecting the group is faster and more dependable than manually selecting each voice when editing.

#### - *To Place a Voice into a Group*

- *1.* Tag each voice you want to be in the group with the same group number. This can be done in the "Voices and Sample Zones" window or from the "Voice Editor" window.
- *2.* Whenever you select that group number in the Voice Editor screen, all voices with that group number will be selected. You can define up to 32 groups, but a voice can only be in one group at a time.

#### **To Select All Voices for Editing**

- *From the "Voices & Sample Zones" window, press Control-A.*
- *From the "Synth Editor" window, select "All" in the Group box.*

#### - *To Select a Group of Voices for Editing*

Simply select the desired group number from the Voice Processing page. Once you have selected a group, you will be editing all the voices in this group.

# *Key Window Page*

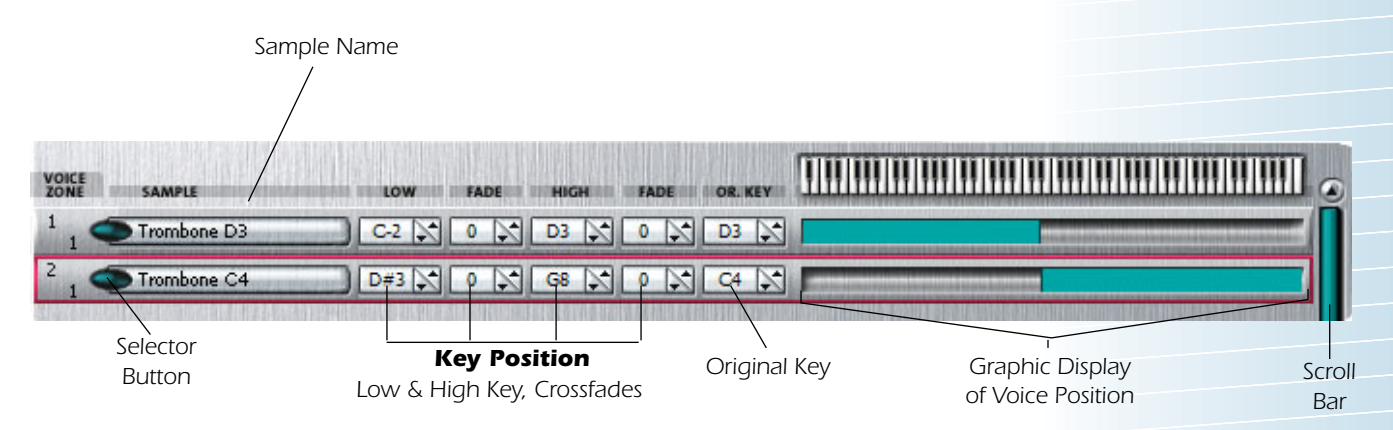

When a sample is recorded, it is automatically placed in a voice and assigned a keyboard range specified in the "Auto-Placement" parameters in the "Acquire" or Import Samples" options in the File menu. The Key Range Window allows you to edit these assignments and place the voices and samples wherever you want.

A voice containing only one sample takes the name of the sample. If a voice contains more than one sample, it is called a "Multisample" and the samples it contains are listed below it. The screen above shows two single sample voices. Voice 1 plays on the lower half of the keyboard and voice 2 plays on the upper half.

**The Original Key determines the pitch of the sample.** The original key need not be located between the high and low key ranges. Samples normally have the original key as part of the sample name. Imported samples with embedded original key information can be auto-mapped the correct location. See [page 154](#page-159-0).

The key position is edited by placing the cursor over the desired parameter and then playing the MIDI keyboard or adjusting the value using the keyboard. You can also simply drag the blue bar to the desired position with the mouse.

Voices and samples can be crossfaded according to key position by adjusting the low and high fade parameters. The fade is adjusted in "number of keys" and is graphically represented by a gradual decrease in the color intensity of the bars.

#### - *To Manipulate the Bars:*

- **To Set the Length of the Bar:** Left-click and drag from either endpoint.
- **To Create a Fade:** Left-click and drag inward while holding the **Ctrl** key.

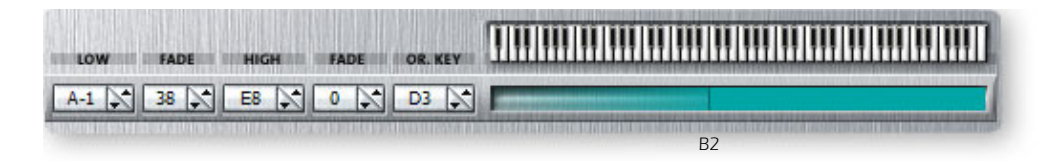

*The voice will gradually fade-out in volume below B2 as you play down the keyboard.*

#### - *To Switch Voices According to Position*

Assigning voices (samples or multisamples) adjacent to each other is the simplest and most common application of the Key Window. The voices in the screen below are each assigned a one octave range.

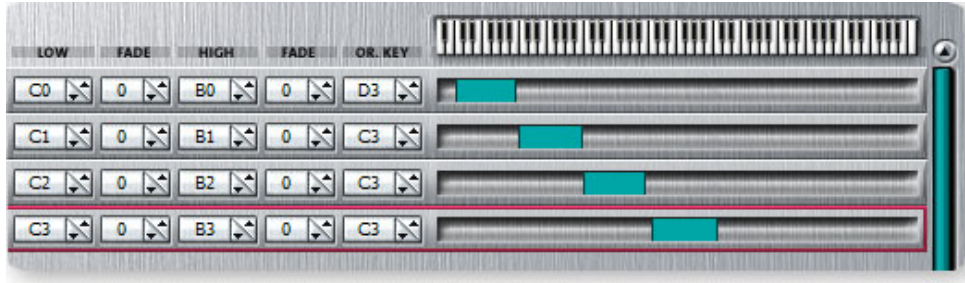

Another way of visualizing this assignment is shown below.

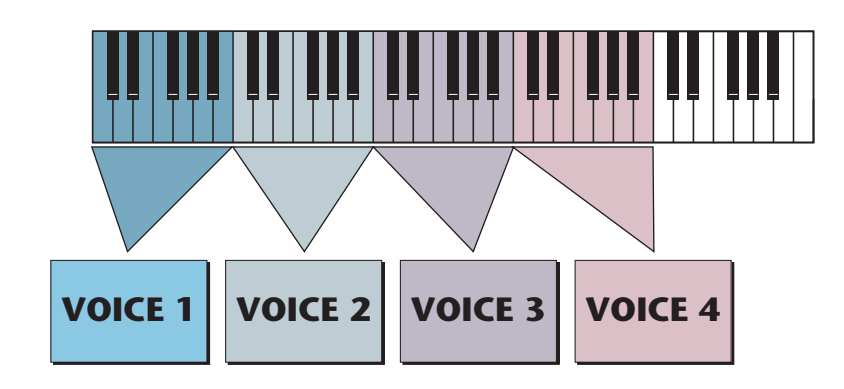

#### - *To Layer Voices and Samples*

The ranges of two or more voices may overlap, and all voices assigned to a key will sound.

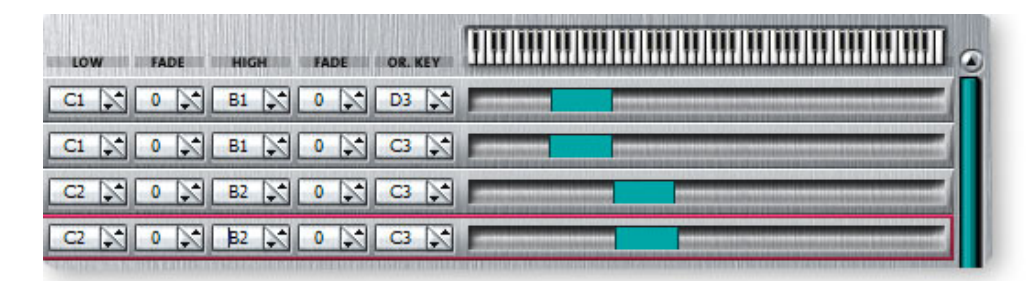

Another way of visualizing this assignment is shown below.

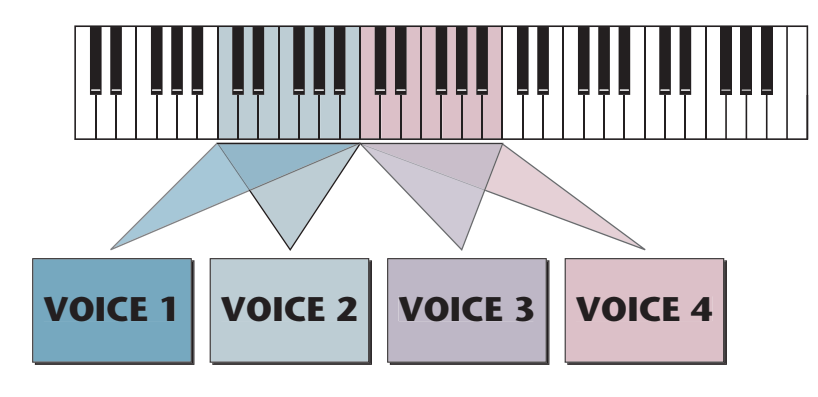

 $\bullet$  Samples can be *arranged in a multisample voice in exactly the same way that voices are arranged on the keyboard. They can be arranged side by side on the keyboard or stacked on top of each other to create layered sounds, all within a single voice.*

*5 - Preset Editor Key Window Page*

#### - *To Positionally Crossfade*

This technique can help mask the point at which two sounds meet of can be used for crossfading sound effects. The fade parameters allow the volume of the voice or sample to be faded out as a function of key position. In the screen shown below, voices 1 and 2 are being positionally crossfaded over a range of five notes.

As the voice boundaries are crossed playing up the keyboard, the lower voice gradually fades out as the upper voice fades in.

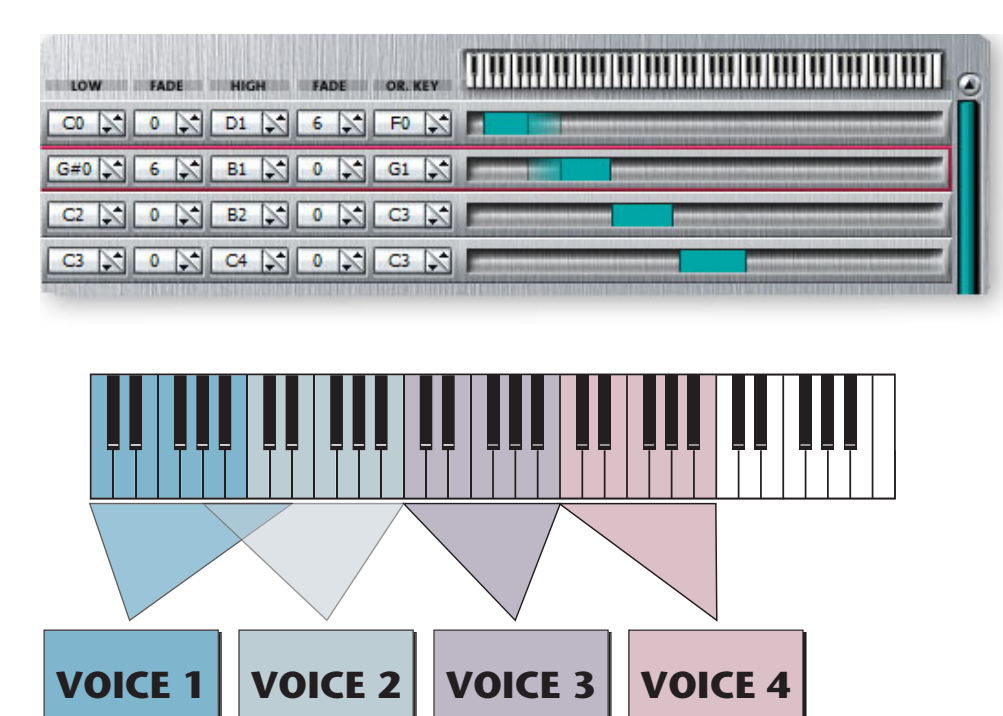

### *Velocity Window Tab*

The Velocity Window allows you to control the volume of a voice by the key velocity. Using this function, you can crossfade or cross-switch between voices by key velocity. Suppose you had several samples (voices) of the same piano note, one played soft, the next played medium hard, and the third played hard. Using this function, you could set the velocity at which each of the voices would sound, thus recreating the response of the actual instrument.

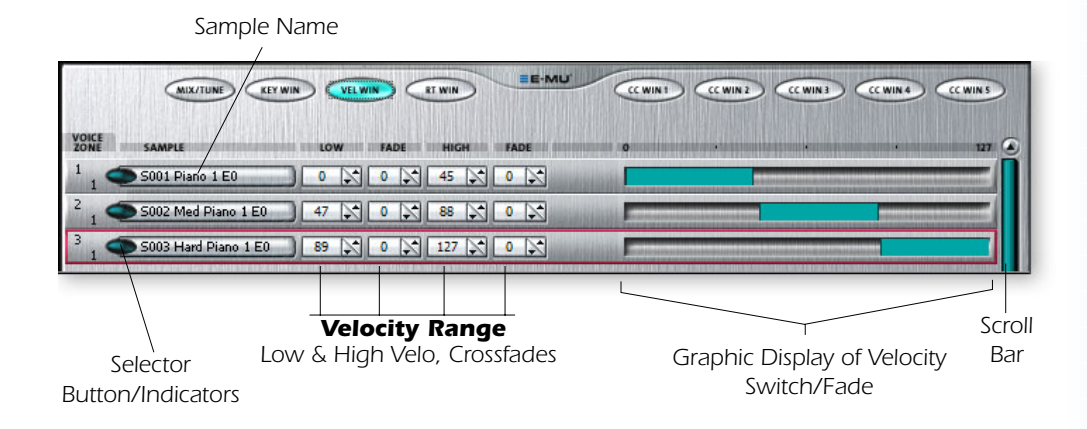

E *You may want to assign voices in different layers to different groups. This allows you to select all of the voices in each layer just by selecting the group number. You can edit the group number of a voice in any of the Voice screens.*

#### - *To Velocity Switch Voices:*

- *1.* In order to velocity switch voices, they must first be assigned to the same key range. In the Key Window, set the high and low key range of the voices so that they completely overlap.
- *2.* Select the Velocity Window tab shown above. By default both voices will be assigned to the full 0-127 velocity range.
- *3.* Set the velocity range so that each voice has its own velocity range.

*(In the example screen above, a key velocity of 1-35 will play voice 1, a key velocity of 36-80 will play voice 2, and a key velocity of 81 or above will play voice 3.)*

#### - *To Velocity Crossfade Voices:*

*1.* In order to velocity crossfade voices, they must first be assigned to the same ky range. In the Key Window, set the high and low key range of the voices so that they completely overlap.

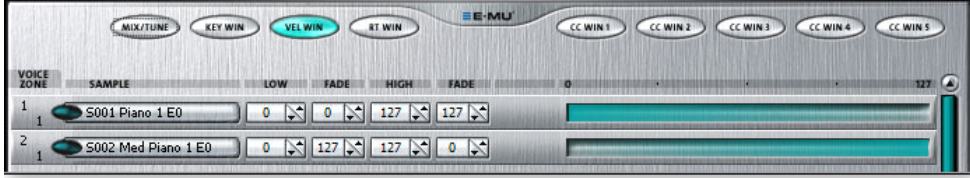

- *2.* Select the Velocity Window tab shown above. By default both voices will be assigned to the full 0-127 velocity range.
- *3.* Set the Fade parameter for each voice so that as one voice faces out the other fades in.
- *4.* Play the keyboard and fine tune the crossfade points for the desired response.

### *Realtime Window Tab*

The Realtime Window allows you to control the volume of a voice using a real-time controller such as a modulation wheel, a pedal, an LFO or an envelope generator. It works in a manner very similar to the velocity window except that a realtime controller is used to control the volume instead of key velocity.

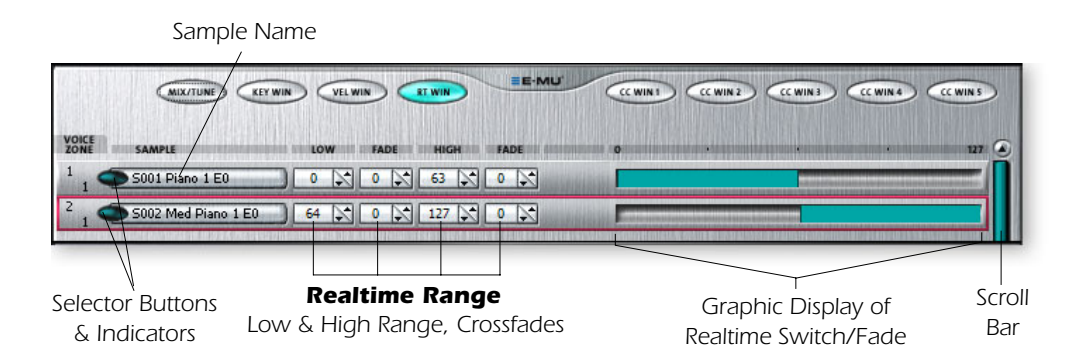

#### $\blacktriangleright$ *To Realtime Crossfade Two Voices:*

*1.* In order to realtime crossfade voices, they must first be assigned to the same key range. In the Key Window, set the high and low key range of the voices so that they completely overlap.

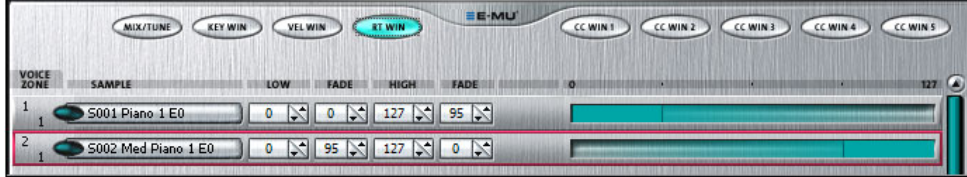

*Set up the Voices*

- *2.* Select the Realtime Window tab shown above. By default both voices will be assigned to the full 0-127 range.
- *3.* Set the Fade parameter for each voice so that as one voice faces out the other fades in. Voice 1 will be at full volume until the realtime controller reaches a value of 16. It will then begin fading out. Voice 2 will begin fading in immediately and be at full volume from 100 to 127.

#### *Assign the Realtime Controller*

- *4.* Select one of the voices you want to crossfade by clicking anywhere on the strip. A red box forms around the voice to show that it's selected.
- *5.* Now hold the **Crtl** key and select the next voice you wish to crossfade by clicking on it. Both voices should be surrounded by red boxes.
- *6.* With both voices selected, select **Open Voices** (Crtl+Enter) from the Preset menu. The Voice Editor screen appears. Verify that the two voices are selected in the "Voice Selector" section of the window.
- *7.* Assign a realtime controller to control the crossfade. Select **Amp Crossfade** as the destination. Select a modulation source that goes from 0-127 such as Aux Envelope+, LFO+ or MIDI A-P. Set the **Cord Amount to** +127.
- *8.* You should now be hearing the realtime crossfade when you play a key. You may have to go back to the Realtime Crossfade page to adjust and fine tune the crossfade points. These settings will vary with the sounds that are being crossfaded.

#### - *To Randomly Cross-switch or Crossfade Between Voices:*

In certain situations, such as setting up drum kits, you may want to randomly switch between several voices. Crossfade Random is a modulation source specifically designed to handle this situation. Unlike the other random sources, Crossfade Random generates one random number for all voices that are assigned to the same key.

*1.* In order to realtime crossfade or cross-switch voices, they must first be assigned to the same key range. In the Key Window, set the high and low key range of the voices so that they completely overlap.

#### *Set up the Voices*

- *2.* Select the Realtime Window tab.
- *3.* Set up a basic cross switch in the Realtime Window as shown below. For this example, we'll use two voices. This will cause voice 1 to sound whenever the random value is in the range of 0-63 and voice 2 to sound whenever the random value is in the range of 64-127.

 *Warning: Make sure you understand how to select Voices and assign Cords before attempting to perform realtime crossfades.*

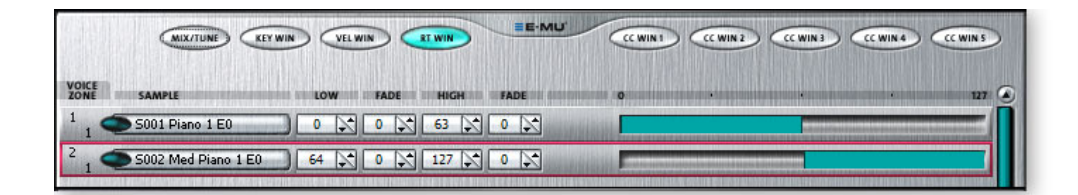

#### *Assign the Realtime Controller*

- *4.* Select the first voice by clicking anywhere on the strip. A red box forms around the voice to show that it's selected.
- *5.* Hold the **Ctrl** key and select the next voice by clicking on it. Both voices should be surrounded by red boxes.
- *6.* With both voices selected, select **Open Voices** (Crtl+Enter) from the Preset menu. The Voice Editor screen appears. Verify that the two voices are selected in the "Voice Selector" section of the window.
- *7.* Assign **Crossfade Random** as modulation source in the Cords section. Select **Amp Crossfade** as the destination. Set the **Cord Amount** to +127.
- *8.* Voices 1 and 2 will now be randomly selected whenever you press a key.

### <span id="page-65-0"></span>*Continuous Controller Window Tabs*

The CC Windows (1-5) offer additional voice switching and crossfading possibilities using MIDI Continuous Controller messages. Unlike the Realtime window, the **CC crossfades and cross-switches occur only at Note-on time.** They cannot be continuously swept during the note. These controls are designed to be used to switch and fade voices during your performance. You can use the CC windows to switch between drum sets, or bring in accent samples.

The CC assignments are easy to use because you can complete the entire patch from this window. The list of control sources is accessed by clicking on the button  $\Box$  to the right of the Assignment screen. The following control sources available: Mod Wheel, Pressure, Pedal, MIDI A-P, Footswitch 1 & 2, Flip-Flop Footswitch 1 & 2, Thumbswitch and Flip-Flop Thumbswitch.

*List of Control Sources*

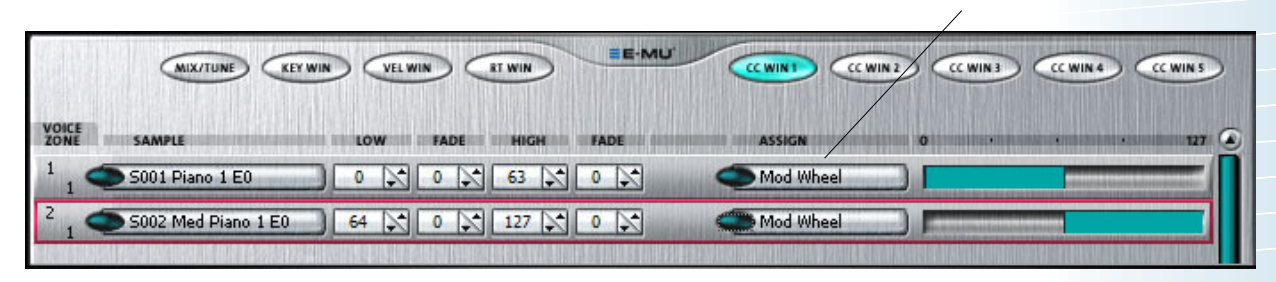

#### $\blacktriangleright$ *To Cross-switch Two Voices:*

- *1.* In order to cross-switch voices, they must first be assigned to the same key range. In the Key Window, set the high and low key range of the voices so that they completely overlap.
- *2.* Set up a basic cross switch in one of the CC Windows as shown above. For this example, we'll use two voices. This will cause voice 1 to sound whenever the CC value is in the range of 0-63 and voice 2 to sound whenever the CC value is in the range of 64-127.

 $\textcolor{red}{\bullet}$  **Tip:** Random Cross-*Switch can be used in combination with Velocity Switching to play random voices when you play softly and a known voice when you play hard.*

*3.* Select one of the controllers from the list. Do this for each voice you wish to switch. In the example above, voice 1 will sound whenever the Mod Wheel is less than halfway up. Voice 2 will sound whenever the Mod Wheel is more than halfway up.

# *Voice & Sample Zone Utilities*

These utilities are invaluable when creating and modifying Emulator X voices. The voice and Sample Zone Utilities are located under the Preset menu.

# *Voice Utilities*

# *Open Voices*

This function opens the voice editor for the currently selected voice(s).

# *Open Sample*

This function opens the sample editor for the currently selected sample.

# *New Voice*

This function allows you to add a new empty voice to the preset. You'll use this function when building new presets from scratch or to add a voice to an existing preset.

# *Delete Voices*

This function deletes the selected voice, but does not erase the samples.

# *Duplicate Voices*

This function makes a copy of the voice, but does not copy the samples.

### *Combine Voices*

This function takes all selected voices and combines them into one multisampled voice. The synthesizer level programming of the first voice is used for the new voice. Any synthesizer level programming associated with the other voices is lost.

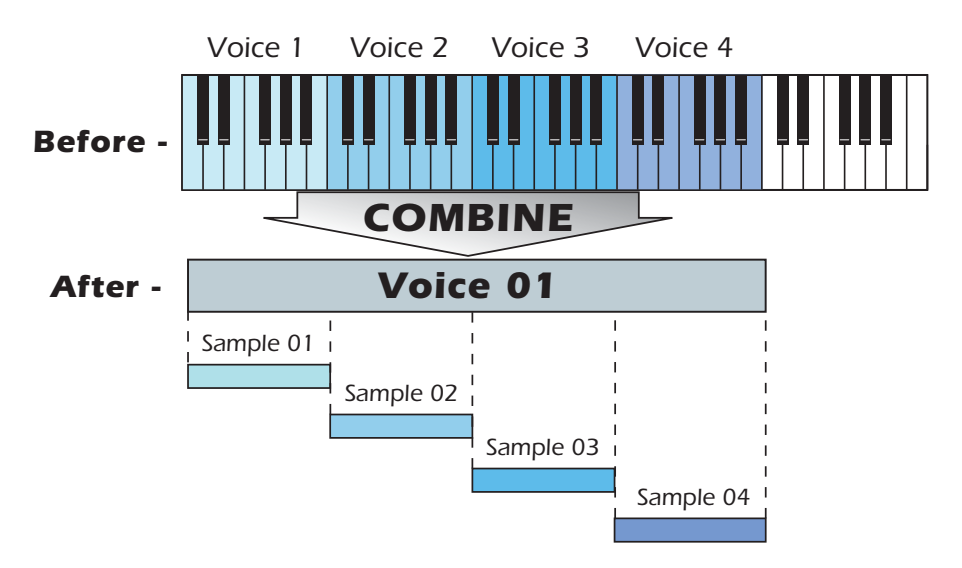

# *Expand Voice*

This function takes apart the selected multisampled voice and makes an individual voice for each sample. The voice processing information of the "parent" voice is duplicated for each newly created voice.

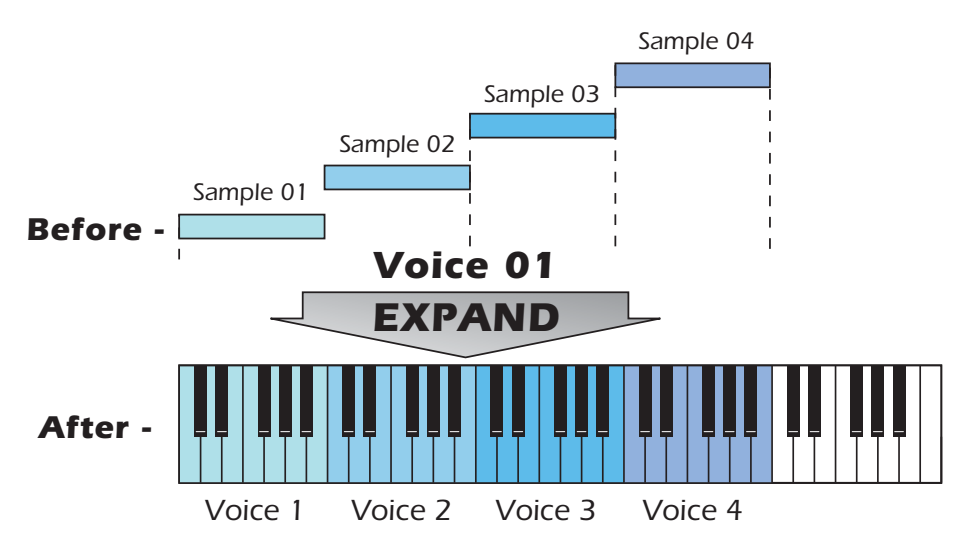

#### *Sample Zone Utilities*

A Sample Zone is the keyboard mapping of the samples used in a voice. Use these utilities when editing multisample voices.

#### *New Sample Zone*

This function creates a new sample zone in the currently selected voice. If this operation is performed on a single sample voice, the voice is transformed into a multisample.

#### *Delete Sample Zones*

This function deletes the currently selected sample zones from the voice.

#### *Duplicate Sample Zones*

This function makes a copy of the currently selected sample zones, but does not copy the samples.

# *Edit Menu Utilities - Cut, Copy & Paste*

You can use the standard cut, copy & paste utilities when working with voices and sample zones. Single or multiple voices can be selected, then moved or rearranged within the bank or between banks. This makes it easy to create or modify custom presets and banks.

#### - *To Copy and Paste Voice(s)*

- *1.* **Select the voice(s)** you wish to copy. (Hold Shift to select contiguous voices.)
- *2.* Select **Copy** from the Edit menu.
- *3.* **Open a new preset** if you want to paste between voices.
- *4.* Select the **Voices and Samples** page.
- *5.* Select **Paste** from the Edit menu. The following dialog box appears.

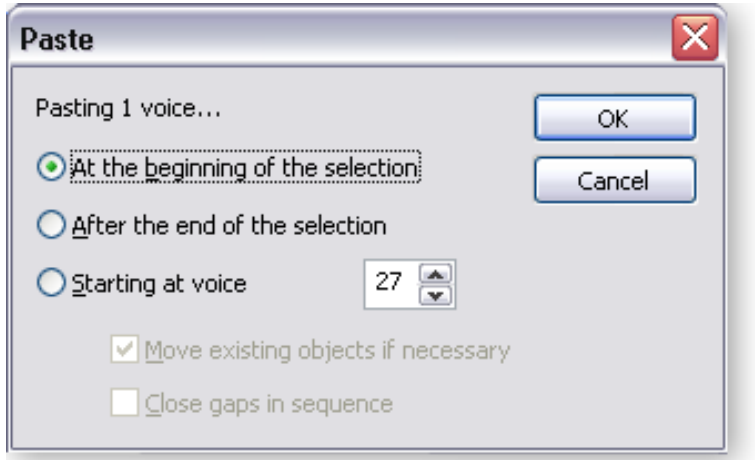

- *6.* You have the option of pasting the voice(s) before the currently selected voice, after the currently selected voice or starting at a specified voice number. This feature allows you to rearrange your voices any way you want.
- *7.* Press **OK** to paste the voice or **Cancel** to cancel the operation.

E *Voices cannot be pasted onto the desktop or outside of a bank.*

*5 - Preset Editor Links*

# *Links*

Links call up additional presets in the bank as a quick and easy way to create layering or keyboard splits. Linked presets are not altered by being linked to another preset, they are simply played.

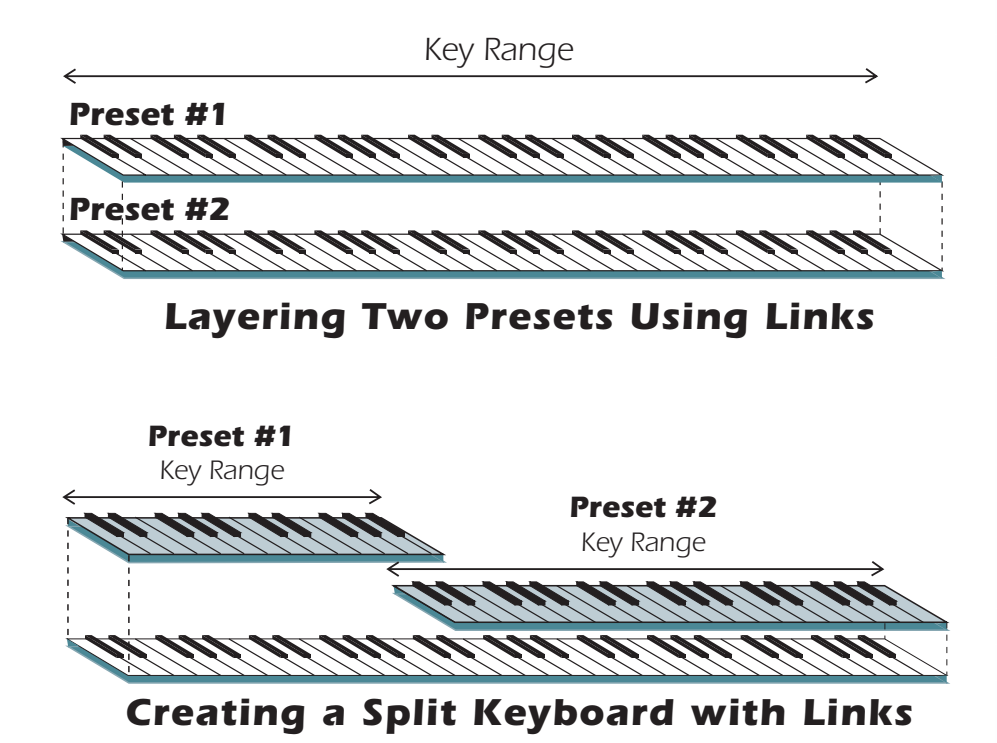

One way to create new presets is to simply link several other presets to an empty preset. Each linked preset can be customized with its own keyboard range, velocity range, continuous controller assignments, volume, pan position, and tuning.

#### - *To Access the Link Windows:*

- *1.* Select the **Sampler Tab** in the Tree.
- *2.* Open the **Presets** folder by clicking on the (-) sign next to the folder.
- *3.* **Select a Preset** or **Create a New Preset** (Presets > New Preset).
- *4.* **Open the Preset** by clicking on the (-) sign next to the preset icon.
- *5.* You'll see three sub-icons beneath the Preset icon. Click on the **Links** icon. The Links window opens.

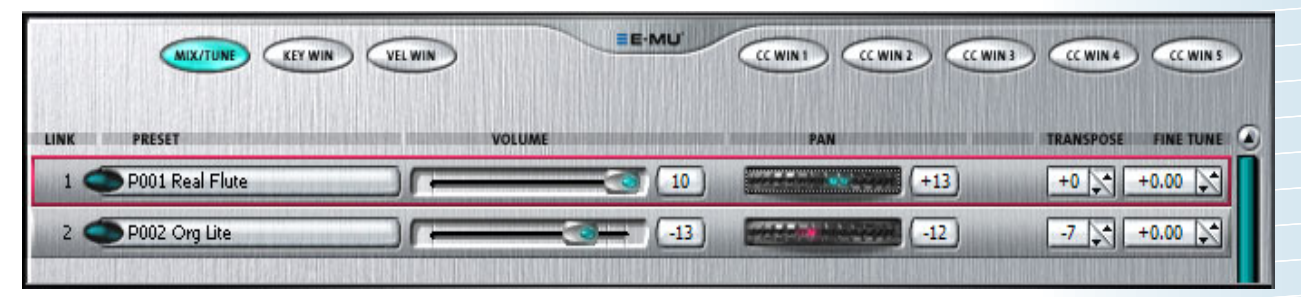

- *6.* Select **Links** > **New** to add a new link.
- *7.* The Mix/Tune window appears. Click the tabs across the top of the window to select the various Link windows.

 $\diamond$  **Tip:** You can also *create a new Link by simply dragging and dropping a preset onto the preset field in the Link page.*

### *Link Utilities*

These three controls are accessed from the main menu.

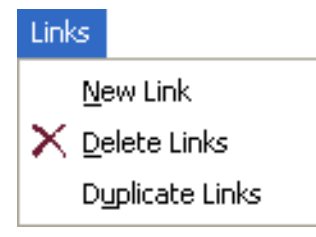

*New Creates a new link. Delete Deletes the selected link(s). Duplicate Duplicates the selected link(s).*

#### $\blacktriangleright$  To Create a Huge Stacked Preset the Easy Way:

- *1.* Load any bank of presets.
- *2.* From the **Sampler Tab** of the Tree, click on the **Presets** folder.
- *3.* Select **Preset** > **New Preset** to create a new blank preset. "Blank Preset" will appear in the Tree. (Look at the bottom of the list.)
- *4.* **Rename** your new preset and **double-click on the plus sign** to open it. The Voices & Zones, Links and Voice Processing branches appear.
- *5.* Click on the **Links** icon. The Link window appears.
- *6.* Select **Links** > **New Link** to create a new blank link.
- *7.* Click on the **Preset button** to the right of the preset field. A pop-up menu appears.
- *8.* **Select a preset.**
- *9.* Repeat steps 6 and 7 to add additional presets until the desired thickness is achieved.

#### *Mix/Tune Window*

This window allows you to set the volume, pan position, transpose and fine tuning for the linked preset.

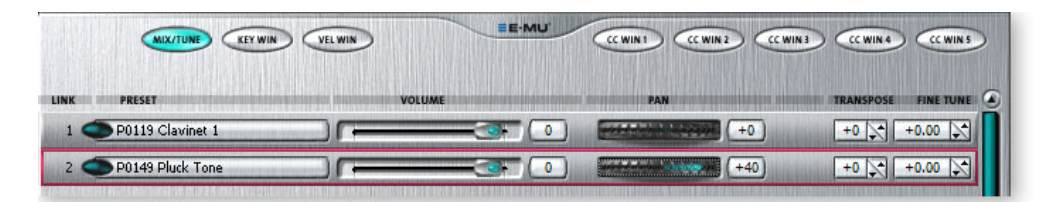

- *Volume Adjusts the volume of the linked preset.*
- *Pan Sets the stereo pan position of the linked preset.*
- **Transpose** Transposes the linked preset by shifting the keyboard position. (See [page 70](#page-75-0).)
- *Fine Tune Allows you to detune the linked preset by ±100 cents. (1 semitone)*

*5 - Preset Editor Links*

### *Key Window*

The key window works just like the key window in the Voices and Zones section [\(page 53\)](#page-58-0) and allows you to set the keyboard range for each linked preset.

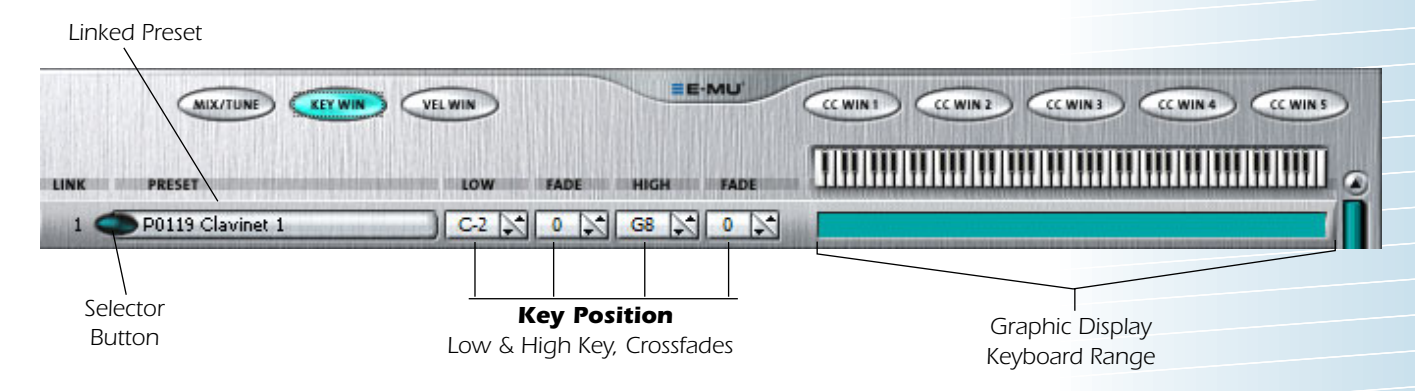

### *Velocity Window*

The velocity window works just like the velocity window in the Voices and Zones section [\(page 53\)](#page-58-0) and allows you to set the velocity range for each linked preset. In the example below the presets are set to crossfade from Link 1 to 2 as the key velocity is increased.

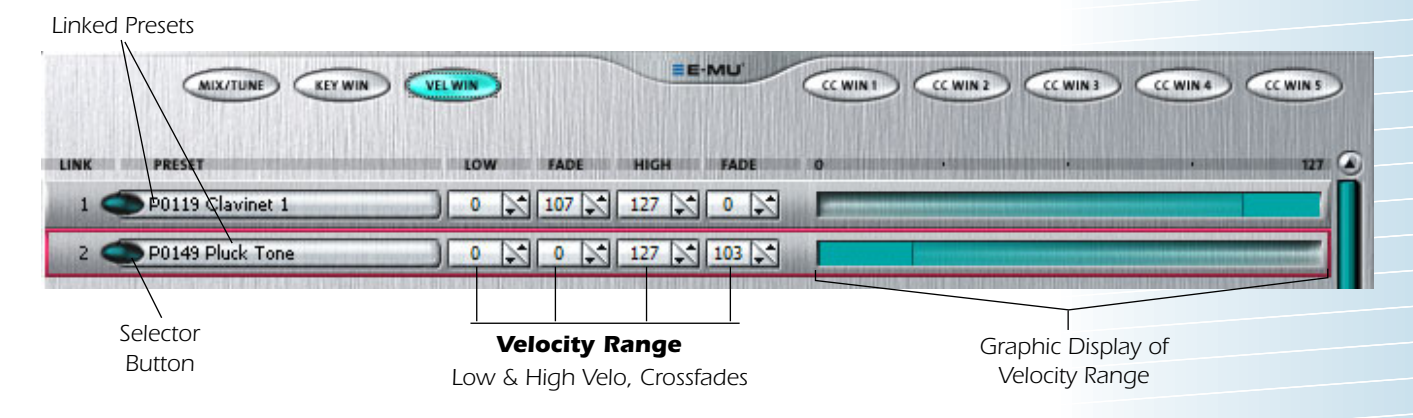

### *CC Window*

The CC or continuous controller window works just like the CC window in the Voices and Zones section [\(page 60\)](#page-65-0) and allows you to set the range for each linked preset using continuous controllers. In the example below the presets are set to switch from Link 1 to 2 as the Mod Wheel is turned past 63. The CC values are locked in at note-on time.

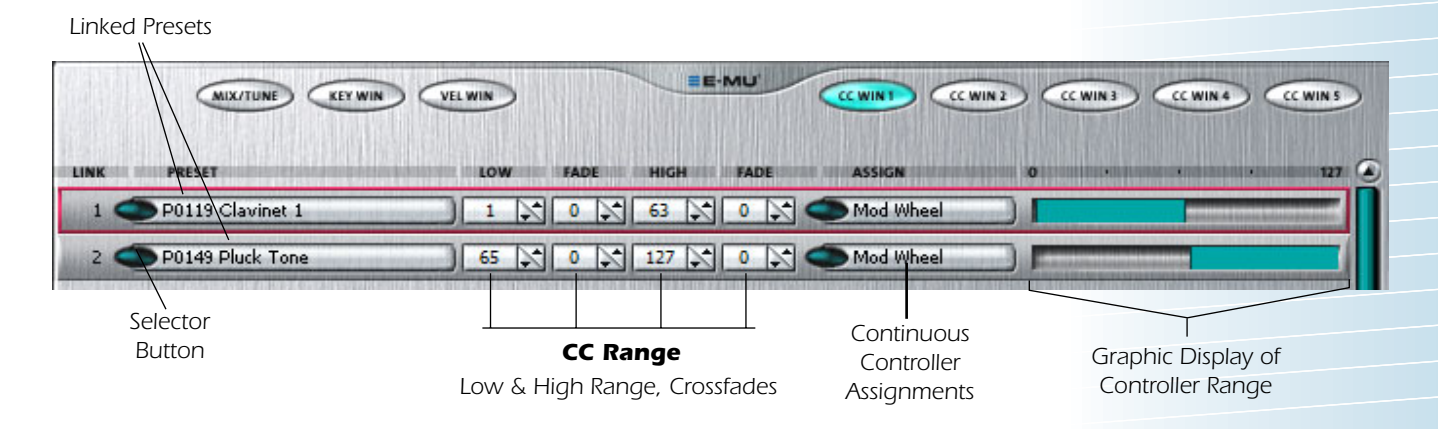
*6 - Voice Editor / Synthesizer Level Simplified Emulator X Signal Path*

# *6 - Voice Editor / Synthesizer Level*

Voice Processing contains the traditional synthesizer controls such as envelope shaping of amplitude and filters as well as modulation parameters. When multiple voices are selected, parameter changes affect all selected voices (i.e. setting the filter cutoff to 50, sets it to 50 on all selected voices). **The voice processing parameters are accessed by clicking on the Voice Processing icon in the Tree**

## - *To Select Multiple Voices:*

- *•* Assign voices to Groups in the Voices and Zones page, then select the group.
- *•* Select the desired voices from the Voices and Zones page.
- *•* Drag the **range bar** below the little keyboard to select a range of voices.
- *•* Hold **Crtl+Alt** and play your MIDI keyboard to select voices (with IntelliEdit on).
- *•* Press **Ctrl-A** to select all voices from the voice processing page.

# *Simplified Emulator X Signal Path*

A single Emulator X voice is diagrammed below. The audio path includes one or more samples, a dynamically controlled filter, and a dynamically controlled amplifier with a panning network. Modulation parameters operate simultaneously on all samples contained in a voice. PatchCords with built-in amount controls connect modulation sources *(LFOs envelopes, knobs, etc.)* to modulation destinations *(sample pitch, filter, amp volume, etc.).* Memorize this voice architecture diagram to better understand the Emulator X and make programming much easier.

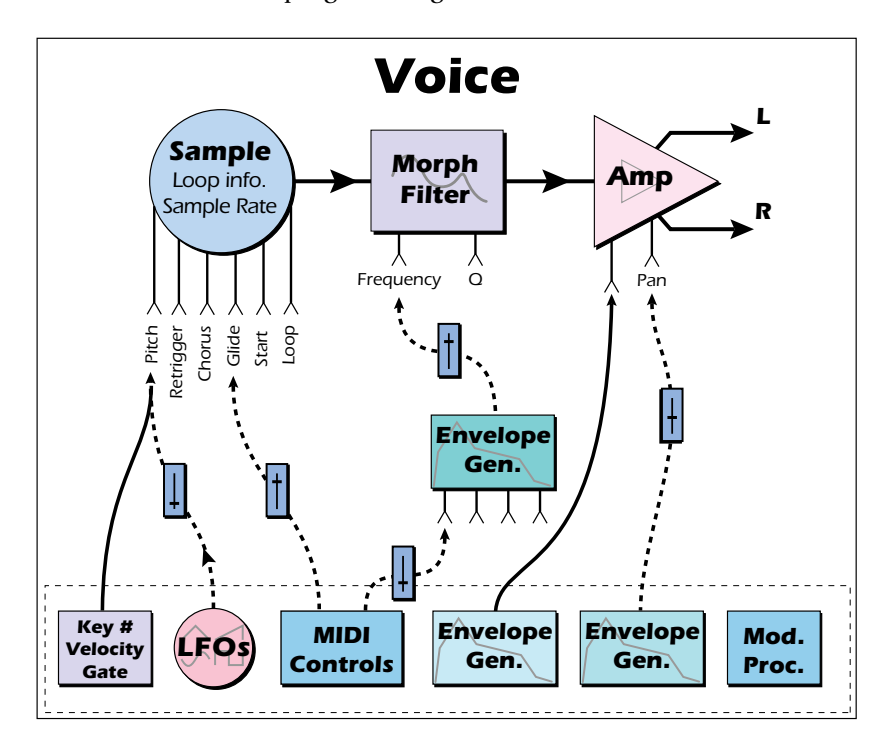

**See Groups on** *[page 54](#page-59-0).*

f *IntelliEdit is enabled in the MIDI Preferences dialog box. See [page 10](#page-15-0).*

# *Overview of the Voice Editor*

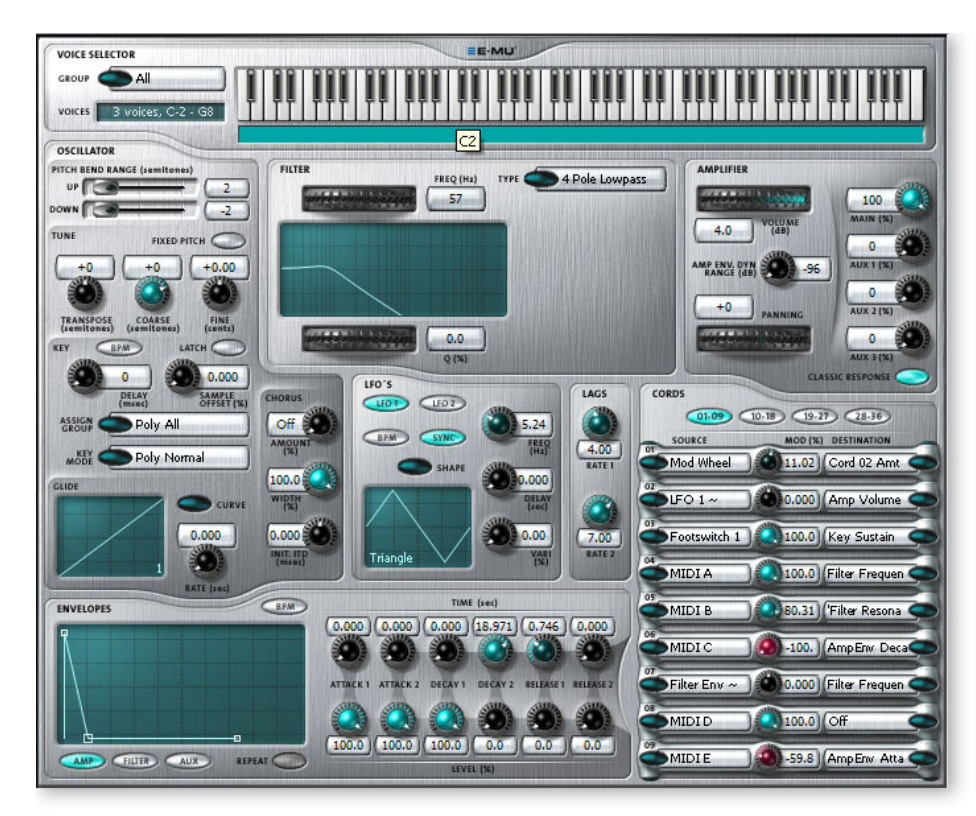

The voice editor window displays all the synthesizer controls and PatchCord routings for the selected voice(s). Each module, surrounded by the blue borders, contains an independent synthesizer function.

# *Templates*

For each different module in the voice editor, you can save a library of your favorite settings. These *Templates* make it easy to create your own customized voices and presets. Templates are saved with the Emulator X application so they're always available for use. Here's how they work:

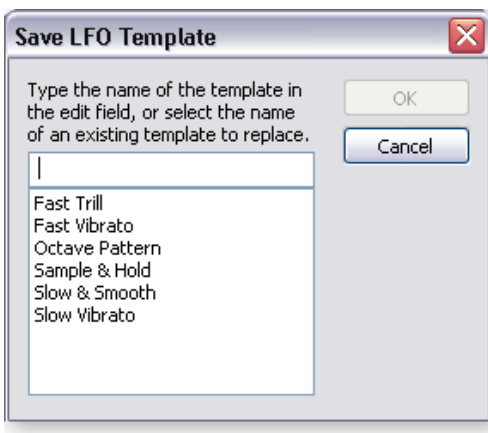

## - *To Create a Template*

- *1.* Set the controls as desired for a particular module.
- *2.* **Right-click** with the mouse anywhere inside the module border. A pop-up dialog box appears.
- *3.* Select **Save as Template** or press **"S"**  while the popup dialog box is visible. The following popup dialog box appears.
- *4.* Type in a name for your Template and click OK. The Template is saved with the editor program, ready to use when you open another bank.

## - *To Recall a Template*

- *1.* **Right-click** with the mouse anywhere inside the module border. A pop-up dialog box appears.
- *2.* Select **Template** or press **"T"** while the popup dialog box is visible. The following popup dialog box appears.

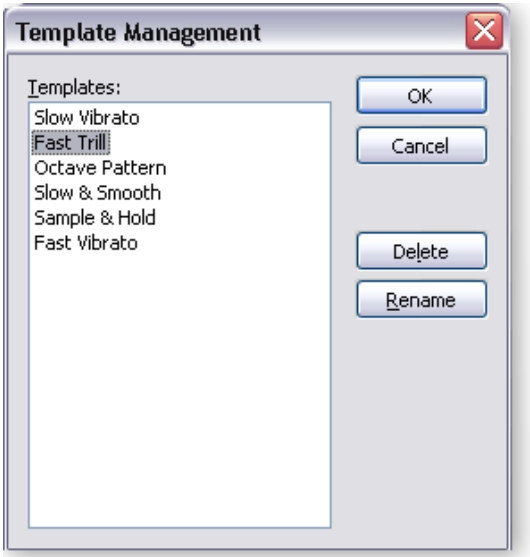

*3.* **Select the Template** you want and click **OK**.

## - *To Rename or Delete a Template*

- *1.* **Select the desired template** from the Template Management dialog box.
- *2.* Click **Delete** to permanently remove the Template.
- *3.* Click **Rename**, then type in the new name to rename the Template.

*6 - Voice Editor / Synthesizer Level Oscillator*

# *Oscillator*

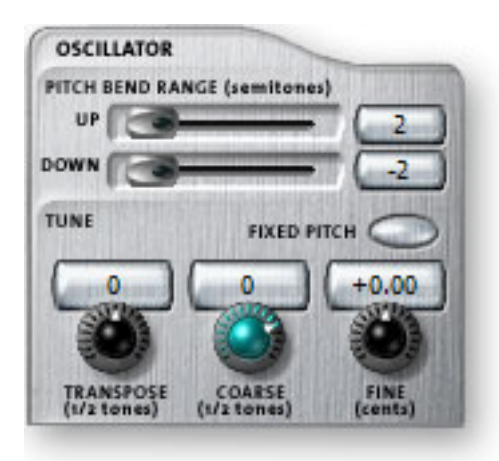

## *Pitch Bend Range*

These two sliders allow you to set the amount of pitch bend up or down when a MIDI pitch wheel message is received. Pitch wheel messages are automatically routed to pitch unless these controls are set to zero.

# *Tuning Controls*

## *Transpose*

This function allows you to transpose the key of the selected voice(s) in semitone intervals by shifting the keyboard position relative to middle C. The transpose range is -36 to +36 semitones. You will normally use the transpose function to tune a voice to its keyboard location, or simply to transpose the voice.

This is the same Transpose control displayed on the Mix/Tune tab of Voices & Zones [\(page 53\)](#page-58-0) and changes made to either page will appear in both places.

## *Coarse Tuning*

This function allows you to change the tuning of the voice in semitone intervals. The coarse tuning range is -72 to +24 semitones. Unlike the transpose function, coarse tuning stretches the pitch of the individual samples assigned to a key and may change the timbre of a voice.

This is the same Coarse Tuning control displayed on the Mix/Tune tab of Voices & Zones [\(page 53\)](#page-58-0) and changes made to either page will appear in both places.

## *Fine Tuning*

This function allows you to change the tuning of the voice in 1/100 cent intervals (100 cents = 1 semitone). The fine tuning range is  $\pm$  1 semitone. Fine tuning can be used to slightly detune a voice, creating a "fatter" sound when it is combined with another voice.

This is the same Fine Tuning control displayed on the Mix/Tune tab of Voices & Zones [\(page 53\)](#page-58-0) and changes made to either page will appear in both places.

## *Fixed Pitch Mode*

This function turns keyboard transposition On or Off for the voice. With Fixed Pitch On, the keyboard will not control the pitch of the voice. This is a useful function for drones or "chiffs", which you may not want to track the keyboard.

f *Use Transpose when you want the voice's timbre to remain constant.* 

f *Use Coarse Tuning when you want to change the timbre of the voice.*

f *Use the Coarse Tuning control to change the tuning of voices containing multiple drums.*

## *Chorus Amount*

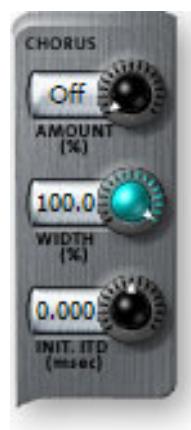

Chorus "thickens" the sound by doubling the sound in stereo and then detuning it. Chorus uses twice as many voices and twice as much of your CPU power when the Amount is set above zero.

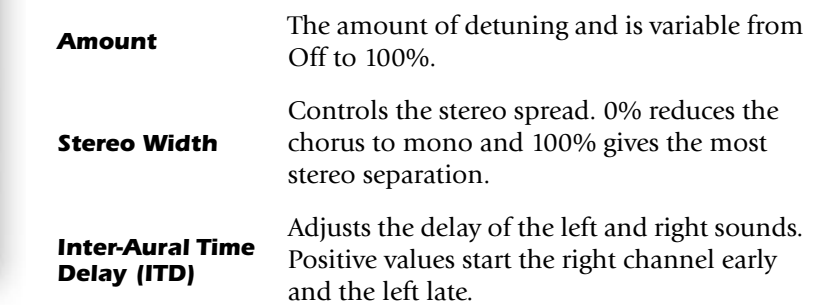

Chorus amount and ITD can be modulated in the Cords section, although ITD can only be changed at the time of the key depression. When Chorus is on, a mono voice will use twice as many channels.

"Off" is different than "0" for chorus amount. With mono samples, chorus On effectively turns a mono sample into a stereo sample with detuned L & R sides, with Chorus Amount being the detune amount. With chorus Off, no amount of modulation will turn the chorus on. With chorus On, modulation can drive the chorus (detune) amount to a minimum of 0, but not Off.

## *Tips for Using Chorus*

*Set chorus amount to 1% and use chorus width as a pan control which does not span the entire L/R spread.*

*Set the chorus width to 0% and adjust the ITD to create a through-zero flange effect. With 100% width, a panning-chorus effect is obtained.*

*To avoid L/R pitch drift, use "~" type of modulation in the cords selection box.*

*Set the Chorus Width to 0% and adjust the ITD to create a through-zero flange effect. With 100% width, a panning chorus effect is obtained.*

*Modulate the ITD to create "Hass-Effect" panning, (i.e. apparent location shift using slight delays in the L-R channels.)*

*For a detuned analog oscillator sound, set stereo width to 100%. Route a free running LFO*  $\vert \sim \vert$ *to chorus position with amount set to about 25%.*

# *Glide Rate & Curve*

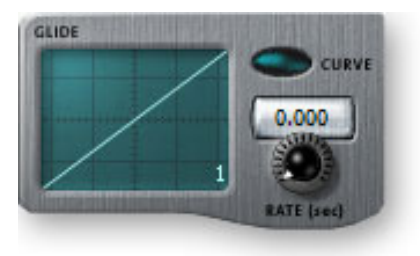

Glide is a smooth gliding between notes instead of the normal instantaneous change in pitch when a new key is pressed. The glide rate determines the time it takes to glide to the new pitch. The larger the value, the slower the glide rate. The rate is adjustable from 0 to 32.738 seconds. Zero seconds equals Off. A glide curve setting of 0 equals linear. Higher values make the curve more exponential. Glide is polyphonic, but can be monophonic when in Solo mode.

*6 - Voice Editor / Synthesizer Level Oscillator*

# *Key Controls*

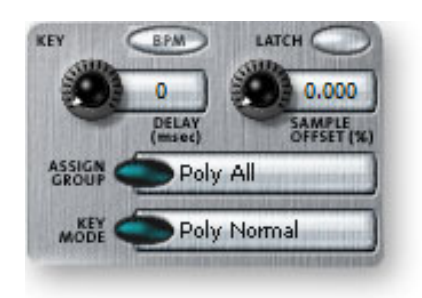

## *Delay*

Delay varies the time between the arrival of a MIDI Note-On message and the onset of a note. The delay time is adjustable from 0 to 10,000 milliseconds (0-10 seconds). Delay can be used to create echo effects or to thicken the sound when using layered voices.

## *Sample Offset*

<span id="page-77-0"></span>This function allows you to set where the voice's sample begins playing when you hit a key. A setting of 0 plays a sample from the beginning, higher values move the sample start point toward the end of the sound.

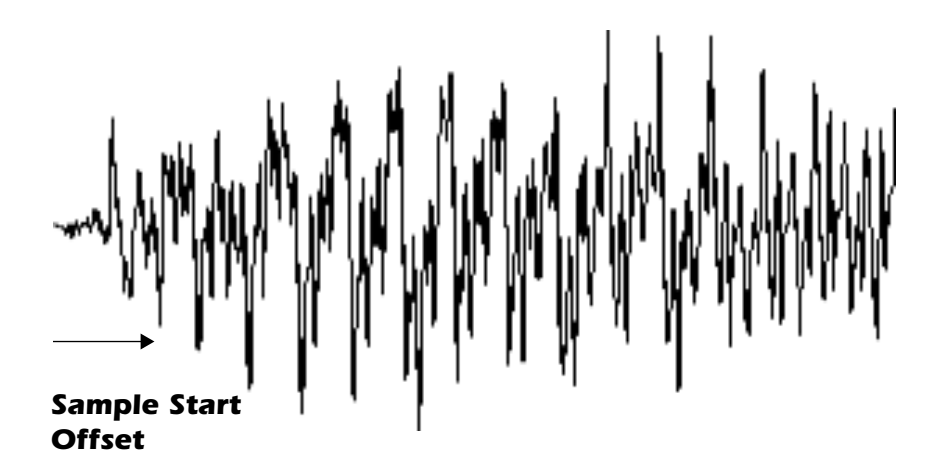

# *Amplifier, Filter & Auxiliary Envelopes*

Emulator X contains three envelope generators per voice. The Amplifier Envelope is "hard-wired" to control the DCA (volume) and cannot go below the zero baseline (0- 100). The Filter and Auxiliary Envelope generators are general purpose envelopes which must be patched to a destination using a PatchCord. The levels of the Filter and Auxiliary Envelopes can be programmed between the value range of -100 to +100.

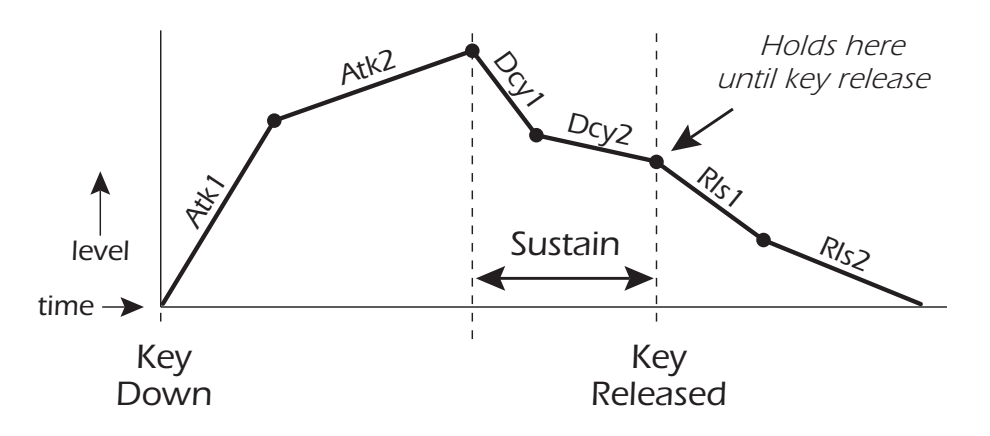

## *Adjusting the Envelopes*

There are four ways to adjust the envelope parameters:

*Adjust the Time/Level knobs.*

*Grab one of the points on the Envelope Display and drag the envelope.*

*Position the cursor in the Time or Level numeric fields and type in a time value.*

*Position the cursor in the Time numeric field and type in the exact time.*

The time values are calculated using time and the vertical distance to the next point.

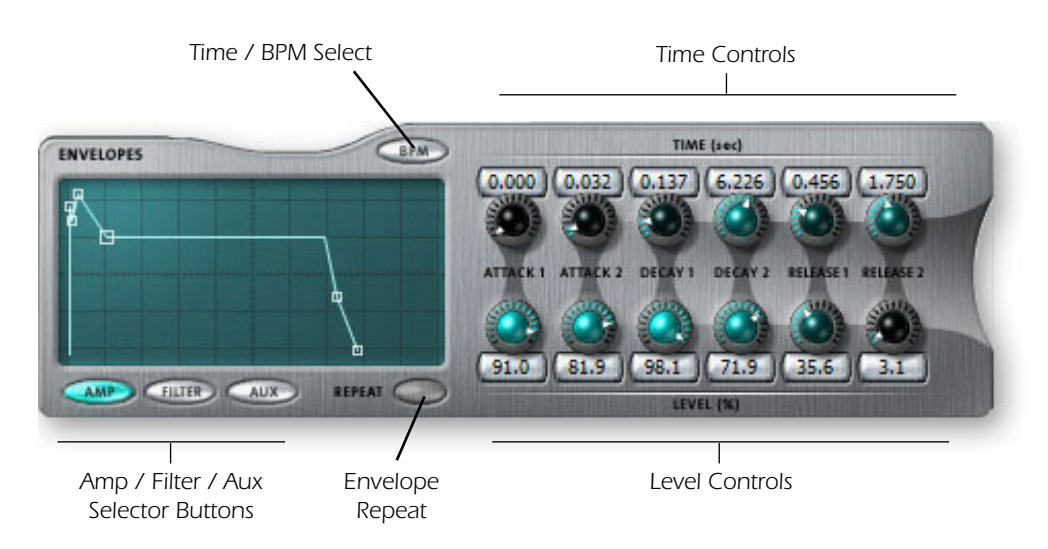

## *Time-based and BPM Envelopes*

Envelope times can be time-based or BPM-based. Time-based envelopes have an absolute time setting, such as 1 second. BPM-based envelope times are divided down from the Master Tempo setting on the Multisetup page. The Master Tempo scales the time of the BPM-based envelope segments.

BPM times are displayed in musical time intervals where possible. For example, if you set the attack time to be 1/16, the attack time will last exactly one sixteenth-note at the master tempo.

## *BPM Envelopes*

BPM envelopes are controlled by the Master Tempo *(located in the Multisetup window)*. The Master Tempo rate scales the time of the BPM envelope segments. The Master Tempo can also be derived from an external MIDI clock to synchronize the envelope times with external sequencer or arpeggiator tempo changes. See note->.

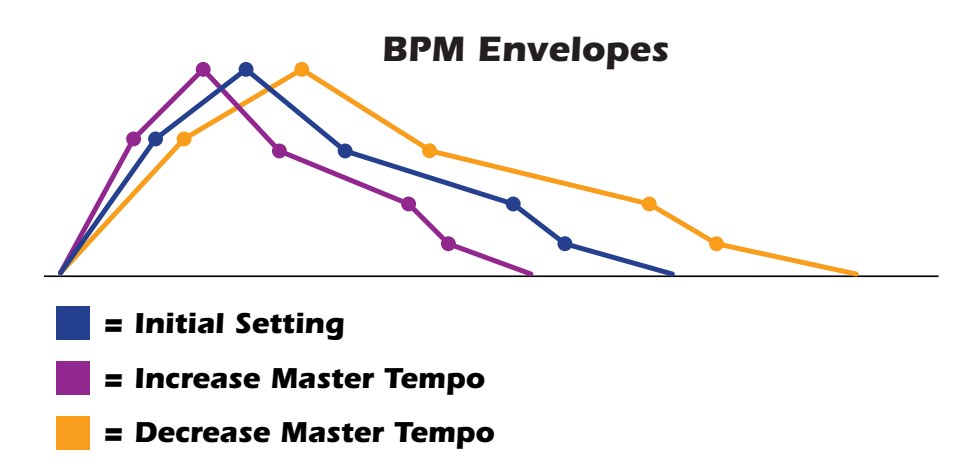

## *Envelope Repeat*

The Envelope Generators can also be made to repeat. When the envelope repeat function is On, the Attack (1&2) and Decay (1&2) stages will continue to repeat as long as the key is held. As soon as the key is released, the envelope continues through its normal Release stages (1 & 2).

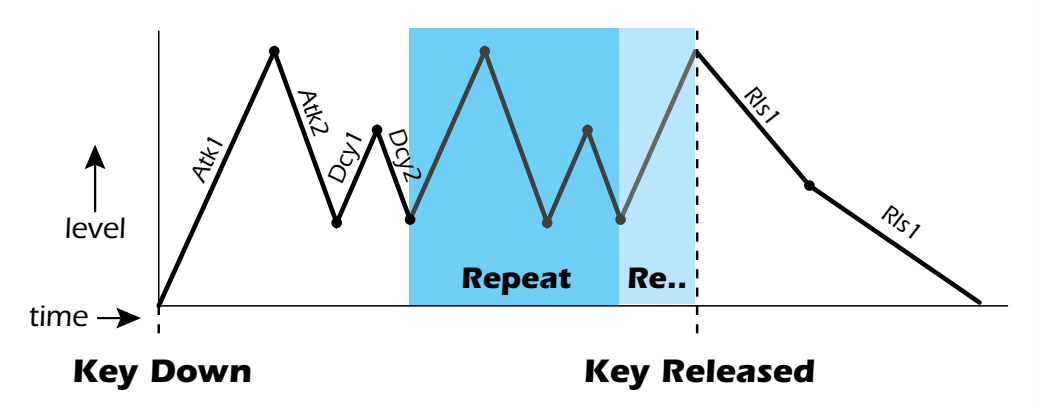

The diagram above show how the looping envelopes work. When the key is pressed the envelope goes through its regular Attack 1, Attack 2, Decay 1 and Decay 2 stages. In nonlooping mode, the envelope would hold at the end of the Decay 2 stage until the key was released. In looping mode however, it jumps back to the Attack 1 stage and repeats the first four stages. It continues to loop through these four stages until the key is released where it immediately jumps to the Release 1 stage.

E *Only the Filter and Auxiliary Envelopes have the repeating feature.*

E *Note: The master tempo can be set internally using the tempo control in the Multisetup window, or controlled from an external MIDI clock. Internal/External clock selection is located in the Preferences dialog box.*

The chart below lists all the displayed musical note divisions when the envelope is set to BPM. The "Master Tempo Clock Pulses" column shows the exact number of clocks used by each note division based on the MIDI standard of 24 pules per quarter note. The envelope segments will last for the exact note division shown. You can also set envelope times between the standard note divisions. These are displayed as integer numbers.

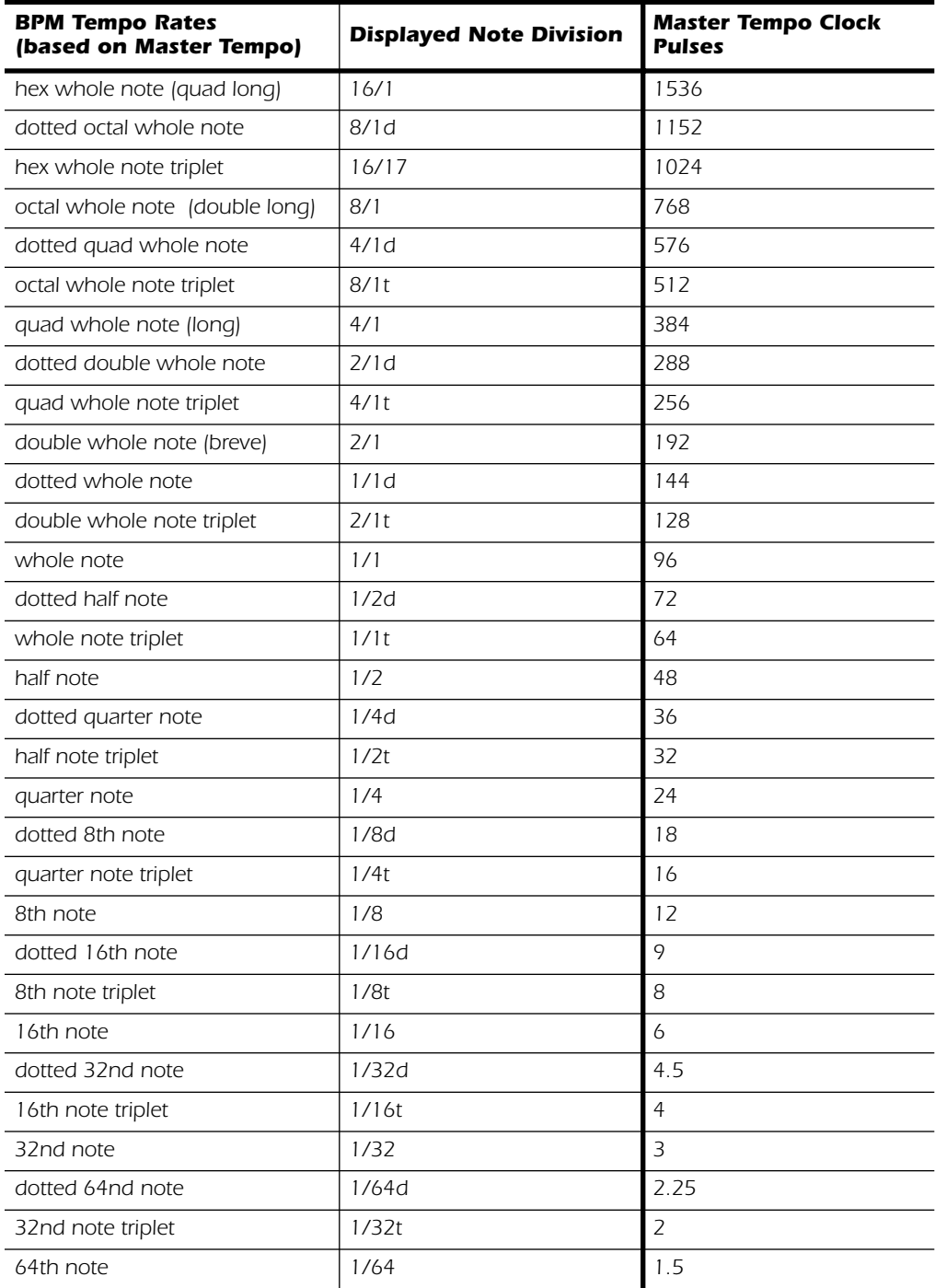

# *Filter Controls*

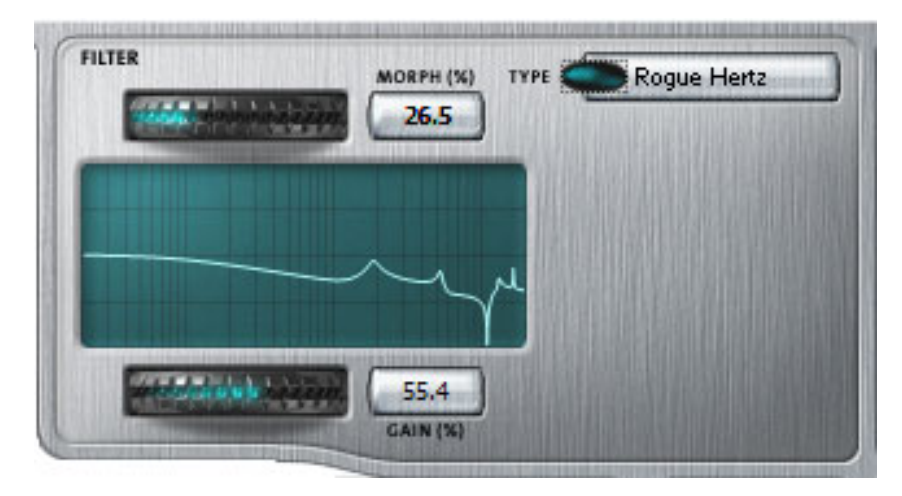

You can choose from 53 different filter types or choose "No Filter", which bypasses the filter section.

Most of the filters have two parameters: Frequency (or Morph) and Resonance (Q, Gain, Body Size). These two parameters can be continuously varied during the note (choose realtime resonance).

The frequency response curve of the filter is accurately shown in the display as you change the initial filter settings. Frequency is shown on the horizontal axis, with amplitude on the vertical axis.

High values of Q or resonance, amplify frequencies near the cutoff or center frequency. In a swept EQ filter, gain controls the amount of boost or cut. In a phaser or flanger, resonance determines the depth of the effect. In the vocal filters, body size determines the apparent size of the mouth cavity.

You will notice an increase in voice count when the filters are bypassed as the filters steal cycles from your computer's CPU. 12th order filters use more CPU and therefore decrease the maximum voice count.

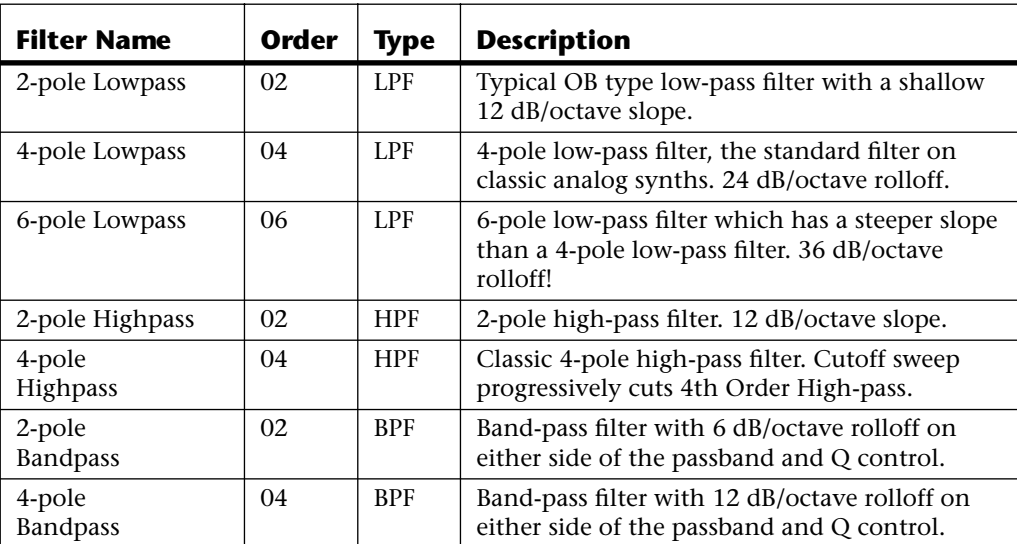

# *Filter Descriptions*

*Filter Types BPF Band-pass filter EQ+ EQ boost filter*

*EQ- EQ cut filter*

*FLG Flanger filter*

*PHA Phaser filter*

*PROG Programmable*

*REZ Highly Resonant*

*VOW Vowel / formant*

*WOW Wah-Wah pedal*

*SFX Special Effect*

*HPF High-pass filter LPF Low-pass filter*

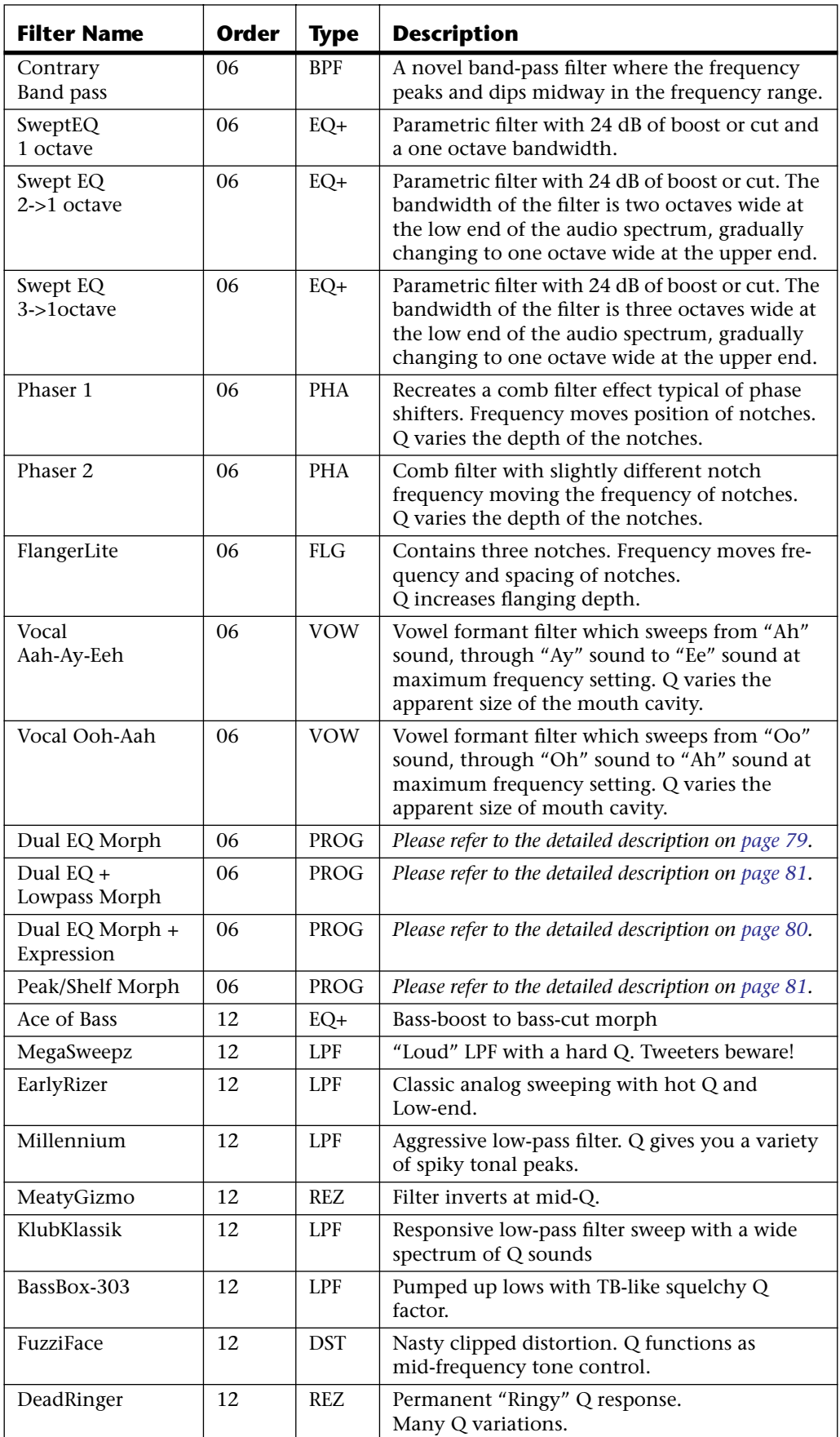

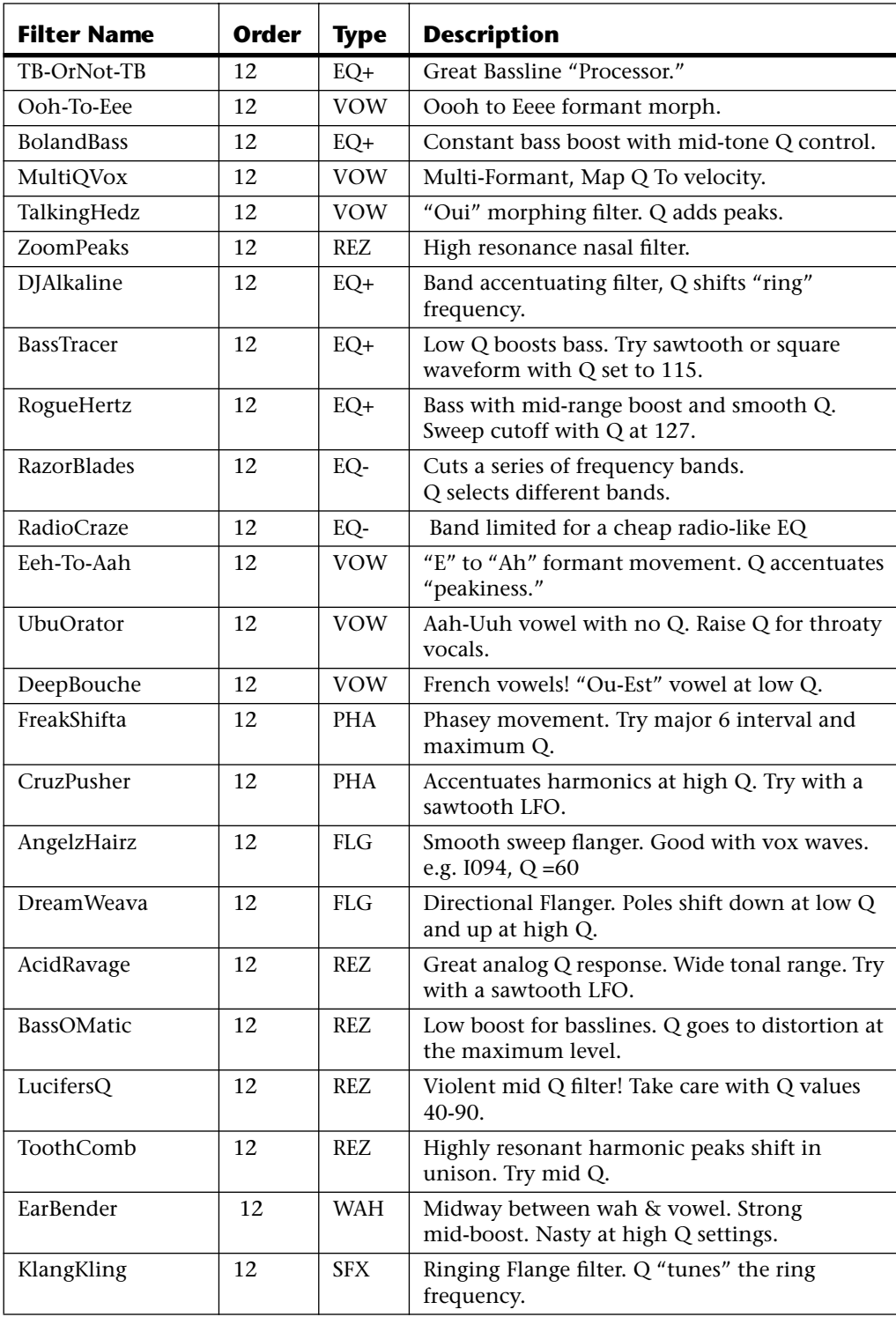

## *Programmable Morphing Filters*

There are four user-programmable morphing filters which have the ability to change their response over time. Now you can design your own custom filters that morph between filter types. Take the time to learn about these powerful filters because they are extremely useful and sound great.

The frequency response graphs are especially helpful to understand the action of these complex filters since the control functions are slightly different for each filter.

## <span id="page-84-0"></span>*Dual EQ Morph*

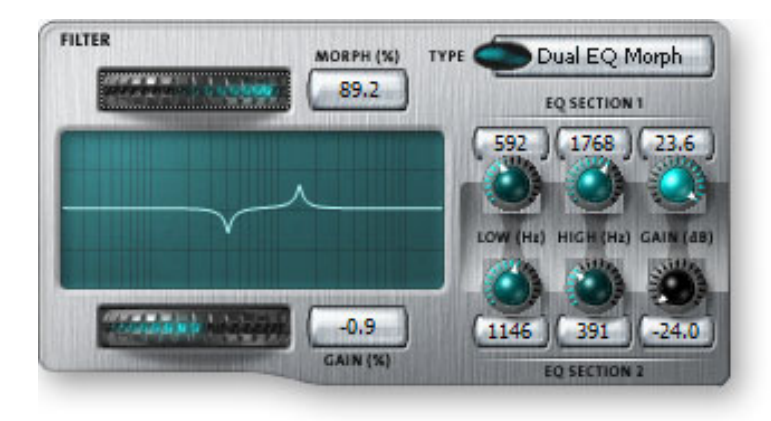

This is a programmable 2-frame Morphing filter with two EQ sections. As the Morph value is increased, the filter interpolates from the low to high settings. The Gain of each section remains constant during the Morph, but can be scaled at note-on time by controlling the Initial Gain parameter.

This filter can be used to create your own vocal formant filters. *(Try the settings shown and modulate with the + filter envelope or +LFO.)*

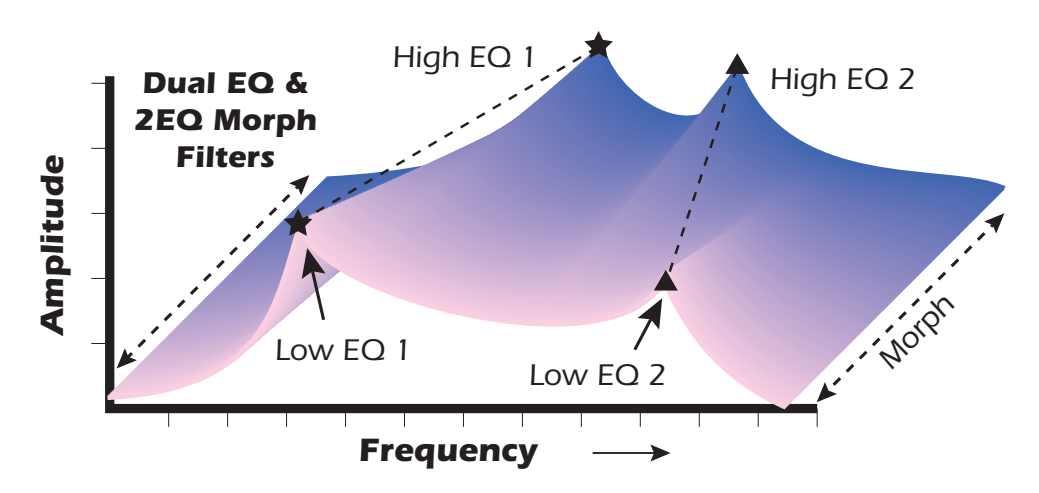

*As the Morph value is increased, the filter interpolates from the Low to High Frequency settings.*

## <span id="page-85-0"></span>*2EQ Morph + Expression*

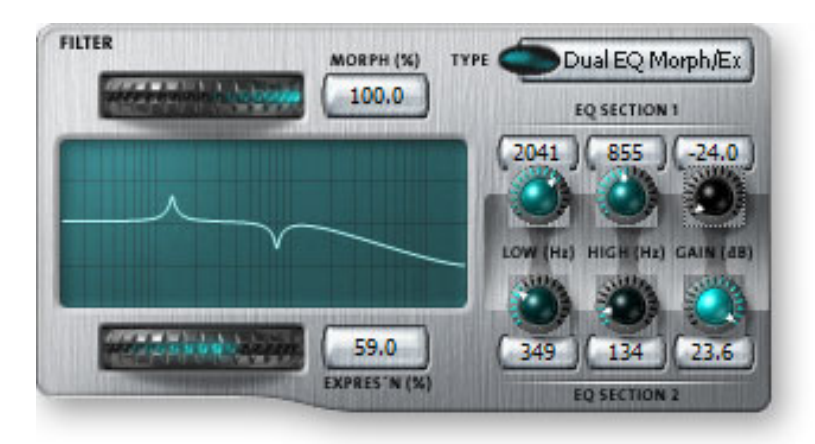

This filter also has two EQ sections and a lowpass filter with independent control over the lowpass filter frequency (Expression). This allows you to use velocity (for example) to control expressive timbre via the lowpass filter, while the Morph parameter is modulated for another effect. As the Morph value is increased, the filter interpolates from the low to high settings. The gain parameter for each EQ section stays constant during the morph.

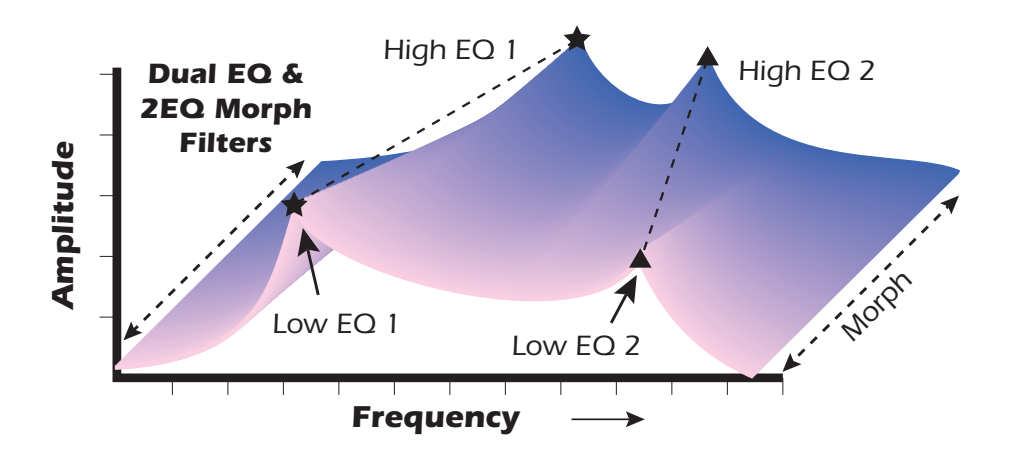

E *Morph = Filt. Freq. Express'n = Filt. Res.*

E *FC/Morph = Filt. Freq. LPF Q = Filt. Res.*

## <span id="page-86-0"></span>*2EQ + Lowpass Morph*

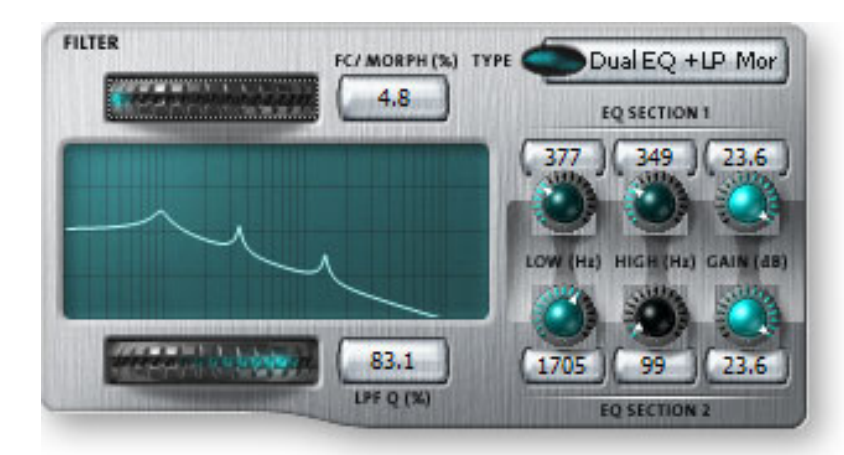

This unusual filter has two EQ sections and a lowpass filter whose Fc is also controlled by the Morph parameter. The Lowpass filter is completely open at a setting of 255. As the Morph value is increased, the filter interpolates from the low to high settings and the lowpass filter allows more high frequencies to pass. The Q of the lowpass filter has an initial setting and can be also modulated realtime using the Filter Resonance parameter. The gain parameter for each EQ section stays constant during the morph.

## <span id="page-86-1"></span>*Peak/Shelf Morph*

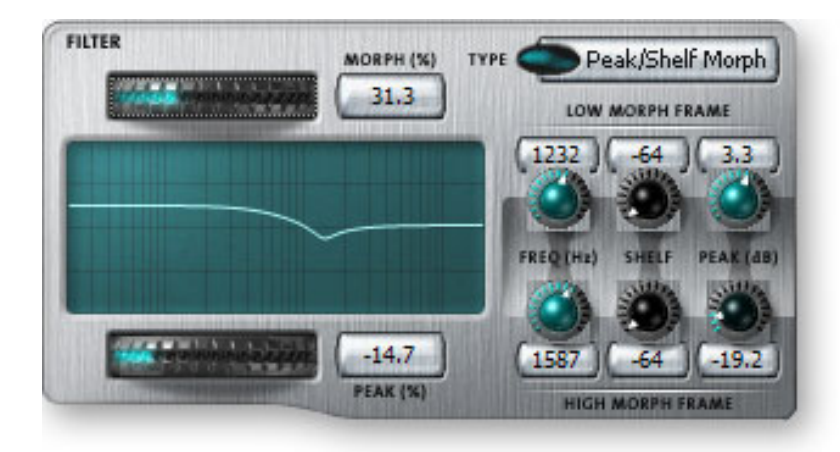

This 2-frame morphing filter offers independent control over frequency, shelving and peak for each of the two filter "frames". The Peak parameter can also be modulated in realtime by controlling the Filter Resonance parameter.

When the Shelf parameter is negative, the filter will have a low shelving response. When the Shelf parameter is positive, the filter will assume a high shelving response. With Shelf at zero, the filter assumes a peak filter response.

Note that the three controls of the two morphing frames are grouped in this filter and all three controls are morphed.

E *Morph = Filt. Freq. Peak = Filt. Resonance* *6 - Voice Editor / Synthesizer Level Amplifier Controls*

# *Amplifier Controls*

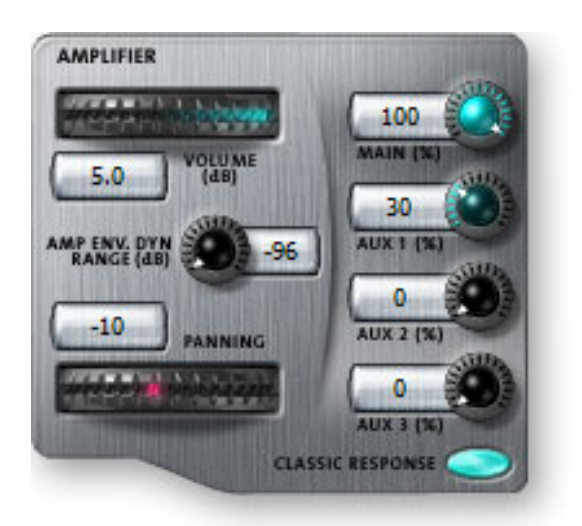

These parameters set the overall volume and pan settings, as well as the output channels for the selected voice(s).

## *Volume*

Sets the initial volume of the voice from -96 dB (off) to +10 dB. This is the same volume control as shown on the Mix/Tune tab of Voices & Zones ([page 53\)](#page-58-0).

Lower the volume of the Amplifier when modulating Amp Volume. (You won't hear any modulation if the volume is already turned all the way up.)

The default setting is 0 dB which allows a bit of headroom so that other modulators can be added in without clipping. Use this volume control to balance the voice output against others. If you hear clipping, reduce volume setting.

## *Pan*

Sets the initial stereo pan position of the voice. Subsequent modulation is added to or subtracted from this value. This is the same pan control as shown on the Mix/Tune tab of Voices & Zones [\(page 53](#page-58-0)).

## *Amp Envelope Dynamic Range*

Sets the maximum amount of attenuation from the amplifier envelope generator. Variable from -96 dB to -48 dB. With longer attack times, reducing the envelope depth (towards -48 dB) may provide a more natural-sounding volume envelope.

## *Response*

Selects between the "Classic" amplitude response and "Emulator X" response. Choose Classic response if you're authoring for hardware Emulators and Emulator X response if you're creating sounds for the Emulator X.

# *Voice Effect Sends*

Each voice has one **Main Output** level control and three **Aux Send** level controls. The Main outputs from all voices in the preset are summed into the channel's main stereo output. All the Aux Sends 1-3 from all voices and channels are summed into stereo Aux Outputs 1-3, located on the Multisetup page. [See page 41.](#page-46-0)

Each channel's Main Output and the sum of all Aux 1-3 Outputs are assigned to Direct-Sound or ASIO stereo channels in the Multisetup page. Channels are available to your audio output device or other computer applications such as plug-in effects.

The **Aux Enable** button to the right of each channel main output allows you to turn the Aux Sends on or off for that channel so you can hear the channel with or without effects.

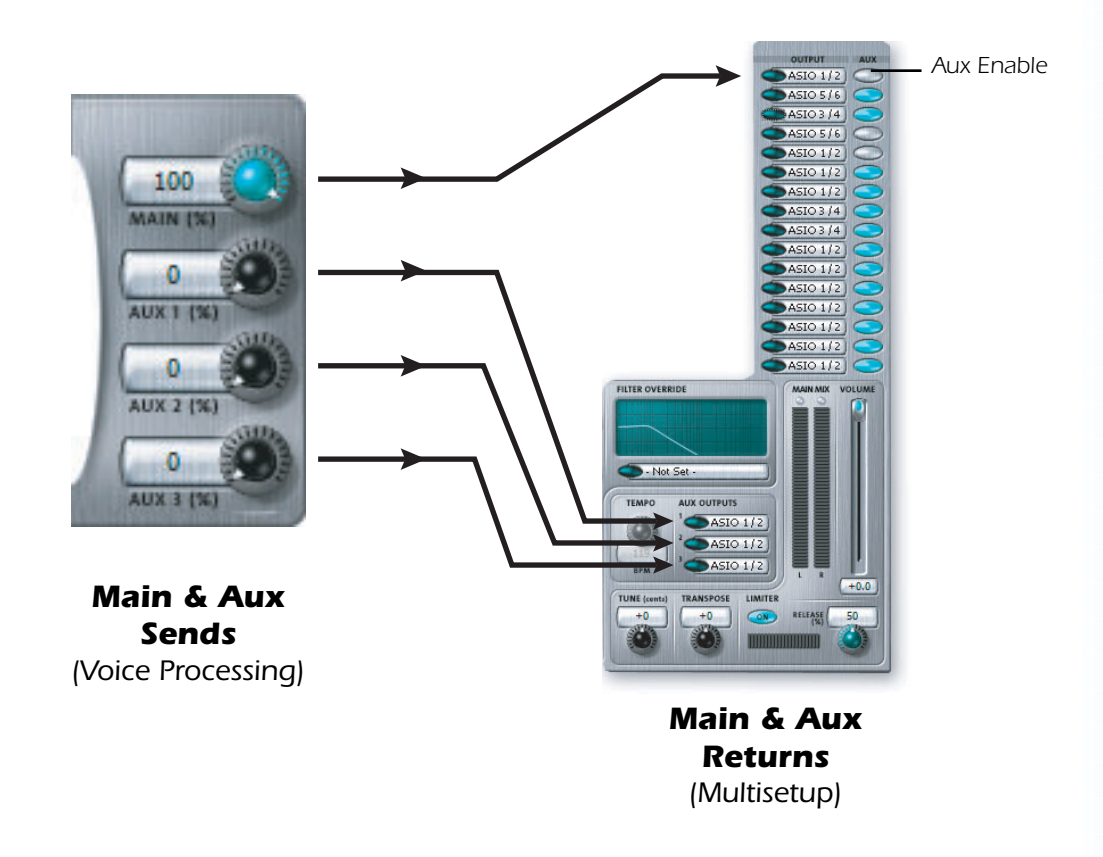

The Voice Effect Send levels can also be controlled using the voice modulation cords. [See "Send Aux 1-3" on page 86.](#page-91-0)

# *Modulation Cords*

Each voice contains 36 Cords which are used to route modulation sources to destinations and control the amount of modulation. There are only three permanently connected modulation connections: **amp envelope-to-amplifier**, **pitch wheel-to-pitch**, and **key-to-pitch**. All other modulation routings must be connected with a Cord.

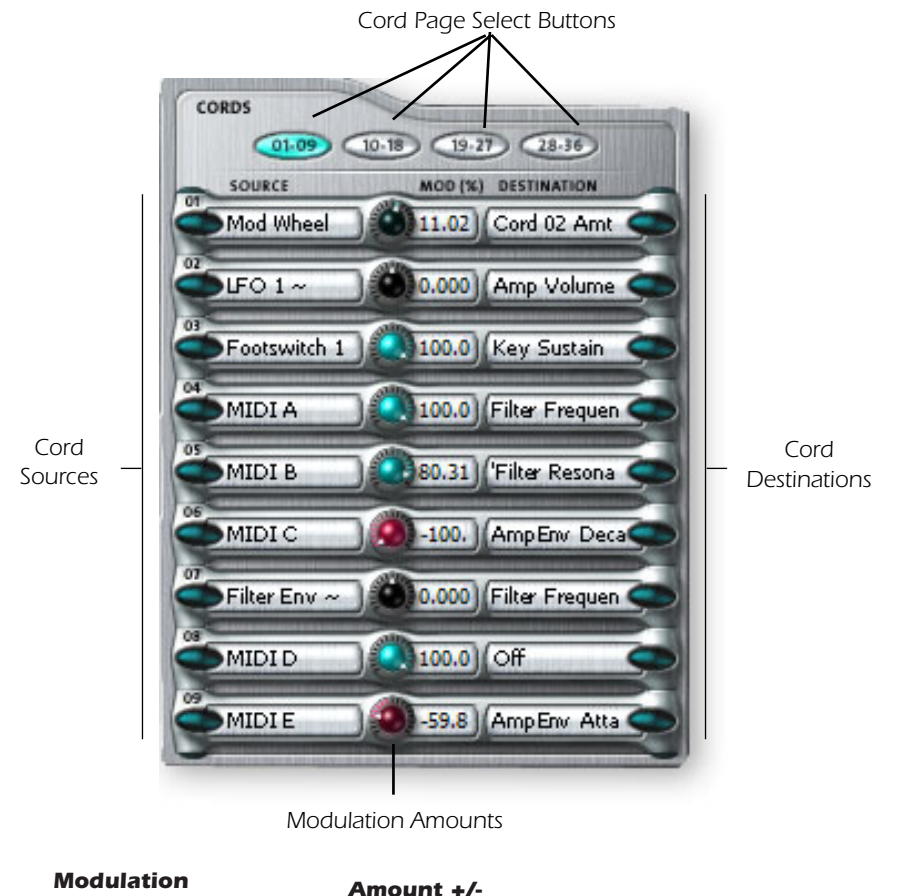

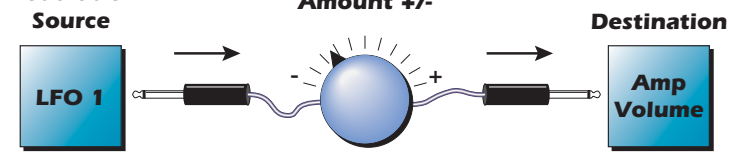

*Tremolo is created by routing an LFO to the Amp Volume using a Cord.*

## *Modulation Sources*

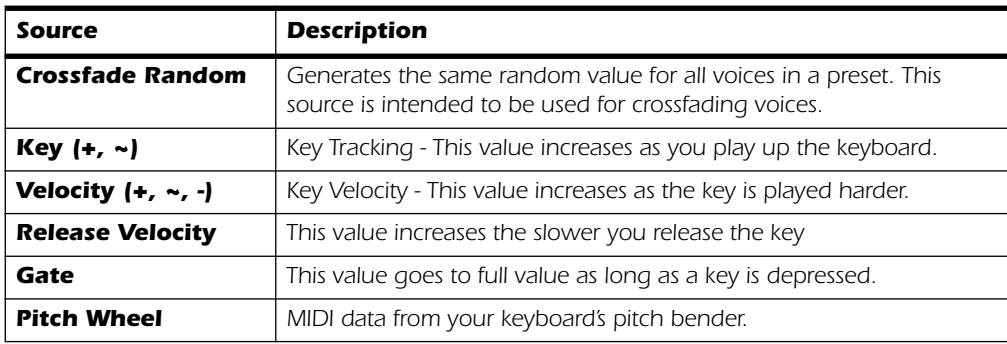

## *Modulation Sources*

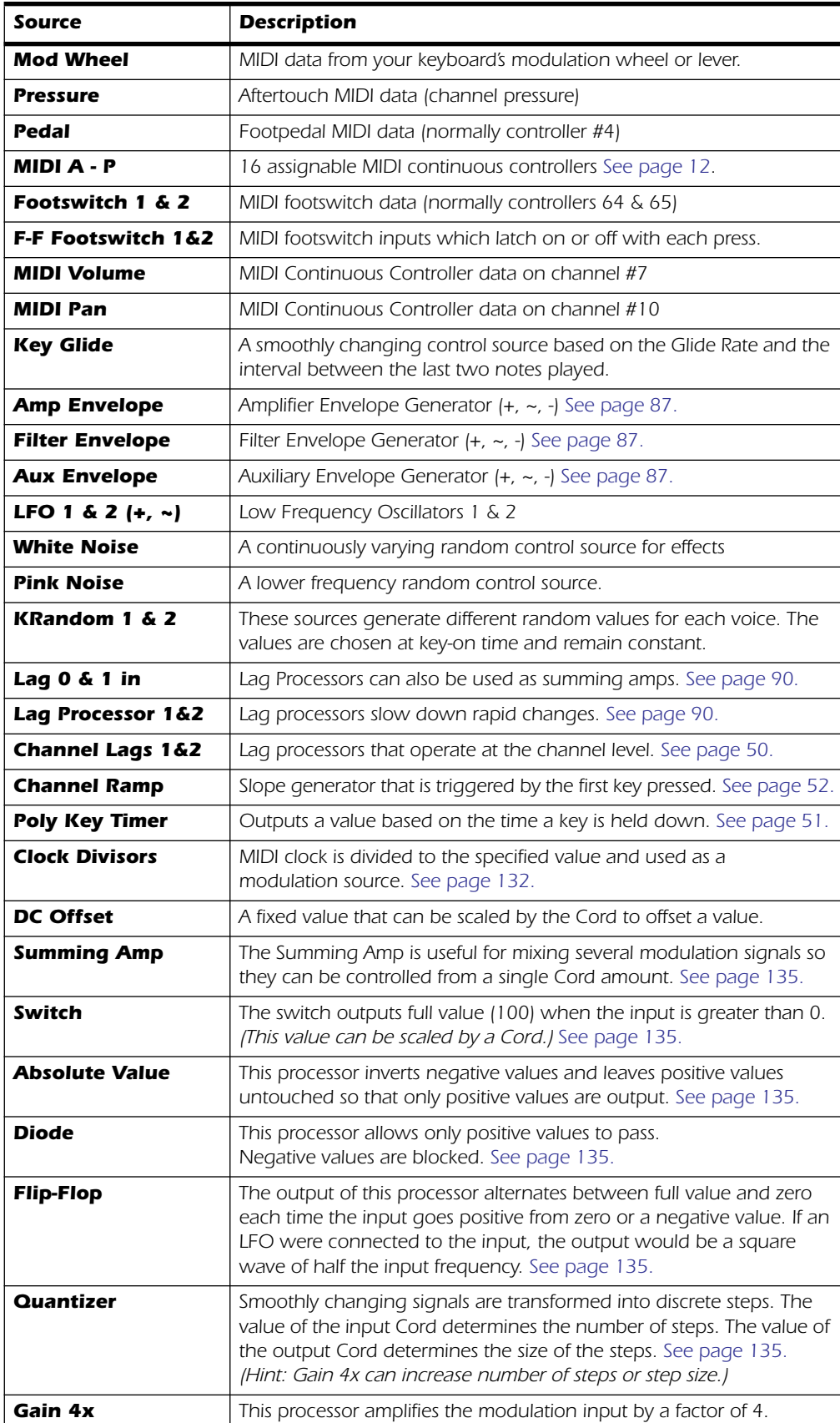

## <span id="page-91-1"></span>*Modulation Destinations*

<span id="page-91-0"></span>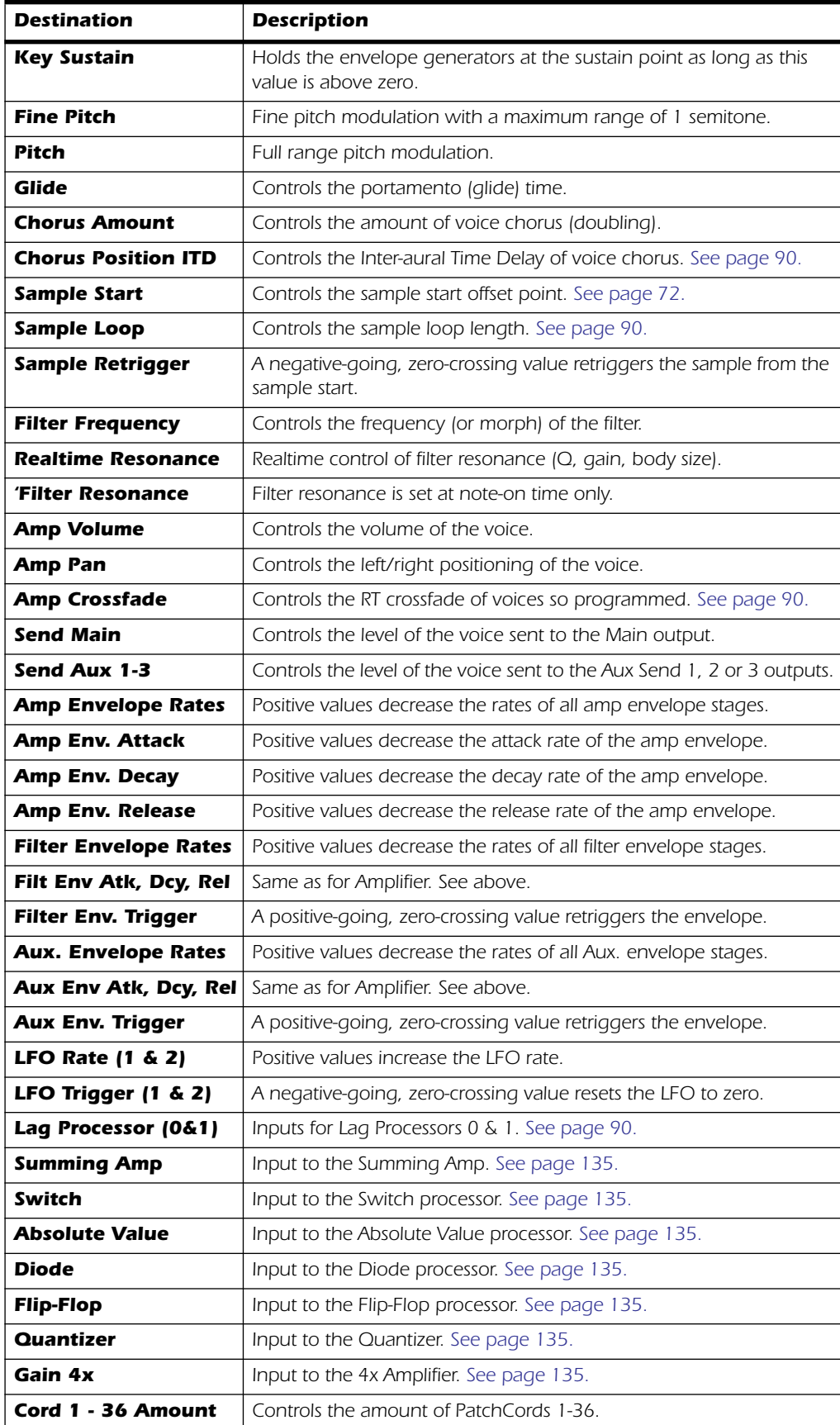

# <span id="page-92-0"></span>*Modulation Source Polarity*

On a few of the modulation sources you'll see the following suffixes: **+, ~,<.** These designate the polarity of the modulation source. A plus (+) means that the source goes from zero to maximum value. The  $(\sim)$  symbol indicates that the source is bidirectional. In the case of an LFO, the LFO would go both positive and negative, centering on the zero line. The (<) symbol indicates that the source only subtracts from the initial value of a destination. This type of control is designed to be used for velocity-to-volume control where you want to keep as much headroom as possible. The following chart shows the three types of polarity.

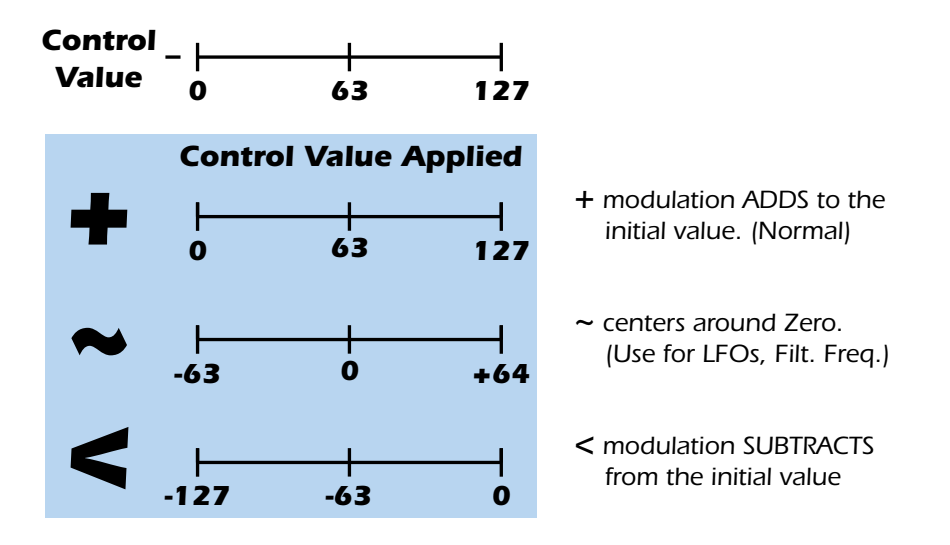

## *Summing Nodes*

All the modulation inputs on Emulator X are summing nodes. This means that you can connect as many modulation sources as you want to an input *(such as Pitch or AmpVol).* Modulation sources are simply added algebraically — connecting two knobs one set to - 100 and the other set to +100 yields a net value of zero.

## *PatchCord Lore*

- *•* Real-time events happen first on lower numbered Cords, so it is usually a good idea to put important functions on lower numbered cords and to place components of complex modulations patches in the proper order in the Cords section.
- *•* Negative Cord amounts invert envelopes and LFO waveforms.
- *•* To invert the effect of a controller knob, set its Cord to -100 and add DC with a Cord value of +100.

*6 - Voice Editor / Synthesizer Level Modulation Cords*

# *LFO 1 & 2*

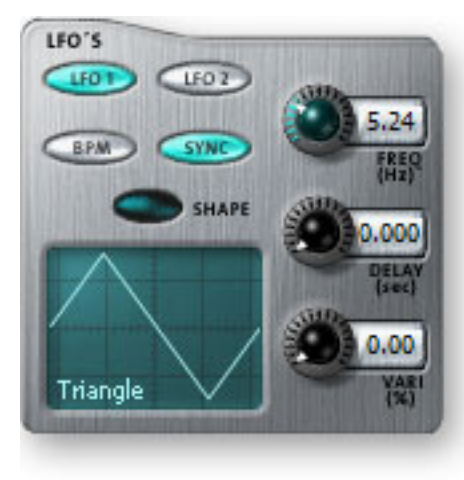

A Low Frequency Oscillator or LFO is simply a wave which repeats at a slow rate. LFOs are used to add animation to a sound. Emulator X has two multi-wave LFOs for each voice, with 17 different waveforms which are diagrammed below.

By examining the diagram of the LFO waveforms, you can see how the LFO will affect a modulation destination. Suppose we are modulating the pitch of an instrument. The sine wave looks smooth, and will smoothly change the pitch. The square wave changes abruptly, and will abruptly change the pitch from one pitch to another.

**Note:** References to musical intervals in the pattern LFO shapes are with the LFO routed to pitch and a PatchCord amount of +38.

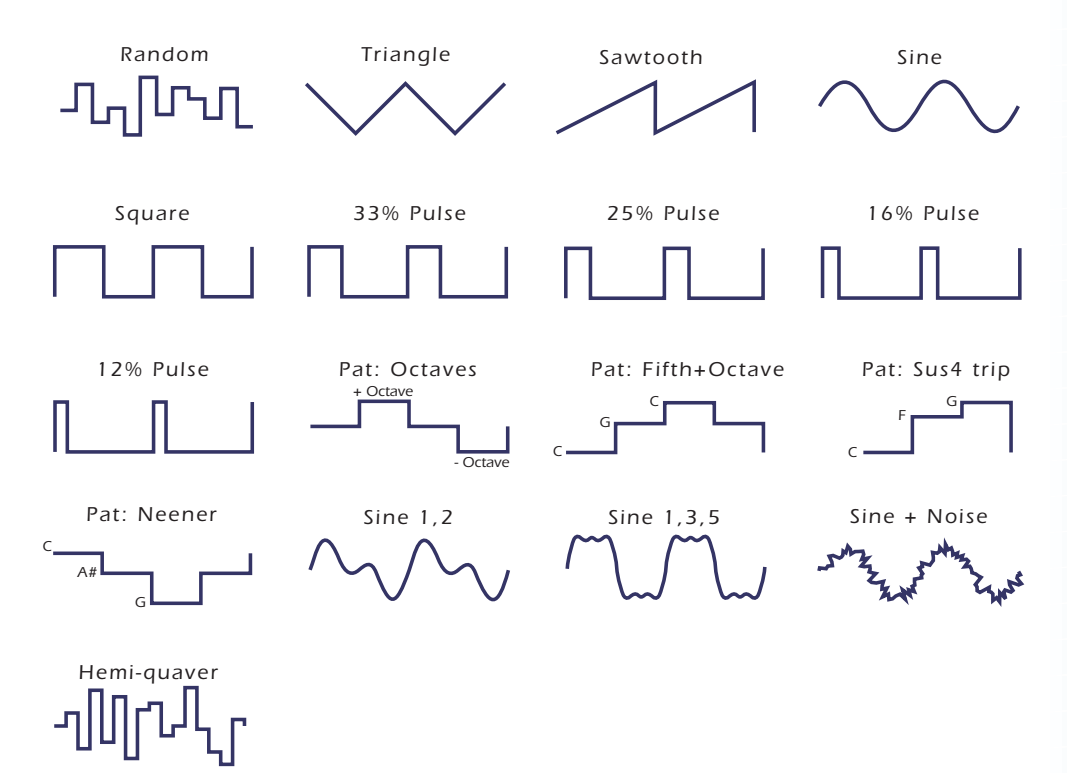

## *Delay*

Sets the amount of time between playing a key and the onset of modulation. This can be used to simulate an effect often used by acoustic instrument players, where the vibrato is brought in only after the initial note pitch has been established. The delay range is adjustable from 0 seconds to 20 seconds.

## *Shape*

Sets the LFO waveshape which determines the effect of the LFO. There are 16 LFO waveforms and a random, sample & hold type of wave which outputs random levels at the LFO rate.

# *Variation*

Sets the amount of random variation on an LFO each time a key is pressed, which is useful for ensemble effects, where each note played has a slightly different modulation rate. The higher the number, the greater the note to note variation in the LFO rate.

## *Sync*

Key Sync or Free Running. With key sync selected, the LFO wave starts at the beginning of its cycle at each key depression. With Key Sync off, the LFO wave begins at a random point in its cycle on each key depression.

## *BPM*

The BPM button allows the LFO rate to be controlled by the Master Tempo *(located in the Multisetup window)*. The Master Tempo can also be derived from an external MIDI clock to synchronize the envelope times with external sequencer or arpeggiator tempo changes. The chart below lists all the displayed musical note divisions when the LFO is set to BPM. The "Master Tempo Clock Pulses" column shows the exact number of clocks used by each note division based on the MIDI standard of 24 pules per quarter note. The LFO cycle will last for the exact note division shown.

E *The master tempo can be set internally using the tempo control in the Multisetup window, or controlled from an external MIDI clock. Internal/External clock selection is located in the Preferences dialog box.*

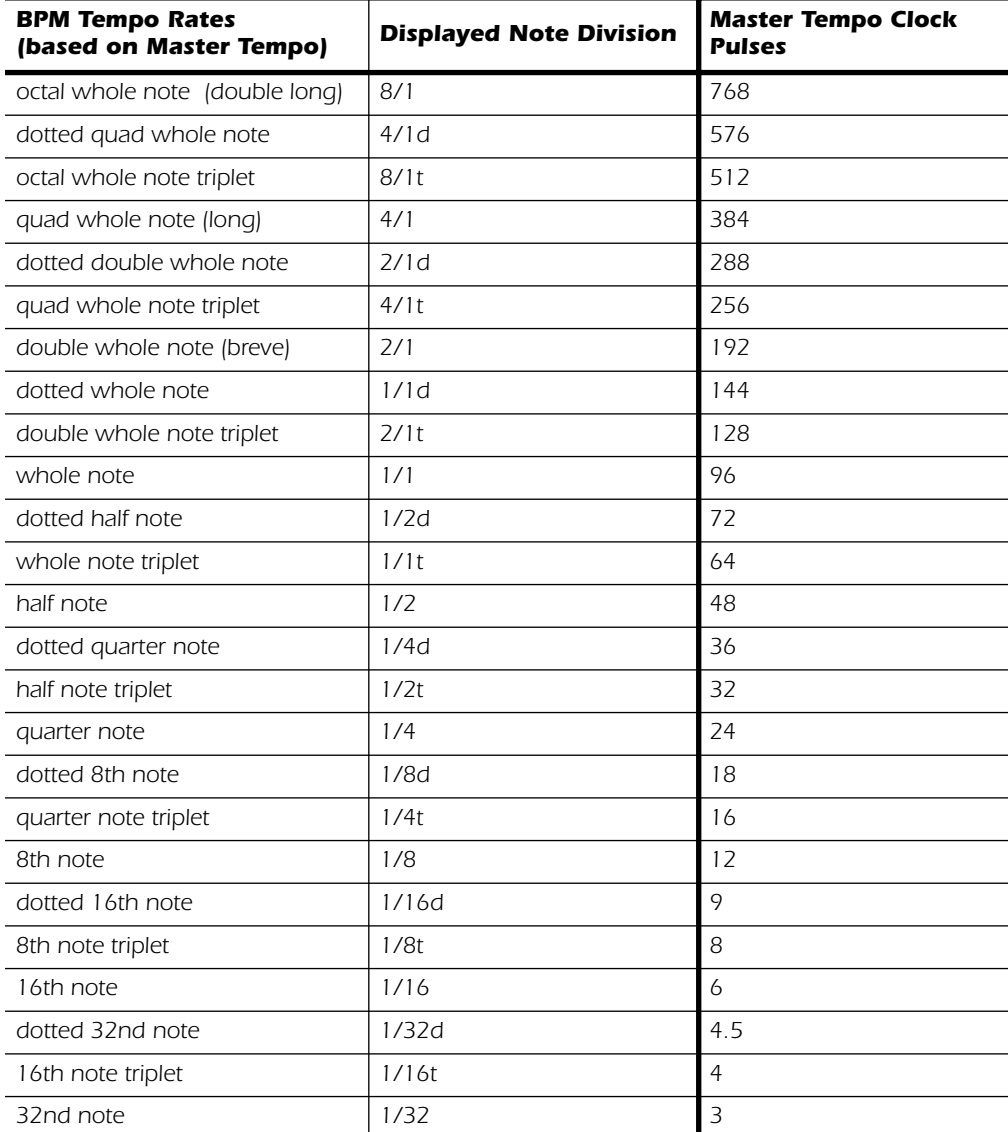

# *LFO Tricks & Tips:*

The Random LFO wave is truly random and is different for each voice and layer.

*The Pattern (Pat) waveforms will sound the same on different layers and voices.*

*When the PatchCord amount for an LFO is a negative value, the LFO shape will be inverted. (A rising sawtooth turns into falling sawtooth.)*

*Sine + Noise is very useful for simulating trumpet and flute vibrato.*

### *When routing Hemi-quaver to Pitch…*

*+38 = major scale -38 = phrygian scale +76 = whole tone scale (+38) + (+76) = diminished scale (two cords) odd amount = S+H sound.*

*Try combining the Pattern LFOs, or controlling the amount of one with another, or combining them with the clock divisors.*

## <span id="page-95-0"></span>*Lag Processors 1 & 2*

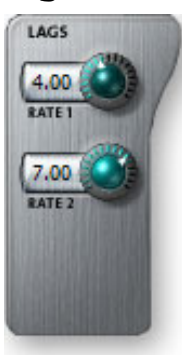

Lag processors can be inserted in a modulation patch to inhibit rapid changes in the modulation source or cause it to lag behind the input. The amount (rate) of lag is adjustable from 0 to 10. A setting of O will cause the least amount of lag. 10 is the slowest lag.

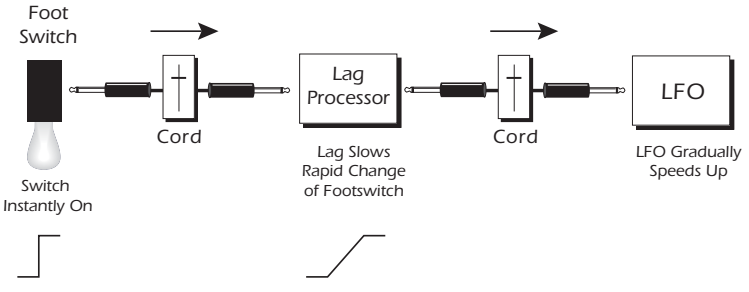

*Lag processors are used to slow down and smooth rapid changes in control signals. In the example above, the instantaneous switch change becomes a smooth transition.*

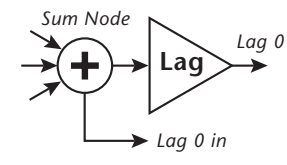

The Lag Processors can also be used as 2 additional summing amps. Summing amps are used to add several modulation sources together so the output can be controlled by a single Cord Amount. The output of Lag0in and Lag1 modulation sources are equal to the sum of any cords connected to the Lag in destinations. The summing node is located before the lag processor as shown in the diagram.

### <span id="page-95-1"></span>*Sample Loop Modulation*

Although there is no initial control, the sample loop position can be modulated using a Cord. [See "Modulation Destinations" on page 86.](#page-91-1) The loop length remains constant as the loop is modulated. This feature can be used to implement pulse width modulation, and other wavetable scanning synthesis techniques.

### *6 - Voice Editor / Synthesizer Level Modulation Cords*

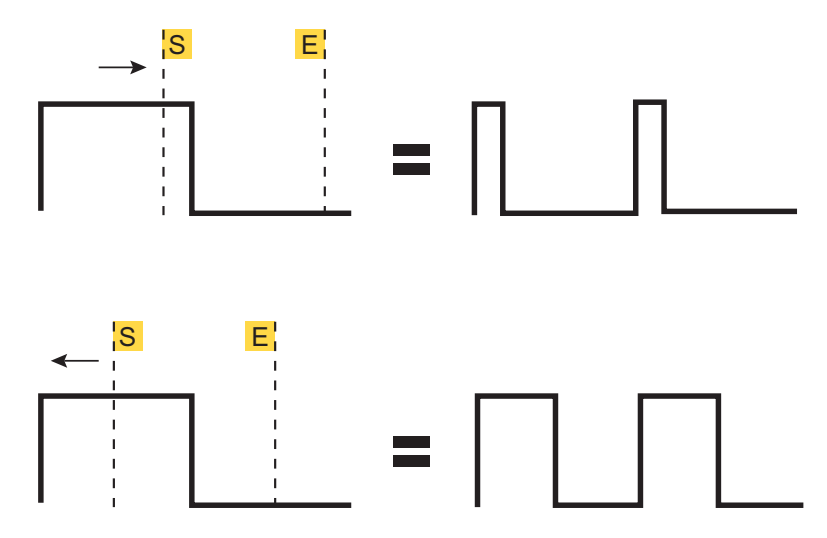

*By modulating the loop over a single cycle of a square wave, it can be "pulse width modulated." Other, more complex waveshapes can also modulated in this way.*

# *Assign Group*

This function allows you to assign a certain number of output channels to each voice. By assigning all voices in the preset to assign groups, important parts can be protected from being "stolen" by more recently played keys. Or, a voice such as an open high hat can be assigned to a mono channel so it will be cancelled by a closed high hat. Voices will rotate within their assigned bin of channels not interfering with other bins. Poly All is the default mode.

The modes are as follows.

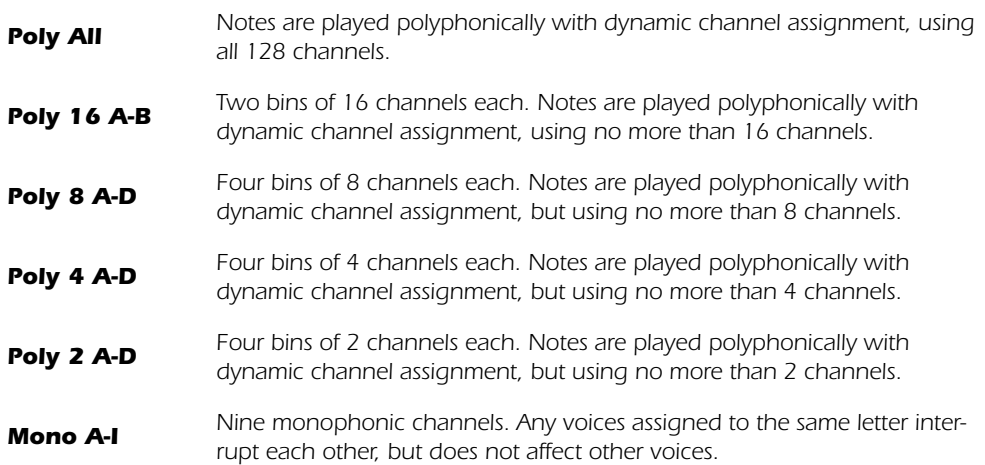

## *Keyboard Modes*

The Keyboard mode control how the voice will be triggered from the keyboard. Poly Normal mode is the default mode which allows you to play chords.

The eight different solo modes provide the playing action of a monophonic instrument—only one note can be played at a time. Monophonic wind, brass and string instruments often sound more realistic with a single note playing. Synthesizer lead lines also require solo mode. There are solo modes provided which can be used with monophonic synthesizer sounds or to create other performance effects.

The Release modes only triggers a voice when the key is released. Many acoustic instruments, such as a harpsichord, generate sounds when a key is released. To use this feature, create a special "Release Voice" and turn one of these modes on for that voice.

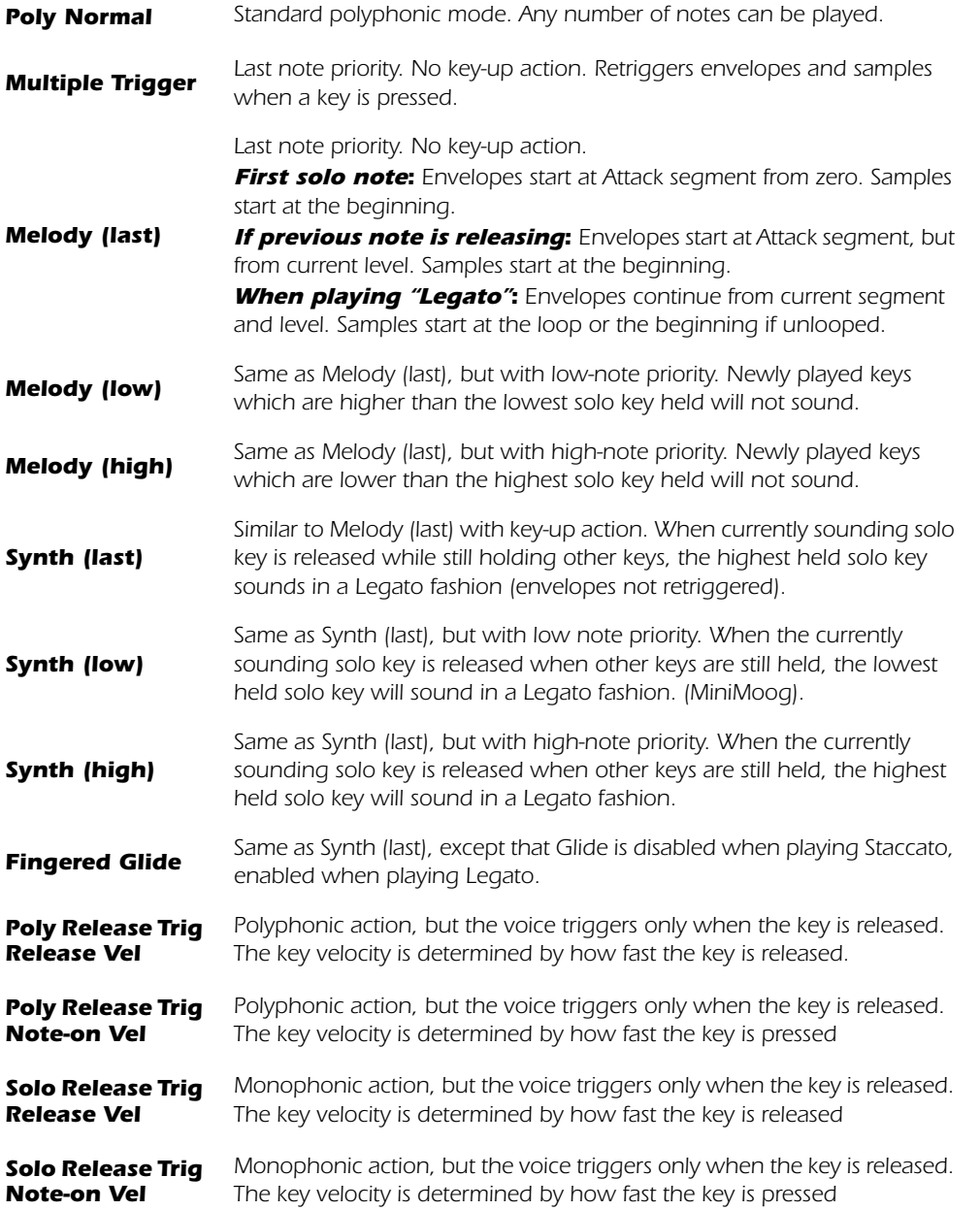

# *Latch Mode*

When Latch mode is On, pressing a key once will latch the key on. Pressing the key again will unlatch the key. This mode was originally designed for doing sound effects work, but you can probably find many other uses for it, such as latching sampled grooves. Any voices assigned to the same key as a latched voice will also latch.

 *Caution: Using Latch Modes together with the Solo Modes may cause unpredictable results.*

*6 - Voice Editor / Synthesizer Level Modulation Cords*

*7 - Editing a Sample Sample Editor Window*

# *7 - Editing a Sample*

# *Sample Editor Window*

The Sample Editor allows you to modify the actual sample data in order to perform functions such as: sample looping, sample truncation and splicing, equalization, time compression, sample rate conversion and many others. In the Sample Editor module we are working with the most basic element of the Emulator hierarchy, the sample. It is important to note that every one of these functions except basic looping modifies the sample data.

Even though you can undo these operations, it's a good idea to make a copy of the sample before modifying the original if you want to keep an original version of the sample.

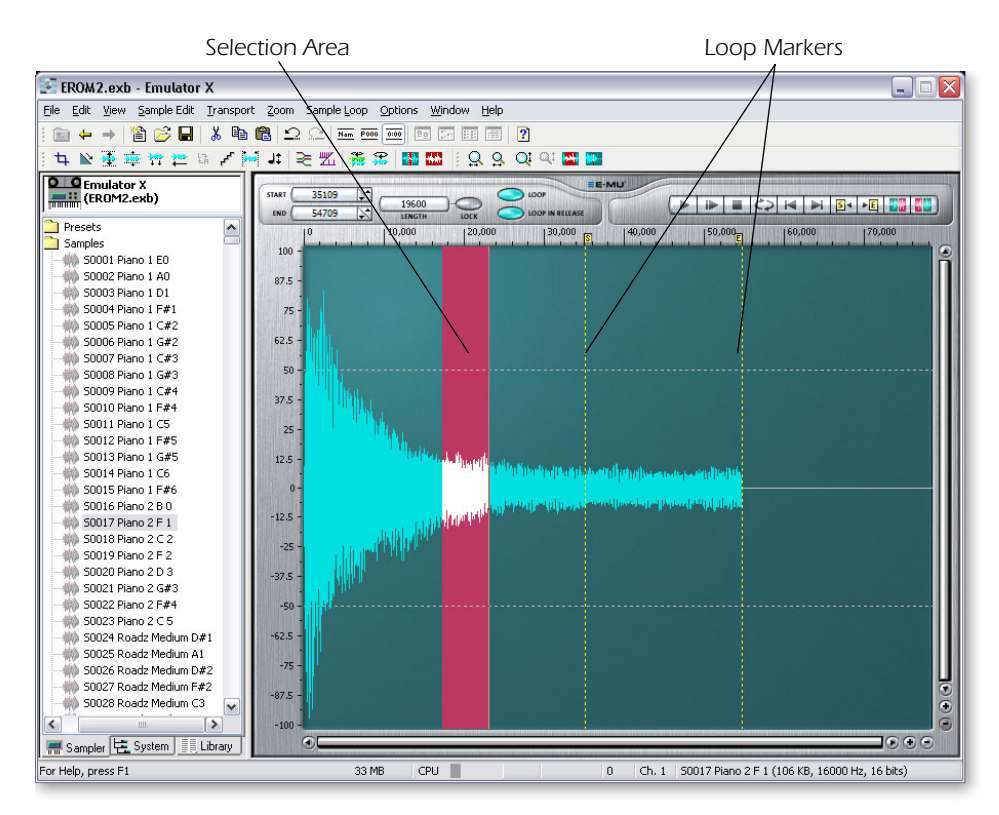

#### $\blacktriangleright$ *To Get to the Sample Editor Window:*

- Click on any sample in the tree to view that sample in the Sample Editor window. A stereo sample is shown above.
- Double-click on any sample in the "Voices and Sample Zones" window.
- You can also select samples by double-clicking on the sample name in the voice editor, or by selecting a sample and choosing "Open Sample" from the Preset window.

## <span id="page-101-0"></span> $\blacktriangleright$  To Select an Area of the Sample for Editing:

- *1.* Click anywhere on the sample display to place the cursor.
- *2.* **Click and drag** the cursor to select an area of the sample for processing.
- *3.* Or... **press** and **hold** the **shift key** after placing the cursor, then click again on the waveform to select the area between the two mouse clicks.

# *Zoom Tools*

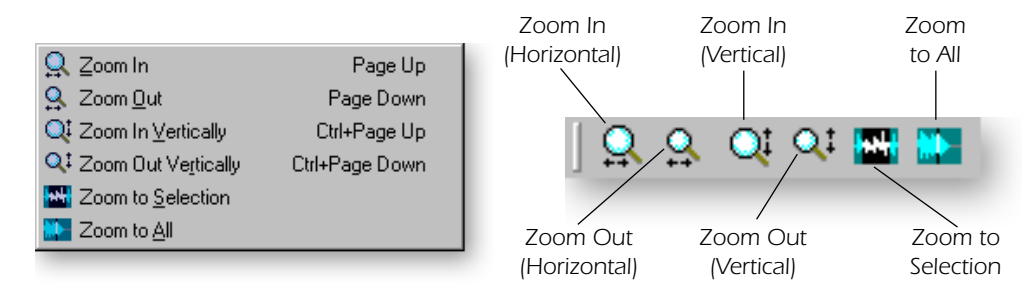

## *Zoom In (Horizontal)*

Magnifies the horizontal scaling to show more detail in the waveform. You can also use the Zoom controls in the lower right corner of the waveform display to increase or decrease horizontal resolution.

## *Zoom Out (Horizontal)*

Reduces the horizontal scaling to show less detail but more of the entire waveform.

## *Zoom In (Vertical)*

Magnifies the displayed height of the waveform to show more detail.

### *Zoom Out (Vertical)*

Reduces the displayed height of the waveform.

### *Zoom To Selection*

Automatically scales the display so that the selected area is visible.

### *Zoom To All*

Automatically scales the display so that the entire waveform is visible.

# *Exporting & Importing Samples*

The Export function allows samples in the bank to be exported as .wav or .aiff files. Samples can be imported using the import option in the File menu ([page 153\)](#page-158-0). You can also simply drop a Wave or AIFF file over the Emulator X icon.

## - *To Export a Sample*

- *Right-click any sample in the Tree or List views.*
- *• Select a sample, then select Export from the Sample Edit menu.*

### - *To Import a Sample*

- *Select Import Samples from the File menu.*
- *Drop a .wave or .aiff file over the Emulator X icon.*

# *Changing the Display Units*

Right-click in the vertical or horizontal units area of the waveform display and a popup selection box appears allowing you to select different units of measurement.

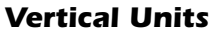

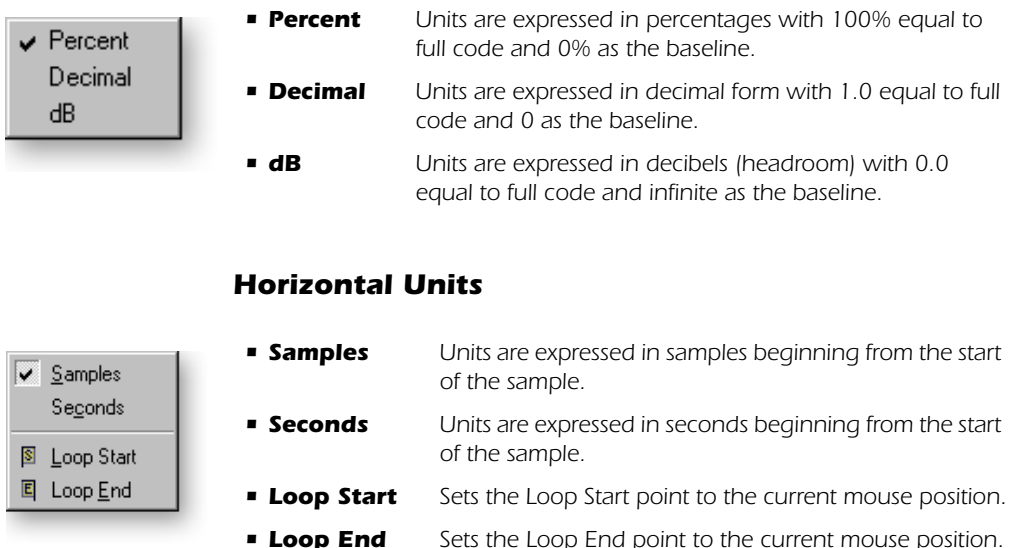

# *Transport/Loop Controls*

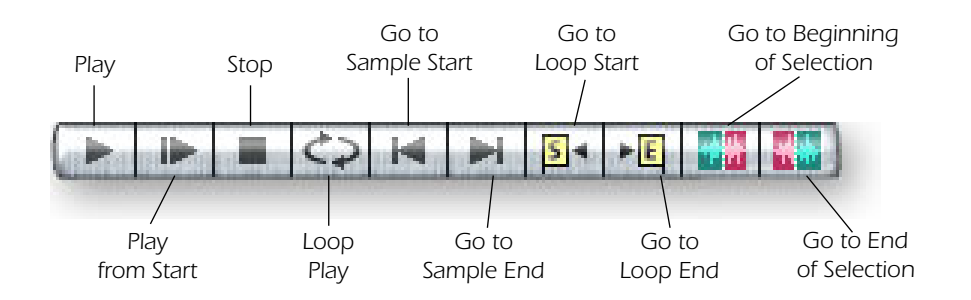

# *Play*

The sample plays from the cursor location and continues to play between the loop markers. This button latches on until the Stop button or Space bar is pressed. Press and hold the space bar to play the sample from the keyboard.

# *Play from Start*

The sound plays from the start of the sample regardless of the cursor position.

# *Stop*

Stops playback immediately. Press the Space bar to stop the sample from the keyboard.

# *Loop Play*

Plays the sample repeatedly between the cursor line and the end of the sample when the Play button is pressed. See ["How to Loop a Sample" on page 116](#page-121-0).

*7 - Editing a Sample Transport/Loop Controls*

## *Go to Sample Start*

Positions the cursor at the start of the sample.

## *Go to Sample End*

Positions the cursor at the end of the sample.

### *Go to Loop Start*

Positions the cursor at the loop start point.

## *Go to Loop End*

Positions the cursor at the loop end position.

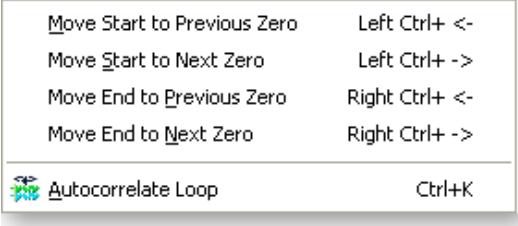

## <span id="page-103-0"></span>*Move Start to Previous Zero*

Moves the Loop Start Marker toward the beginning of the sample to the next zerocrossing point.

### *Move Start to Next Zero*

Moves the Loop Start Marker toward the end of the sample to the next zero-crossing point.

### *Move End to Previous Zero*

Moves the Loop End Marker toward the beginning of the sample to the next zerocrossing point.

## *Move End to Previous/Next Zero*

Moves the Loop End Marker toward the end of the sample to the next zero-crossing point.

### *Autocorrelate Loop*

The computer analyzes the waveform around the loop points you have specified and moves the start point to find a section of the wave that closely matches the section around the end point. Auto correlation can be use again and again, with the computer moving the analysis window slightly each time to zero in on the perfect loop.

For more information, see ["How to Loop a Sample" on page 116.](#page-121-0)

*7 - Editing a Sample Cut, Copy, Paste & Delete*

# *Cut, Copy, Paste & Delete*

Imagine a printout of a sample. Now imagine that you have a pair of scissors capable of cutting a piece out of that sample (or a copy of that piece if you don't want to affect the original), as well as a clipboard to neatly hold the cut or copied piece. Now imagine that you can either perfectly insert the clipboard contents at any given point in any sample, or mix the clipboard contents in with any sample, starting at any designated point. The Emulator X can do all this, and all electronically. Auto Correlation and Crossfade functions are also provided for seamless transitions between the cut, copied, and pasted parts.

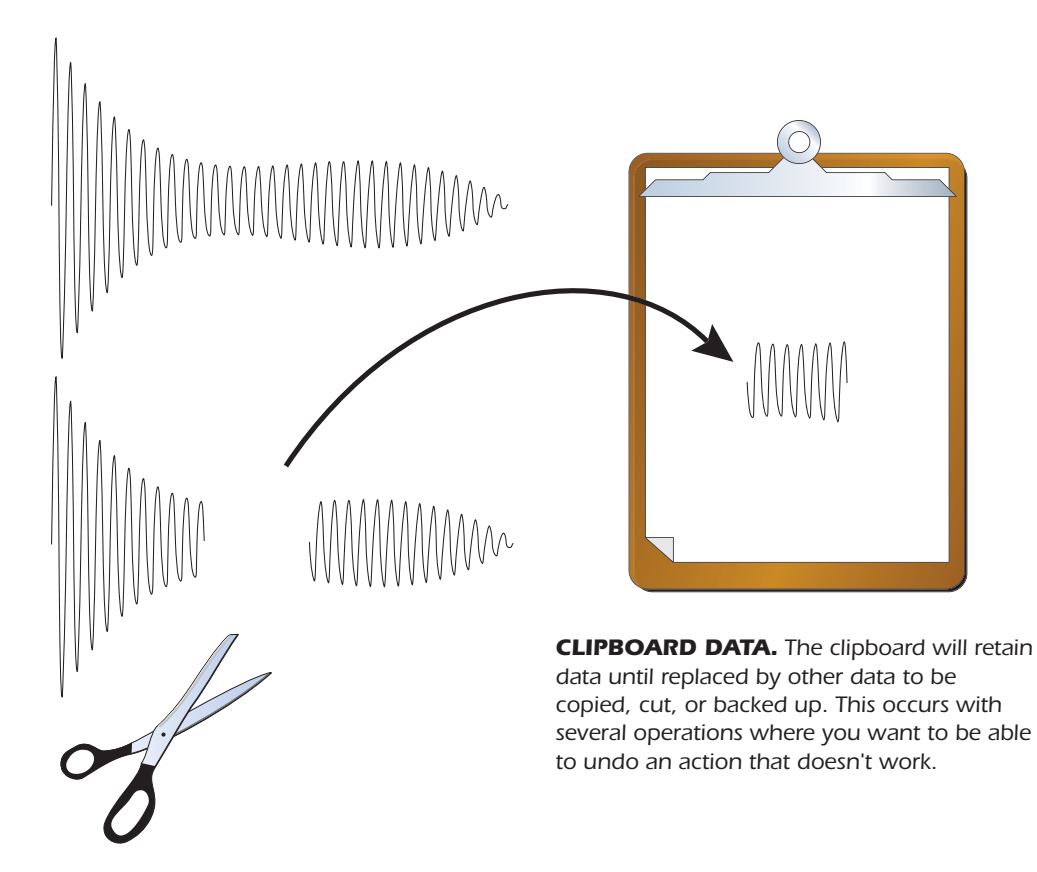

## **Undo and Redo**

During all sample edit operations, the sample being processed will automatically be backed up and stored on the hard disk. If you do not like the results of the processing, you can call up the Undo function, and restore the original sample. (Ah, if only life itself were so simple.) Best of all, the processed sample will now be backed up. Thus, if you decide you liked the processed version better after all, you can actually undo the undo. (Redo.) There are 100 levels of Undo.

## **Typical Applications**

Typical cut/copy/paste applications would be to splice the beginning of one sample to the end of another, or to mix two samples together to conserve memory. *(Do this by copying an entire sample, then pasting it at the beginning of the second sample using the mix option.)* You can splice an attack transient on to a synthesizer waveform loop. Another possibility is, flanging and chorusing. Paste (mix) a sample to itself, offset from the beginning by a few hundred samples or so to thicken up the sound.

# *Cut Section*

The Cut function removes a section of a sample, and stores the cut portion in a special part of memory called the clipboard. Portions of a sample can be cut, copied, and pasted to other samples or placed into a new sample. Cut can also be used to simply remove a section of the waveform.

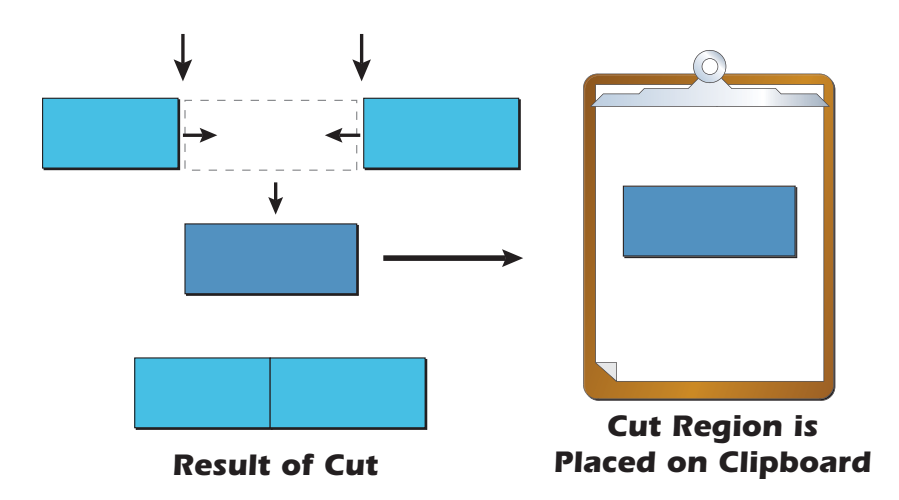

## - *To Cut a Section:*

- *1.* **Click** once on a **sample icon** in the Tree to select it for editing. The waveform display appears.
- *2.* **Magnify** the waveform as desired using the Zoom button below the display. Press the "Go To Start" or "Go To End" buttons to quickly jump to the beginning or the end of the sample.
- *3.* **Select the section** of the sample you wish to cut. [See page 96.](#page-101-0)
- *4.* Select **Cut** from the Edit menu or Toolbar. The selected section will be removed from the sample and placed onto the clipboard.
- *5.* Use the **Undo** function (Ctrl+Z) in the Edit menu to if you don't like the results of the cut.

# *Copy Section*

The Copy function allows you to duplicate a section of a sample, and store that duplicate in a special part of memory called the clipboard.

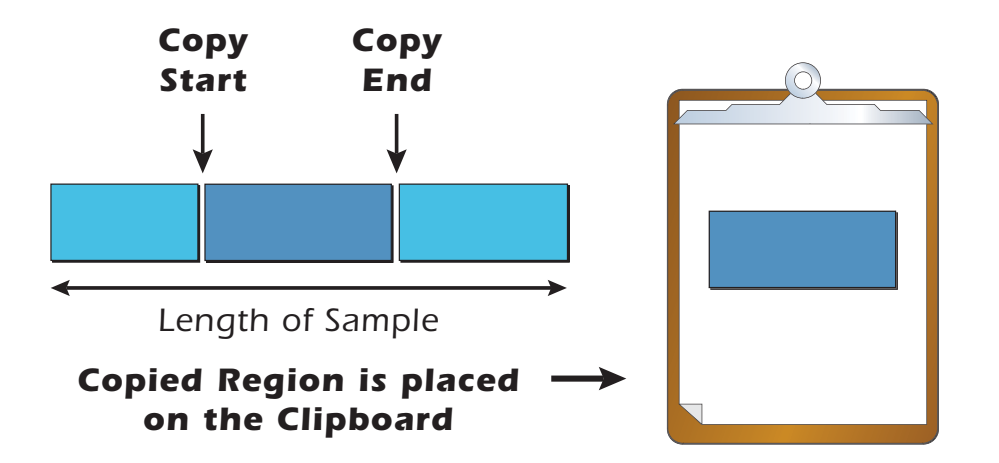

 $\triangleleft$  Press the Play button *to hear the sample as you adjust the selection area.*

## $\blacktriangleright$  To Copy a Section:

- *1.* **Click** once on a **sample icon** in the Tree to select it for editing. The waveform display appears.
- *2.* **Magnify** the waveform using the Zoom button below the display. Press the "Go To Start" or "Go To End" buttons to quickly jump to the beginning or the end of the sample.
- *3.* **Select the section** of the sample you wish to copy. [See page 96.](#page-101-0)
- *4.* Select **Copy** from the Edit menu or Toolbar. The selected section will be duplicated and placed onto the clipboard.
- *5.* Use the **Undo** function (Ctrl+Z) in the Edit menu to undo the copy process.

## *Paste Section*

Paste takes the clipboard contents and either inserts them in a sample at a specified point, or mixes them with a sample starting at a specified point.

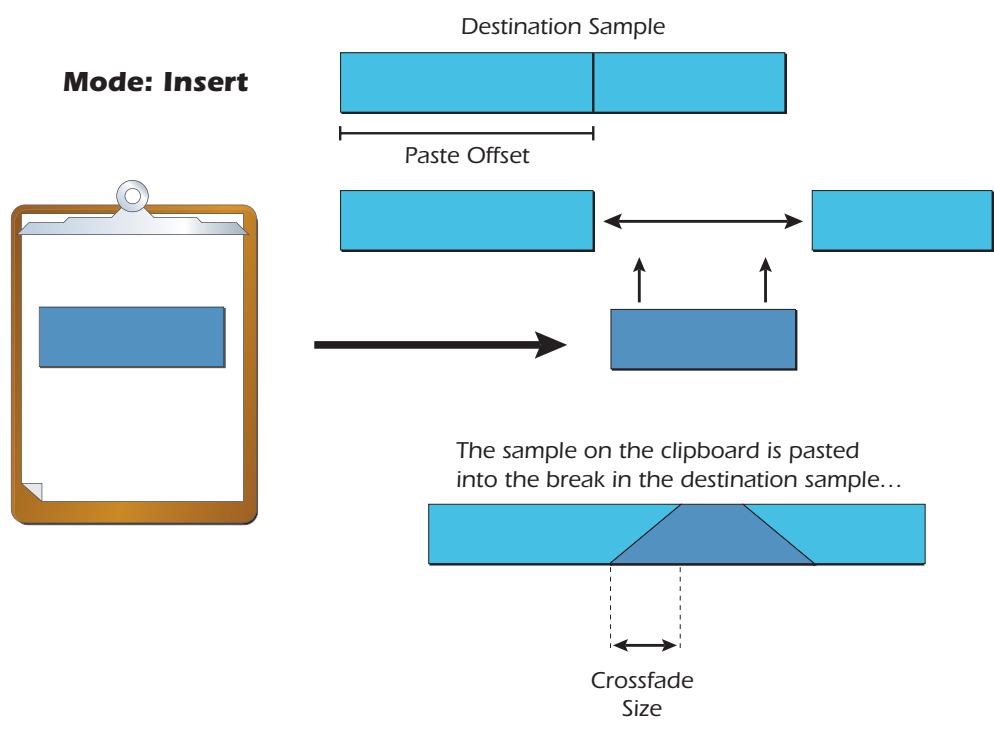

*…or crossfaded in and out of the break in the destination sample.*

## - *To Paste a Section:*

- *1.* **Magnify** the waveform as needed using the Zoom function.
- *2.* **Place the cursor** at the point where you want to paste the clipboard contents.
- *3.* Select **Paste** from the Edit menu or Toolbar. The following dialog box appears.

f *Select Zero Crossings in the waveform by using the Control keys. See [page 98](#page-103-0) for details.*

 $\triangleleft$  Press the Play button *to hear the sample as you adjust the selection area.*

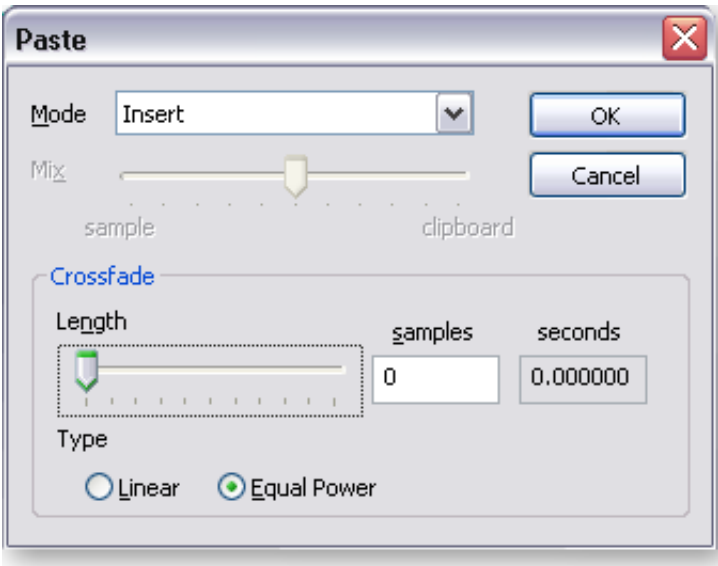

- *4.* Choose the paste mode— **Insert, Equal Power Mix** or **Linear Mix**.
	- **Insert** opens up a space in the sample into which the clipboard contents fit.
	- **Equal Power Mix** and **Linear Mix** combine the clipboard contents with existing samples, starting at the point selected in step three. Normally, you will always use Equal Power. Use Linear Mix when the signals are very similar or when Equal Power causes a gain in amplitude.
- *5.* If you choose Linear or Equal Power Mix, the Mix slider becomes active, giving you the option to select the level of the clipboard contents to be mixed. Select the crossfade length and type.

Please refer to the following diagrams.

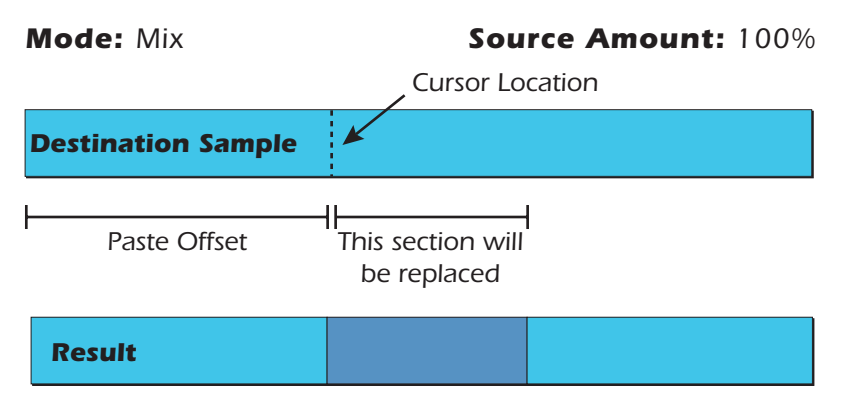

*0.00 Sec. Crossfade*

*After the start point, a section of the destination is replaced with the clipboard contents.*
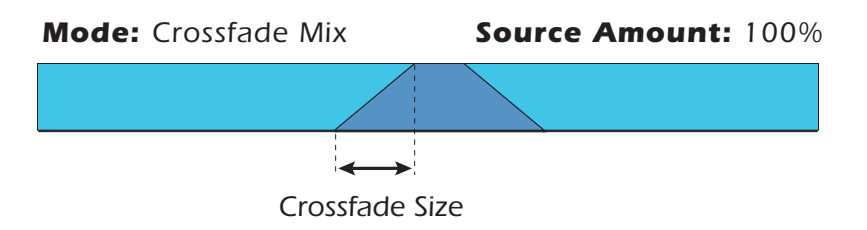

The clipboard contents will be gradually mixed into the destination sample and will replace the destination when the fade reaches 100%.

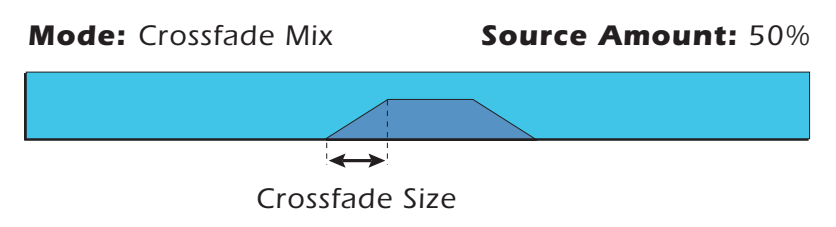

The clipboard contents will be gradually mixed into the destination sample and reach a maximum of 50-50 mix.

- *6.* Select **OK** to perform the Paste or Cancel to cancel the operation.
- *7.* Use the **Undo** function (Ctrl+Z) in the Edit menu if you're not happy with the results of the paste operation.

# *Sample Edit Tools*

The sample edit toolbar displays the most commonly used sample editing tools. These tools can also be accessed from the Sample menu under "Edit". Select an area of the sample for processing using the mouse, then select the process you wish to perform.

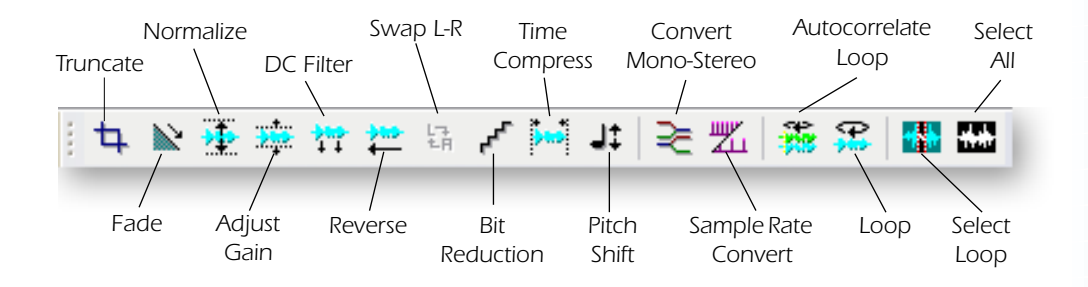

### *Truncate*

Truncation shortens a sample by **keeping the selected area of the sample** and trimming off the beginning and/or end. Truncation is most often used to remove unneeded portions of a sample, but it can also be used to change instrument characteristics such as removing the attack from a plucked string note or isolating a particular section.

### - *To Truncate a Sample:*

- *1.* **Click** once on a **sample icon** in the Tree to select it for editing. The waveform display appears.
- *2.* **Magnify** the waveform using the Zoom button below the display. Press the "Go To Start" or "Go To End" buttons to quickly jump to the beginning or the end of the sample.
- *3.* **Select the area** of the waveform you want to keep.
- *4.* Press the **Truncate** button. Everything but the selected area will be discarded.
- *5.* Use the **Undo** function (Ctrl+Z) in the Edit menu if you are not happy with the results.

### *Fade*

Fade allows you to change the gain in a smooth curve lets you create an artificial decay on percussion samples where the original decay is absent, create an artificial fast attack (such as bowed violin with a slow attack), or clean up background noise when editing dialog.

### - *To Fade a Sample:*

- *1.* **Click** once on a **sample icon** in the Tree to select it for editing. The waveform display appears.
- *2.* **Magnify** the waveform using the Zoom button below the display if necessary.
- *3.* **Select the area** of the waveform you want to fade. Press the Play button to hear the sample as you adjust the selection area.
- *4.* Press the **Fade** button. The following dialog box appears.

f *Truncate any silence off the beginning of your samples to avoid slow key response.*

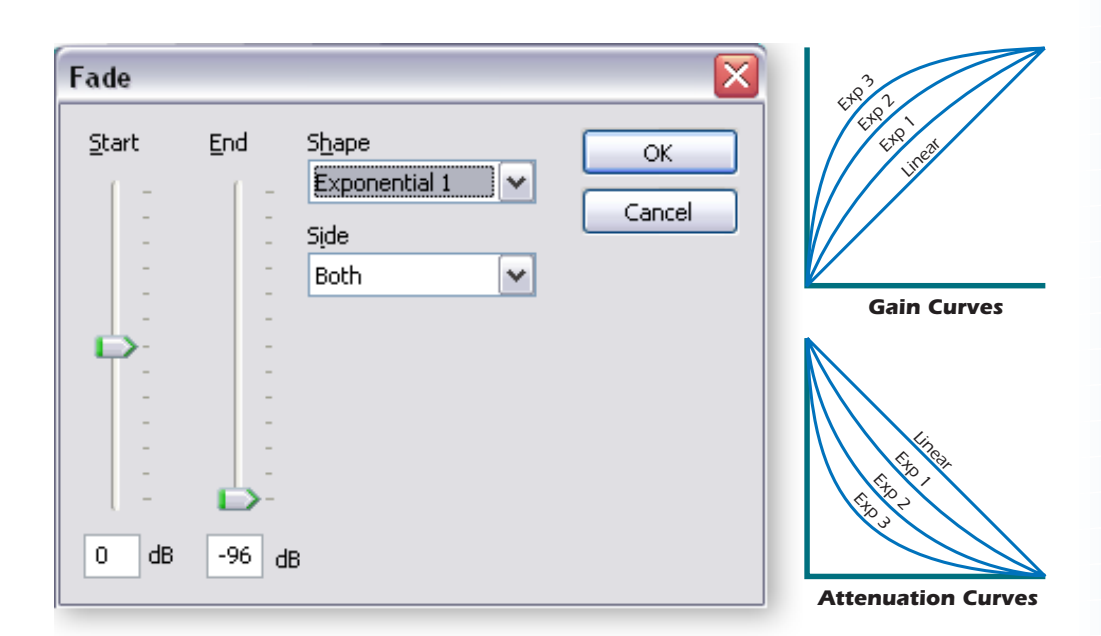

- *5.* The volume will fade between the selected (start & end) gain/attenuation amounts following the selected curve shape. **Set the start and end amounts and curve.**
- *6.* If the sample is stereo you have the option to fade the right side only, left side only or both.
- *7.* Select **OK** to perform the fade or **Cancel** to cancel the operation.
- *8.* Use the **Undo** function (Ctrl+Z) in the Edit menu if you are not happy with the results.

### *Normalize*

Normalize checks for the loudest peak in the selected section of the sample and raises the overall level of the section so that the loudest peak is at full level (0dB).

Stereo samples are normalized so that the gain is increased equally for both channels until one channel's highest peak reaches 100%. If you wish to normalize each side of a stereo sample separately, use the normalize option in the Adjust Gain tool.

### - *To Normalize a Sample:*

- *1.* **Click** once on a **sample icon** in the Tree to select it for editing. The waveform display appears.
- *2.* Usually, you will normalize the entire sample. In this case you don't have to select a specific area.

*Selecting a specific region of the sample to normalize is not recommended as this can create a sudden thump or pop at the selection point from the sudden gain increase.*

- *3.* Press the **Normalize** button. The amplitude of the sample will be increased to the optimum level.
- *4.* Use the **Undo** function (Ctrl+Z) in the Edit menu if you are not happy with the results.

### *Adjust Gain*

Use this function raise or lower the level of the selected section of the sample from -96 dB to +96 dB. There is also an option to normalize the section.

With a stereo file, you can choose to normalize each channel separately. This method boosts the volume differently on each channel without preserving the volume balance between the left and right channels.

### - *To Adjust the Gain of a Sample:*

- *1.* **Click** once on a **sample icon** in the Tree to select it for editing. The waveform display appears.
- *2.* Usually, you will adjust the gain of the entire sample. In this case you don't have to select a specific area.

*Selecting a specific region of the sample to gain change can create a sudden thump or pop at the selection point caused by the sudden gain increase or decrease. Use the Fade tool to gradually change the gain of a sample section.*

*3.* Press the **Adjust Gain** button. The following dialog box appears.

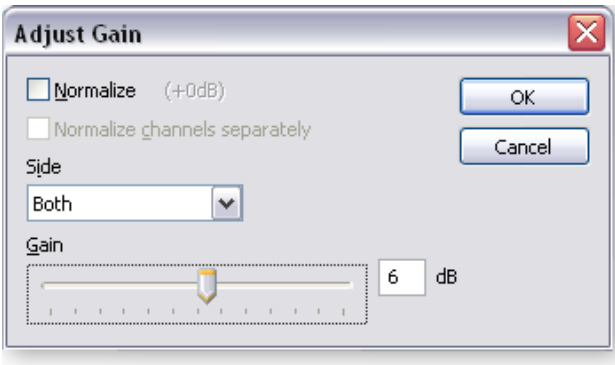

- *4.* **Select the amount of gain** increase or decrease for the sample.
- *5.* If the sample is stereo you have the option to change the gain of the right side only, left side only or both. If you wish to **Normalize** the sample, check the normalize box. If the sample is stereo you have to option to normalize each channel separately.
- *6.* Select **OK** to perform the Gain Change or **Cancel** to cancel the operation.
- *7.* Use the **Undo** function (Ctrl+Z) in the Edit menu if you are not happy with the results.

### *DC Filter*

The DSP function removes the DC component from a sample, centering the waveform around the zero axis.

### - *To DC Filter a Sample:*

- *1.* **Click** once on a **sample icon** in the Tree to select it for editing. The waveform display appears.
- *2.* Usually, you will DC filter the entire sample. In this case you don't have to select a specific area.

*Selecting a specific region of the sample to DC Filter is not recommended as this can create a sudden thump or pop at the selection point from the sudden change in the waveform.*

- *3.* Press the **DC Filter** button. The sample will be centered around the zero axis.
- *4.* Use the **Undo** function in the Edit menu if you aren't happy with the results.

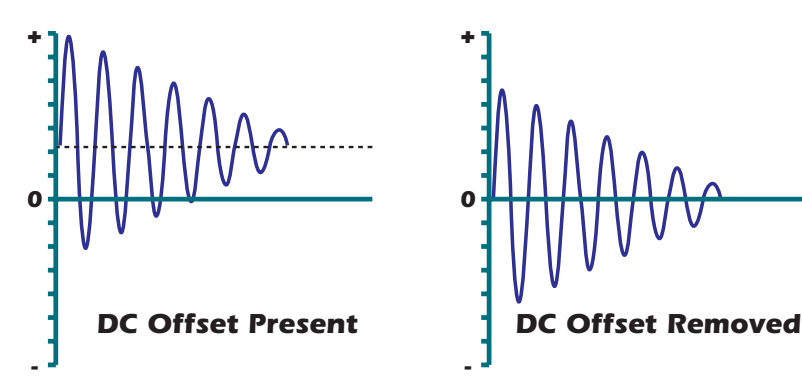

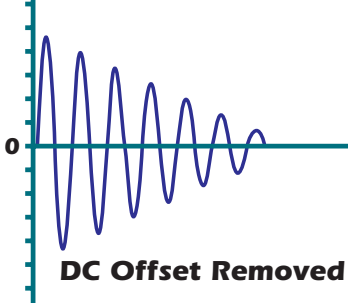

#### *Reverse*

Reverse flips the selected portion of the sample so it plays backwards.

### - *To Reverse a Sample:*

- *1.* **Click** once on a **sample icon** in the Tree to select it for editing. The waveform display appears.
- *2.* **Magnify** the waveform using the Zoom button below the display.
- *3.* **Select the area** of the waveform you want to reverse.
- *4.* If the sample is stereo you will be given the option to reverse the right side only, left side only or both.
- *5.* Press the **Reverse** button. The selected section of the sample will be reversed.
- *6.* Use the **Undo** function (Ctrl+Z) in the Edit menu if you are not happy with the results.

### *Swap L-R Channels*

Swaps sides of a stereo sample or moves a mono sample to the other side.

### **• To Swap the Left and Right Channels:**

- *1.* **Click** once on a **sample icon** in the Tree to select it for editing. The waveform display appears.
- *2.* Usually, you will select the entire sample. In this case you don't have to select a specific area.

*Selecting a specific region of the sample to Swap can create a sudden thump or pop at the selection point from a sudden gain increase or decrease.*

- *3.* Press the **Swap L-R** button. The left and right channels will be swapped.
- *4.* Use the **Undo** function (Ctrl+Z) in the Edit menu if you are not happy with the results.

 $\triangleleft$  Press the Play button *to hear the sample as you adjust the selection area.*

### *Bit Reduction*

This DSP tool takes your pristine samples and transforms them into any bit resolution you select. Ever wonder what a 2-bit sample sounds like? Find out using the bit reducer. Bit values above eight will generally result in increased noise without much other audible difference.

After Bit Reduction, a sample will be stored as a 16-bit linear sample. This allows the tool to be used to convert 24-bit samples to 16-bits, with a resulting 1/2 reduction in disk storage (24-bit samples are stored on disk using 32-bits).

### - *To Reduce the Number of Bits in a Sample:*

- *1.* **Click** once on a **sample icon** in the Tree to select it for editing. The waveform display appears.
- *2.* **Magnify** the waveform using the Zoom button below the display if necessary.
- *3.* **Select the area** of the waveform you want to Bit Reduce. Press the Play button to hear the sample as you adjust the selection area.
- *4.* Press the **Bit Reduction** button. The following dialog box appears.

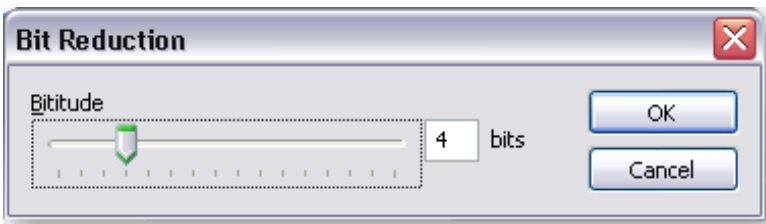

- *5.* Select the **number of bits** you want.
- *6.* Select **OK** to perform the Bit Reduction or **Cancel** to cancel the operation.
- *7.* Use the **Undo** function (Ctrl+Z) in the Edit menu if you aren't happy with the results.

### *Time Compression*

This DSP function allows you to change the length of a sample without changing the pitch. This can be extremely useful for fitting samples to the beat of a song or fitting dialog into a spot. Samples can be compressed or expanded in length from 50% to 200% in steps of 1/10th of one percent. Stereo samples maintain phase accuracy when time compressed or expanded.

Large time compression ratios can produce undesirable artifacts in the sample. Stick with small ratios on critical audio parts. The artifacts produced by this processor can be used to create weird special effects. Try stretching-compressing-stretching-compressing, etc. if you want to really mess up a sample.

The tempo calculator makes it easy to change the tempo of sampled grooves. Simply set the original tempo to the tempo of your groove, then adjust the ratio until the new tempo matches the desired tempo.

*• Time Compression Ratios -* 200% = Double the Length 50% = Halve the Length

#### - *To Time Compress a Sample:*

*1.* **Click** once on a **sample icon** in the Tree to select it for editing. The waveform display appears.

- *2.* **Magnify** the waveform using the Zoom button below the display if necessary.
- *3.* **Select the area** of the waveform you want to Time Compress. Press the Play button to hear the sample as you adjust the selection area.
- *4.* Press the **Time Compress** button. The following dialog box appears.

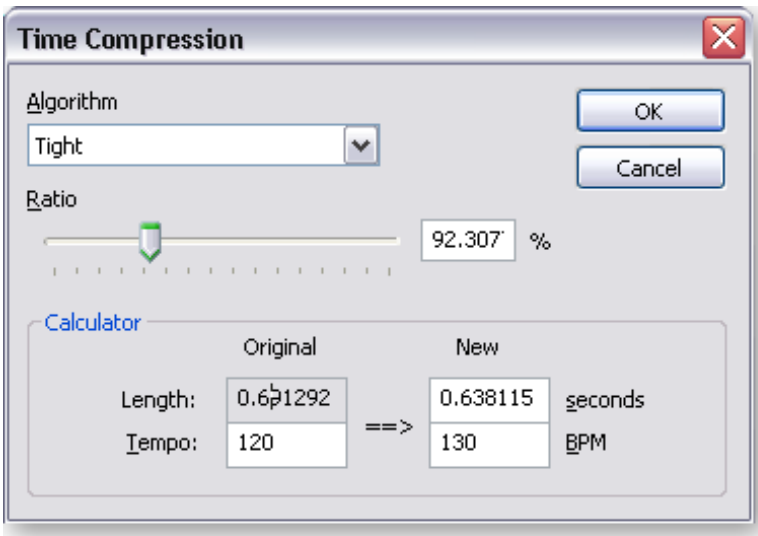

- *5.* Select the **Time Compression/Expansion ratio**. The calculator shows the original length and tempo as well as the new length and tempo after processing.
- *6.* Choose the **processing algorithm** using the table below as a guide.
- *7.* Select **OK** to perform the Time Compression/Expansion or **Cancel** to cancel the operation.
- *8.* Use the **Undo** function (Ctrl+Z) in the Edit menu if you aren't happy with the results. You may have to try a couple of algorithms before you get the best quality.

The following table lists the algorithm choices.

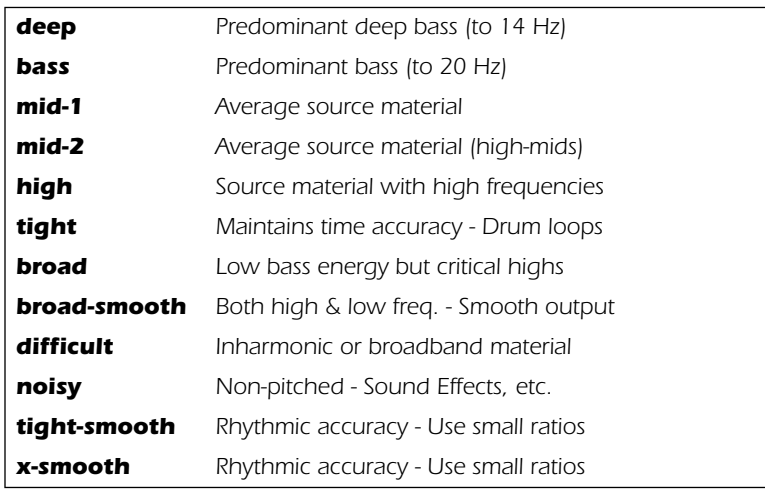

### *Pitch Change*

Pitch Change offers three different ways to change the original pitch of a sample.

- **Nudge Sample Rate** Changes the sample rate to vary the pitch. The higher the pitch, the lower the sample rate.
- **Gosset-Smith Tuning**  A high-quality, constant sample rate interpolation method.
- **Constant Time** These algorithms change the pitch, without changing the length of the sample. Constant time pitch change may introduce unwanted artifacts into the sample, especially when large intervals are selected.

The maximum pitch change is  $\pm 1200$  cents (100 cents = 1 semitone).

### $\blacktriangleright$  To Change the Pitch of a Sample

- *1.* **Click** once on a **sample icon** in the Tree to select it for editing. The waveform display appears.
- *2.* **Magnify** the waveform using the Zoom button below the display if necessary.
- *3.* **Select the area** of the waveform you want to Pitch Change. Press the Play button to hear the sample as you adjust the selection area.
- *4.* Press the **Pitch Change** button. The following dialog box appears.

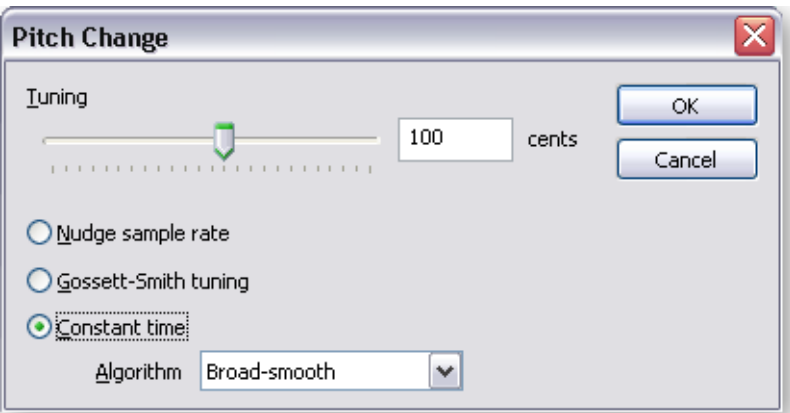

- *5.* Select the **Tuning** change in cents.
- *6.* Select the **type of pitch chang**e you want to perform: Nudge Sample Rate, Gosset-Smith, or Constant Time.
- *7.* if you chose "Constant Time" pitch change, select one of the processing algorithms using the table below as a guide.
- *8.* Select **OK** to perform the Time Compression/Expansion or **Cancel** to cancel the operation.
- *9.* Use the **Undo** function (Ctrl+Z) in the Edit menu if you aren't happy with the results. You may have to try a couple of algorithms before you get the best quality.

The following table lists the algorithms for constant time pitch change.

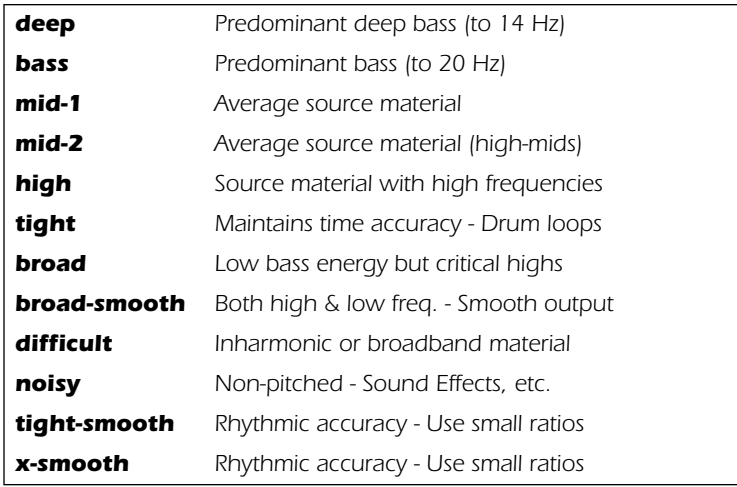

### *Sample Rate Convert*

Sample Rate Conversion digitally changes the sample rate from 8000 Hz to 100 kHz. Sample Rate Conversion can be used to match the sample rate for use in other applications or to decrease the memory size of a sample.

Sample Rate Conversion can also be used for exactly matching the sample rate to a multiple of the sound's frequency for perfect single cycle loops. Set the built-in sample calculator to the note you want to loop and it automatically calculates the number of samples in a single cycle loop. Next, adjust the sample rate until you get close to an integer value for the single cycle loop. Set the loop length to this value when you go to loop it.

### - *To Change the Sample Rate*

- *1.* **Click** once on a **sample icon** in the Tree to select it for editing. The waveform display appears.
- *2.* You can only change the sample rate of the entire sample so there is no need to select a region.
- *3.* Press the **Sample Rate Convert** button. The following dialog box appears.

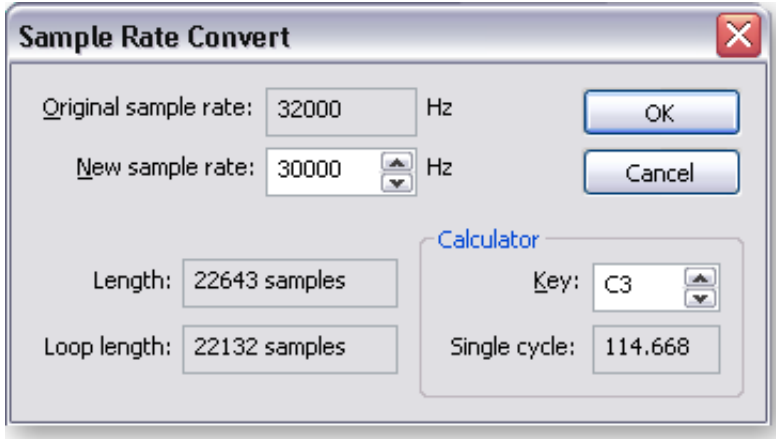

*4.* Select the **new sample rate**. The sample's new length is displayed.

- If you want to create a single cycle loop, set the calculator's Key field to match the pitch of the sample and adjust the new sample rate until you get an integer number. Use this value as the loop length when you loop the sample.
- *5.* Select **OK** to perform Sample Rate Conversion or **Cancel** to cancel the operation.
- *6.* Use the **Undo** function (Ctrl+Z) in the Edit menu if you aren't happy with the results.

### *Convert to Mono or Stereo*

Converts a stereo sample to mono or a mono sample to stereo. Converting to stereo duplicates the sample on both sides and slightly detunes them.

### - *To Convert between Mono and Stereo*

- *1.* **Click** once on a **sample icon** in the Tree to select it for editing. The waveform display appears.
- *2.* This function only operates on the entire sample so there is no need to select a region.
- *3.* Press the **Convert Mono-Stereo** button. When converting mono to stereo, the sample is simply duplicated. When converting from stereo to mono, the following dialog box appears.

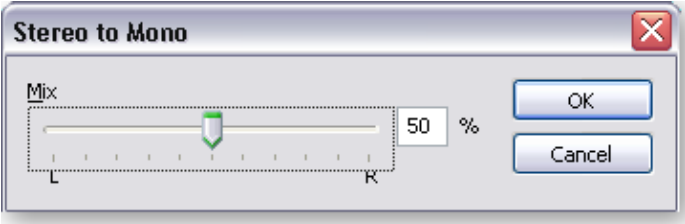

- *4.* **Adjust the mix of left and right signal** in the new mono sample.
- *5.* Select **OK** to perform the conversion or **Cancel** to cancel the operation.
- *6.* Use the **Undo** function (Ctrl+Z) in the Edit menu if you aren't happy with the results.

### *Loop Processing*

Looping is a technique that can extend a sound's length indefinitely. It is based on the fact that many sounds start off with a complex attack transient, then settle down to a comparatively steady sound.

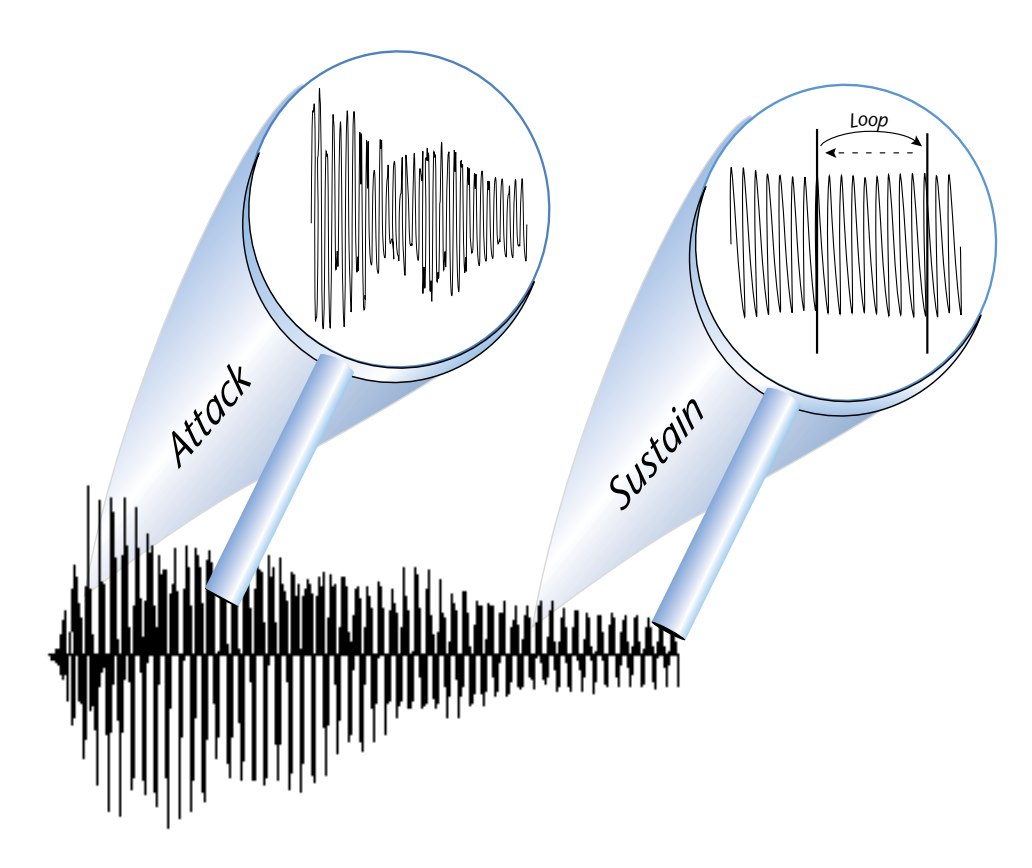

Listen carefully to a plucked guitar string. The first part of the sound consists of a complex mixture of pick noise and several harmonics; after awhile the string decays down to a pretty steady repetitive waveform. Since the latter part of the waveform is repetitive, you can mark off a loop of the repetitive section, and play that looped section for as long as the key is held down. After playing to the end of the loop, the sound jumps back to the beginning of the loop and play through the loop again. This process repeats until you release the key.

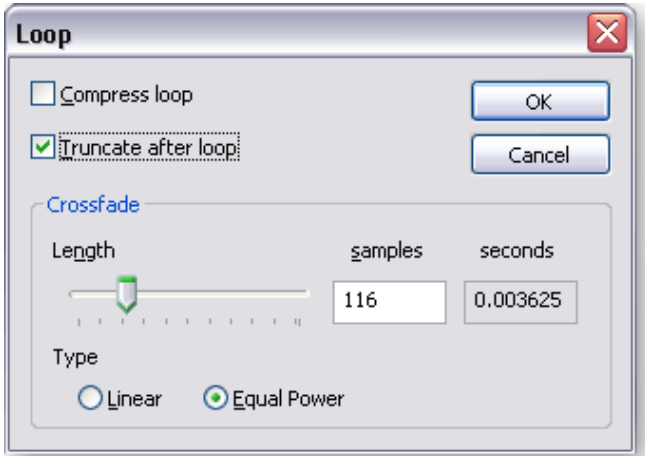

### *Crossfade Looping*

Crossfade Looping fades between the beginning and end of the loop so that as the end fades out, the beginning fades in. This virtually eliminates the clicks and pops that can occur with other types of looping. Sound data from around the loop start point is faded into the sound data around the loop end point so that the data at those loop points is identical.

The maximum allowable crossfade length is based on the distance from the start point of the sample. (Move the start point toward the end of the sample to allow a longer crossfade.) You can select linear crossfade or an equal power curve.

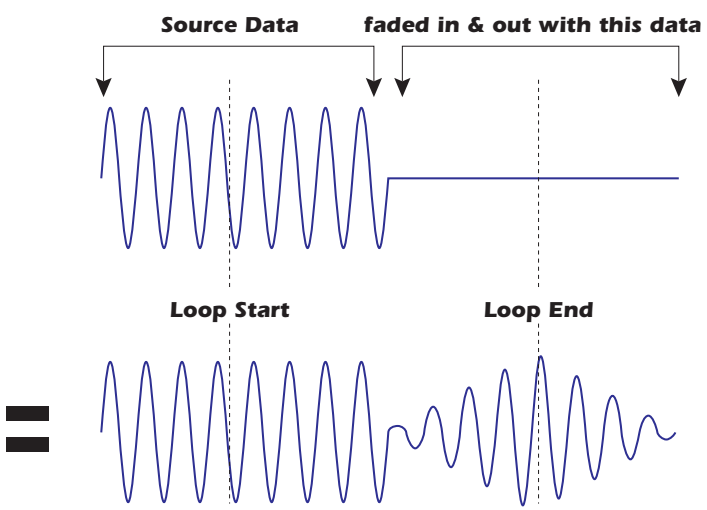

In the diagram above, a sine wave is crossfaded with silence to show the fade-in and *fade-out. In an actual crossfade loop, both signals would be crossfaded together.*

### *Truncate after Loop*

Discards any information after the loop end point in order to conserve memory.

### *Loop Compression*

The looped section of the sample can be compressed, which "evens out" any changes in amplitude. Changes in amplitude can cause "breathing" effects, thumping or clicks.

### *Amplitude Variations in Loop After Loop Compression*

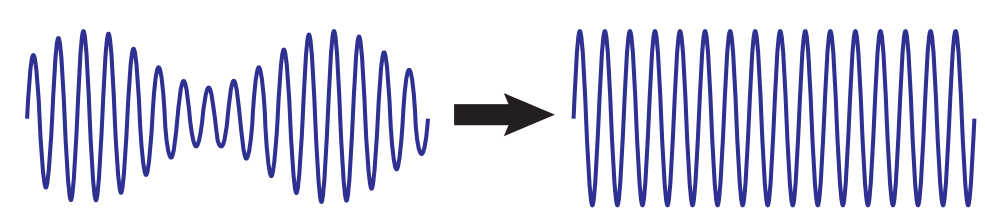

- **Crossfade Size**: (Crossfade Loop) This function smoothly crossfades between the waves on either side of the loop so that the waveform at the loop point is identical. Since Crossfade Looping alters the sound data, you may notice timbrel or amplitude variations. A size of 0.00 disables crossfade looping.
	- **Crossfade Type Equal Power**: This is a weighted crossfade that produces no apparent level shift, and is the commonly used mode.
	- **Crossfade Type Linear**: This provides a straight mathematical crossfade. Use linear mode with samples whose splice points are already close to optimum, such as a sample that has already been auto correlated.

f *Use larger crossfade loop sizes with complex sounds; shorter sizes when you simply want to mask a slight tick in the loop.*

### *Loop Settings*

These controls allows you to turn looping On or Off, select whether the Loop in Release function is On or Off, or lock the loop length.

### *Loop Button*

This button enables or disables looping. You'll be happy to know that if you loop a sample and turn the loop off, the loop pointers remain exactly where you set them when the loop is turned back on (even after saving).

### *Loop in Release*

With Loop in Release off, the sample stays in the loop as long as the key is held, and plays the sound data after the loop when the key is released. With Loop in Release on, the sample remains looping when the key is released.

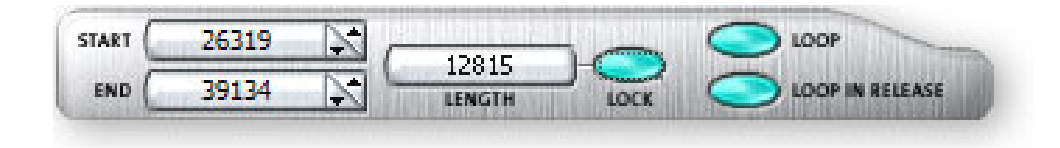

### *Lock Button*

The Lock button fixes the loop length at its current value. This is a handy feature when you have found the correct loop length and are looking for a better start point. The lock button is also very useful for creating groove loops and single cycle loops.

### *Select Loop*

This tool automatically selects the region between the loop markers.

### *Select All*

This tool automatically selects the entire sample.

### *How to Loop a Sample*

Looping has gained a reputation for being something of a black art. In actuality, it's really not that difficult to loop most sounds, especially with all the looping tools provided by the Emulator X.

The Attack portion of the sound is the beginning portion of the waveform. The attack contains usually changing harmonics and is difficult to loop. To get a smooth sounding loop, move the loop start and end points into a portion of the wave where the sample looks and sounds repetitive and is steady in amplitude. Changes in amplitude between the loop start and end points will be heard as sharp clicks or pops. You don't want this.

- *1.* **Select a sample** from the Tree by double-clicking on the sample name or icon. The Sample Editor window appears. You can also select samples by double-clicking on the sample name in the voice editor, or by selecting a sample and choosing "Open Sample" from the Preset menu.
- *2.* Press the **Select Loop** button to jump to any pre-exiting loop.
- *3.* **Magnify** the waveform using the Zoom button to if necessary. Look for a region of the sample near the end where the wave looks repetitive.

#### *Initial Settings*

- *4.* **Place the Loop End marker** near or at the end of the sample by dragging it into position. Position it at a zero crossing by holding the Right Control key and pressing the left or right arrow keys. (See [page 98](#page-103-0) for more information.)
- *5.* Use the **Autocorrelate Loop** (Ctrl + K) feature in the Sample Loop menu to get you into the ballpark.

#### *Listen & Adjust the Start Point*

- *6.* Make sure **Loop Play** in the transport toolbar is turned off and select **Play**. The sample will play and continue playing within the loop boundaries.
- *7.* While the sample is playing, slowly **drag the Loop Start marker** forward and back through the sample. Notice how the character and pitch of the sound changes. Try to match the pitch of the loop with the pitch of the sound. This will give you an idea of the proper loop length. Try to find a point where the loop sounds "smoother" with less "ticking".

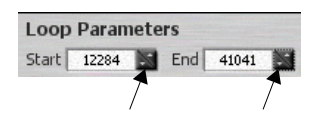

- *8.* When you get just a soft "tick", try holding the mouse over the increment and decrement buttons on the loop controls above the waveform display. This will move the loop one sample at a time.
- *9.* Try **Autocorrelation** again. Autocorrelation only moves the Start point, so if it doesn't find a good loop, move the Loop End point slightly and try it again.

#### *Can't find it?*

*10.* Repeat step 7, moving the Loop End marker this time. Visually examine the end of the waveform and try to find an area that looks similar, then move the markers around in that area.

 *Note: Some sounds truly cannot be seamlessly looped. Percussion sounds and ensembles are notoriously hard to loop.* 

*If you're just learning, practice with an easy sound such as your voice saying "Ahh".*

f *Looping is an art which takes a bit of practice to learn. Auto Correlate works best when you have already found a fairly good loop point by ear.*

#### - *Crossfade Looping & Loop Compression*

Use these tools when you have a loop that's good, but not great. Since these tools work by changing the sample data, it's best to use them only when necessary. Crossfade looping is a powerful tool in your arsenal, but like most things, it takes a bit of practice to master.

*1.* With your loop points set as good as you can get them, select **Loop Processing** from the Sample Edit menu or from the toolbar. The following dialog box appears.

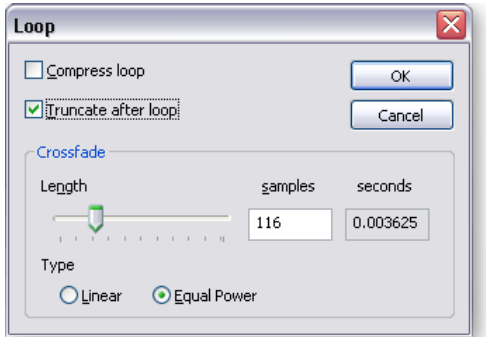

- *2.* The maximum allowable crossfade length is based on the distance from the start point of the sample. What length should you use? It all depends on the sound. Begin with a long crossfade and use the Undo function  $(Ctrl + Z)$  if you don't like what you're hearing. Choose **Equal Power**. **Truncate after Loop — On.**
- *3.* If you get a nice timbrel crossfade but still have amplitude variations in the loop, turn **Compress Loop On**.

### *Zero Crossing*

The term zero crossing refers to the point at which the positive slope of a waveform passes through zero. When looping it's sometimes useful to locate zero crossings in order to make glitch-free loops.

#### - *To Move the Loop Markers to Zero Crossings*

- *1.* Hold the **Left Ctrl** key and press either the left or right **Arrow** keys to move the **Loop Start Point**.
- *2.* Hold the **Right Ctrl** key and press either the left or right **Arrow** keys to move the **Loop End Point**.

f *Use a larger crossfade loop length with complex sounds and shorter lengths with when you just want to mask a slight tick in the loop.*

f *Move the start point toward the end of the sample to allow a longer crossfade.*

 $\triangleleft$  The left arrow moves *the loop marker toward the sample start.*

*The right arrow moves the marker toward the sample end.*

*7 - Editing a Sample Sample Edit Tools*

# *8 - Controls*

This chapter describes how to work the controls of the Emulator X. There are certain tips and tricks to learn in becoming a power user, and a good number of them are in this chapter.

### *The Toolbars*

The toolbars are located just beneath the menu bar at the top of the window and one more at the very bottom of the window (the status toolbar). The toolbars provide handy single-click buttons for the most common operations. By holding the mouse pointer over the tool, a label will appear revealing the purpose of each tool.

The upper toolbars can be rearranged by simply clicking the Toolbar Handles (see below) and dragging them wherever you want.

The Status Toolbar is always located at the very bottom of the window and provides context sensitive information, such as the current MIDI channel, sample/preset name & number, as well as the number of samples currently playing.

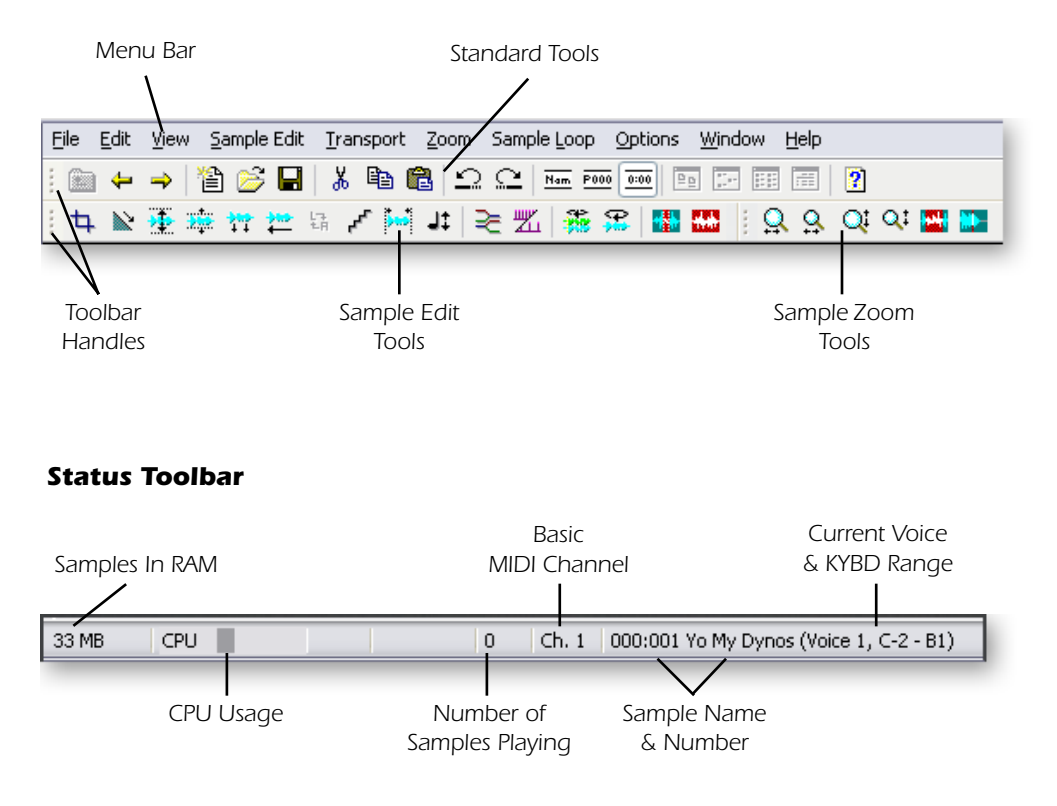

### *Menu Toolbars*

*8 - Controls Drag & Drop*

### *Viewing and Hiding the Toolbars*

Select **Toolbars** from the **View** menu to call up the Show/Hide Toolbar menu. Check the boxes of the toolbars you wish to view. "Flat Toolbars" changes the look of the toolbars.

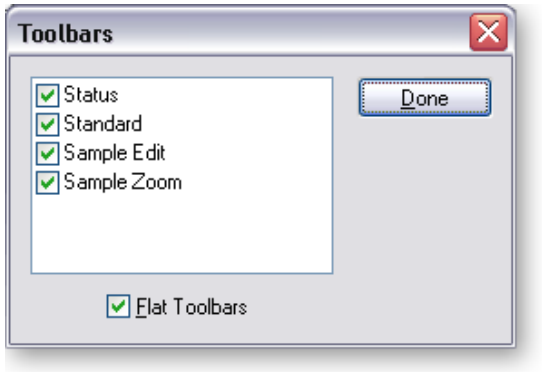

### *Drag & Drop*

You can use simple "Drag & Drop" operations for many Emulator X functions. For example, to a copy a vice to another preset, simply left-click on the voice icon, then drag it on top of another preset and release the mouse. To import WAVE or AIFF files, simply drop them onto the Emulator X icon. Page [173](#page-178-0) provides a complete listing of the drag & drop functions.

### *Changing Settings*

### *Entering Numeric Values*

Numeric values are displayed in alphanumeric readouts with either an associated control knob or an up/down button adjoining the display.

### - *Numeric values can be changed by:*

- *• Turning the knob (if there is one).*
- *Pressing the Up/Down keys when the cursor is over a field.*
- *• Typing the desired value into the field.*

### - *Move the Cursor from the Keyboard*

- *Press the Tab key to move the cursor to the next field.*
- *Press Shift+Tab to move the cursor to the previous field.*

### - *Select the Knob or Slider and then:*

- *• Use the Left/Right keys to increment or decrement the value by 1.*
- *• Use the Page Up & Page Down keys increment or decrement by 10.*
- *• Use the Roller on a roller-type mouse to increment or decrement the value.*
- *Press the Home key to turn the control all the way down.*
- *Press the End key to turn the control all the way up.*
- *Press the 5 key in the numeric keypad to center the control.*

### *Adjusting Key Ranges & Fades*

The Key map windows contain alphanumeric fields displaying the key ranges of samples and voices.

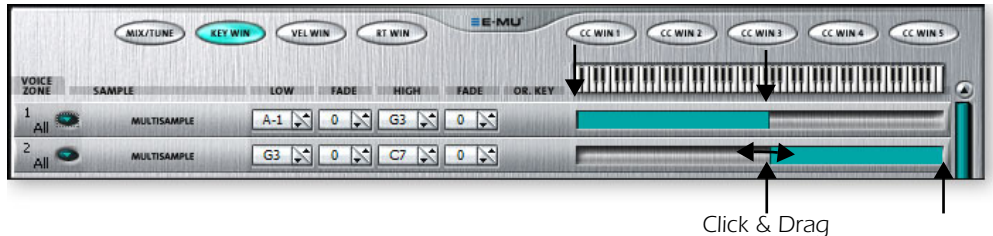

# - *Editing the Key Range using the Graphic Display:*

- *• Click and drag the end points of the graphic display to set the high and low key range.*
- *• Hold Ctrl, then click and drag the end points to move the fade range.*

### - *Editing the Key Range via the Alphanumeric Fields:*

First place the cursor inside the alphanumeric field and then:

- *Type in the desired value.*
- *• Use the +/- keys to increment or decrement the value.*
- *• Use the roller on a roller-type mouse to increment or decrement the value.*
- *Press and hold Ctrl, and press Alt. A small MIDI connector symbol appears at the bottom of the window. Play your MIDI keyboard to set the key position.*

### *Selecting Voices using your MIDI Keyboard*

**Before you begin:** Make sure "IntelliEdit," in the MIDI Preferences, is set to the same MIDI port as your keyboard.

Press **Ctrl+Alt +MIDI Key** to select voices from the Voice Processing page. You'll see a MIDI icon appear in the status bar at the bottom of the window.

The first note played selects all voices that overlap that key. The second note played, if it is different, selects all voices that overlap the range between the two notes played.

If the same key is pressed repeatedly, and if there are multiple voices assigned to that note, the selection will cycle through the voices whose ranges overlap that key.

You can see the selected range of keys displayed below the keyboard at the top of the Voice Processing window.

### *Voice Processing Graphic Keyboard Operation*

The Voice Processing window has a small keyboard at the top. Clicking the keyboard will play the clicked note. The range bar below the keyboard shows the range of all selected voices. You can change the voice selection by simply dragging the ends of the bar.

# *Adjusting Envelopes*

Envelope rates and levels can be adjusted using the knobs, numeric entry, or by simply dragging the break points to the desired positions. See also, ["Amplifier, Filter & Auxiliary](#page-78-0)  [Envelopes" on page 73.](#page-78-0)

### *BPM Mode & Tempo*

BPM mode allows the envelope times to follow the internal/MIDI clock rate. The master tempo is adjusted and displayed in the Multisetup page ([page 41](#page-46-0)). This allows the synthesizer to adapt to the tempo of your music.

The tempo automatically syncs to an external MIDI clock if it is present in the system. If you have an external MIDI device generating MIDI clock, or if another application is generating MIDI clock, the tempo will automatically lock to the MIDI clock tempo. If nothing else in the system is generating MIDI clock, the internal clock will be used.

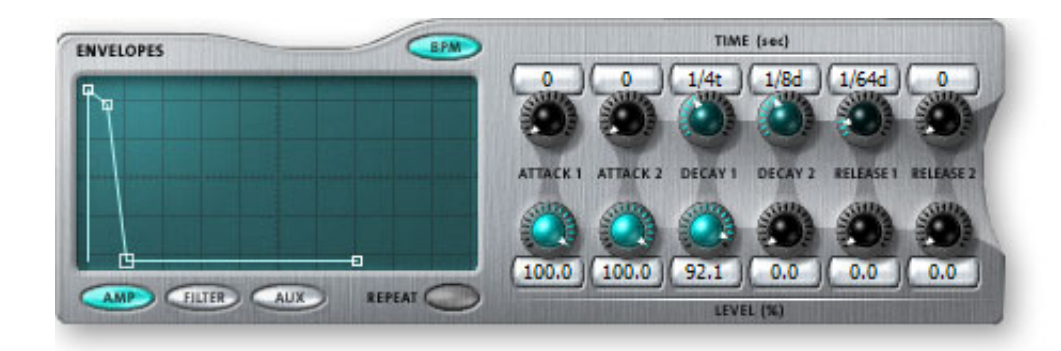

# *Cut, Copy & Paste*

You can use cut, copy and paste commands for most Emulator X functions.

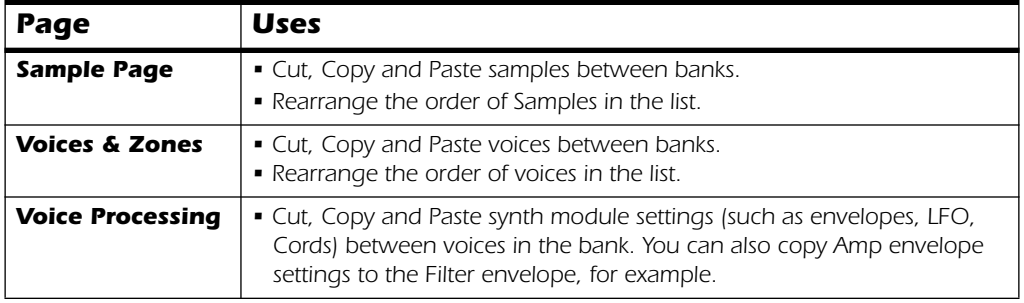

### *View Menu*

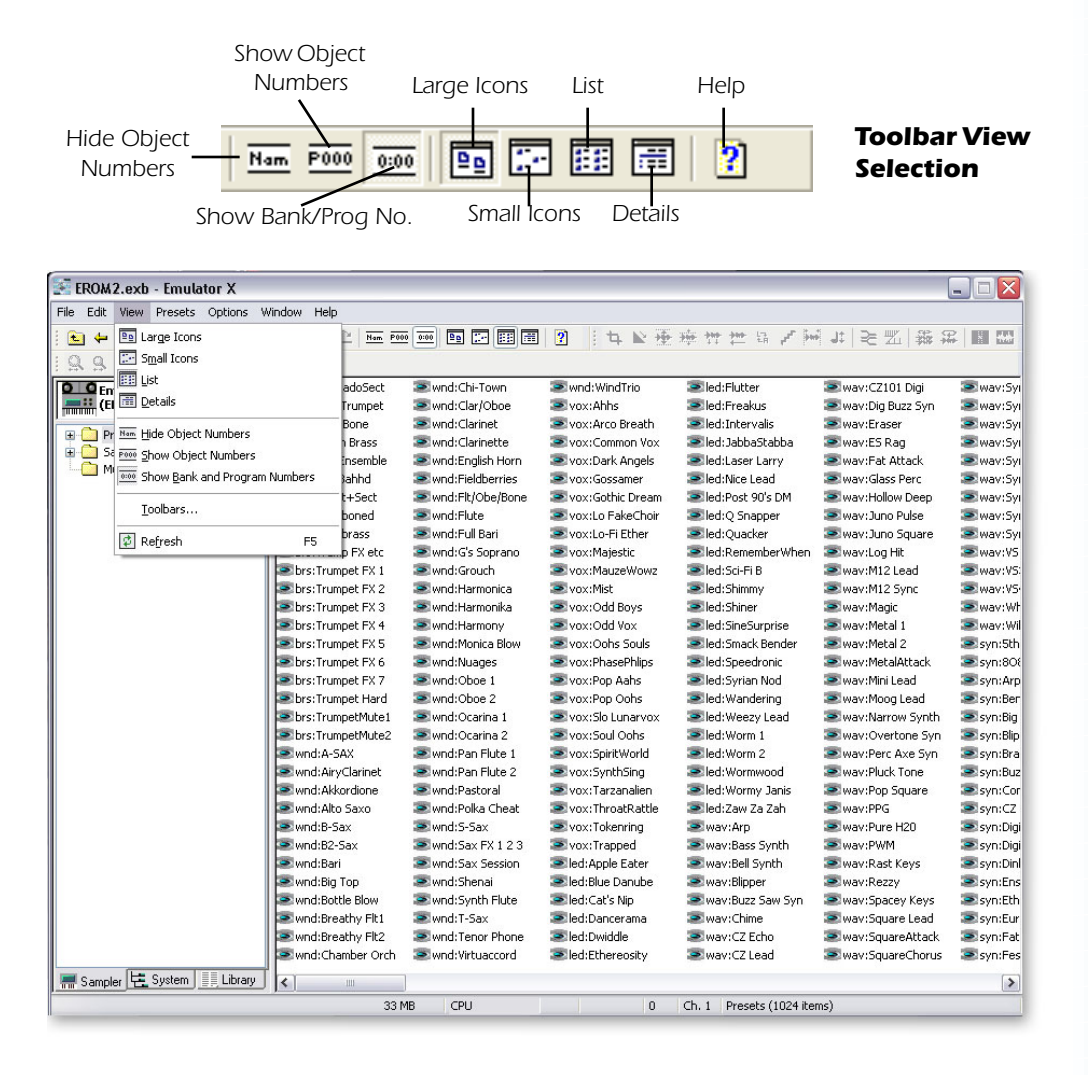

*8 - Controls View Menu*

### *Main Display View*

When in the Sample, Preset or Multisetup Tree, clicking on the sample or preset folder shows all the samples or presets in the bank in the large window. The **View Menu** provides several display options for samples, presets and multisetups. The view options are listed below:

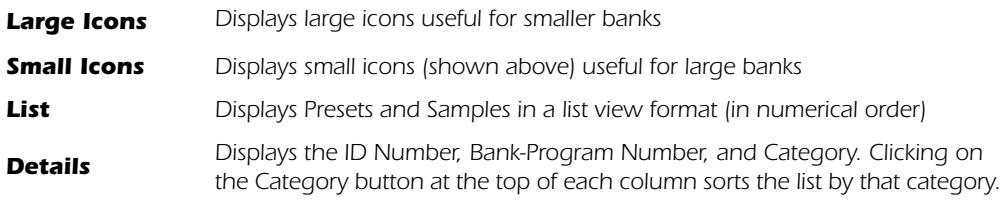

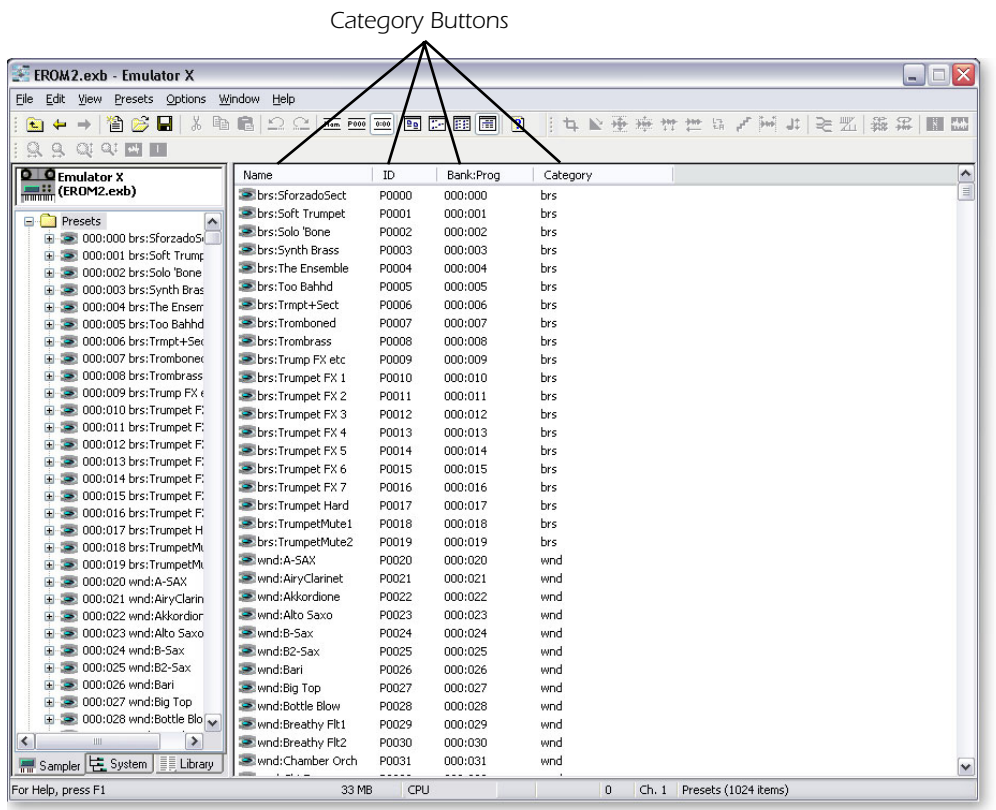

### *Tree View*

The Sample, Preset or Multisetup Tree items can also be viewed in several ways. The **View Menu** provides several display options for the tree. The view options are listed below:

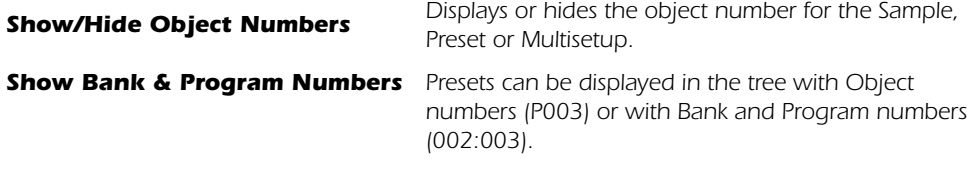

### *Tree Navigation using the Keyboard*

### *Cursor Keys*

You can move quickly through the Tree using the Left-Right-Up-Down Cursor Keys.

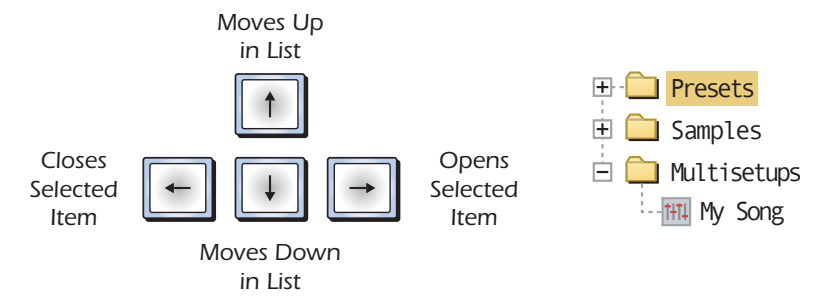

With the Presets folder selected as in the example above, pressing the right cursor will open the presets folder.

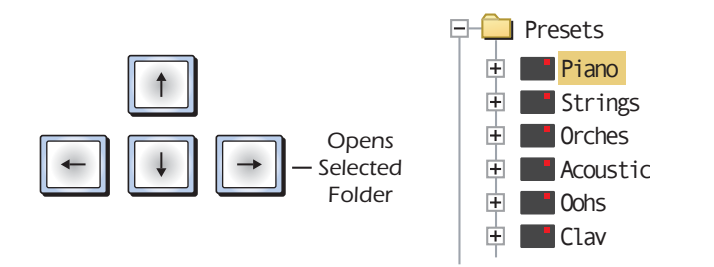

Pressing the Right Cursor key again opens the Preset.

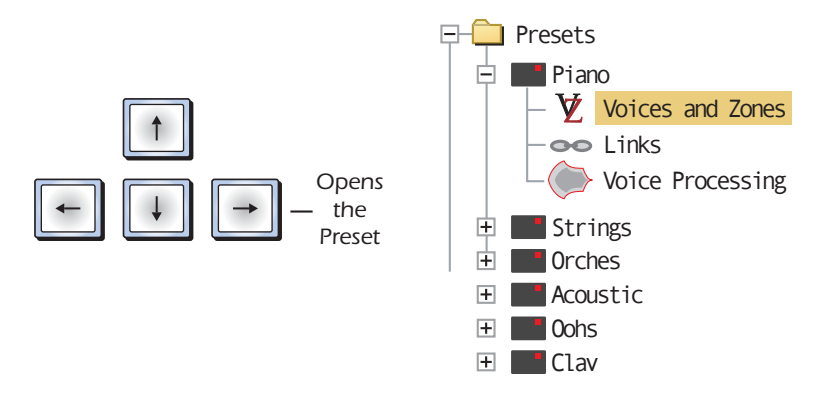

The **Left Cursor** reverses the actions. The **Up-Down Cursors** move up and down within the list. The **Enter** key opens the item.

### *Find Items*

When the cursor is positioned in a list such as the tree, you can locate specific presets or samples by simply typing the name. Typing the first letter of a name finds the first preset or sample beginning with that letter. Repeatedly typing the same letter finds the next item beginning with that letter, and so on.

When "Show Object Numbers" is selected, you can type the preset or sample number (preceded by the letter P or S) to locate items by number.

### *Refresh (F5)*

*8 - Controls View Menu*

Sometimes the display does not reflect the state of the synthesizer or vice-versa. Pressing F5 or selecting Refresh from the View menu manually synchronizes the display and synth.

### *Context Sensitive Menus*

The right mouse button brings up context-sensitive menus in many areas of the Emulator X. Simply right-click over the field or area to bring up the menu for that function. Please refer to [page 171](#page-176-0) for a complete listing of context-sensitive menus.

### *Undo/Redo*

Almost every action you do with the Emulator X can be undone. You can undo up to 100 actions. Select Undo or Redo from the Edit menu or press Ctrl+Z (Undo) or Ctrl+Y (Redo) from the keyboard.

# *9 - Synthesizer Basics*

This chapter contains background information on the various programming aspects of synthesizers.

If you are new to synthesizers and electronic music, you may need more background information than this manual provides. There are many books dedicated to synthesizer basics and MIDI available through your local music dealer. Magazines such as Keyboard and Electronic Musician, available at most newsstands, contain current information on the subject, as well as valuable programming tips. The internet is a also a rich source of information on this subject. Seek and you shall find.

Your initial involvement with the Emulator X will most likely consist of using the existing banks and presets. While our factory banks and presets are very good, there are probably some things you would like to change, perhaps the LFO speed, the filter setting, or the attack time. Eventually, you'll want to make your own custom presets using complex modulation routings.

# *Editing Presets*

It's easy to create new presets by modifying existing presets. This is really the best way of getting acquainted with the Emulator X. If you don't like the results, simply reload the preset or bank and you'll be back to the original sound. Changes are not made permanent until you SAVE a bank. Therefore, you can experiment all you want with presets, voices and samples without worrying about losing a sound.

We encourage you to actually try out the different functions as you read about them. Hearing what a control actually does will remove a lot of the mystery associated with it.

The Emulator X contains an extensive modulation implementation using two multiwave LFO's (Low Frequency Oscillators), three envelope generators, and the ability to respond to multiple MIDI performance controllers. You can simultaneously route any combination of these control sources to multiple destinations.

# *Modulation*

Modulation means to dynamically change a parameter, whether it be the volume (amplitude modulation), the pitch (frequency modulation), or whatever. Turning the volume control on your home stereo rapidly back and forth would be an example of amplitude modulation. To modulate something we need a modulation source and a modulation destination. The source is your hand turning the knob, and the destination is the volume control. If we had a device that would automatically turn the volume control, we would also call that device a modulation source.

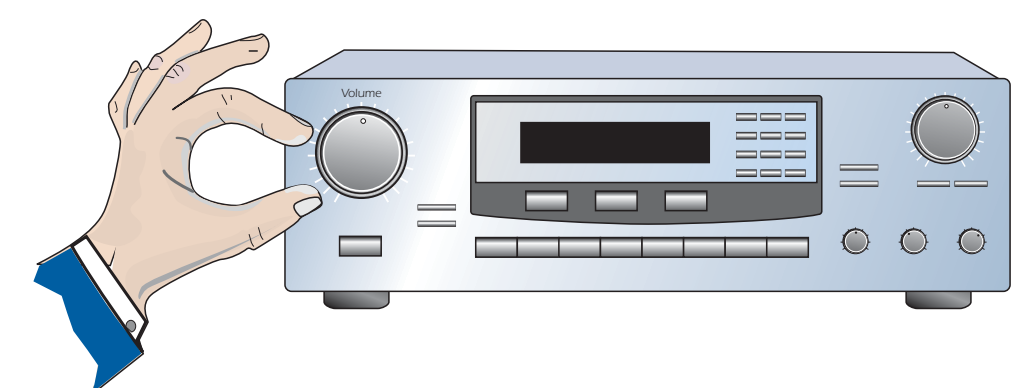

*Turning the volume control back and forth on your home stereo is an example of Amplitude Modulation.*

The Emulator is designed so that for each of the variable parameters, such as the volume, there is an initial setting which can be changed by a modulation source. Therefore in the case of volume, we have an initial volume and we can change or modulate that volume with a modulation source. Positive modulation *Adds* to the initial amount. Negative modulation *Subtracts* from the initial amount.

### *Modulation Sources*

The main modulation sources are Envelope Generators, Performance Controllers and Low Frequency Oscillators. In the previous example, an envelope generator could be routed to automatically turn the volume control as programmed by the envelope, or, a low frequency oscillator could be routed to turn the volume control up and down in a repeating fashion. The main mod sources are listed below.

### *Keyboard Key*

Which key is pressed.

### *Key Velocity*

How fast the key is pressed.

### *Release Velocity*

How fast the key is released.

### *Gate*

High if the key is pressed, low when the key is released.

### *Key Glide*

A smoothly changing control source based on the Glide Rate and the interval between the last two notes played.

### *Pitch and Mod Wheels*

Keyboard pitch bend and modulation wheels.

### *Keyboard Pressure (mono aftertouch)*

Key Pressure applied after the key is initially pressed.

#### *Pedal*

A continuously variable pedal controller connected to your MIDI keyboard.

### *Miscellaneous Controllers A -P*

Any type of MIDI continuous controller data from your keyboard or other controller. MIDI continuous controller numbers are programmed in the Preferences dialog box (See [page 12\)](#page-17-0).

### *Low Frequency Oscillators (2 per voice)*

Generate moving, repeating waves used to add interest and animation to the sound.

### *Envelope Generators (3 per voice)*

Generate a programmable "contour" which changes over time when a key is pressed.

#### *Noise & Random Generators*

Generate spectrums of noise and random signals to be used for modulation.

### *T-switch and Footswitches*

Change a parameter when a MIDI switch is pressed. MIDI footswitch numbers are programmed in the Preferences dialog box (See [page 12\)](#page-17-0).

### *Modulation Cords*

You use a Cord to connect a modulation Source to a Destination. (Patchcord – a holdover from the days when modules of an analog synthesizer were connected together with physical cords. Nowadays, we still need a way to connect modules together, but the cords are in software.)

You can connect the modulation sources in almost any possible way to the modulation destinations. You can even modulate other modulators. Each cord also has an amount parameter which determines "how much" modulation is applied to the destination. The modulation amount can be positive or negative and will either add or subtract from the initial value.

To use a modulation cord, you must connect a modulation Source to a modulation Destination. Think of modulation cords as if you are connecting an actual cord. You must connect both ends of the cord for the connection to be made. There are 36 general purpose cords per voice.

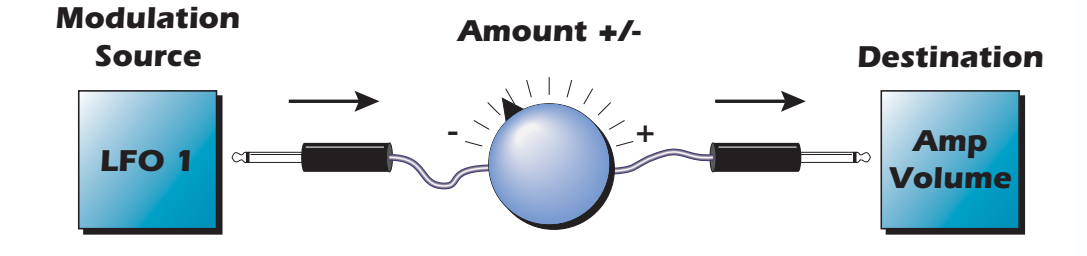

### *Envelope Generators*

An envelope can be described as a "contour" which can be used to shape the sound in some way over time. There are three envelope generators per voice and all of them are the rate/level type.

This is how the rate/level envelopes work: When a key is pressed, envelope starts from zero and moves toward the Attack 1 Level at the Attack 1 Rate. As soon as it reaches this first stage, it immediately begins the Attack 2 phase and moves toward the Attack 2 level at the Attack 2 rate. As long as the key is still held, the envelope continues on through the Decay 1 and Decay 2 stages. If the key is still held when the envelope reaches the end of Decay 2, it simply stops there waiting for you to release the key. When you release the key, the envelope continues through its Release 1 and Release 2 stages, stopping at the end of the Release 2 stage. The rate/level envelopes give maximum flexibility to program both complex and simple envelopes.

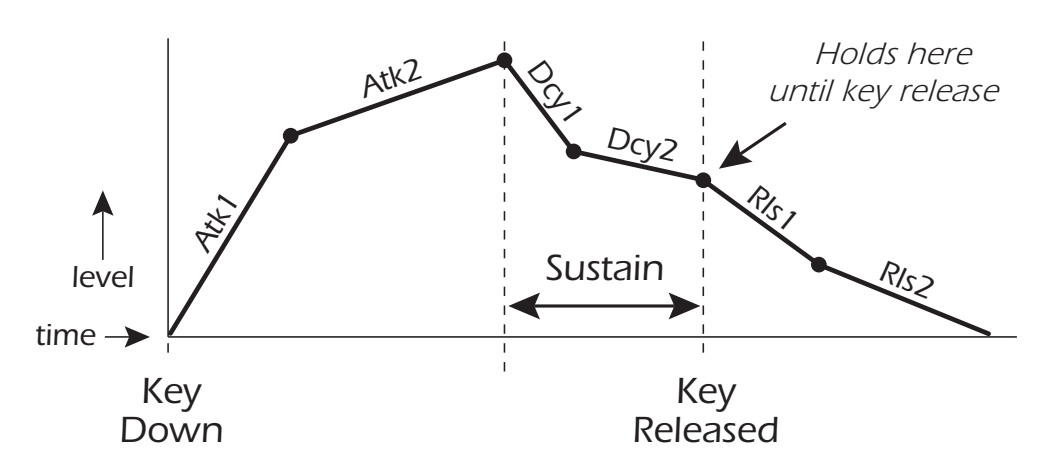

The Amplifier Envelope generator controls the volume of the voice over time and has 6 stages: Attack 1, Attack 2, Decay 1, Decay 2, Release 1 and Release 2. The Filter Envelope generator controls the filter morph and also has 6 stages. Unlike the amplifier envelope, however, the filter envelope has the ability to go negative as well as positive. There is also an Auxiliary Envelope generator which is a general purpose envelope. The auxiliary envelope is identical to the filter envelope and can go negative as well as positive. The time of each stage can be adjusted to create myriad envelope shapes, which in turn shape the sound over time.

The way the volume of a sound changes over time determines how we perceive that sound. For example, a bell struck with a hammer is instantly at full volume, then slowly dies away. A bowed violin sound fades in more slowly and dies away slowly. Using the Amplifier Envelope, you can simulate different types of instrument volume envelopes by programming them appropriately.

### *Retriggering*

The Filter and Auxiliary envelopes can be retriggered by an LFO or any other modulation source such as clock divisor. Patch the desired modulation source (using a positive value) to Filter Env Trigger or Aux Env Trigger. Envelopes are triggered on a positive-going edge.

 $\bullet$  The EOS envelope *generators are just like standard ADSR's, except that they have two segments for each stage.* 

*To create a standard ADSR curve, set the "2" levels the same as the "1" levels and set all the "2" rates to 0.*

f *By routing the Auxiliary Envelope to control the pitch (Cords) you can easily hear the shape of the envelopes you are creating.*

# *Low Frequency Oscillators (LFOs)*

A Low Frequency Oscillator or LFO is simply a wave which repeats at a slow rate. The Emulator has two multi-wave LFOs for each channel. The LFO waveforms are shown in the following illustration.

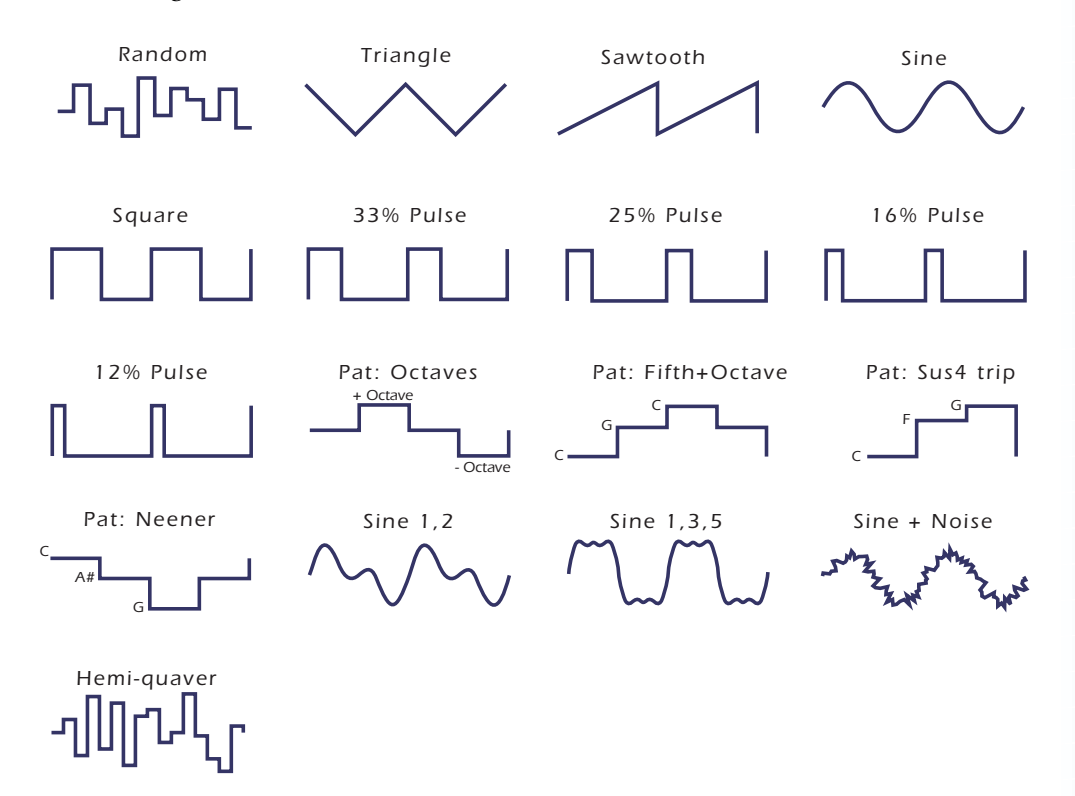

By examining the diagram of the LFO waveforms, you can see how the LFO will affect a modulation destination. Suppose we are modulating the pitch of an instrument. The sine wave looks smooth, and will smoothly change the pitch. The square wave changes abruptly, and will abruptly change the pitch from one pitch to another. The sawtooth wave smoothly decreases, then abruptly changes back up. The sound's pitch will follow the same course. Controlling the pitch of an instrument is an easy way to hear the effects of the LFO waves.

Like the Auxiliary Envelope, the LFOs can be routed to control any realtime functions such as Pitch, Filter, Panning, or Volume. A common use for the LFO is to control the pitch of the sound (LFO -> Pitch). This effect is called vibrato and is an important performance parameter. Many presets use this routing with the modulation wheel controlling "how much" LFO modulation is applied. Another common effect, Tremolo, is created by controlling the volume of a sound with the LFO (LFO -> Volume).

Another use for the LFOs might be to add a slight bit of animation to the sound by routing the LFO to control the filter. In this example, the LFO amount would be set low, for a subtle effect.

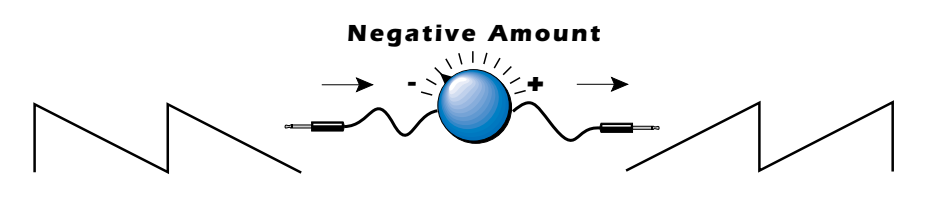

*Sawtooth*

*Inverted Sawtooth*

E *Try combining the Pattern LFOs, or controlling the amount of one with another, or combining them with the clock divisors.*

*9 - Synthesizer Basics Random Sources*

When the amount of an LFO is a negative value, the LFO shape will be inverted. For example, inverting the sawtooth wave produces a wave that smoothly increases, then instantly resets down. Since the inverted sawtooth wave is now negative, adding DC with a cord amount of +100 will make it positive again. See [page 136](#page-141-0) for information on how to use a DC Cord.

### *Random Sources*

Random modulation sources can be used when you want the timbre of the sound to be "animated" in a random or non-consistent manner.

**Key Random 1 & 2** generate different random values for each voice which are selected at key-on time and do not change during the note.

The **White & Pink Noise** Generators produce varying random values. Both white and pink noise sources are low frequency noise designed for control purposes. Either noise source can be filtered even more by passing it through a lag processor.

The **Crossfade Random** function generates the same random value for all voices in a preset. This source is designed to be used for crossfading voices, although you may find other uses.

### *Clock Modulation*

The clock can also be used as a modulation source. It can be used to trigger the Filter or Auxiliary envelope generators, trigger sample start, synchronize the LFOs, or used directly as a square wave modulation source. Envelopes are triggered on the positive going edge of the clock. LFOs are triggered on the negative going edge.

The Clock source is available in six divisions (double whole note, whole note, half note, quarter note, eighth note, sixteenth note). The different rates can be used separately or in conjunction to create complex "synchro-sonic" rhythm patterns.

Using MIDI clocks, the internal clock can also be synchronized with an external MIDI device such as a drum machine or sequencer.

Clocks are routed exactly like the other modulations sources using the Cords. The Cord Amount MUST be positive (+) for the clock to pass. By modulating the Cord Amount, the divided clocks can be routed around using realtime controllers or other modulation sources.

### *Syncing an LFO to the Clock*

When an LFO is triggered by a clock, the LFO wave resets to zero every time the clock wave goes low. To sync an LFO to the clock, patch a clock divisor to the LFO Trigger (Trg) in the Cords screen.

If the LFO rate is close to the clock rate, **the LFO will synchronize with the clock.** If the two rates are far apart, the waveform of the LFO will be mildly or radically altered (as shown below).

**E** Envelopes are *triggered on the positive going edge of the clock. LFOs are triggered on the negative going edge of the clock.*

E *The tempo of the master clock is set from the Multisetup page.*

#### *9 - Synthesizer Basics Clock Modulation*

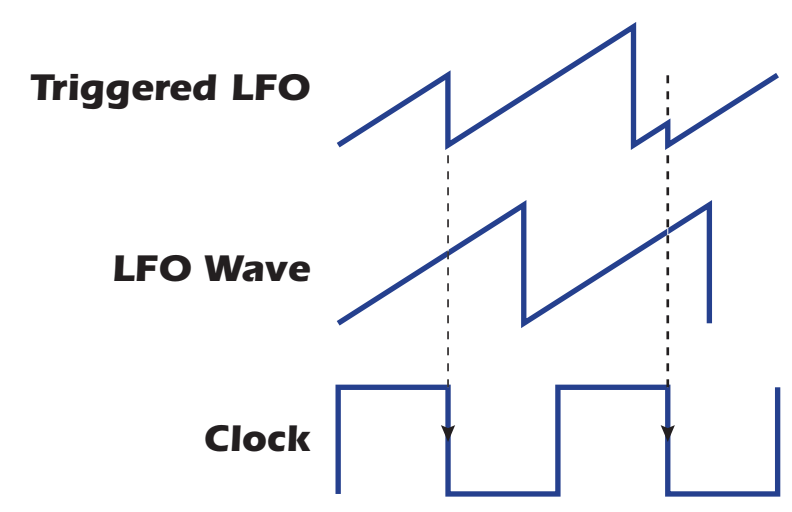

*LFO Trigger causes the LFO to reset each time the clock waveform goes low.*

The possibilities of clock modulation and retrigger are numerous and varied. A repeating six segment curve of any shape can be created by triggering the Filter or Auxiliary Envelope generators with the clock. A few other possibilities are listed below.

- *• Turn different voice layers on and off using different clock divisors.*
- *• Create a global triangle LFO by routing the Clock through a Lag Processor.*
- *• Switch between Auxiliary and Filter Envelope retriggering using a slider or footswitch.*
- **•** Retrigger LFOs or Envelopes using noise or other LFOs to create random or semi random *effects.*
- *• Modulating the rate of triggered LFOs will alter the LFO waveform.*
- *• Route multiple clocks with different divisors to the same destination (such as pitch) to create complex patterns. (Hint: Adjust the Cord Amounts.)*

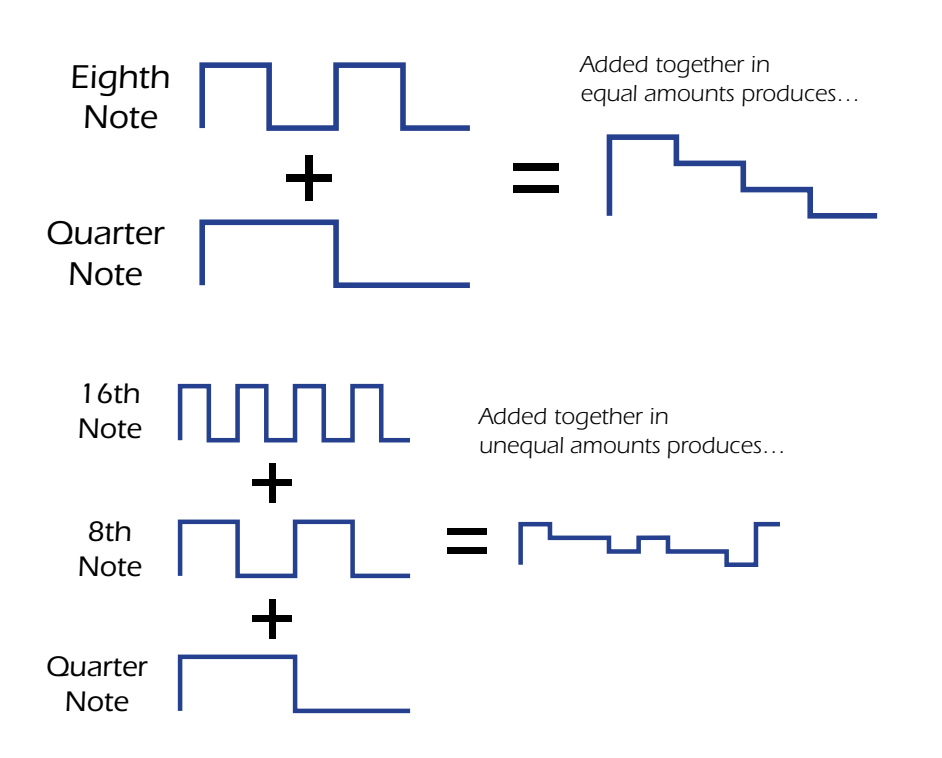

# *Modulation Destinations*

The Cords section of the Preset Edit module is where you connect sources to destinations. Each cord has an amount control associated with it to control how much modulation is applied.

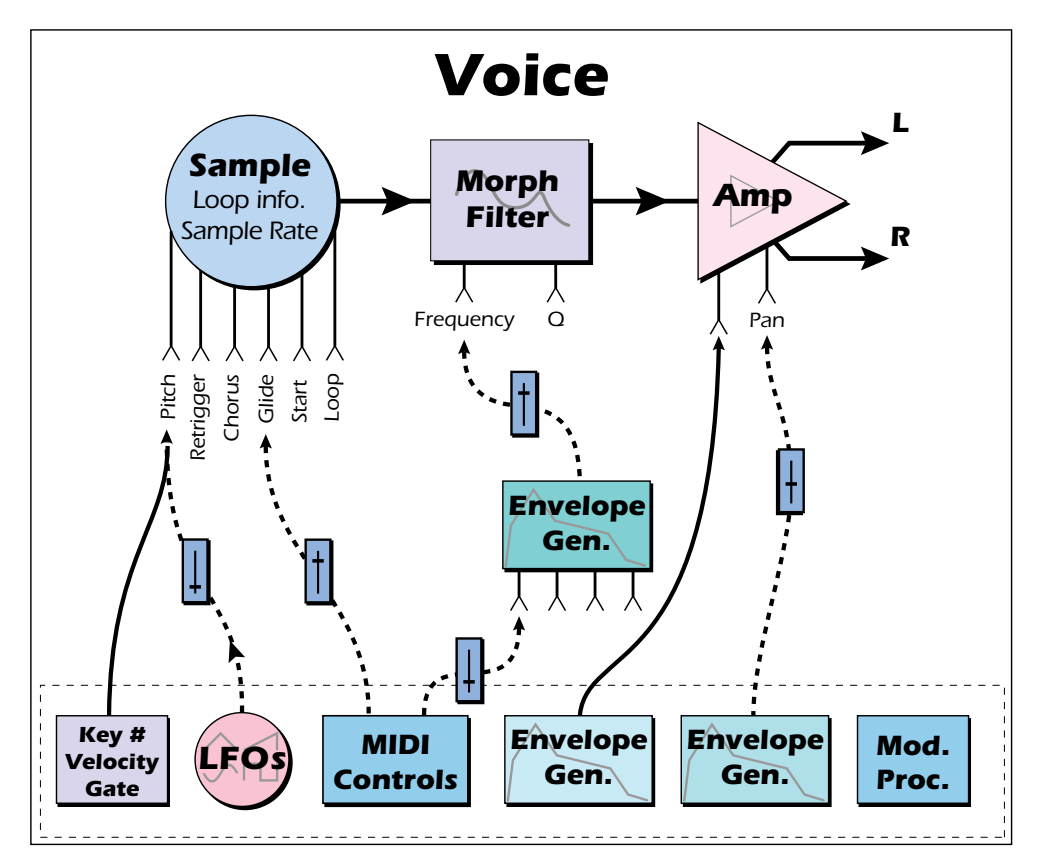

The Cords screen and the diagram above show how modulation sources are connected to destinations. The modulation sources can control any of the destinations in the voice.

Note-on modulation sources, such as key, velocity and gate output a single value at note-on time. Realtime modulation sources such as LFOs, envelope generators and modulation wheels can be varied continuously.

The possible modulation routings are completely flexible as shown in the diagram above. Multiple sources can control the same destination, or a single source can control multiple destinations.

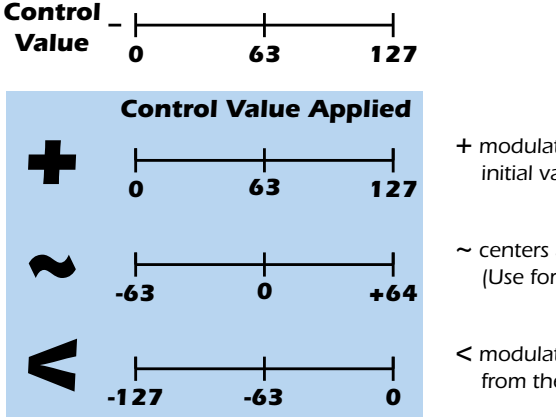

- *+ modulation ADDS to the initial value. (Normal)*
- *~ centers around Zero. (Use for LFOs, Filt. Freq.)*
- *< modulation SUBTRACTS from the initial value*

# *Modulation Processors*

Modulation processors are devices which can modify modulation sources such as LFOs and envelope generators before they are applied to a destination. The modulation processors allow you to create patches and do tricks which would not be possible otherwise. The following modulation processors are currently implemented:

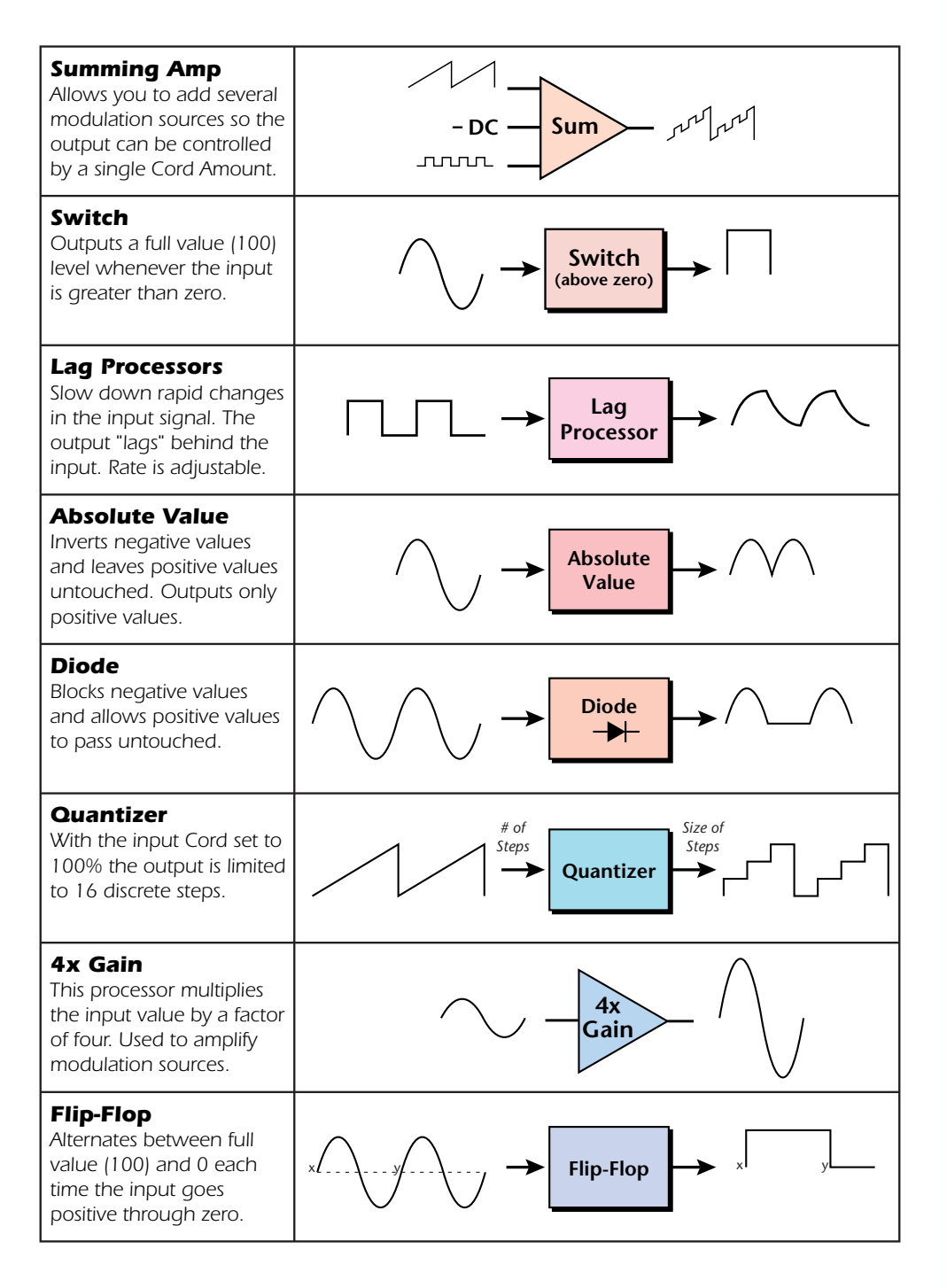

### <span id="page-141-0"></span>*Modulation Processor Examples*

This example routes the Pink Noise generator through one of the Lag Processors in order to derive a smooth random function. A smooth random wave is useful in small amounts to add a degree of natural variation to timbre when routed to filter cutoff. Normal pink noise is low pass filtered audio frequency noise with a 3 dB/octave slope to give equal energy per octave. Our pink noise is actually more like very low frequency filtered (mauve?) noise, but it is perfect for use as a random control source.

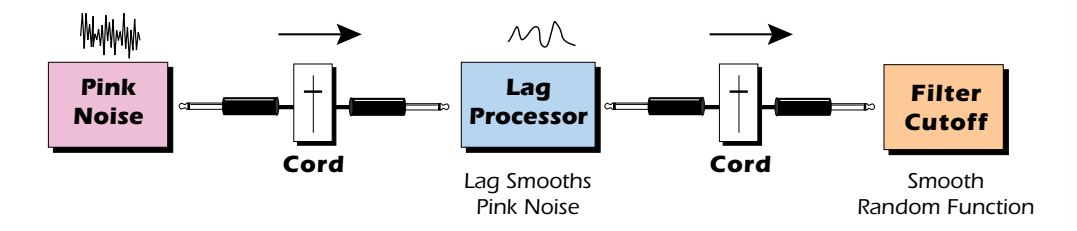

The Quantizer can generate interesting whole-tone scales when envelope generators or LFOs are routed to the input. The quantizer turns a smoothly changing input signal into a series of steps. By routing the output of the quantizer to Pitch and adjusting the cord amounts, you can control both the number of steps and the pitch interval of each step.

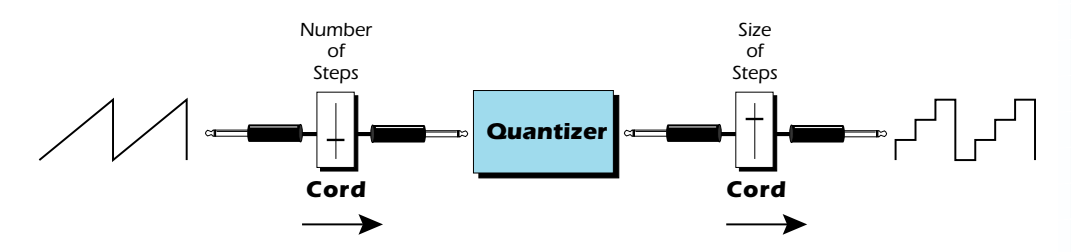

The input cord amount controls how many steps are generated. A sawtooth wave (LFO+) feeding the input, and the cord amount set to 100% generates sixteen steps. The output cord amount controls the size (or interval) of the steps.

This patch generates an ascending arpeggio every time you press a key. The block diagram of the patch is shown below. The patch is very straightforward except for the DC offset which was added in to bring the pitch down into tune. (Sometimes you have to fix a problem, but using the mod processors there's usually a way around it to achieve the desired result.)

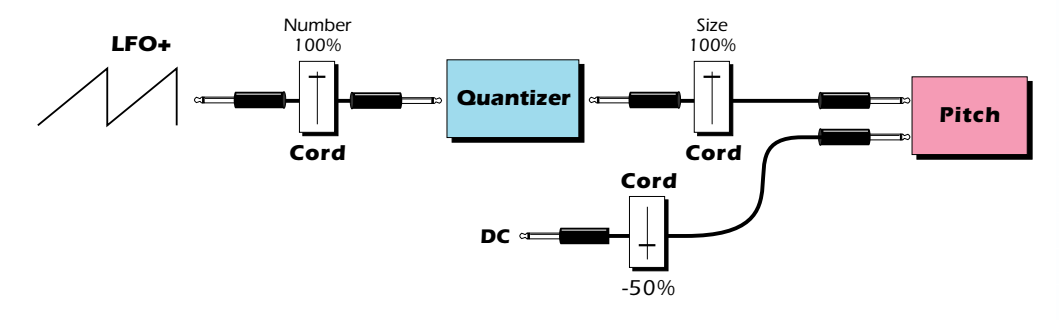

 $\triangle$  Experiment with this *patch by connecting other sources and destinations to the quantizer.*

You can probably start to see some of the possibilities (and there are many). Whenever you find yourself wishing for some esoteric type of control, take a minute and think if there is a way to achieve the desired result using the modulation processors.

### *Dynamic Filters*

Following is a block diagram of the signal path.

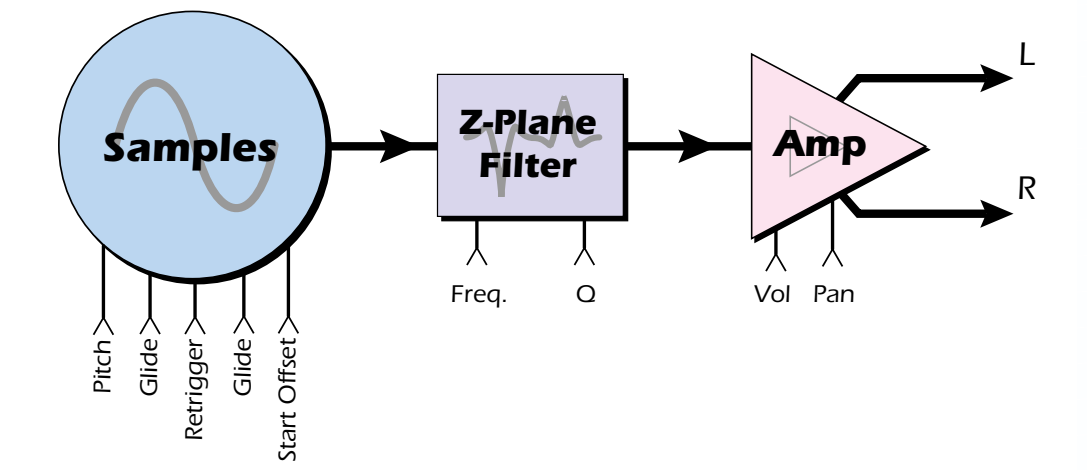

A Low Pass filter is a powerful synthesizer filter which can dramatically alter the sound of a sample.

To understand how a filter works, we need to understand what makes a sound wave. A sine wave is the simplest form of sound wave. Any waveform except a sine wave can be Any waveform can be analyzed as a mixture of sine waves.

One way to represent complex waveforms is to use a chart with frequency on one axis and amplitude on the other. Each vertical line of the chart represents one sine wave at a specific amplitude and frequency.

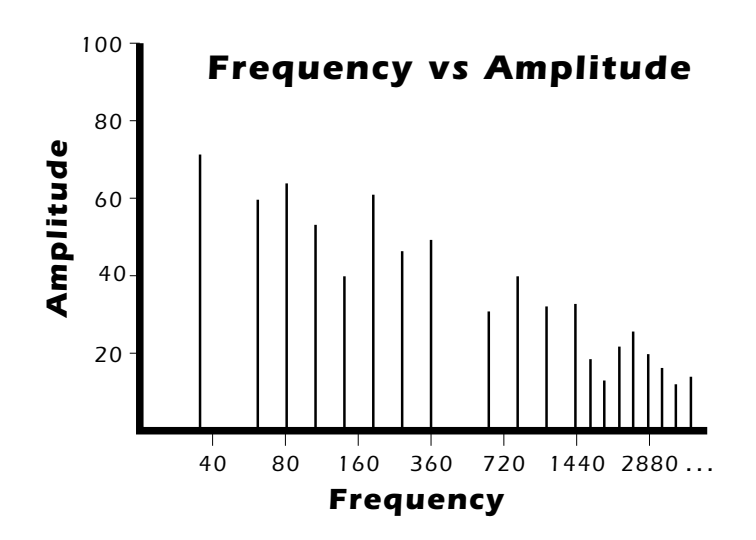

### *What is a Filter?*

Most samples are complex waves containing many sine waves of various amplitudes and frequencies. A filter is a device which allows us to remove certain components of a sound depending on its frequency. For example, a Low Pass Filter lets the *low frequencies pass* and removes only the high frequencies.

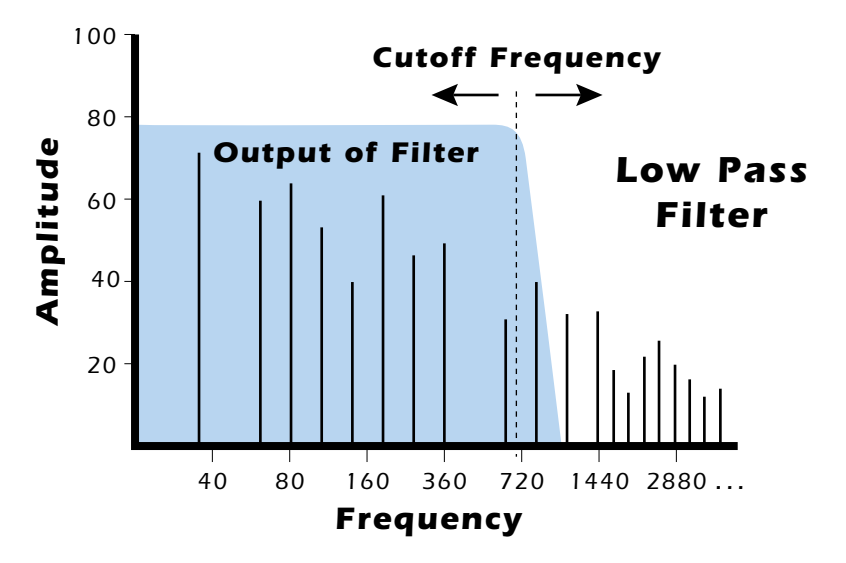

A filter that lets only the high frequencies pass is called a high-pass filter.

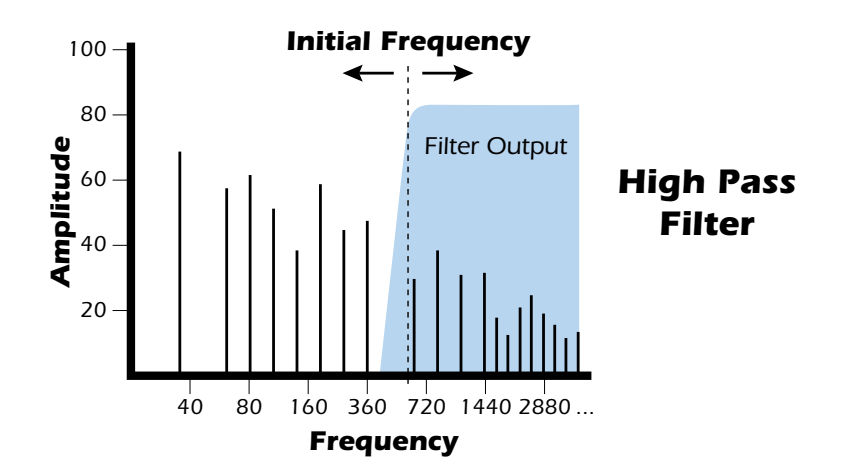

A filter that only lets a certain band of frequencies pass is called a band-pass filter.

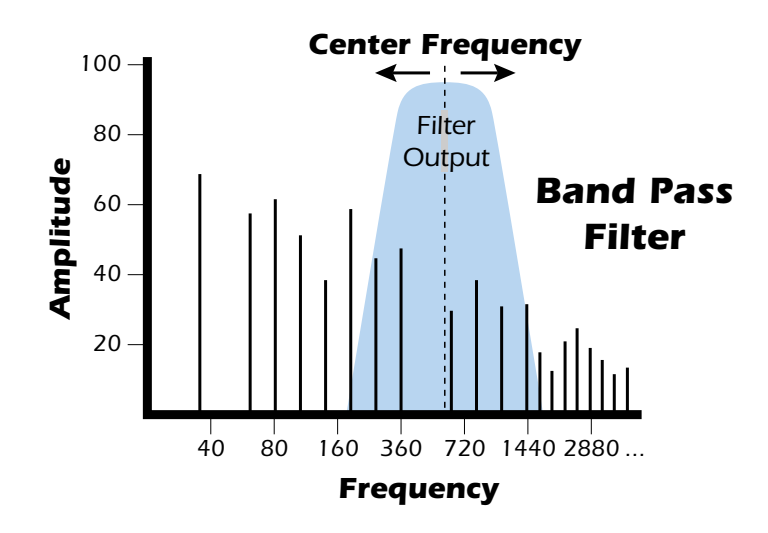
A Notch Filter is just the opposite of a bandpass filter and is used to eliminate a narrow band of frequencies.

Another control found on traditional filters is called Q or resonance. A lowpass filter with a high Q would emphasize the frequencies around the cutoff frequency. The following chart shows how different amounts of Q affect the low pass filter response. In terms of sound, frequencies around the cutoff tend to "ring" with high Q settings. If the filter is slowly swept back and forth, with a high Q, various overtones are "picked out" of the sound and amplified as the resonant peak sweeps over them. Bells and gongs are real world examples of sounds which have a high Q.

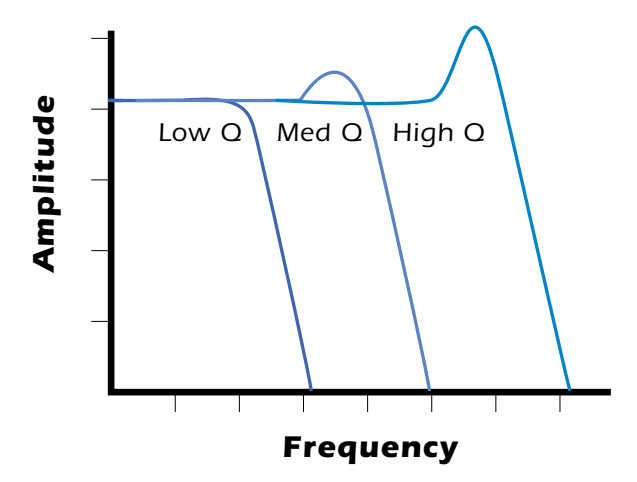

Another characteristic of a filter is the number of poles it contains. Traditional synthesizer filters were usually either 2-pole or 4-pole filters. The Emulator has a selectable 2, 4 or 6-pole low pass filter. The number of poles in a filter describes the steepness of its slope. The more poles, the steeper the filter's slope and the stronger the filtering action. The tone controls on your home stereo are probably one-pole or two-pole filters. Parametric equalizers are usually either two-pole or three-pole filters. In terms of vintage synthesizers, Moog and ARP synthesizers used 4-pole filters. Oberheim and E-mu synthesizers were famous for their 2-pole filter sound.

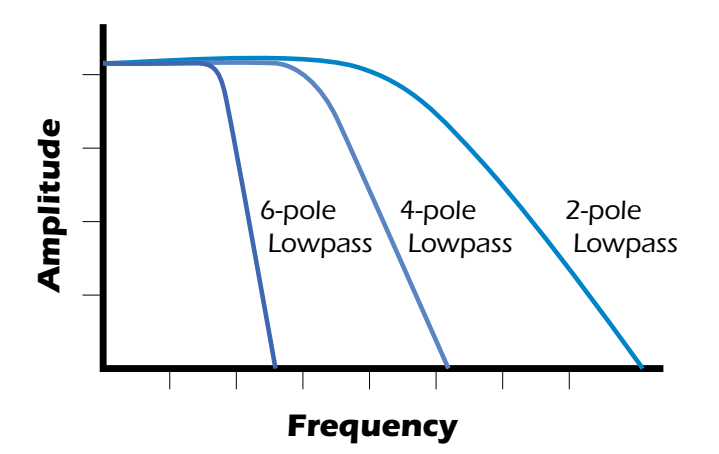

Using a filter, we now have a way to control the harmonic content of a sampled sound. As it turns out, even a simple low pass filter can simulate the response of many natural sounds.

For example, when a piano string is struck by its hammer, there are initially a lot of high frequencies present. If the same note is played softer, there will be fewer of the high frequencies generated by the string. We can simulate this effect by routing keyboard

*9 - Synthesizer Basics Dynamic Filters*

velocity to control the low pass filter. The result is expressive, natural control over the sound.

If an envelope generator is used to control the cutoff frequency of a filter, the frequency content can be varied dynamically over the course of the note. This can add animation to the sound as well as simulate the response of many natural instruments.

#### *Parametric Filters*

A more complex type of filter is called a parametric filter or Swept EQ. A parametric filter allows control over three basic parameters of the filter. The three parameters are: Frequency, Bandwidth, and Gain. The Frequency parameter allows you to select a range of frequencies to be boosted or cut, the Bandwidth parameter allows you to select the width of the range, and the Gain parameter either boosts or cuts the frequencies within the selected band by a specified amount. Frequencies not included in the selected band are left unaltered. This is different from a band pass filter which attenuates (reduces) frequencies outside the selected band.

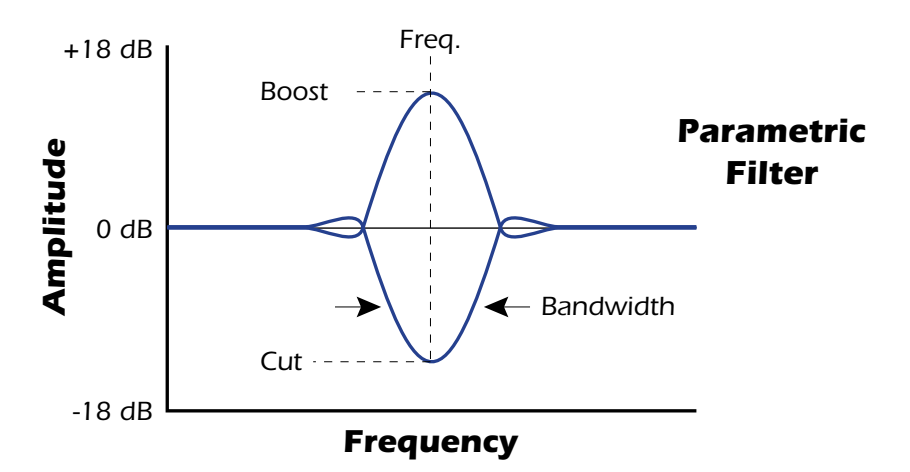

Another parameter sometimes used on a parametric filter is Shelving. Shelving simply widens the passband so that it extends to the limit of the upper or lower frequency range.

The parametric filter is quite flexible. Any range of frequencies can be either amplified or attenuated. Several parametric sections are often cascaded in order to create complex filter response curves.

If four parametric filter sections were cascaded, it would be possible to create the following complex filter response.

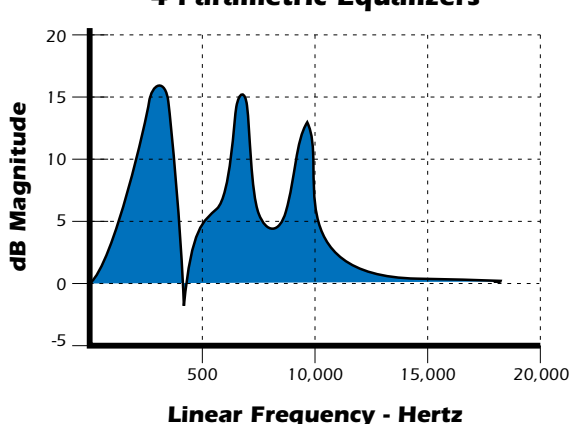

*4 Parametric Equalizers*

Many natural instruments have complex resonances which are based on their soundboard or tube size. The resonance shown above would be impossible to create using a normal synthesizer filter.

### *The Z-Plane Filter*

A Z-plane filter is a filter which can change its function over time. In a Z-plane filter, we start with two complex filter types and interpolate between them using a single parameter. Refer to the diagram on the following page.

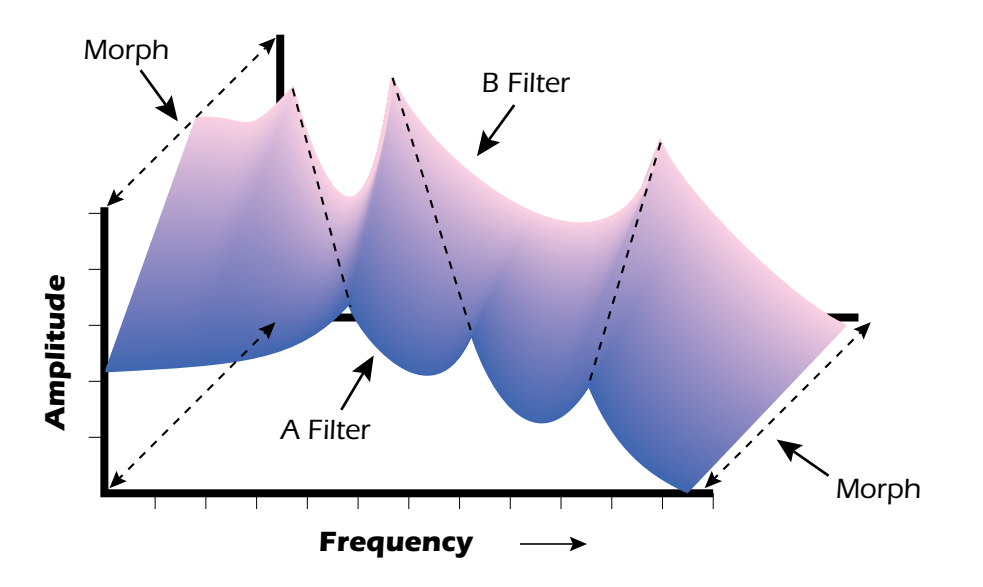

*The Z-plane filter has the unique ability to change its function over time.*

Filters A and B represent two different complex filters or "frames". By changing a single parameter, the Morph, many complex filter parameters can now be changed simultaneously. Following along the Morph axis you can see that the filter response smoothly interpolates between the two filters. This is the essence of the Z-plane filter. Through the use of interpolation, many complex parameters are condensed down into one manageable entity.

Consider, as an example, the human vocal tract, which is a type of complex filter or resonator. There are dozens of different muscles controlling the shape of the vocal tract. When speaking, however, we don't think of the muscles, we just remember how it feels to form the vowels. A vowel is really a configuration of many muscles, but we consider it a single object. In changing from one vowel to another, we don't need to consider the frequencies of the resonant peaks! You remember the shape of your mouth for each sound and interpolate between them.

This Z-plane filter sweep can be controlled by an envelope generator, an LFO, modulation wheels or pedals, keyboard velocity, key pressure, etc. In fact, any of the modulation sources can control the Z-plane filter.

# *MIDI Channels & Real-time Controls*

The MIDI real-time controllers may seem confusing at first, but they are really very simple once you understand them. You probably already know that there are 16 MIDI channels per MIDI cable. Each MIDI channel uses three basic types of messages; note on/off, preset changes, and continuous controller messages.Your MIDI keyboard, in addition to telling Emulator X which note was played, can also send aftertouch realtime control information, which simply means control occurring in real-time or "live." (You may be using a MIDI device other than a keyboard, but for simplicity's sake we'll presume that you are using a keyboard.) Real-time control sources include such things as controller knobs, pitch wheels or touchstrips, modulation wheels, control pedals and aftertouch. These are used to add more expression or control.

The front panel control knobs send out real-time controller information on separate continuous controller numbers. There is a set of 95 continuous controller numbers for each MIDI channel. Some continuous controllers, such as modulation wheel, volume, and pan have standardized numbers. For example, volume is usually sent on continuous controller #7. The front panel control knobs are programmed to specific MIDI controls.

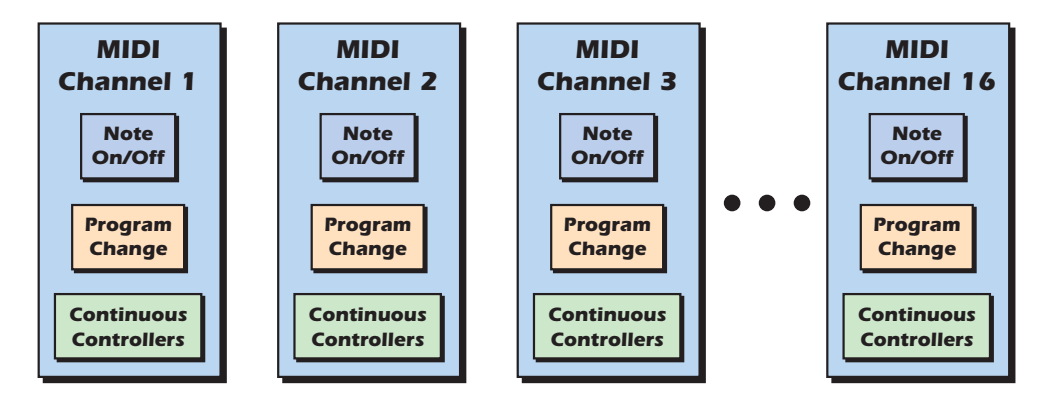

Any MIDI controller can be routed to any modulation destination. First, you have to know which controller numbers your keyboard transmits. Most modern MIDI keyboards let you select a controller number for each control on the keyboard. For example, it may let you select a number from 0-31 for the data slider. The realtime controller numbers that the keyboard transmits must match the numbers Emulator X is receiving, otherwise nothing will happen when you move the controls.

Suppose you wanted to send the four data sliders on your master keyboard. Emulator X can handle up to 16 MIDI controllers (A-P) of your choosing. "MIDI A-P" are simply names for the internal connections that link external MIDI continuous controllers to the Cords page. There are two parts to the connection. First, MIDI controller numbers are assigned to the letters A-P in the Controllers dialog box. Next, the letters A-P are connected to synthesizer control parameters in the PatchCord section of the Preset Edit window. The Cord Amount scales the amount of each controller by a positive or negative value.

Most factory presets have the MIDI A-P controls connected to standard synthesizer functions (labelled in the Multisetup page). By choosing any four of the 16 standard functions, the four sliders on your keyboard will work the same on every preset. The chart on the following page shows how this might work if your keyboard transmitted the slider settings on MIDI controllers 21-24.

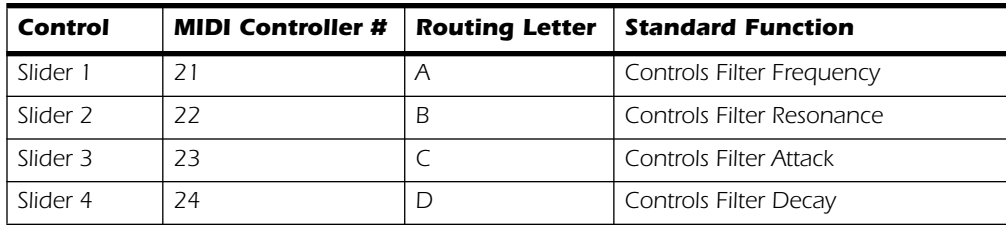

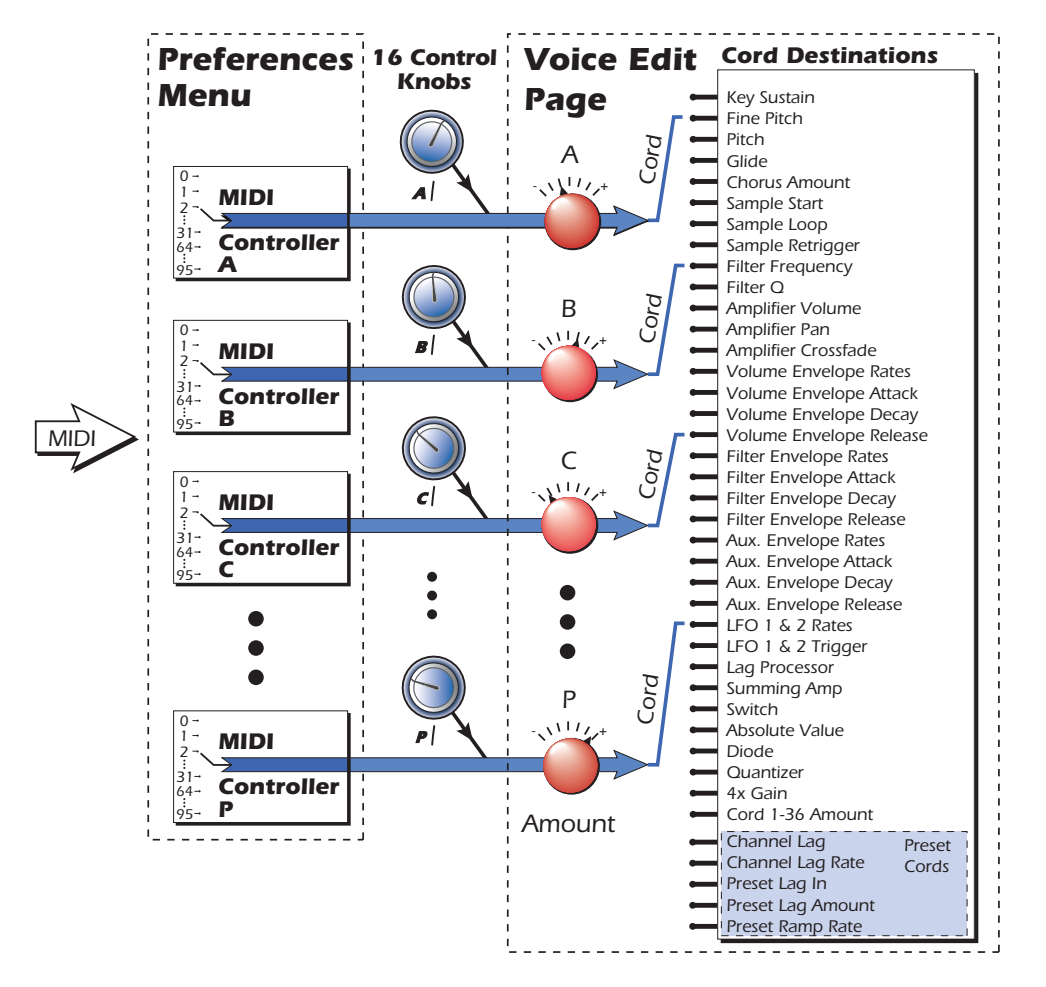

*MIDI A-P are internal connections which carry MIDI continuous controller data. Assign a MIDI Continous Controller numbers to a letter A-P in the Preferences menu, then assign the same letter to a modulation destination in the Voice Editor page.*

# *MIDI Program Change Commands*

The Emulator X receives MIDI Program Change commands on each of its 32 MIDI channels. MIDI programs changes select Emulator X *presets*. The "Receive Program Changes" button must be turned on (depressed) in the Preferences dialog box in order to receive program changes or bank select commands.

### *MIDI Bank Select Commands*

The Emulator X accepts MIDI bank select commands using MIDI continuous controller numbers. Continuous Controller (CC) 0 is the MSB (most significant byte) and CC 32 is the LSB (least significant byte). Normally you send both the MSB and LSB controllers to implement a bank change.

Emulator X remembers the MSB and the LSB that were last sent (or last changed from the front panel). For example, if you have already set the Bank MSB to 04, you need only send the LSB to change banks within the bank.

The selected bank remains selected until you change it (either via MIDI or by changing the bank from the front panel). Standard MIDI Program Change commands select from 128 presets within the selected bank.

#### *Background: Bank Select Commands*

When the original MIDI specification was developed, no commercially available synthesizer had more than about 100 preset locations. At that time being able to select up to 128 presets didn't seem like much of a limitation. So it was that the original MIDI specification provided for the selection of up to 128 presets.

Musicians wanted *more* presets and so the MIDI specification was later amended to include *Bank Select Commands*. It was decided that Bank Select Commands would use Continuous Controllers 0 and 32 to allow the selection of up to 16,384 banks of 128 presets (over two million presets).

Because Bank Selects are implemented using Continuous Controllers, the Bank Selections can be made *per channel*. (This is getting better and better.) For each MIDI channel, you can select any of 16,384 banks and then one of the 128 presets in the bank. Of course no synthesizer has 16,384 banks (yet), but hey, it's nice to know it's possible (for that really BIG project)

 $\bullet$  **Tip:** Select "Show *Bank and Program Numbers" in the toolbar to view program and bank numbers in the preset list.*

# *10 - Sample to Preset*

# *Acquire (Sampling)*

Sampling has always been a bit of a chore to do because of all the housekeeping and organization involved. In the Emulator X, we've invented a host of automatic tools to make sampling easier than ever before.

The chop function automatically extracts individual samples from a section of audio containing multiple notes. At the sample recording session, you set up your audio recorder and have the musician play each note separated by a short period of silence. You can make verbal cues on the tape if you wish. Later, when you're ready to input your samples, the periods of silence allow the Emulator to automatically separate the samples for processing.

**Acquire / Chop Samples** In Record.. 1200 1300 1,000 1,100 1,200 1,300 1,400 1,500 1,600 1,700 1,800  $1100$ 1400 1500 1600  $1700$ 800 900 Load...  $0.0$ Gate/Chop Level -60.0  $-6.0$ Pre/Post  $10 \frac{A}{V}$  ms  $-$ In $\frac{1}{1}$ Hold  $10 \oplus ms$  $-6.0 -$ Apply ▽  $+$ Edit  $_{0.0}$  $\left| \left\langle {}\right\rangle \right|$  $> + -$ Set Keys  $\Box$  $\parallel$  $\overline{\mathbf{u}}$ Lock All Lock None Select All Select None Set Names.. Name Original Key Start End Delete Save To Sampler. To Files.  $Done$ 

Select **Acquire Samples...** from the File menu. The following screen appears.

#### *Input Controls*

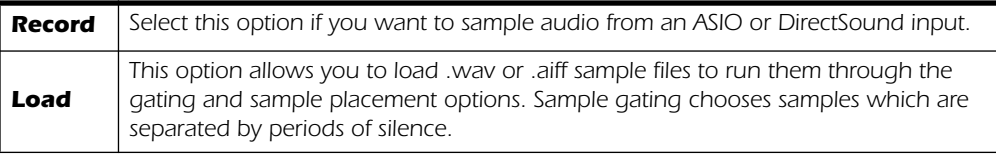

### *Recording Audio (Sampling)*

Choose "Record" if you want to sample from an ASIO source within your computer. To sample from a PatchMIx DSP input, an ASIO Send must be inserted on the desired PatchMix strip.

#### $\blacktriangleright$  To Setup PatchMix DSP for Sampling into the Emulator X:

*Setup the PatchMix DSP Miixer*

- *1.* **Open** the **PatchMix DSP** mixer.
- *2.* **Add a mixer strip** corresponding to the analog or digital input you are using. (i.e. If you have a microphone connected, add a mic/line strip.)
- *3.* **Insert an ASIO Insert Send** into the mixer strip. You may also want to add a Peak Meter to make sure you're getting a proper input level.

*Emulator X Setup*

- *4.* Open the **Acquire Sample** dialog from the file menu on Emulator X.
- *5.* Select **Record** from the input section in the upper right corner. The Record Audio dialog box (shown below) appears.
- *6.* Click on the **Select Input** box. The open ASIO strip names will be shown. Select the **PatchMix DSP input** you are using.
- *7.* You should see activity on the Emulator X record meters with audio on your input.
- *8.* That's it!

The Emulator X only records in stereo. To record monophonic samples just use a single input and convert the stereo sample to mono using the Mono<->Stereo sample edit tool. [See "Convert to Mono or Stereo" on page 112.](#page-117-0) 

#### - *To Begin Sampling:*

- *1.* Choose **Acquire** from the File menu. The Acquire/Chop Samples screen appears.
- *2.* Press the **Record…** button. The following dialog box appears.

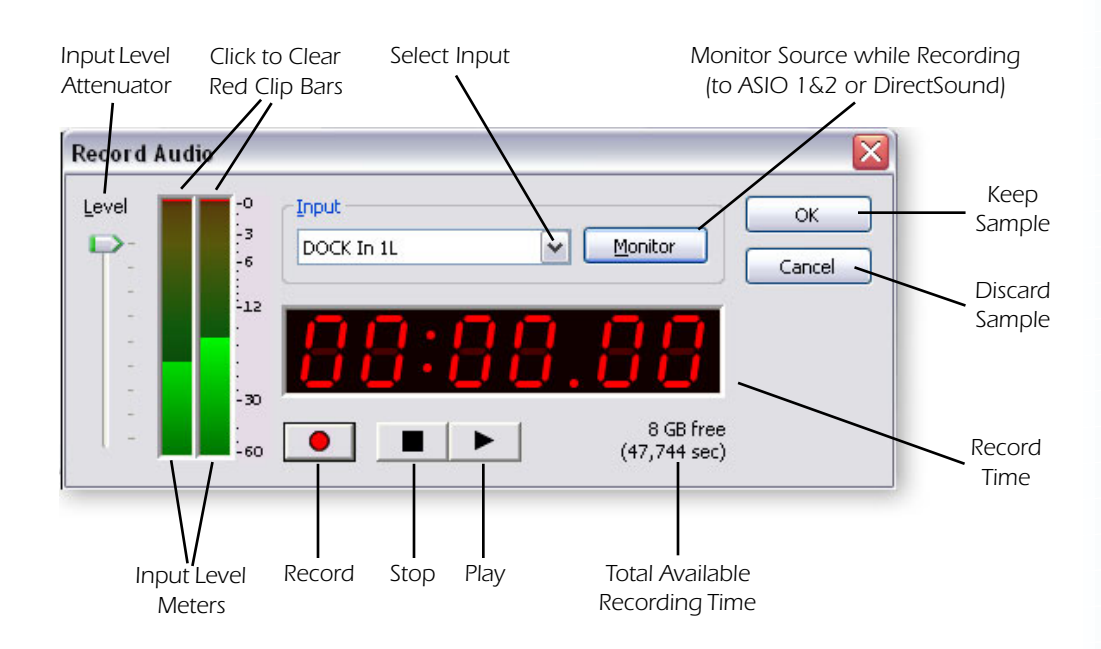

#### *Record Audio Controls*

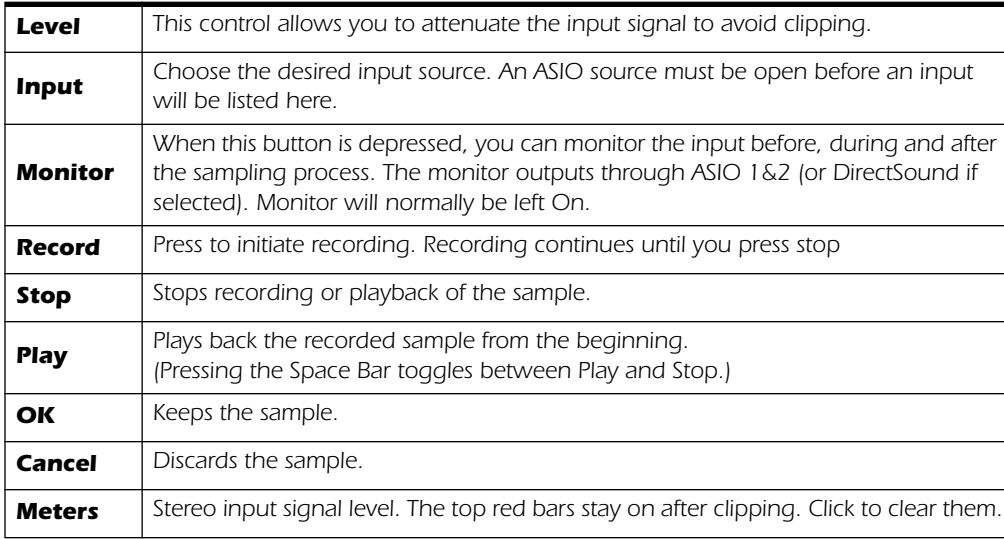

- *3.* **Select the Input** that you wish to record. The displayed input selections are based on which ASIO channels are open when the Record Audio dialog was first opened.
	- If no inputs are listed, make sure E-MU ASIO is selcted in the Preferences dialog, and that the current PatchMix DSP Session contains at least one ASIO Send.
- *4.* **Set your input levels** using PatchMix DSP. With audio coming in, watch your meters. Adjust the input level using PatchMix DSP or by adjusting the volume level of the source. The signal peaks should illuminate the yellow area of the meter. The red bar at the very top of the meter indicates clipping and will stay on after clipping is detected. Left-click on either red bar to clear the clip indicator.
- *5.* **Press the Record** button to begin recording and supply audio. The Record Time display begins running and the Total Available Recording Time will begin to slowly decrease.
- *6.* **Press the Stop** button (or hit the spacebar) when you're finished recording.
- *7.* Press **OK** to keep the sample or **Cancel** to discard the sample. (Pressing Record again without clicking OK also discards the previous sample.)
- *8.* After pressing **OK**, you're ready to set up the automatic sampling features.

*10 - Sample to Preset Acquire (Sampling)*

### *Gating the Samples*

The sample gating feature is designed for separating a series of samples separated by silence (SSSS). You can record or import one long sample containing many short samples and let the gating feature automatically separate them for you.

# <span id="page-153-0"></span>*Gating Display Current View Bar*

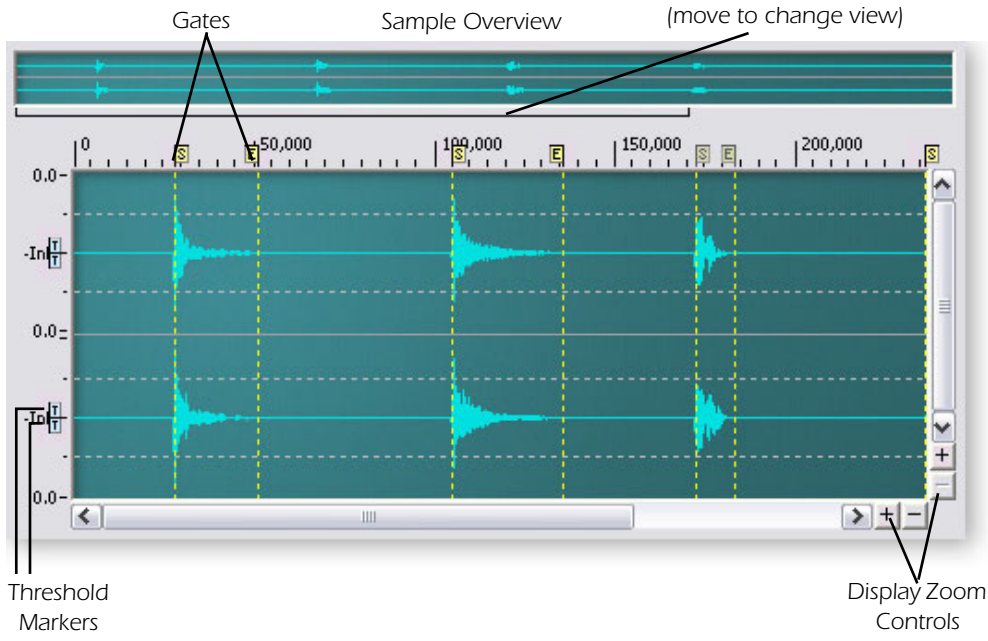

#### f *Display Units Right-click on the*

*horizontal or vertical rulers to change the display units.*

*Horizontal units can be displayed in samples or seconds.*

*Vertical units can be displayed in percent, decimal, or dB.*

#### *Gate/Chop Controls*

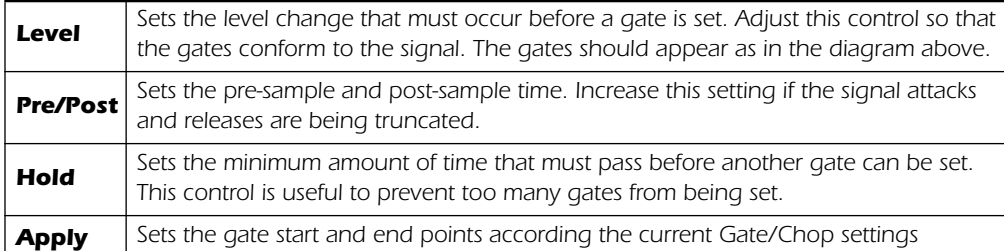

#### - *To Gate & Chop Samples:*

After recording or loading a section of audio, you're ready to gate and chop.

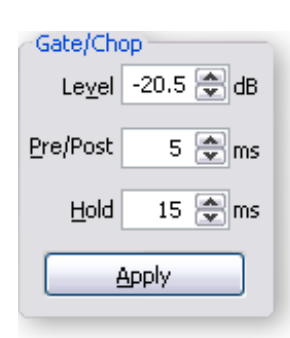

*Setup Parameters*

- *1.* Set the threshold **Level** using the numeric display or by setting the threshold markers in the waverform display. This is setting affect the accuracy of the gating. For percussive samples like the ones shown above, set this setting at -40 dB or lower to start. Different signals require different settings.
- *2.* Set the Level, Pre/Post and Hold settings to the settings shown at left as a starting point.
- *3.* Press the **Apply** button. Gates now appear on the waveform display. You'll also notice that numbered Region Names now appear in the Region List below the waveform display. We'll get to these in a minute.

f *You can also adjust the Threshold Level settings by simply dragging the markers. Hint: Zoom in first.*

#### *10 - Sample to Preset Acquire (Sampling)*

 $\diamond$  **Tip:** Select a Region *and hit the Space Bar to play it.*

#### *Region List Display*

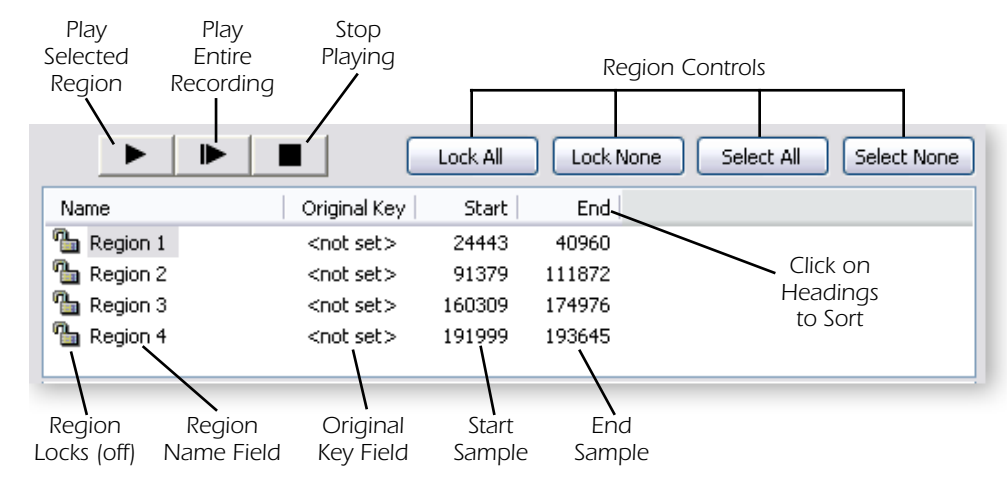

- *4.* The gates should conform to the individual samples, similar to the screen shown on [page 148](#page-153-0). If not, simply change the **Gate/Chop** controls and **Apply** again.You will be asked if you want to "Delete the Existing Regions." Click **Yes**.
- *• Decrease the Level setting (bigger negative number) if the regions are too large.*
- *• Increase the Level setting (smaller negative number) if the regions are too small.*
- *• Increase the Hold time if too many gates are being set.*

Setting the gates may take a little practice to master, but it's really very simple. In any case you can always set the gates manually if you wish. Read on.

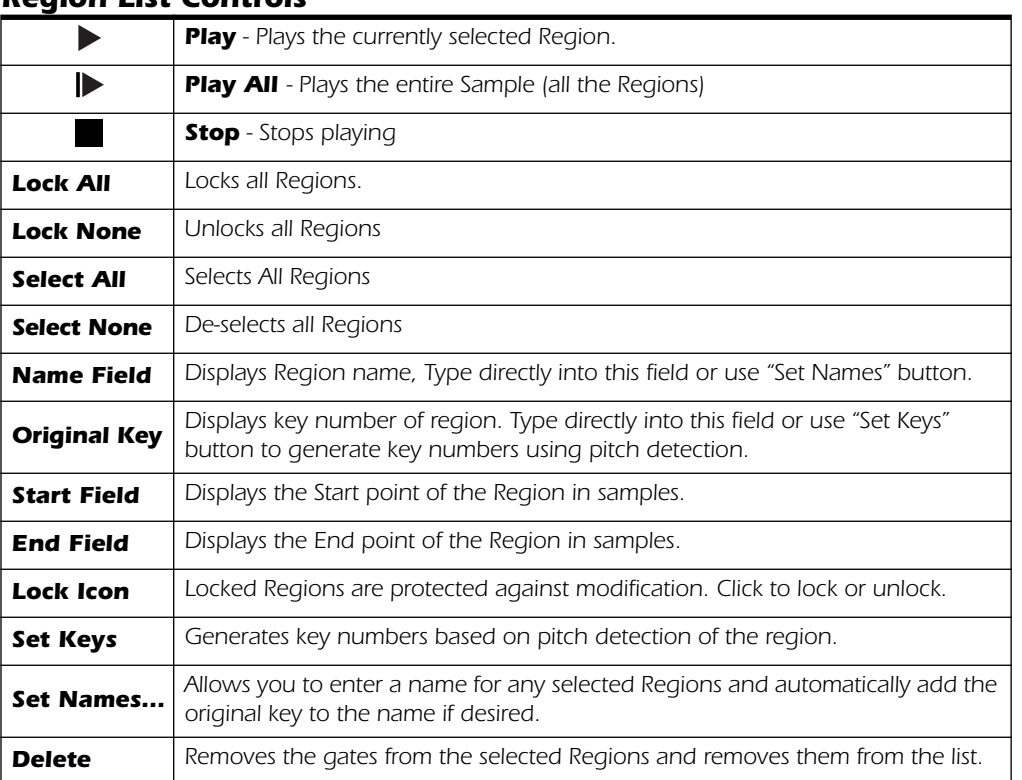

#### *Region List Controls*

*Refining the Selection*

- *5.* Try out the horizontal and vertical zoom controls in the lower right corner of the waveform display. Zooming in on the wave makes it a lot easier to see exactly what you're doing.
- *6.* Click on one of the numbered region names in the text area. Click on the word "Region" itself, not on the padlocks to the left of the names. The waveform display now automatically zooms in to show a closeup view of the selected region.
- *7.* Press the **Play** button
- *8.* Adjust the **Start** and **End** points of the gates manually so that they conform to the start and end points of the waveform. Just **left-click and drag**, to move them. Feel free to use the zoom controls if you need a closer look.

*Manual Settings*

*9.* The gates settings in the display below have a few problems. The end points have been set too far out and there is an extra Region without a sample.

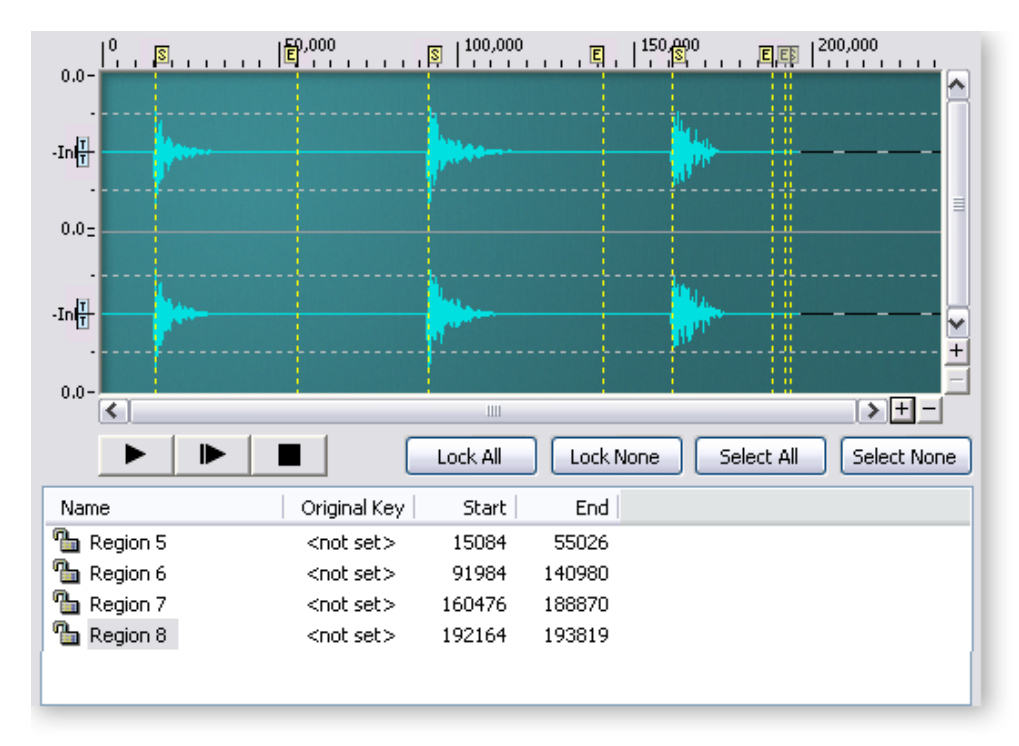

- *10.*Click on each of the **Region** names one at a time. In the example above, Region 8 is not gating a sample and needs to be deleted. With the Region name slected, click the **Delete** button to discard the gate. Poof!
- *11.* In the example above, the **End** points can simply be dragged inward toward the **Start** point to remove the silence at the end of the sample. Press the **Play** button (or hit the Space bar) to listen to the gated area.

*Labeling the Regions*

- *12.* Press the **Set Keys…** button in the Edit Section. The Emulator X analyzes each sample and labels it with the correct pitch. These key numbers can be used later for placing the sample on the keyboard.
- *13.* If you know the pitch of the region, you can manually name the regions by clicking over the field and typing in the key number.
- *14.* Click on the **Name** field in the Region List section. The selected section of the waveform is highlighted as you click on the name.
- *15.* The **Set Names…** button allows you to name any selected samples. Shift-click or Ctrl-click to select multiple samples for naming. Use the **Select All** button to choose all regions. You can also include the original key in the sample name to make placement or identification easier.

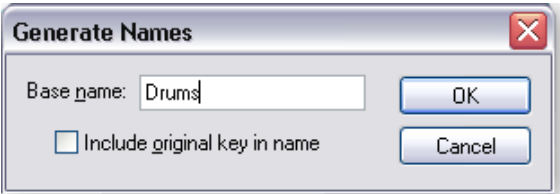

- *16.* Press the headings in the labeling section to **Sort** each column. Press again to sort in reverse order.
- *17.* You can **Lock** each region after you finish setting it up to prevent any accidental changes from being made. Click on the little lock icons to lock and unlock, or use the Lock All or Lock None buttons.

### *Saving your Samples*

- *1.* Once the gates and labels are set, you have several options. You can save the samples as WAVE or AIFF files, add them to the current bank or automatically create a new preset containing the samples.
- *2.* Press the **To Files…** button to save the samples in WAVE or AIFF format. The following pop-up dialog box appears.

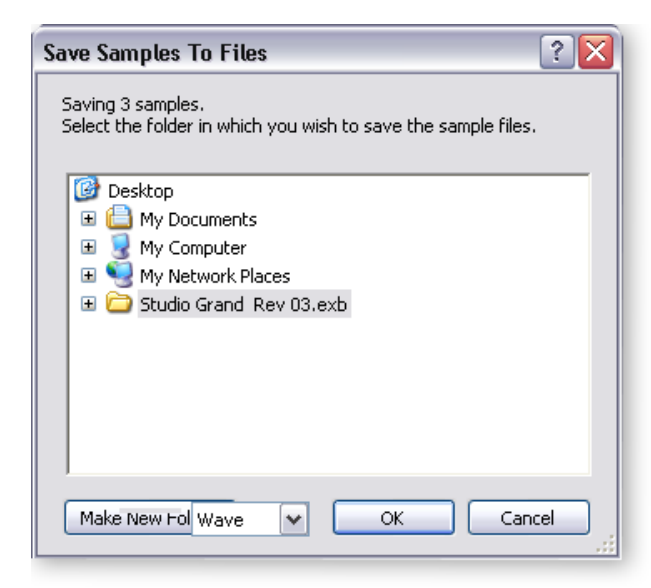

- *3.* Choose a location for your samples, then select WAVE or AIFF and click **OK** to save or **Cancel** to cancel the operation.
- *4.* Press the **To Sampler…** button to add the samples to the current bank. The following pop-up dialog box appears.

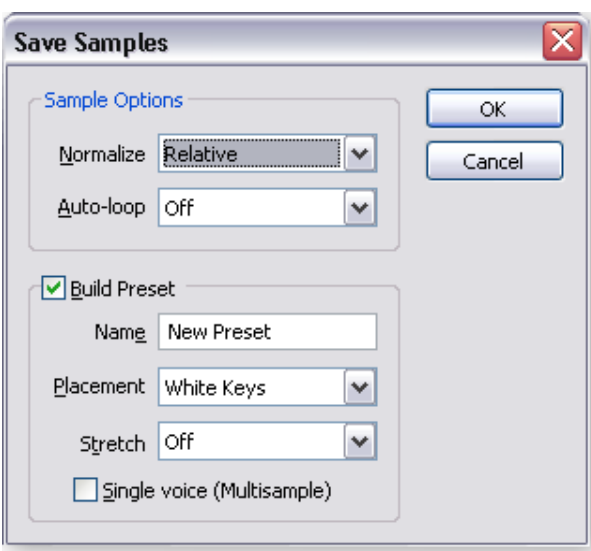

*5.* The save to sampler controls allow you to set up the automatic DSP and placement operations which will normalize your samples, loop them and even create a new preset with the samples placed on the keyboard if you choose.

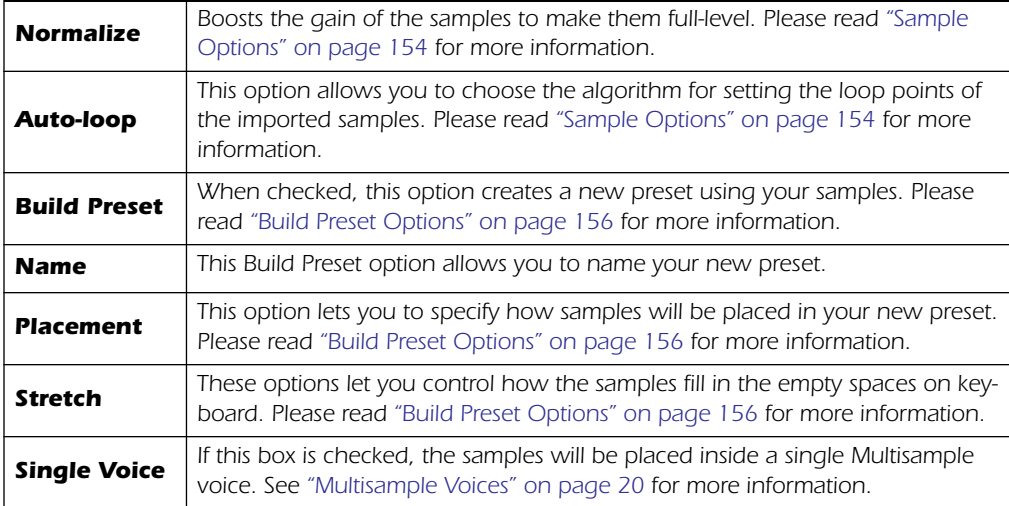

#### *Save to Sampler Controls*

These features are described in detail in the next section. Please go to [page 154](#page-159-0) for more information.

- *6.* Click **OK** to perform the Sampler Options and Build the Preset (if enabled). If you chose not to build a preset, the samples will be added to the end of the sample list. If you did build a new preset, a new preset (with your chosen name) will also be added to the end of the preset list in the bank.
- *7.* Open your new preset in the Voice Processing window and modify as desired to complete the preset.
- *8.* **Remember to SAVE THE BANK** or all your work will lost.

## *Importing Other Sample Formats*

Emulator X can import sample formats such as .wav and .aiff. The Emulator X will then automatically build a preset for you, truncating, looping and placing the samples on the keyboard.

There are three ways to import samples:

- **•** Select **Import Samples** from the File menu to call up the selection dialog box.
- *• Right-Click with the mouse over the Emulator X icon in the tree, then select "Import Samples" to call up the selection dialog box.*
- *• Drag and Drop the sample files over the Emulator X icon in the tree.*

#### - *To Import Samples into the Emulator X*

*1.* When you select "Import Samples", the following dialog box appears.

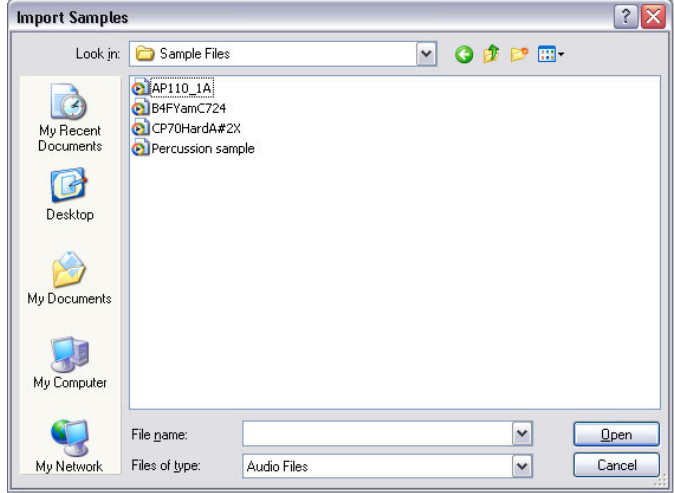

*2.* **Locate and select** the desired sample files on your computer, then press **Open**. The following dialog box appears showing the samples you just selected.

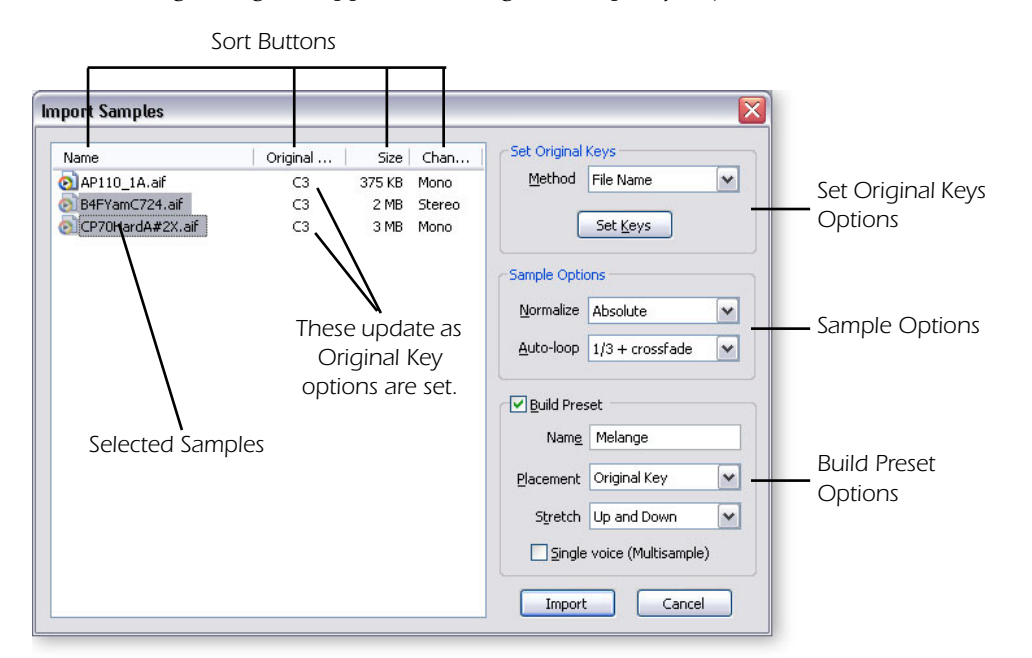

There are three groups of controls on the right side of this window.

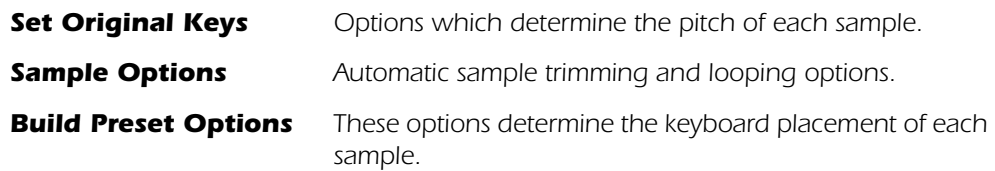

#### *Set Original Keys*

The original key of a sample determines its pitch on the keyboard so it's import that it be correctly placed. This group of controls allows you to select an automatic placement method for the currently selected samples.

The **Set Keys** button allows you to immediately process a key setting algorithm for a set of samples. The Original Key field in the sample area changes to show the new original key. You can then choose another algorithm for other samples. This allows you to try out the algorithms and set each sample to the proper original key before importing.

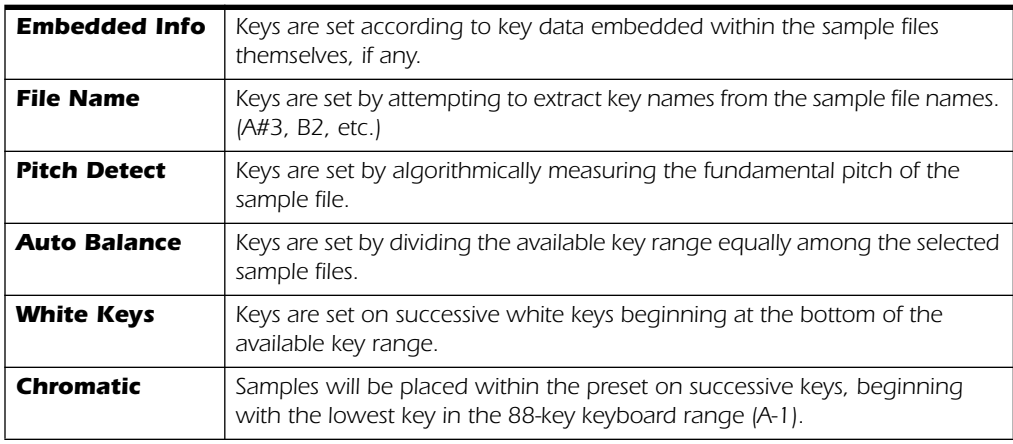

#### *Original Key Algorithms*

### <span id="page-159-0"></span>*Sample Options*

These sample options are applied to all selected samples.

The **Normalize** option allows you to specify how amplitude normalization should be applied to stereo samples.

*Absolute Each side of the stereo sample is individually normalized without regard to the other channel. Relative Each side of the stereo sample normalized by the same gain factor, so that the two channels maintain their relative volume.* **Off** *No normalization processing will be performed.* 

The **Auto-Loop** option allows you to choose the algorithm for setting the loop points of the imported samples. Auto Looping attempts to find the best loop point using autocorrelation (See [page 98](#page-103-0)). The auto-looping options are listed below.

E *For additional information, see Normalize on [page 105.](#page-110-0)*

#### *10 - Sample to Preset Importing Other Sample Formats*

#### *Auto-loop Algorithms*

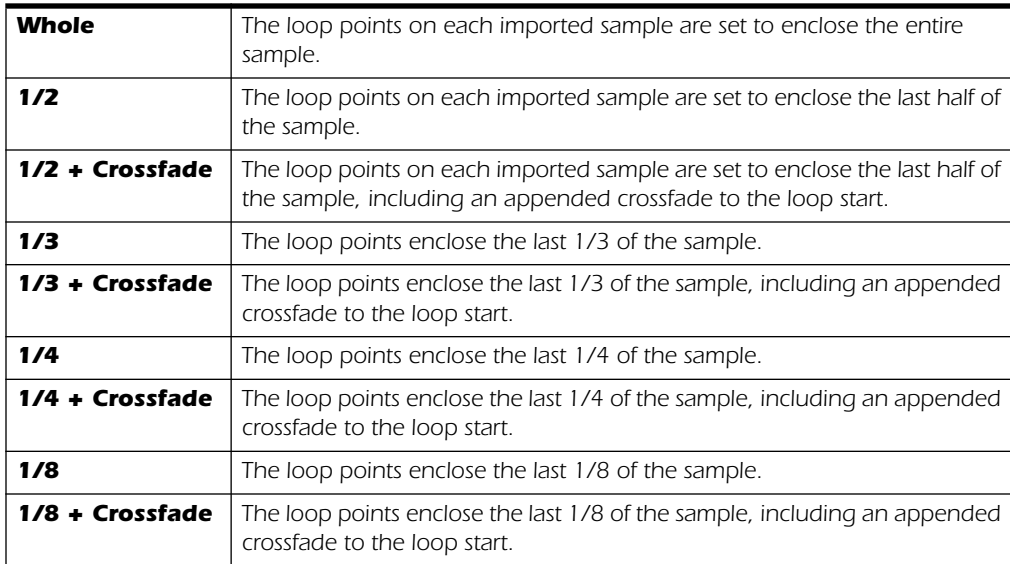

#### *Tips for using Auto Loop*

- *• Use longer loops (1/2) and crossfade on harmonically complex samples such as piano and strings.*
- *• Short loops work well on simpler waveforms such as brass, flutes, guitars, etc.*
- *• Don't choose crossfade if you plan to fine tune your sample loops later.*

#### *Warning:*

*Crossfading permanently modifies the sample data. For additional information, see [page 114](#page-119-0).*

### <span id="page-161-0"></span>*Build Preset Options*

These sample options allow you to specify if a new preset should be built using the imported samples.

When **Build Preset** is checked, a preset is created during import using all of the imported samples. Samples will be ordered within this preset identically to their ordering in the sample file list. The preset will be automatically named according to the first imported sample.

If "Build Preset" is unchecked, a preset will not be created during import, and the imported samples will simply be added to the instrument's sample pool. The other controls in this group will be disabled (greyed-out) if "Build Preset" is unchecked.

**Multisample Check Box** - You have the option to build multiple voices (with one sample each) or a single multisample voice. [See "Multisample Voices" on page 20.](#page-25-0)  Check the checkbox to build one multisample voice.

The **Placement** option allows you to specify how samples will be placed in the constructed preset. (Note that this is a separate setting from the "Original Key" assignment. The former setting is a property of each sample and denotes where the sample may be placed so that it plays back at unity pitch. This setting relates to the actual per-sample assigned key range within a preset.) The Placement options are listed below.

#### *Sample Placement Algorithms*

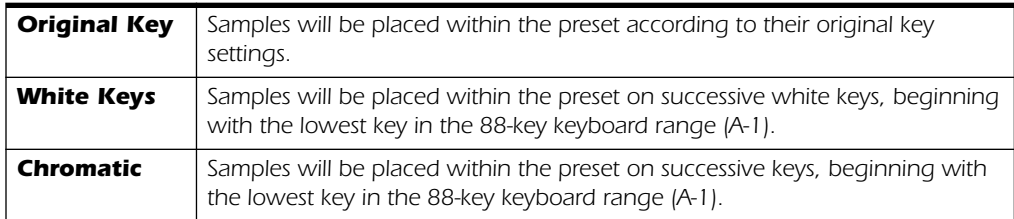

The **Stretch** options let you control how the samples fill in the empty spaces on keyboard. If you're only importing four samples, C1, C2, C3, and C4, you'll probably want to stretch the voice range in order to fill in the missing keys. The Stretch options are listed below.

*Up Only The assigned key range of each imported sample extends upward from the specified placement to the key immediately below the placement of the next imported sample. The key range of the last imported sample extends up to the highest note in the 88-key keyboard range (C7).*

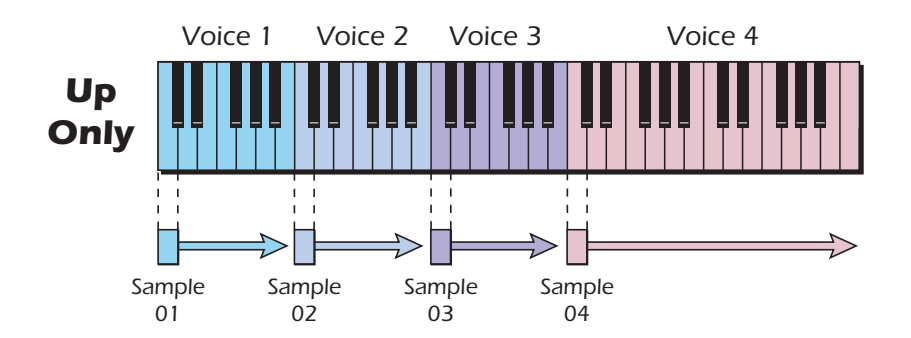

#### *10 - Sample to Preset Importing Other Sample Formats*

**Down Only** The assigned key range of each imported sample extends downward from the *specified placement to the key immediately above the placement of the previous imported sample. The key range of the first imported sample extends down to the lowest note in the 88-key keyboard range (A-1.)*

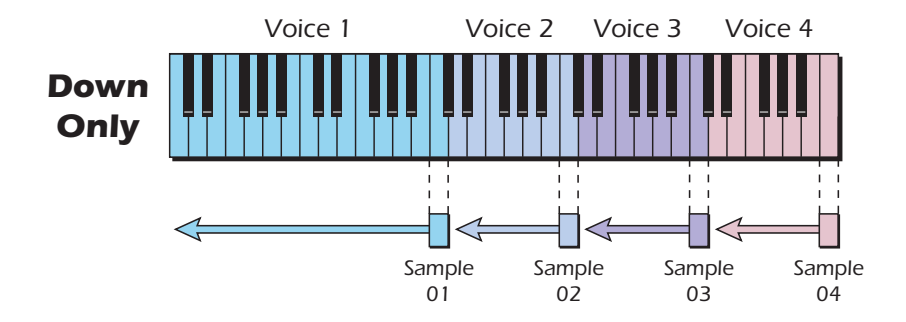

*Up & Down The assigned key range of each imported sample extends upward and downward from the specified placement, such that the available key range between*  imported samples is split evenly between them. If there are an uneven number *of keys between placements of adjacent samples, the contested key will be assigned to the upper key range. The key range of the first imported sample shall extend down to the lowest note in the 88-key keyboard range (A-1), and the key range of the last imported sample shall extend up to the highest note in the 88-key keyboard range (C7.)*

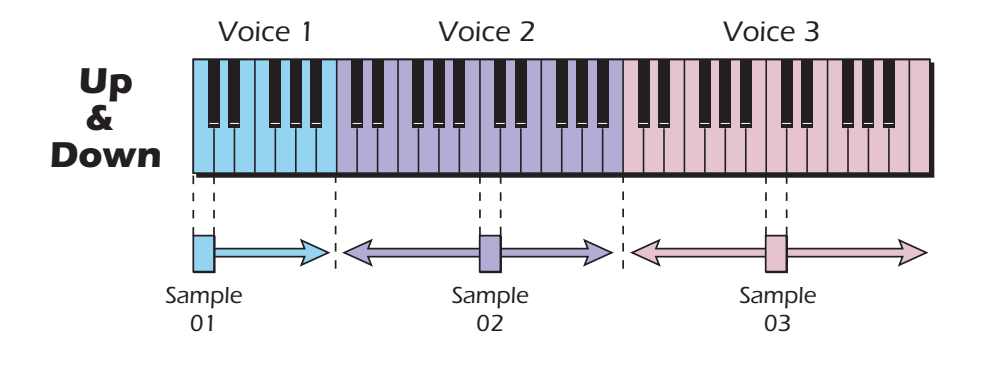

**Off** Each imported sample is only assigned to the placement key.

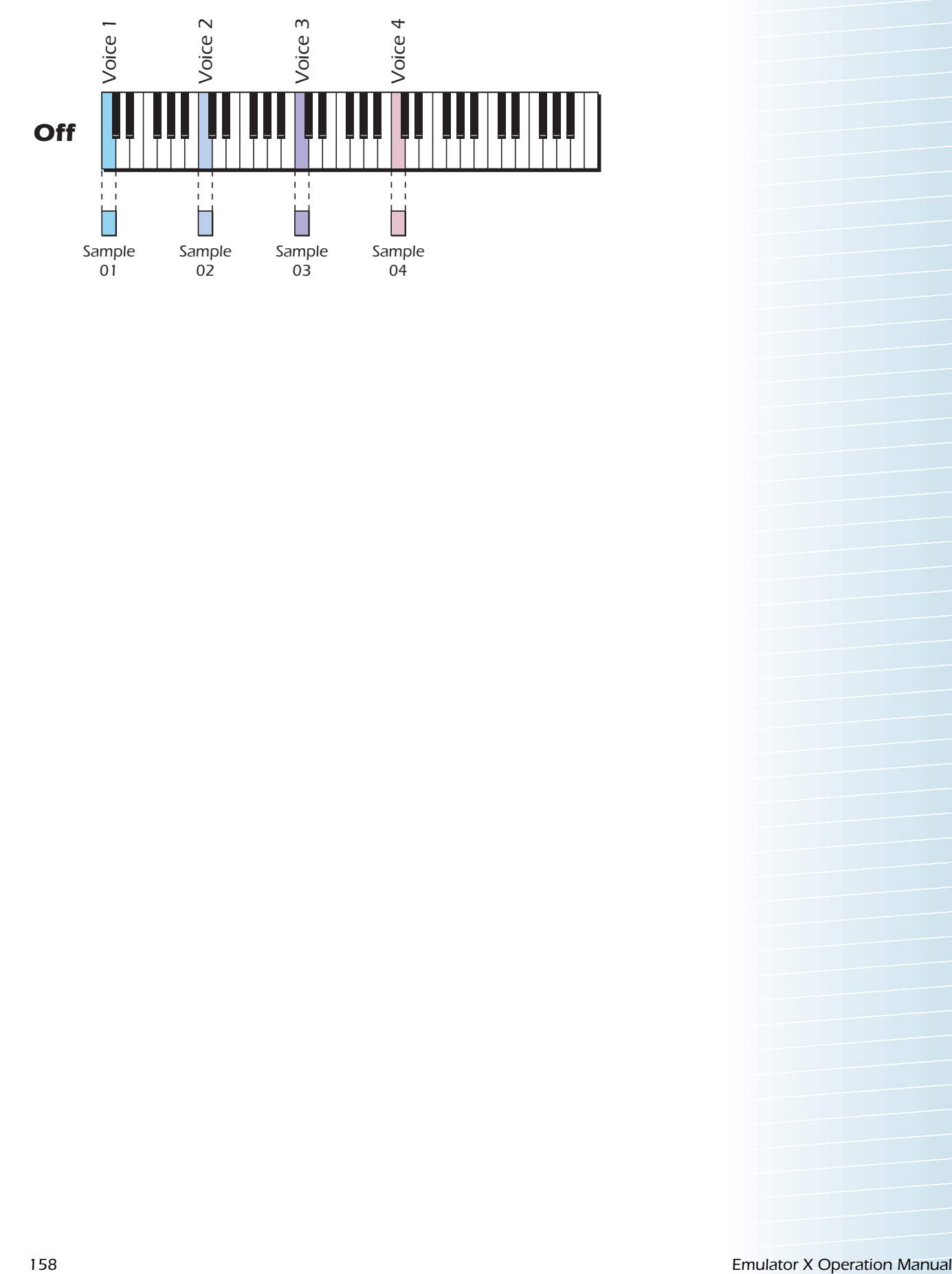

# *11 - Appendix*

## *The Emulator X File Converter*

The Emulator X Converter is a special application that enables you to convert most popular sampler formats into the Emulator X's .exb file format, for use in your Emulator X. Any source media may be used, such as CD-ROM's, fixed hard drives, ZipDisks, all removable media, magneto-optical drives, and all others. Exception: floppy media is not supported, however, see notes on possible workarounds.

### *Supported File Types*

The Emulator X file Converter can convert the following types of files into Emulator X format:

- *•* Akai S-1000/3000
- *•* Akai S-5000
- *•* Emu E3/ESi
- *•* Emu Emax II
- *•* Tascam GigaStudio
- *•* SoundFont
- *•* Emagic EXS-24 Mark I and Mark II
- *•* Steinberg HALion I and II
- *•* ACID .wav files

If you don't have sounds for any of these products, you won't need to use the File Converter. Keep the application installed in case you ever want to convert file formats.

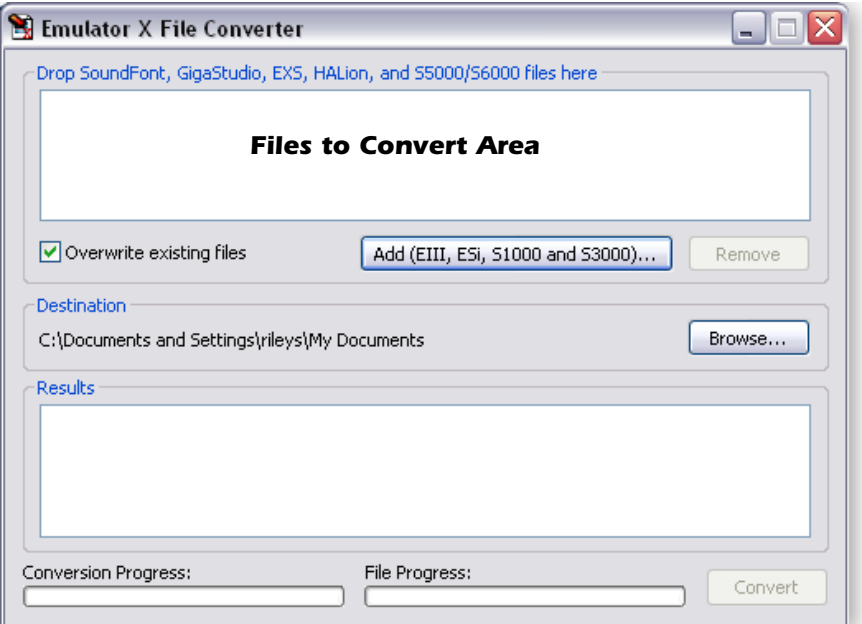

#### - *To Use the File Converter:*

*1.* **SoundFont GigaStudio, EXS, HALion, and S5000 files:** Drag and drop files from your hard drive to the **Files to Convert** area.

#### **EIII, ESi, S1000, and S3000 files:**

Press the "Add Button" below the **Files to Convert** area, then select the files from your CD-ROM or hard disk.

- *2.* Select a **Destination** location (Browse).
- *3.* Press **Convert**. The file Converter does the rest, preserving loop, sample and preset information.
- *4.* Files may be removed from the **Files to Convert** area by first selecting them and then clicking the **Remove** button.
- **Overwrite Existing Files**  Overwrites files with the same name in the **Destination** folder.

### *Background*

The Emulator X Converter is the result of over eight years of painstaking conversion work, and piles of research on sampler behavior and performance. The conversions into the Emulator X will be of extremely high quality - so good that sometimes you won't even notice that you are using the sounds in a different sampler!

The Emulator X Converter is able to convert single files, multiple files, and entire disks and even more than one disk - simultaneously. Simply click the Add button, and a customized file browsing dialog will appear.

From this dialog, simply choose disks, folders, or files you want to convert. You can select single files by double-clicking on them, or by clicking on the dialogs Add button. You can select multiple-selected files, or folders/disks, by selecting them and clicking on the dialog's Add button.

Remember that selecting a folder to translate includes not only all the files that are immediately within that folder, but all files within all the folders within that folder. In other words, it always recurses every relevant folder tree.

The above adds the objects you want to convert into the Converter Application's object list. They are not converted yet - they are they for you to pool up until everything you want converted are entered in. You may add or delete from that list.

Also note that if you choose a folder of, say, EXS-24 files, they are entered into the Converter Application list individually. You can see the name of the file and the path that it exists in.

### *Source Format Information*

The Emulator X Converter is able to browse any sort of disk, whether it is PC-formatted, Mac-formatted, or specially formatted for a specific sampler.

Below is helpful background on each source format, and some relevant details on how their special features are exported into the Emulator X.

#### *Akai S-1000/3000*

The Akai S-1000 was one of the first hardware samplers using the 16-bit format. The S-3000 came out a couple years afterward, offering expanded programming and expanded structures.

The Akai format is proprietary; you cannot view the contents of the disk using the standard file browsing mechanisms on a computer. There are files that can be written to DOS that represent the Akai format; they use the .ak1 or the .ak3 file extension. The Emulator X Converter supports these.

The Akai format is made of these elements:

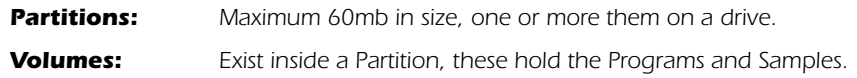

An Akai Volume is the equivalent of an Emulator X Bank. The Emulator X Converter can convert whole disks, Partitions, or Volumes. You cannot convert single Programs, which are roughly the equivalent of an Emu Preset.

The Akai S-1000/3000 can stack Programs; in other words, play two Programs at the same time, by setting each Program to the same "Program Number" and the same MIDI Channel in their parameters. The Emulator X Converter will automatically combine these into the same Emulator X Preset, to mimic exactly how the Akai treats these Programs.

The Akai S-1000/3000 use two separate samples to perform stereo operations, usually marked "-L" and "-R" in their names. The Emulator X Converter will generally combine samples that were meant to be stereoized; please see ["Combining Dual-Mono Samples](#page-171-0)  [into Stereo Files" on page 166](#page-171-0) for more specific information.

The Emulator X Converter expects that the samples files referenced by the Akai Programs within the Volumes will be in the same folder as the Program, just like the Akai itself behaves. The vast majority of the time they are. See ["Locating Referenced Samples" on](#page-169-0)  [page 164](#page-169-0) for more information.

#### *Akai S-5000*

The Akai S-5000 uses files stored on regular computer format disks, and uses files with the .akp extension for their Programs, and these reference .wav files to store their samples. These can be mono or stereo.

Each .akp file is the equivalent of a Emulator X Bank, although when you are converting whole folders, each folder will convert to a single Emulator X Bank, with each .akp file becoming a Preset within that Bank.

Akai .akp files and the .wav files they are connected to may be quite large, up to 512mb.

The Emulator X Converter expects that the .wav files referenced by the .akp will be in the same folder as the .akp, just like the Akai itself behaves. See ["Locating Referenced](#page-169-0)  [Samples" on page 164](#page-169-0) for more information.

#### *Emu E3/ESi*

The Emu E3 Series by now is the most legendary sampler ever produced. In fact it's so awesome that it's scary to even convert its format to anything else.

The Emu E3 Series format, which includes the Emulator 3, the Emulator 3x, the ESi-32, ESi-4000, and ESi-2000, is proprietary; you cannot view the contents of the disk using the standard file browsing mechanisms on a computer. There are files that can be written to DOS that represent the Emu E3 format; they use the .e3, .e3x, or the .esi file extension. The Emulator X Converter supports these.

The Emulator X structure is similar if not exact to the E3's; an E3 Bank is equivalent to an Emulator X Bank.

*11 - Appendix The Emulator X File Converter*

#### *Emu Emax II*

The Emax II predates the Emulator 3 by a couple of centuries (years).

The Emax format was proprietary; you cannot view the contents of the disk using the standard file browsing mechanisms on a computer. The Emulator X structure is similar to the Emax; an Emax Bank is equivalent to an Emulator X Bank.

The Emulator X Converter supports Emax II CD's and hard drives, and supports any Emax .em1 file created by the EMX floppy disk program.

You can convert an entire Emax disk or one or several Banks.

#### *Tascam GigaStudio*

The Nemesys Gigasampler was the first product that became GigaStudio. Its sampler software played endless waves (technology developed and licensed from Rockwell) directly from disk. Gigasampler does provide looping, and that is good. Gigasampler uses the DOS disk format, since it is a Windows computer program.

Nemesys then expanded their product line to include the Gigastudio, which is essentially Gigasampler 2.0; It has an improved interface, added functionality, and greater polyphony. Gigasampler and GigaStudio are very similar - we will refer to them as Giga.

The basic Instrument unit on Giga is the Instrument, or .gig file. A gig file can hold up to 128 Instruments; they hold the parameters and the wavedata to be played. An Instrument holds a maximum 4 (GigaStudio maximum 8) keymaps, arranged in a horizontal mapping system called Regions (same as a Keygroup on Akai samplers, except they do not overlap). You can have a Region for every key on the keyboard, and a Region can specify up to 4 (8 for GigaStudio) samples (called Layers). Stereo interleaved samples are supported (they take up two Layers, of course), but a Region cannot hold both Stereo and Mono samples. You can also specify up to 32 velocity splits (wow), but this is lessened the more Layers you use. The envelopes are semi-regular PADSR's.

Giga also supports Performance files (.prf in Giga 1.0, .gsp in Giga 2.0), which are essentially macros that load Instruments into the different MIDI channels. The Emulator X Converter supports the Giga 1.0 .prf format, as well as 2.0 .gsp GigaStudio files.

There are quite a few commercial Giga libraries that use a special compression algorithm; these files won't permit .wav extraction, and make the file smaller in size by about 20%. These .wav files aren't looped.

One very interesting thing about Gigasampler is that the file format had a copyprotection feature on it. A sound-development company would be able to produce files that cannot be loaded unless a code is entered; after that, the sound resides in that computer while being authorized by that code. This could've helped protect the company from having pirated samples floating around. Interestingly, GigaStudio does not retain this protection, although it gives you some hard time dialogs that post warnings.

#### *SoundFont*

Introduced in 1993, the SoundFont sample-based synthesis format has become a standard with the proliferation of the Creative Technology sound cards. SoundFont technology is a sample format that was invented by E-MU for the purpose of creating a flexible wavetable synthesis solution for Creative Labs. E-MU added their expertise and created a solution that would be embraced for consumer and professional applications.

SoundFonts are .wav file samples that have been transformed by a SoundFont editor, such as Vienna, into MIDI-controllable instruments. They're also referred to as .sf2 files, patches or programs, and are generally put together in groups known as SoundFont Banks, which can contain definitions of up to 128 instruments and one drum set..

#### *Emagic EXS-24 Mark I and Mark II*

The Emagic EXS-24 is the internal sampler that is available for Emagic's popular Logic DAW. It also comes in a VST flavor called the EXSP-24 that can be used within or outside of Logic.

EXS-24 files can exist on PC- or Mac-formatted disks. The Emulator X Converter can access and convert both types, as it can view both PC and Mac drives.

The Mark I and Mark II use the same file format; the Mark II just has more features. The EXS-24 uses the .exs file extension, although, especially in the case of Mac files, it is not necessary to have the file extension. The Emulator X Converter will only see EXS-24 files on PC-formatted disks if they have the .exs extension; on Mac disks, they either can have the .exs extension or have the EXS-24 Creator code and file-type.

An EXS-24 file does not hold the samples; they are referenced and can be in the form of AIFF, WAVE, Sound Designer 1 or 2, or Mac System 7 files.

The EXS-24 is very popular; however, it's programming ability is somewhat limited, which makes it fairly easy to convert into the Emulator X's superior framework. However, there are certain features that need special addressing in Emulator X. Please see ["Keyswitching & Other Non-Emulator X Features" on page 164](#page-169-1) for more information.

The EXS-24, like the Emulator X, uses streaming-like technology to load and play large sets of samples. The Emulator X Converter will convert any amount and size of samples, and the Emulator X is powerful enough to play any size.

An EXS-24 file is the equivalent of a Emulator X Bank, although when you are converting whole folders, each folder will convert to a single Emulator X Bank, with each EXS-24 file becoming a Preset within that Bank.

The EXS-24 files stores the locations of its referenced samples within its files. The samples do not necessarily have to be in the same folder as the EXS-24. The Emulator X Converter expects that the samples files referenced by the EXS-24 file will be where it says they will be, just like the EXS-24 itself behaves. See "Locating Referenced Samples" [on page 164](#page-169-0) for more information.

#### *Steinberg HALion I and II*

The Steinberg HALion is a popular VST based software sampler. HALion files can possibly exist on PC- or Mac-formatted disks. The Emulator X Converter can access and convert both types, as it can view both PC and Mac drives.

Both HALion I and II use the same file format; II just has more features. HALion files use the .fxp file extension, although, especially in the case of Mac files, it is not necessary to have the file extension. The Emulator X Converter will only see HALion files on PCformatted disks if they have the .fxp extension; on Mac disks, they either can have the .fxp extension or by file-typed with the HALion Creator code and file-type.

It is important to note that the .fxp extension is commonly used by other VST-related files. The Emulator X Converter only shows the .fxp files that are verified internally as being HALion-compatible ones.

A HALion file does not hold the samples; they are referenced and can be in the form of AIFF, WAVE, Sound Designer 1 or 2, or Mac System 7 files.

HALion has extensive programming capabilities, including a large modulation matrix. The Emulator X's larger CORD capabilities are more than enough to handle the load;

*11 - Appendix The Emulator X File Converter*

however, there are certain features that need special addressing in Emulator X. Please see ["Keyswitching & Other Non-Emulator X Features" on page 164](#page-169-1) for more information.

HALion, like the Emulator X, uses streaming-like technology to load and play large sets of samples. The Emulator X Converter will convert any amount and size of samples, and the Emulator X is powerful enough to play any size.

A HALion file is the equivalent of a Emulator X Bank, although when you are converting whole folders, each folder will convert to a single Emulator X Bank, with each HALion file becoming a Preset within that Bank.

HALion files stores the locations of its referenced samples within its files; please see ["Locating Referenced Samples" on page 164](#page-169-0) for more information on how the Emulator X Converter handles these.

#### *ACID .wav files*

ACID files are similar in concept to Recycle files; they are usually WAVE files with an extra chunk that defines two or more slice points within that sample data. They still use the common .wav file extension like any other WAVE files does.

The Emulator X Converter simply takes the "ACIDized" WAVE file and splits the data into two or more Emulator X samples, and maps the references in a new Emulator X Bank. Since the ACID file does not define key note info, the Emulator X Converter simply maps them starting at key C2.

### *Notes…*

#### <span id="page-169-1"></span>*Keyswitching & Other Non-Emulator X Features*

GigaStudio, EXS-24, and HALion have some particular features that the Emulator X Converter attempts to recreate in some innovative ways. Below is a list of the major ones.

**Key Switching:** This is a newly-found feature where the user hits a non-sounding key on the music keyboard, and that tells the sampler to change sample references to point to (usually) a different set of samples. The Emulator X does not support this, so the Emulator X Converter splits each keyswitching section into separate Presets, followed the phrase "KSW x" (where x is the split number),

**Controller Switching:** This is just like the above, only the references are changed upon receipt of a controller message. For example, the mod wheel can be set up to reference one sample in the down position, when it hits value 40 the sample reference changes to another sample, etc. The Emulator X Converter translates this by including all the samples and changing the amplitude where the sample comes in per the controller. This is not exactly what is done with the source file, as the Emulator X is forced to use up polyphony whereas the source file actually turns the samples on and off, saving polyphony.

**Release Triggering:** This is when a sample is programmed to play when the engine receives a note-off message, rather than the normal note-on. This is not possible with the Emulator X, and such references are ignored.

#### <span id="page-169-0"></span>*Locating Referenced Samples*

In any multisample format, such as the Emulator X's, there are two elements: the Program and the Sample.

The Program is defined as the information that determines what sample will be played when a certain MIDI note is triggering the engine. Programs are called many things on

different platforms - on the Emu they are Presets, on the Ensoniq they are called Instruments, and so on.

The Sample is...well, the sample data and maybe a couple immediate parameters, like the loop points and the sample rate.

Some formats store all this information in one file; the is called the Monolithic Method. A good example of this is a GigaStudio .gig file. A .gig file can be huge if it contains long samples or a large quantity of samples.

Other formats store the Program information in a small file, sometimes called the control file. In that file, there are file references that instruct the sampler engine to load a sample from another file. These sample references can be broken by deleting or moving a sample file, or in certain instances, by moving the control file. This organizational method is called the Separate File For Samples Method. (Or, it should be called that.)

In this method, the built-in mechanism for finding the sample that is inherent in the Monolithic Method is gone. The Separate File For Samples Method needs a method to find where the separate file is in order to load it. Below are the ways this is accomplished by the supported formats.

#### *Absolute Paths*

**Formats Who Use this Method:** EXS-24, HALion

These control files store a complete absolute path to the sample. An absolute path looks something like this: c:\Program Files\My Kazoo Samples\hohner.wav.

#### *Relative Paths*

**Formats Who Use this Method:** None

These control files store relative paths, which look like this: ..\..\My Kazoo Samples\hohner.wav. This means "from the control file, go up two folders, then descend to this file".

#### *Fixed Location Folder*

**Formats Who Use this Method:** Akai S-5000, Emulator X

These formats simply assume that the sample is in the same folder as the control file, or, in the case of the Emulator X, they must be in a folder called SamplePool that is in the same folder as the control file.

#### *Mac Catalog/FSSpec Reference*

**Formats Who Use this Method:** HALion

Mac-oriented files, such as HALion files, use the Mac-format disk system to locate their sample files (this is called Catalog Searching, using a FSSpec, but never mind that for now).

#### *Monolithic Files*

**Formats Who Use this Method:** GigaStudio, Emu Emax/E3/E3x/ESi, ACID

These files store the samples within the Program files, thus the samples are always in the files and do not need "locating."

### *Special Notes*

**Akai S-1000/3000:** This uses separate sample files within it's own proprietary format, and it is possible for a Program to reference missing samples, but not usually.

When the Emulator X Converter encounters the Separate File For Samples Method, it uses the control file's reference to find the sample and expects it to be there. If it is not, the Emulator X Converter will still write the reference in the Emulator X's .exb file, pointing to an empty location so you may fill it in later manually within the Emulator X .exb file.

#### <span id="page-171-0"></span>*Combining Dual-Mono Samples into Stereo Files*

Many formats do not support single Stereo files, so they simulate stereo by using two separate files (commonly they were sampled in simultaneously in true stereo imaging), layer them, and pan one hard left and the other hard right. Commonly they are named with the same sample/file name plus a "-L" and "-R".

The type of samples can also occur in formats that support stereo files; for example, some popular Kurzweil titles are ports from original Roland sources, which do not support single stereo samples. Thus the Kurzweil files have separated samples that are configured to act as stereo. With some additional programming these could've been combined, but for some reason it was not done.

The Emulator X Converter will automatically look for samples like this and combine them when possible. On the whole, every instance will be combined, but there are a couple reasons when they will not be. Below are the specific qualifications necessary when combining dual mono files into Emulator X stereo files.

**Naming:** The ends of the samples must have the same name including spaces, plus the endings of the sample names need to be similarly formatted with a "L" and "R". Examples: "-L" and "-R", "L" and "R", "(L)" and "(R)", etc.

**Loop Points:** The loops points need to be the same. If they are not, the Emulator X Converter will not combine the samples.

**Sample Sizes:** Most of the time, the Emulator X Converter WILL combine these, and make the new file the size of the largest sample.

**Exact Alternative Parameters:** Some formats store Root Key, Sample Rate, Fine Tune, and other informations with the sample. These need to be exactly the same.

**Identical References:** There are occasions where a Program, or several Programs that are slated to go into the same Bank, will reference both the samples at one point but only one of them in another. The Emulator X Converter will combine the two samples but also write a mono version to satisfy the mono reference.

#### *Floppy Disk Support*

The Emulator X Converter does not support proprietary floppy formats, such as Ensoniq, Akai, Roland, Emu, or other.

However, there is a way to get your sounds off the floppies using other programs onto your hard drive in a form in which the Emulator X Converter can convert them to Emulator X formats. You can use various DOS programs written by various people over the years. You can get more information on these at:

#### **www.chickensys.com/floppyprograms**

Please be advised that these are frequently not supported and do not run on Windows XP, but please see the site for some easily attained workarounds.

*11 - Appendix Emulator X VSTI*

## *Emulator X VSTI*

### *Launching the VSTI Application*

The following instructions apply to Cubase 5.1, which is bundled with your copy of Emulator X. Other host applications will have their own unique methods for launching a VSTI application. If you are using a host application other than Cubase 5.1, consult the documentation that came with your host application.

#### - *To Launch the Emulator XVSTI in Cubase 5.1*

*PatchMix DSP*

- *1.* Click the **New Session** button on the toolbar.
- *2.* Select **Default MultiTrack** session.

*Cubase*

*3.* Start Cubase 5.1 from the Start Menu or from the desktop icon. The following window appears.

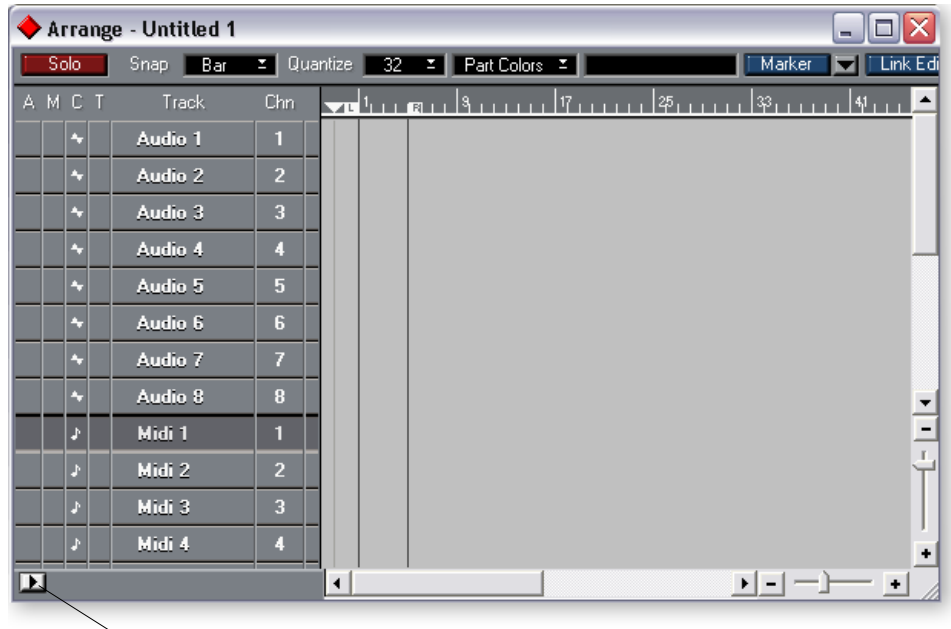

*Click Here*

- *4.* Select one of the **MIDI Tracks** as shown above.
- *5.* **Click the Inspector icon** shown above to open the **Track Info**.
- *6.* When Cubase is finished loading, select "**Panels, VST Instruments**" from the menu bar. The VST Instruments window appears.
- *7.* Click on "No VST Instrument" and select **EmulatorXVSTI** from the list.
- *8.* In the **Track Info** section, click on the "Instrument" field. Select **EmulatorXVSTI**.
- *9.* To the right of the Emulator X VSTI selection, a pop-up channel selection screen appears. Select **Any**.

*Emulator X*

- *10.* In the VST Instruments window, click **Edit**. Emulator X VSTI will open.
- *11.* From the File menu in Emulator X VSTI, select **Open** and select a bank to open.
- *12.* Play your MIDI keyboard. The MIDI Activity lights should flash on Emulator X.

 $\diamond$  **Tip:** When running *multiple VSTis, distribute the CPU % among the VSTIs. Example: If one VSTi does not glitch at 60%, set the CPU% of two VSTis so they add up to 60%.*

### *Checklist for Launching Emulator XVSTI*

#### *Cubase 5.1*

Choose the following settings in the **Options** menu.

*• Options, Audio Setup, System* Audio I/O **...................................................... E-MU ASIO**  *• Options, MIDI Setup, System*

MIDI Input **.................................................... E-DSP MIDI port (B800)**

*• Options, MIDI Setup, System* MIDI Thru**...................................................... Enabled, Thru Off Channel- Off**

### *PatchMix DSP*

Male sure you have an ASIO 1 & 2 input strip in the mixer.

# *Keyboard Shortcuts*

### *File Menu*

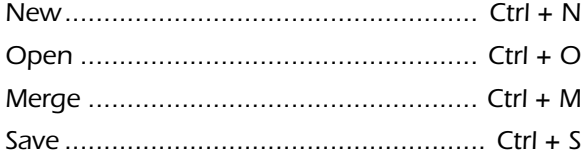

### *Edit Menu*

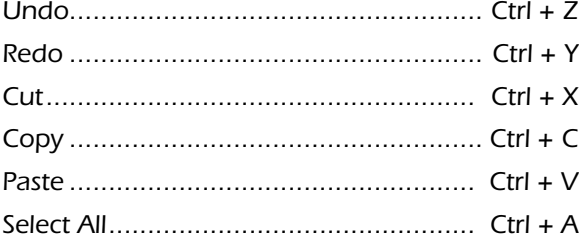

### *Sample Edit Menu*

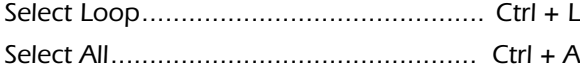

### *Transport Menu*

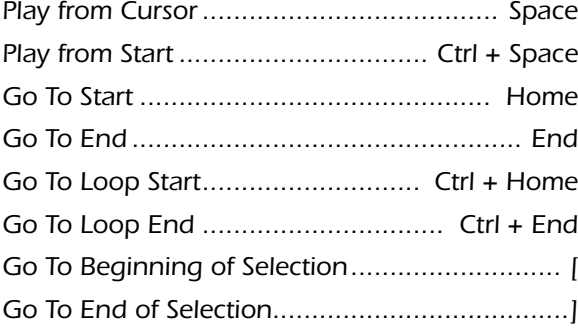

### *Zoom Menu*

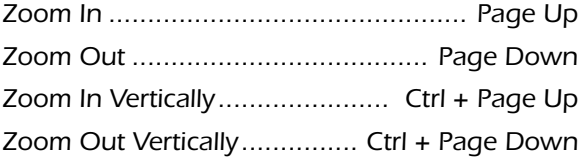

### *Sample Loop Menu*

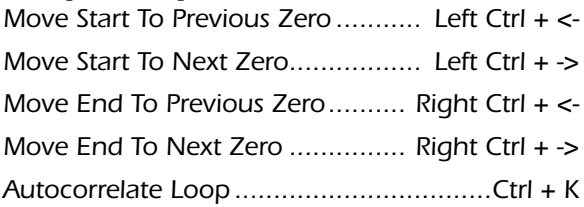

*11 - Appendix Keyboard Shortcuts*

### *Options*

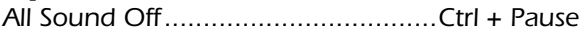

### *Window*

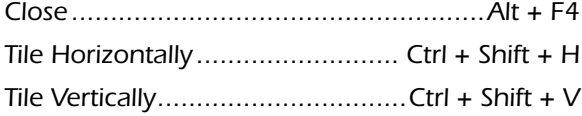

#### *Presets*

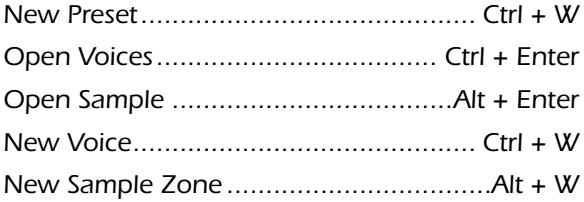

### *Links*

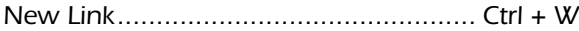

### *View*

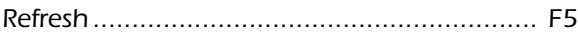

### *Voice Editor*

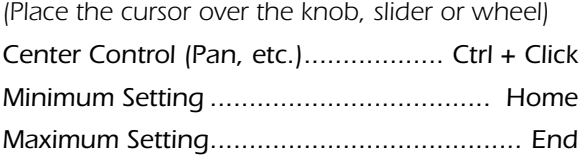

# *Right Click Shortcuts*

Use the right mouse button to call up a popup window with these context-sensitive shortcuts.

#### *On Instrument (Emulator X icon)*

*Open Bank Merge Import Samples Acquire Samples Save As Preferences*

#### **On Preset Icon (tree)**

*Rename Delete Duplicate Category Export Select on Current Channel*

#### **On Link Icon (tree)**

*Open in New Window New Link*

#### *On Voice Processing Icon (tree)*

*Open in New Window*

#### *On Samples Folder Icon (tree)*

*Open in New Window Import Acquire Delete Unused Samples*

#### *On a Sample Icon (tree)*

*Open in New Window Rename Delete Duplicate Category Export*

#### *In Waveform Display*

*Zoom In Zoom Out Zoom In Vertically Zoom Out Vertically Zoom To Selection Zoom To All*

*11 - Appendix Right Click Shortcuts*

#### *Waveform Display - Vert. Scale*

*Percent-Decimal-db Scale*

#### *Waveform Display - Hor. Scale*

*Samples-Seconds-Loop Start-Loop End*

#### *Voice Processing (Synth)*

*Template List Save As Template*

#### *Voices & Sample Zones*

*(Multisample name field) Open Voices Open Voices in New Window Cut Voice Copy Voice Paste Voice Delete Voice Duplicate Voice Combine Voice Expand Voice New Sample Zones*

#### *Voices & Sample Zones*

*(Sample name field) Open Sample Open Sample in New Window Delete Sample Zones Duplicate Sample Zones*

#### *Numeric Field*

*Undo Cut Copy Paste Delete Select All*

#### *Toolbars*

*Checkboxes for Tools view: Status, Standard, Sample Edit, Sample Transport, Sample Zoom, Keyboard, Toolbars Dialog*

#### *Multisetup Icon (in tree)*

*Open in New Window New*

# *Drag & Drop*

You can use simple "Drag & Drop" operations for many Emulator X functions.

### *Drag & Drop Operations*

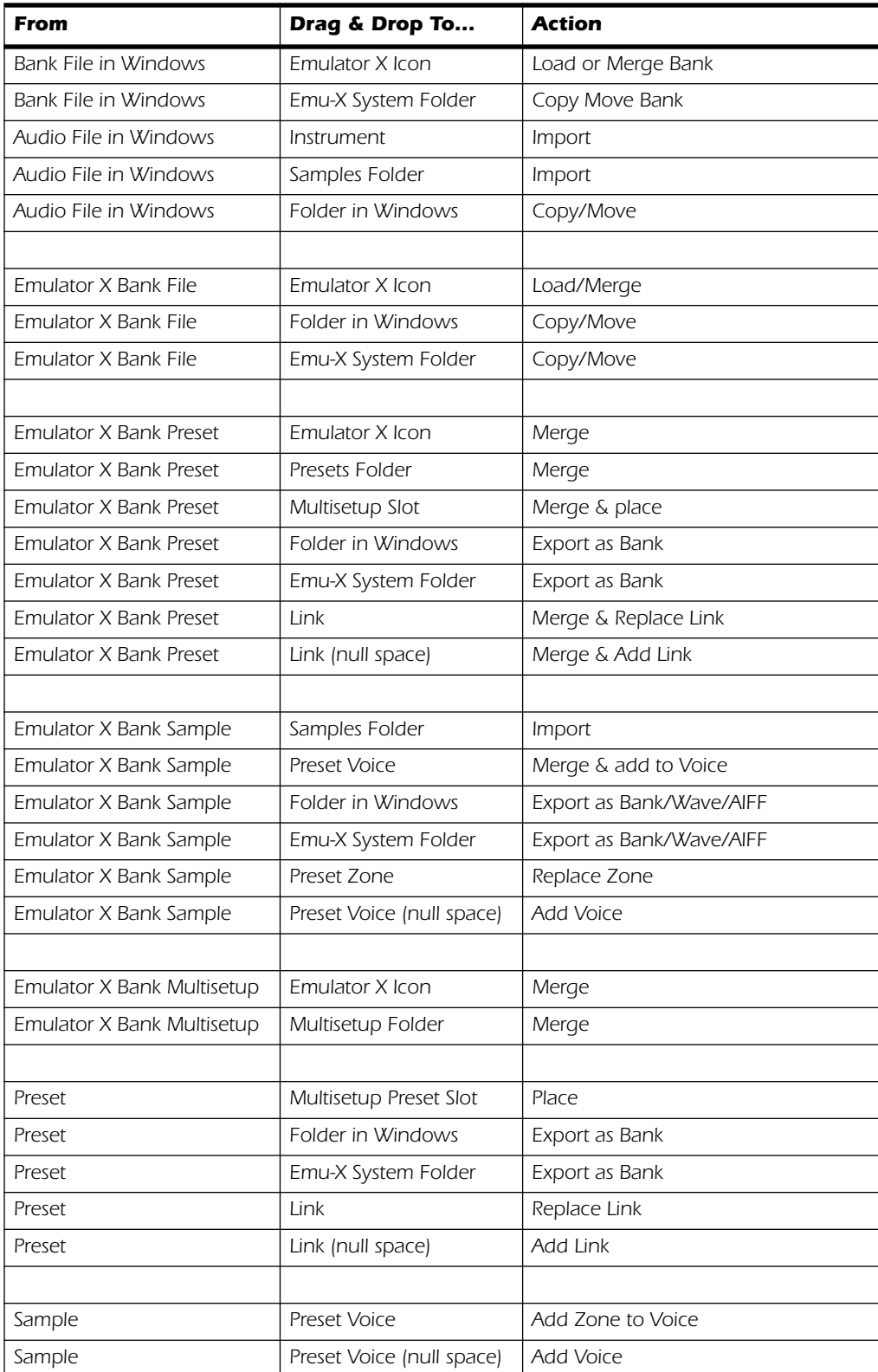

### *Drag & Drop Operations*

### *Drag & Drop Operations*

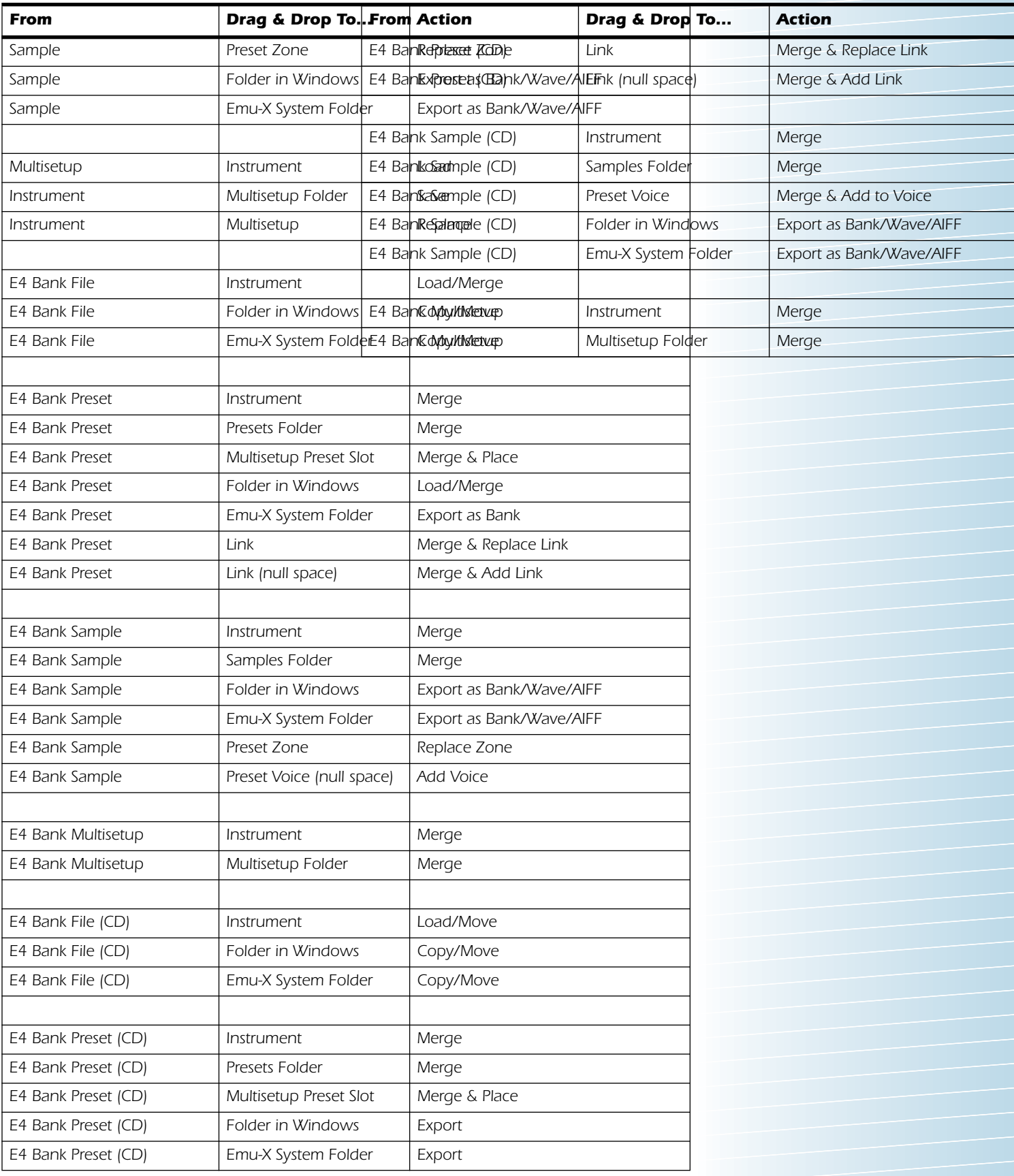

Ī
# *Toolbar Functions*

#### *Standard Tools*

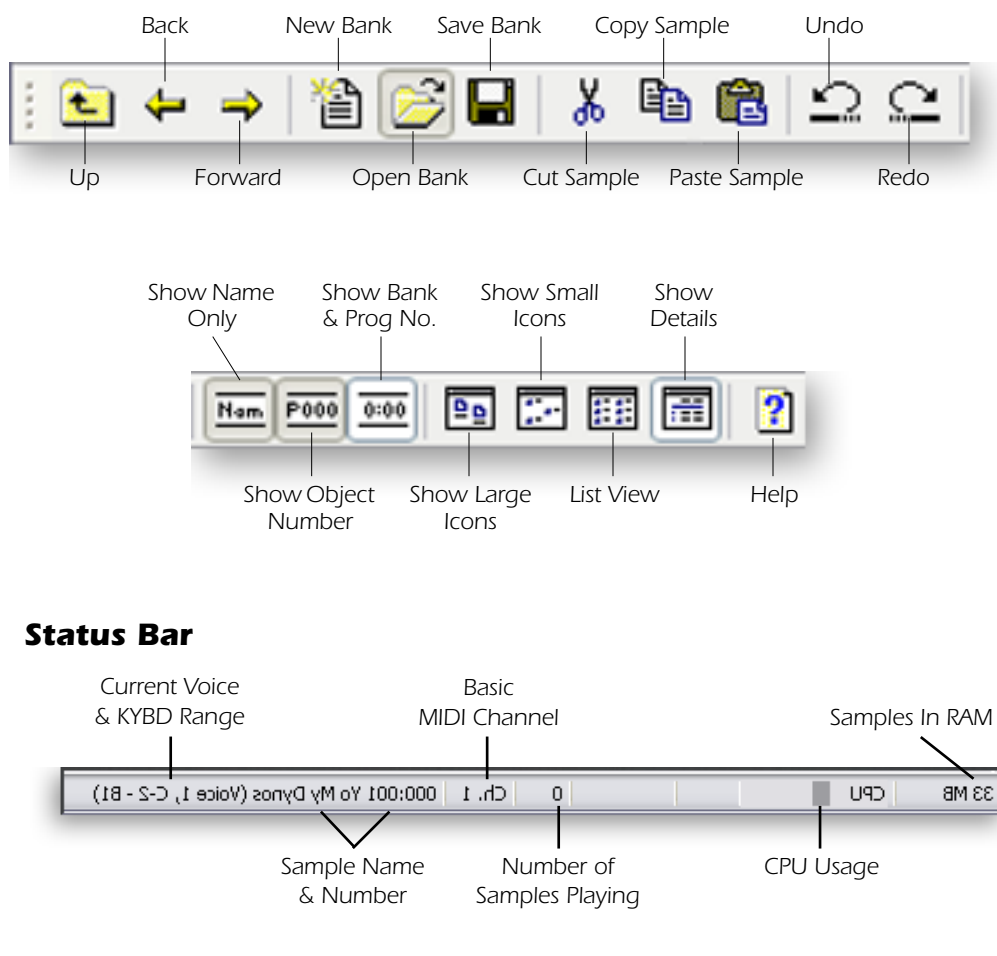

#### *Sample Edit Tools*

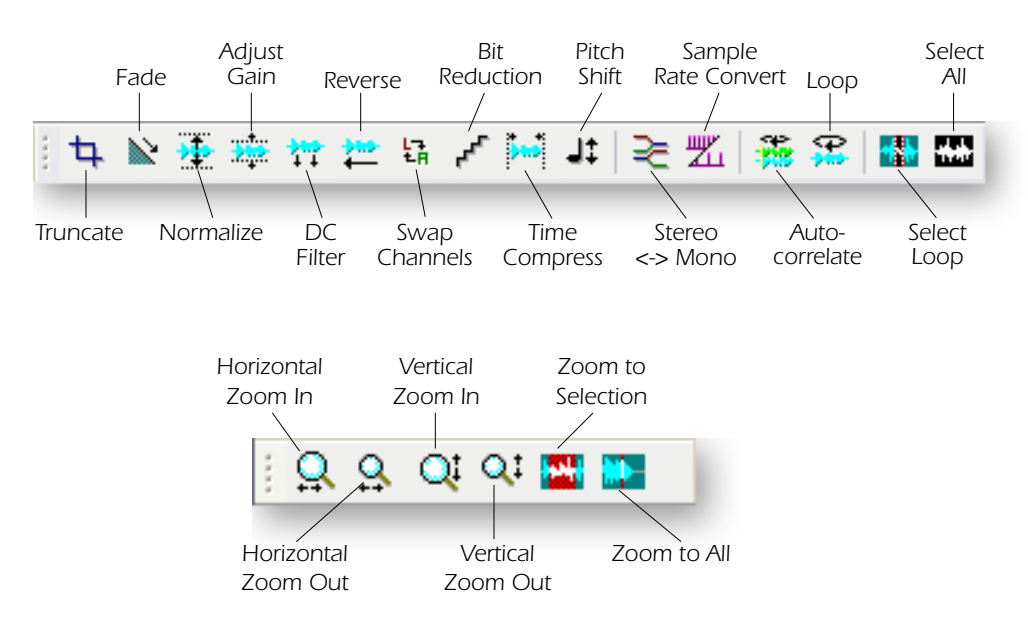

# *MIDI Implementation Chart*

<span id="page-181-0"></span>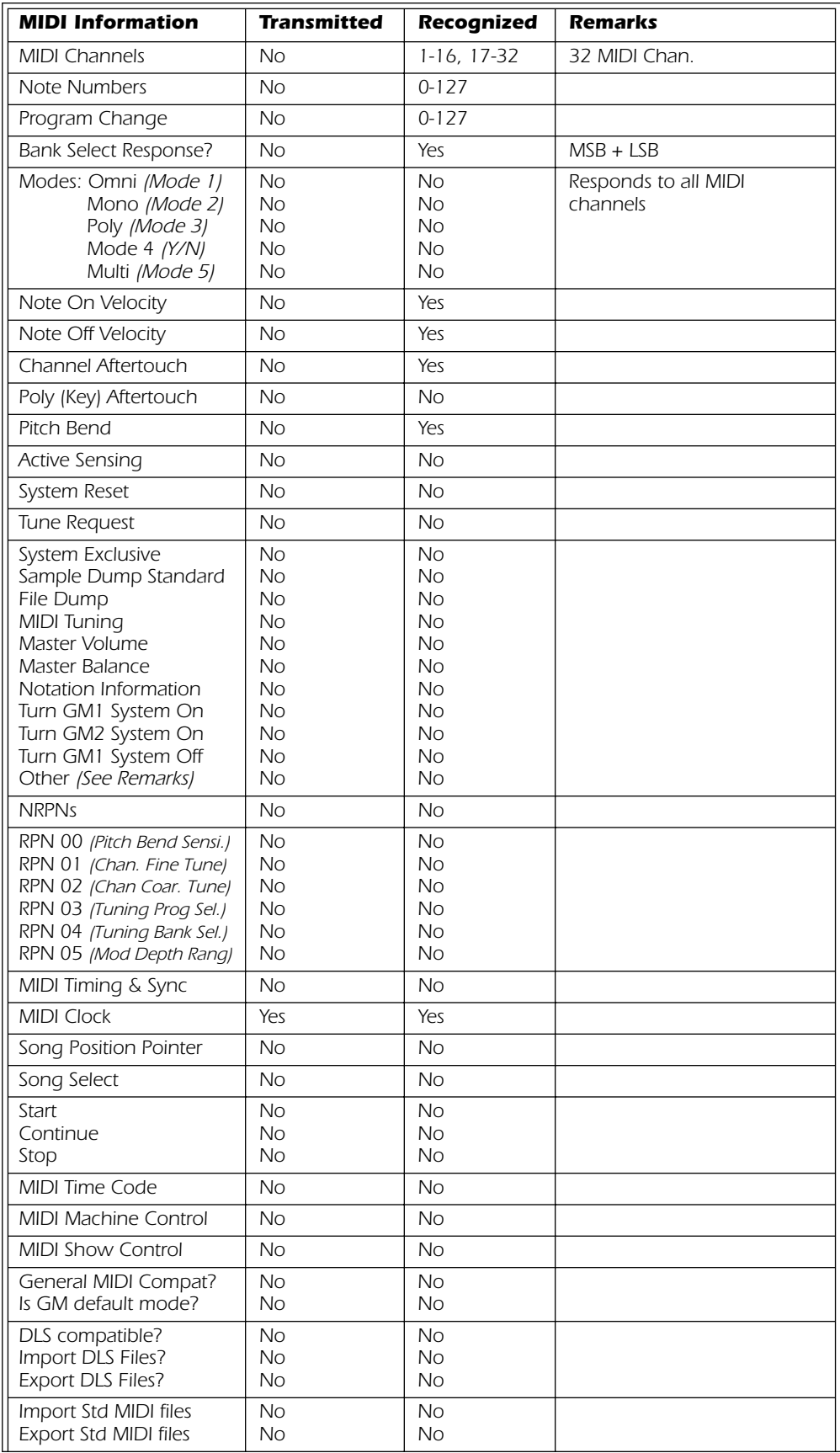

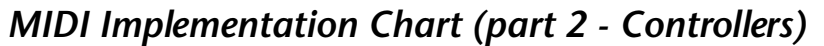

<span id="page-182-1"></span><span id="page-182-0"></span>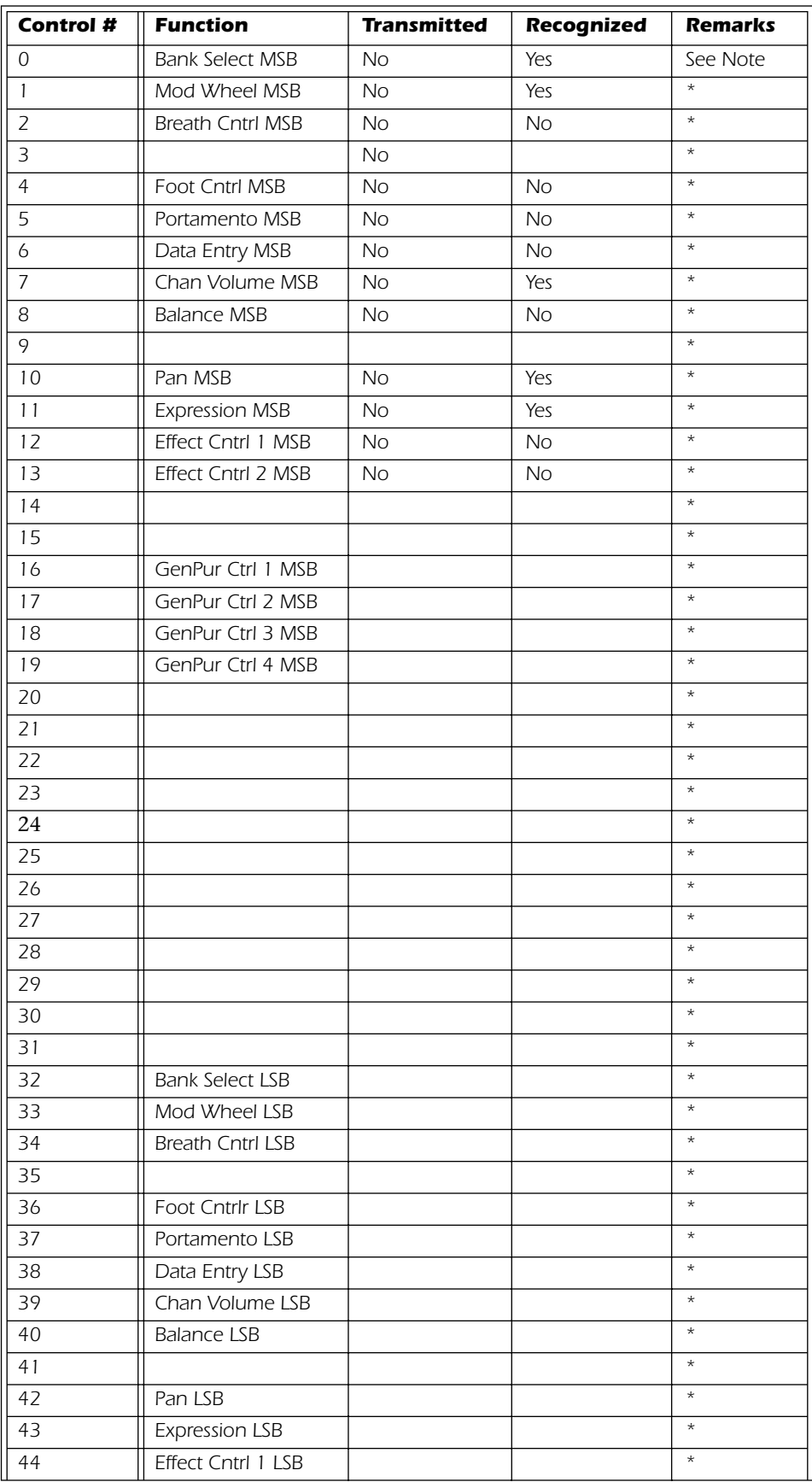

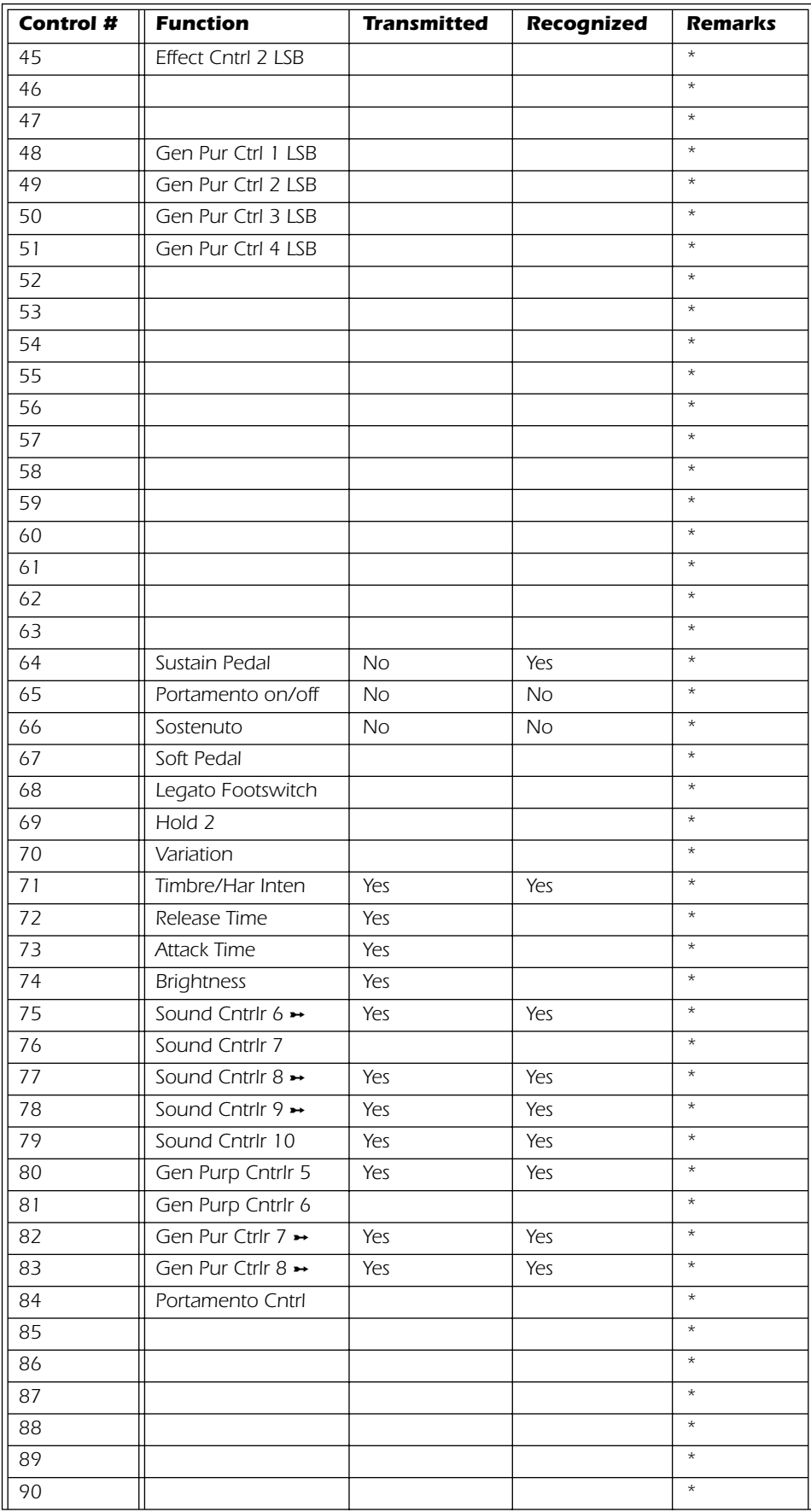

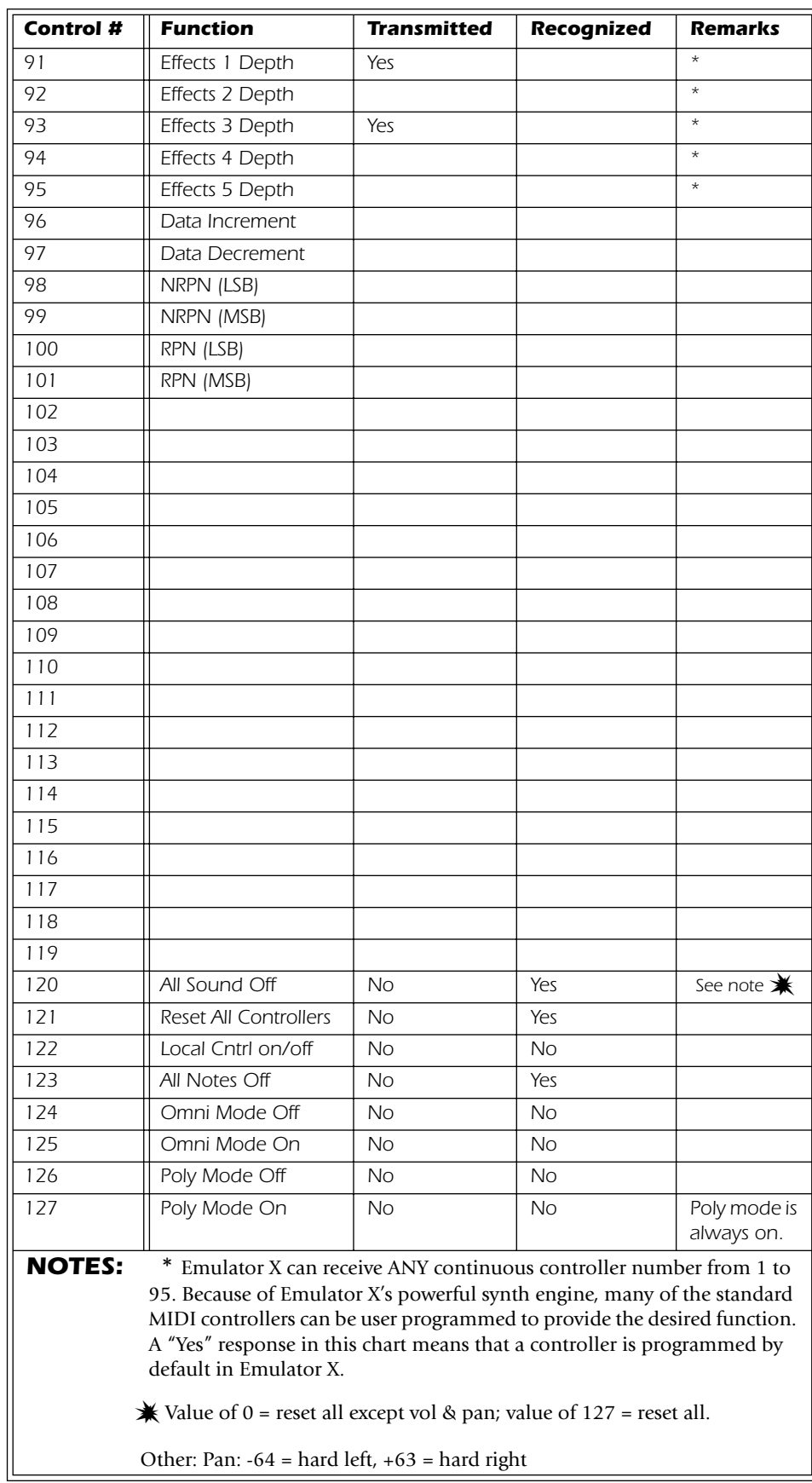

#### *Received Channel Commands*

Channels number (n) = 0-15. Message bytes are represented in hex. All other numbers are decimal. Running Status is supported.

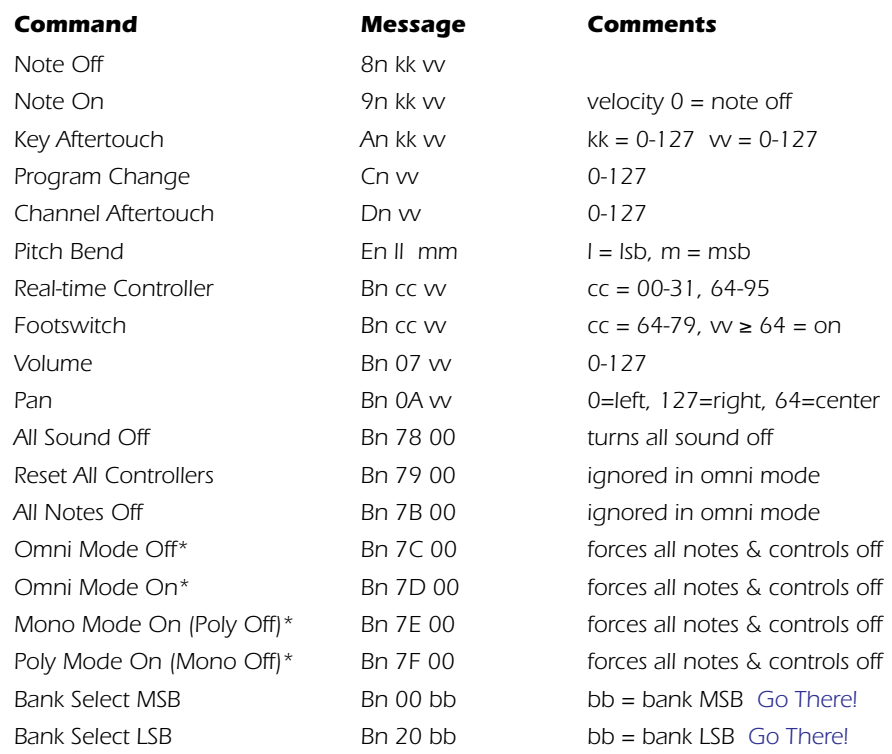

#### *Special Notes:*

<span id="page-185-3"></span><span id="page-185-2"></span><span id="page-185-1"></span><span id="page-185-0"></span>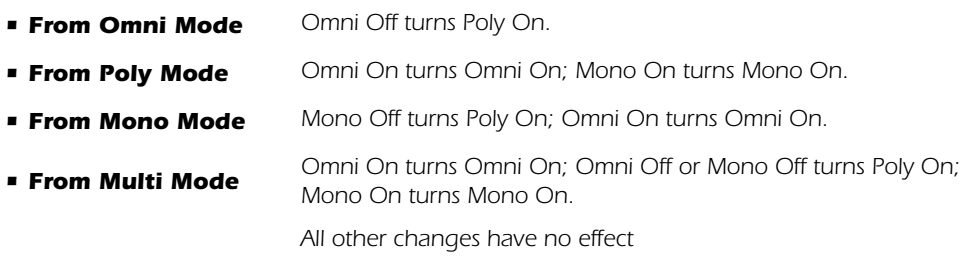

# *Index*

#### *Symbols*

 $\sim$ ,  $+$ , - modulation source polarity 87

#### *Numerics*

[19-tone tuning 49](#page-54-0) [4x Gain 135](#page-140-0)

# *A*

[Absolute Value 135](#page-140-1) [ACID, converting files to Emulator X 159](#page-164-0) [Acquire Samples 145](#page-150-0) [Adjust Gain, sample 106](#page-111-0) [Advanced Preference Settings 9](#page-14-0) [Aftertouch, modulation source 128](#page-133-0) [Aftertouch, Mono 128](#page-133-1) [Akai, converting files to Emulator X 159,](#page-164-1) [160](#page-165-0) [Alternate Tunings 49](#page-54-1) [Amount, patchcord 142](#page-147-0) [Amp Envelope Depth 82](#page-87-0) [Amplifer Volume 82](#page-87-1) [Amplifier Controls 82](#page-87-2) [Amplifier Pan 82](#page-87-3) [Analog Oscillator Sound 71](#page-76-0) [Architecture, description 18](#page-23-0) ASIO [audio drivers 8](#page-13-0) [inputs for sampling 146](#page-151-0) [Assign Group, voice 91](#page-96-0) [Audio Setup 8](#page-13-1) [Auto Balance 154](#page-159-0) [Autocorrelate Loop 98](#page-103-0) [Auto-Loop 154](#page-159-1) [Auto-Normalize 154](#page-159-2) [Aux Enable 83](#page-88-0) Aux Output Diagram 44 Aux Outputs 42 [Aux Sends 1-3 83](#page-88-1)

# *B*

[Backwards, playing samples 107](#page-112-0) [Band-Pass Filter 76,](#page-81-0) [138](#page-143-0) Bank [create new using librarian 37](#page-42-0) [description 15](#page-20-0)

[Bank Select, MIDI 144](#page-149-1) [Bit Reduction 108](#page-113-0) [Body Size 76](#page-81-1) [BPM Envelopes 74](#page-79-0) [Buffer Size 9](#page-14-1) [Buffers, sample 8](#page-13-2) [Build Preset Options 156](#page-161-0)

# *C*

[Catalog Disks 36](#page-41-0) **Category** [tags, adding to samples/presets 37](#page-42-1) [CC Window, link 66](#page-71-0) [Channel Lag Processors 50](#page-55-0) [Channel Ramp Processor 52](#page-57-0) [Channel Swap 107](#page-112-1) [Chorus 71](#page-76-1) [Chromatic 154](#page-159-3) [Classic Response 82](#page-87-4) [Clear Library 36](#page-41-1) Clipping [headroom 9](#page-14-2) preventing 43 Clock [divisors 133](#page-138-0) [external MIDI 74,](#page-79-1) [89](#page-94-0) master 41 [modulation 132](#page-137-0) [Coarse Tune/Transpose Differences 70](#page-75-0) [Coarse Tuning, voice 70](#page-75-1) [Comb Filter 77](#page-82-0) [Combine Voices 61](#page-66-0) [Compression, time of sample 108](#page-113-1) [Constant Time, pitch change 110](#page-115-0) [Context Sensitive Menus 126,](#page-131-0) [171](#page-176-0) [Continuous Controller 142](#page-147-1) [cross-switch between voices 60](#page-65-0) Controllers [#7 11](#page-16-0) [initial values 48](#page-53-0) [MIDI 142](#page-147-2) [MIDI #7 142](#page-147-3) [MIDI real-time 142](#page-147-4) [MIDI setup 12](#page-17-0) [modify the sound using 25](#page-30-0) [modulation source 129](#page-134-0) [sensitivity 11](#page-16-0) Convert [24-bit to 16-bit 108](#page-113-2) [other files to Emulator X format 159](#page-164-2) [sample rate 111](#page-116-0) [stereo to mono 112](#page-117-0) [Copy Section 100](#page-105-0) [Cords 84,](#page-89-0) [134](#page-139-0) [lore 87](#page-92-1) [modulation 129](#page-134-1) [CPU Cap 9](#page-14-3) CPU Meter 45

*Index D*

Crossfade [looping 114](#page-119-0) [positional 57](#page-62-0) [random 132](#page-137-1) [Crossfade Looping 114](#page-119-1) [how to use 117](#page-122-0) Current Channel Indicator 45 Current MIDI Channel 39 [Current Preset, changing 24](#page-29-0) Curve [glide 71](#page-76-2) [velocity 11](#page-16-1) [Cut Section 100](#page-105-1) Cut/Copy/Paste [sample 99,](#page-104-0) [122](#page-127-0) [synth settings 122](#page-127-1) [voices 122](#page-127-2)

#### *D*

[DC Filter, sample 106](#page-111-1) Delay [LFO 88](#page-93-0) [voice 72](#page-77-0) Delete [region 149](#page-154-0) [sample 99](#page-104-1) [sample zone 62](#page-67-0) [voice 61](#page-66-1) [voices 61](#page-66-2) [Destinations, Modulation 134](#page-139-0) [Diode 135](#page-140-2) [DirectSound 8](#page-13-3) [Display Units, changing 97](#page-102-0) [Divisors, Clock 133](#page-138-1) [Drag & Drop 120](#page-125-0) [operations list 173](#page-178-0) [Duplicate, sample zone 62](#page-67-1) [Dynamic Range Adjust 9](#page-14-4)

# *E*

[E3, converting files to Emulator X 159](#page-164-3) Effect Sends 42 [Emagic EXS-24, converting files to Emulator X 159](#page-164-4) [Emax, converting files to Emulator X 159](#page-164-5) [Embedded Info 154](#page-159-4) [Emulator X File Converter 159](#page-164-6) Envelope [generators 129](#page-134-2) [about 130](#page-135-0) [rates, scaling time of 74,](#page-79-2) [86](#page-91-0) [repeating 74](#page-79-3) [retriggering 130](#page-135-1) [Envelope Generators, description 73](#page-78-0) [Equal Power Mix, paste sample 102](#page-107-0) [Equal Power, crossfade loop 114](#page-119-2) [Equal Temperment Tuning 49](#page-54-2) [Expand Voice 61](#page-66-3) [External Tempo Source 11,](#page-16-2) 41

# *F*

Fade [bars in voices and zones windows 55](#page-60-0) [sample 104](#page-109-0) Filter [about 137](#page-142-0) [bandpass 76,](#page-81-0) [138](#page-143-0) [comb 77](#page-82-0) [controls 76](#page-81-2) [cost on voice count 8](#page-13-4) [descriptions 76](#page-81-3) global type 45 [highpass 138](#page-143-1) [lowpass 137](#page-142-1) [notch 139](#page-144-0) [parametric 140](#page-145-0) [poles 139](#page-144-1) [swept EQ 140](#page-145-0) [types 76](#page-81-4) [Z-plane 141](#page-146-0) [Find, files using the librarian 36](#page-41-2) [Fine Tuning 70](#page-75-2) [linked preset 65](#page-70-0) [Fingered Glide 92](#page-97-0) [First Key, modulation 52](#page-57-1) [Fixed Pitch Mode 70](#page-75-3) [Flip-Flop 135](#page-140-3) [Footswitch 129](#page-134-3)

# *G*

[Gain Adjust, sample 106](#page-111-2) [Gain Fade, sample 104](#page-109-1) [Gain, filter 76](#page-81-5) [Gamelan Tuning 49](#page-54-3) [Gate, modulation source 128](#page-133-2) [Gate/Chop Controls 148](#page-153-0) [Gating, samples 148](#page-153-1) Generator [envelope 129,](#page-134-2) [130](#page-135-0) [noise 129](#page-134-4) [GigaStudio, converting files to Emulator X 159](#page-164-7) [Glide 71](#page-76-3) [modulation source 128](#page-133-3) [rate 71](#page-76-2) Global Controls 41 [Gosset-Smith Tuning 110](#page-115-1) [Groove Loops 115](#page-120-0) [Groups 54](#page-59-0)

# *H*

[HALion, converting files to Emulator X 159](#page-164-8) [Hard Drive Requirements 3](#page-8-0) [Hass-Effect 71](#page-76-4) [Headroom/Boost Control 9](#page-14-5) [High Hat Simulation 91](#page-96-1) [High-Pass Filter 138](#page-143-1) [Hold, gate/chop control 148](#page-153-2)

[Implementation Chart, MIDI 176,](#page-181-0) [177](#page-182-0) [Initital Controllers A-P 48](#page-53-1) [Input Source, sampling 147](#page-152-0) [IntelliEdit 10](#page-15-0) [Inter-Aural Time Delay 71](#page-76-5) [Inverting, Mod. Sources 132](#page-137-2) [ITD 71](#page-76-6)

#### *J*

[Just C Tuning 49](#page-54-4) [description 49](#page-54-5) [Just Intonation 49](#page-54-6)

# *K*

Key [glide, modulation source 128](#page-133-4) [ranges & fades, adjusting 121](#page-126-0) [transpose 70](#page-75-4) [transpose, voice 68](#page-73-0) [velocity, modulation source 128](#page-133-5) [Key Sync, LFO 89](#page-94-1) [Key Timer, poly 51](#page-56-0) [Key Window 55](#page-60-1) [link 66](#page-71-1) Key/Velocity Windows [exploring 28](#page-33-0) Keyboard [key, modulation source 128](#page-133-6) [modes 92](#page-97-1) [pressure modulation source 128](#page-133-1) [ranges 55](#page-60-2) [tuning 49](#page-54-7) [19-tone 49](#page-54-0) [equal temperment 49](#page-54-2) [gamelan 49](#page-54-3) [just C 49](#page-54-4) [Kirnberger 49](#page-54-8) [repeating octave 49](#page-54-9) [Scarlatti 49](#page-54-10) [Vallotti 49](#page-54-11) [Werkmeister III 49](#page-54-12) [Kirnberger Tuning 49](#page-54-13)

# *L*

[Lag Amount, preset lag 50](#page-55-1) Lag Processors [preset 50](#page-55-2) [voice 90,](#page-95-0) [135](#page-140-4) [Large Icons 124](#page-129-0) [Latch Mode 93](#page-98-0) Layering [presets, using links 65](#page-70-1) [voices & samples 56](#page-61-0) [Level, gate/chop control 148](#page-153-3) [LFO 88,](#page-93-1) [129](#page-134-5)

**F**  $\frac{1}{2}$  **1**  $\frac{1}{2}$  **1**  $\frac{1}{2$ [delay 88](#page-93-2) [sync 132](#page-137-3) [tips & tricks 90](#page-95-1) [variation 89](#page-94-2) [waveforms 131](#page-136-0) [waveshapes 88](#page-93-3) [Librarian 36](#page-41-3) Limiter 43 [Linear Mix, paste sample 102](#page-107-1) [Linear, crossfade loop 114](#page-119-3) [Links 64](#page-69-0) [preset 64](#page-69-1) [utilities 65](#page-70-2) [List View 124](#page-129-1) [Load Emulator 4 bank 23](#page-28-0) [Load Last Bank at Startup 13](#page-18-0) [Lock Loop 115](#page-120-1) [Lock Region 149](#page-154-1) [Loop 113](#page-118-0) [autocorrelation 98](#page-103-1) [button 115](#page-120-2) [compression 114](#page-119-4) [crossfade 114](#page-119-0) [envelopes 74](#page-79-4) [how to loop a sample 116](#page-121-0) [length, locking 115](#page-120-3) [modulation 90](#page-95-2) [processing 113](#page-118-1) [settings 115](#page-120-4) [Loop in Release 115](#page-120-5) [Low Frequency Oscillator 88,](#page-93-4) [129,](#page-134-5) [131](#page-136-1) [Low-Pass Filter 137](#page-142-1)

#### *M*

Master Clock 41 Master Transpose 43 Master Tune 43 Master Volume Control 41 [Melody \(last\) 92](#page-97-2) [Merge, library object into the bank 37](#page-42-2) Meters main output 41 [sample input 147](#page-152-1) MIDI [bank select commands 144](#page-149-2) [cc cross-switch voices 60](#page-65-1) [cc#7 curve 11](#page-16-3) channel current 39 channel in multisetup 40 [channel, current 25](#page-30-1) clock [using external 74,](#page-79-5) [89](#page-94-3) [continuous controller 142](#page-147-2) [continuus controller setup 12](#page-17-1) [controller #7 11](#page-16-0) controllers global page 45

*Index N*

[implementation chart 176,](#page-181-0) [177](#page-182-0) [note-on 72](#page-77-0) [preferences 10](#page-15-1) [program change enable/disable 11](#page-16-4) [program changes 144](#page-149-3) [real-time controllers 142](#page-147-4) [selecting input ports 10](#page-15-2) [velocity curve 11](#page-16-1) [MIDI Response 11](#page-16-5) Mini Keyboard 45 [MiniMoog, solo mode 92](#page-97-3) [Mix/Tune Tab 53](#page-58-0) [Mod Wheel, modulation source 128](#page-133-7) Mode [fixed pitch 70](#page-75-5) [mono 180](#page-185-0) [multi 180](#page-185-1) [omni 180](#page-185-2) [poly 180](#page-185-3) [solo 92](#page-97-4) [Modulation 127](#page-132-0) [cords 129](#page-134-1) [description 127](#page-132-1) [destination 134](#page-139-1) [list 134](#page-139-2) [destinations 134](#page-139-0) [of loop 90](#page-95-3) [processors 135](#page-140-5) [source list 134](#page-139-3) [source, random 132](#page-137-4) [sources 128](#page-133-8) [adding 87](#page-92-2) [Monitor Input, sampling 147](#page-152-2) [Mono Aftertouch 128](#page-133-1) [Mono A-I 91](#page-96-2) [Mono Mode 180](#page-185-0) [Mono to Stereo Conversion 112](#page-117-1) [Morphing Filters 79,](#page-84-0) [141](#page-146-1) [Multi Mode 180](#page-185-1) [Multiple Trigger 92](#page-97-5) Multisample Voices [description 20](#page-25-0) [viewing & editing 53](#page-58-1) Multisetup basic operations 46 [description 17](#page-22-0) [intro 24](#page-29-1) MIDI channel 40 output assignment 41 selecting 39 selecting presets 40

#### *N*

Network [searching with librarian 36](#page-41-4) New [sample zone 62](#page-67-2) [voice 61](#page-66-4)

[Noise Generator 129](#page-134-4) [Normalize, sample 105,](#page-110-0) [106](#page-111-3) [Notch Filter 139](#page-144-0) [Note Division, BPM envelopes 75,](#page-80-0) [89](#page-94-4) Number of Samples Playing 45 [Numeric Values, entering 120](#page-125-1)

# *O*

**Offset** [sample start 72](#page-77-1) [Omni Mode 180](#page-185-2) [Open Sample 61](#page-66-5) [Open Voices 61](#page-66-6) [Optimizing your Computer 3](#page-8-1) [Optimizing your computer 3](#page-8-2) [Original Key 55](#page-60-3) [setting in region list 149](#page-154-2)

# *P*

Pan [amplifer 82](#page-87-5) in multisetup 41 [linked preset 65](#page-70-3) [Parametric Filter 140](#page-145-0) [Paste Section 101](#page-106-0) [Patchcord, amount 142](#page-147-0) [PatchMix DSP, setting up for sampling 146](#page-151-1) [Pedal, modulation source 128](#page-133-9) [Pink Noise 136](#page-141-0) [Pitch Change, sample 110](#page-115-2) [Pitch Detect 154](#page-159-5) [Pitch Wheel 128](#page-133-10) [Play Button, sampling 147](#page-152-3) [Polarity, modulation source 87](#page-92-3) [Poly 16 A-B 91](#page-96-3) [Poly All 91](#page-96-4) [Poly Key Timer 51](#page-56-1) [Poly Mode 180](#page-185-3) [Poly Normal 92](#page-97-6) [Poly Release Trig 92](#page-97-7) [Polyphony, optimizing 8](#page-13-5) [Positional Crossfade 57](#page-62-1) [Pre/Post, gate/chop controls 148](#page-153-4) [Preferences 6](#page-11-0) [Pre-roll 7](#page-12-0) Preroll RAM Indicator 45 Preset [about 17](#page-22-1) [auditioning 24](#page-29-2) [changing 24](#page-29-3) [cords 52](#page-57-2) [description 17](#page-22-2) [editing 47,](#page-52-0) [127](#page-132-2) [links 64](#page-69-1) [opening 27](#page-32-0) [selecting from the tree 25](#page-30-2) [Preset Global Page 48](#page-53-2)

[Preset Lag Processor, patchcord destinations 52](#page-57-3) [Preset Modulators 50](#page-55-3) [Preset Ramp Processor, patchcord destinations 52](#page-57-4) Processor [channel lag 50](#page-55-4) [channel ramp 52](#page-57-5) [modulation 135](#page-140-5) [lag 136](#page-141-1) [quantizer 136](#page-141-2) [Program Change Commands 144](#page-149-4) [Pulse Width Modulation 90](#page-95-4)

# *Q*

[Q 78,](#page-83-0) [139](#page-144-2) [Quantizer 135,](#page-140-6) [136](#page-141-2)

#### *R*

[Ramp, channel 52](#page-57-6) Random [crossfade 132](#page-137-1) [crosswitch between voices 59](#page-64-0) [generator 129](#page-134-4) [modulation 132](#page-137-4) [Range, keyboard 55](#page-60-2) [Realtime Controller, tutorial 142](#page-147-4) [Realtime Window 58](#page-63-0) [Receive Program Changes 11](#page-16-6) [Record Button, sampling 147](#page-152-4) [Recording Audio 146](#page-151-2) [Reducing Bits, sample 108](#page-113-3) [Region List 149](#page-154-3) [Release Velocity, modulation source 128](#page-133-11) [Re-order Samples 122](#page-127-3) [Re-order Voices 122](#page-127-4) Resonance [controlling in realtime 86](#page-91-1) [definition 139](#page-144-3) [filter 78](#page-83-0) [Response, amplifier 82](#page-87-6) [Retrigger 133](#page-138-2) [Retriggering Envelopes 130](#page-135-2) [Reverse, sample 107](#page-112-2) [Right Click Shortcut 171](#page-176-1)

# *S*

Sample [calculator 111](#page-116-1) [change pitch of 110](#page-115-3) [DC filter 106](#page-111-4) [definition 21](#page-26-0) [description 18](#page-23-1) [editing tools 104](#page-109-2) [fade 104](#page-109-3) [layering 56](#page-61-1) [normalize 105,](#page-110-1) [106](#page-111-5) [open 61](#page-66-7) [rate convert, sample 111](#page-116-2)

[rate, setting 9](#page-14-6) [retrigger 86](#page-91-2) [reverse 107](#page-112-3) [start offset 72](#page-77-2) [truncation 104](#page-109-4) [Sample Buffers 8](#page-13-6) [Sample Editor 95](#page-100-0) Sample Zone [definition 62](#page-67-3) [delete 62](#page-67-4) [duplicate 62](#page-67-5) [new 62](#page-67-6) [utilities 62](#page-67-7) [Sampling 146](#page-151-3) [Save 15,](#page-20-1) [35](#page-40-0) [definition 15](#page-20-2) [Save As 15,](#page-20-3) [35](#page-40-1) [Scarlatti Tuning 49](#page-54-14) Scribble Strip 45 [SCSI Tips 3](#page-8-3) [Select All, sample 115](#page-120-6) [Select Loop 115](#page-120-7) Select on Current Channel 40 [Send Aux 1-3 86](#page-91-3) [Send Main 86](#page-91-4) [Sensitivity, MIDI controller #7 11](#page-16-0) [Set Keys, sample acquire 149](#page-154-4) [Set Keys, sample placement 154](#page-159-6) [Set Names, region 151](#page-156-0) [Set Names, sample acquire 149](#page-154-5) [Set Original Key, sample placement 154](#page-159-7) [Shape, LFO 88](#page-93-5) [Show Bank & Program Numbers 124](#page-129-2) [Show/Hide Object Numbers 124](#page-129-3) [Signal Path, simplified 67](#page-72-0) [Single Cycle Loop 112](#page-117-2) [Small Icons 124](#page-129-4) [Software Installation 2](#page-7-0) [Solo Release Trig 92](#page-97-8) [Solo, keyboard modes 92](#page-97-4) [SoundFont, converting files to Emulator X 159](#page-164-9) [Sources, Modulation 128](#page-133-8) [Standardized MIDI Controller Numbers 177](#page-182-1) [Stereo to Mono Conversion 112](#page-117-3) [Stereo Width, voice chorus 71](#page-76-7) [Stop Button, sampling 147](#page-152-5) [Streaming, description 7](#page-12-1) [Summing Amps 135](#page-140-7) [using lag processors 90](#page-95-5) [Summing Nodes 87](#page-92-4) [Swap L-R Channels 107](#page-112-4) [Swept EQ Filter 140](#page-145-0) [Switch 135](#page-140-8) [Sync LFO 89](#page-94-5) [to clock 132](#page-137-5) [Synth Solo Mode 92](#page-97-9) [Synthesizer Controls 67](#page-72-1) [System Requirements 2](#page-7-1)

### *T*

[Tempered Tuning 49](#page-54-15) [Templates 68](#page-73-1) Tempo Control 41 [enable/disable 11](#page-16-7) [Tempo, fitting a sample to 108](#page-113-4) [Time Compression, sample 108](#page-113-5) [Toolbars 119](#page-124-0) [viewing & hiding 120](#page-125-2) [Transport/Loop Controls 97](#page-102-1) Transpose [key 70](#page-75-4) [linked preset 65](#page-70-4) master 43 [non-transpose mode 70](#page-75-5) [preset global 48](#page-53-3) [Tree View 124](#page-129-5) [Tree, exploring 23](#page-28-1) [Trigger, multiple keyboard mode 92](#page-97-5) [Triggering Envelopes, from modulation sources 130](#page-135-3) [Truncate Sample 104](#page-109-5) [Truncate, after loop 114](#page-119-5) Tuning [19-tone 49](#page-54-0) [coarse 70](#page-75-1) [equal temperment 49](#page-54-2) [gamelan 49](#page-54-3) just C<sub>49</sub> [keyboard 49](#page-54-7) [Kirnberger 49](#page-54-16) [repeating octave 49](#page-54-17) [Scarlatti 49](#page-54-18) [Vallotti 49](#page-54-11) [voice fine 70](#page-75-2) [Werkmeister 49](#page-54-19) [Tuning Tables 49](#page-54-20) Tuning to other instruments 43

# *U*

[Ultra-High Precision Interpolation 9](#page-14-7) [Undo & Redo 99,](#page-104-2) [126](#page-131-1) [Update Library 36](#page-41-5) [Use Optimal Buffer Size 9](#page-14-8) [Utilities, link 65](#page-70-5)

# *V*

[Vallotti Tuning 49](#page-54-11) [Variation, LFO 89](#page-94-6) [Velocity Curve, MIDI 11](#page-16-1) [Velocity Window 57](#page-62-2) [link 66](#page-71-2) [View Menu 123](#page-128-0) [Voice 29](#page-34-0) [add to preset 29](#page-34-0) [assign group 91](#page-96-5) [coarse tuning 70](#page-75-6) [combine 61](#page-66-8) [continuous controller cross-switch 60](#page-65-2)

[crossfading by realtime controller 58](#page-63-1) [crossfading by velocity 58](#page-63-2) [delay 72](#page-77-3) [delete 61](#page-66-9) [description 17,](#page-22-3) [19](#page-24-0) [expand 61](#page-66-10) [fine tuning 70](#page-75-7) [fixed pitch mode 70](#page-75-8) [key transpose 70](#page-75-9) [keyboard range 55](#page-60-4) [lag processors 90](#page-95-6) [layering 56](#page-61-0) [new 61](#page-66-11) [random crosswitch 59](#page-64-1) [realtime crossfade 59](#page-64-2) [realtime window 58](#page-63-3) [selection 53](#page-58-2) [switching by key position 55](#page-60-5) [switching by realtime controller 58,](#page-63-4) [60](#page-65-3) [switching by velocity 58](#page-63-5) [utilities 61](#page-66-12) [velocity range 57](#page-62-3) [Voice & Sample Zone Utilities 61](#page-66-13) [Voice Editor, overview 68](#page-73-2) [Voice Effect Sends 83](#page-88-2) Voices [& sample zones 53](#page-58-3) [grouping 54](#page-59-1) [open 61](#page-66-14) [selecting multiple 67](#page-72-2) Volume in multisetup 41 [linked preset 65](#page-70-6) [preset global 48](#page-53-4) Volume Control, master 41 [Volume Curve 11](#page-16-8) [Volume Sensitivity 11](#page-16-9) VU Meter 41 [recording 146](#page-151-4)

#### *W*

[Waveforms, LFO 131](#page-136-0) [Wavetable Scanning Synthesis 90](#page-95-7) [Werkmeister Tuning 49](#page-54-21) [Wheels, Pitch & Mod. 128](#page-133-10) [White Keys 154](#page-159-8) [White Noise 132](#page-137-6)

# *Z*

[Zero Crossing 117](#page-122-1) [Zoom Tools 96](#page-101-0) [Z-plane Filter 79,](#page-84-1) [141](#page-146-0)